# ET-2200 系列 網路型 I/O 模組使用手冊

繁體中文,版本: 1.4.0, 2019 年 9 月

#### 承諾

鄭重承諾: 凡泓格科技股份有限公司產品從購買後,開始享有 一年保固,除人為使用不當的因素除外。

#### 責任聲明

凡使用本系列產品除產品品質所造成的損害,泓格科技股份有 限公司不承擔任何的法律責任。泓格科技股份有限公司有義務 提供本系列產品詳細使用資料,本使用手冊所提及的產品規格 或相關資訊,泓格科技保留所有修訂之權利,本使用手冊所提 及之產品規格或相關資訊有任何修改或變更時,恕不另行通 知,本產品不承擔使用者非法利用資料對第三方所造成侵害構 成的法律責任,未事先經由泓格科技書面允許,不得以任何形 式複製、修改、轉載、傳送或出版使用手冊內容。

#### 版權

版權所有 © 2019 泓格科技股份有限公司,保留所有權利。

#### 商標

文件中所涉及所有公司的商標,商標名稱及產品名稱分別屬於 該商標或名稱的擁有者所持有。

#### 聯繫我們

如有任何問題歡迎聯繫我們,我們將會為您提供完善的咨詢服 務。Email: [service@icpdas.com,](mailto:service@icpdas.com) [service.icpdas@gmail.com](mailto:service.icpdas@gmail.com)

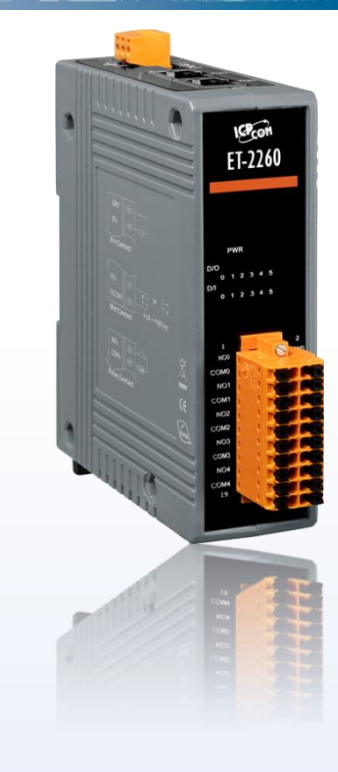

### 支援

模組包含: ET-2242、ET-2242U、 ET-2251 、 ET-2254 、 ET-2254P 、 ET-2255 、 ET-2255U、 ET-2260 、 ET-2261、ET-2261-16、ET-2268

目錄

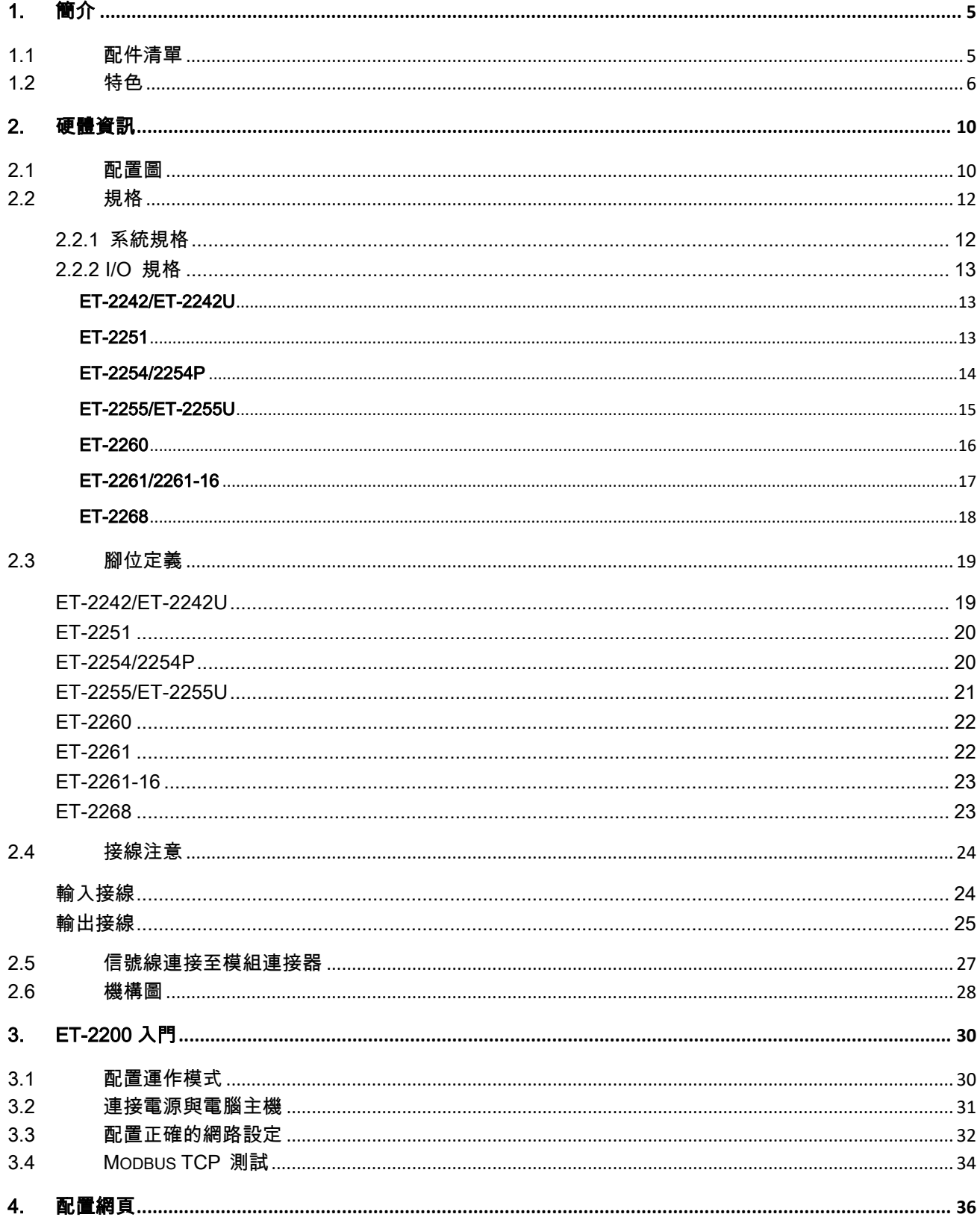

Copyright © 2019 ICP DAS CO., Ltd. All Rights Reserved.

 $-2-$ 

### ET-2200 系列網路型 I/O 模組

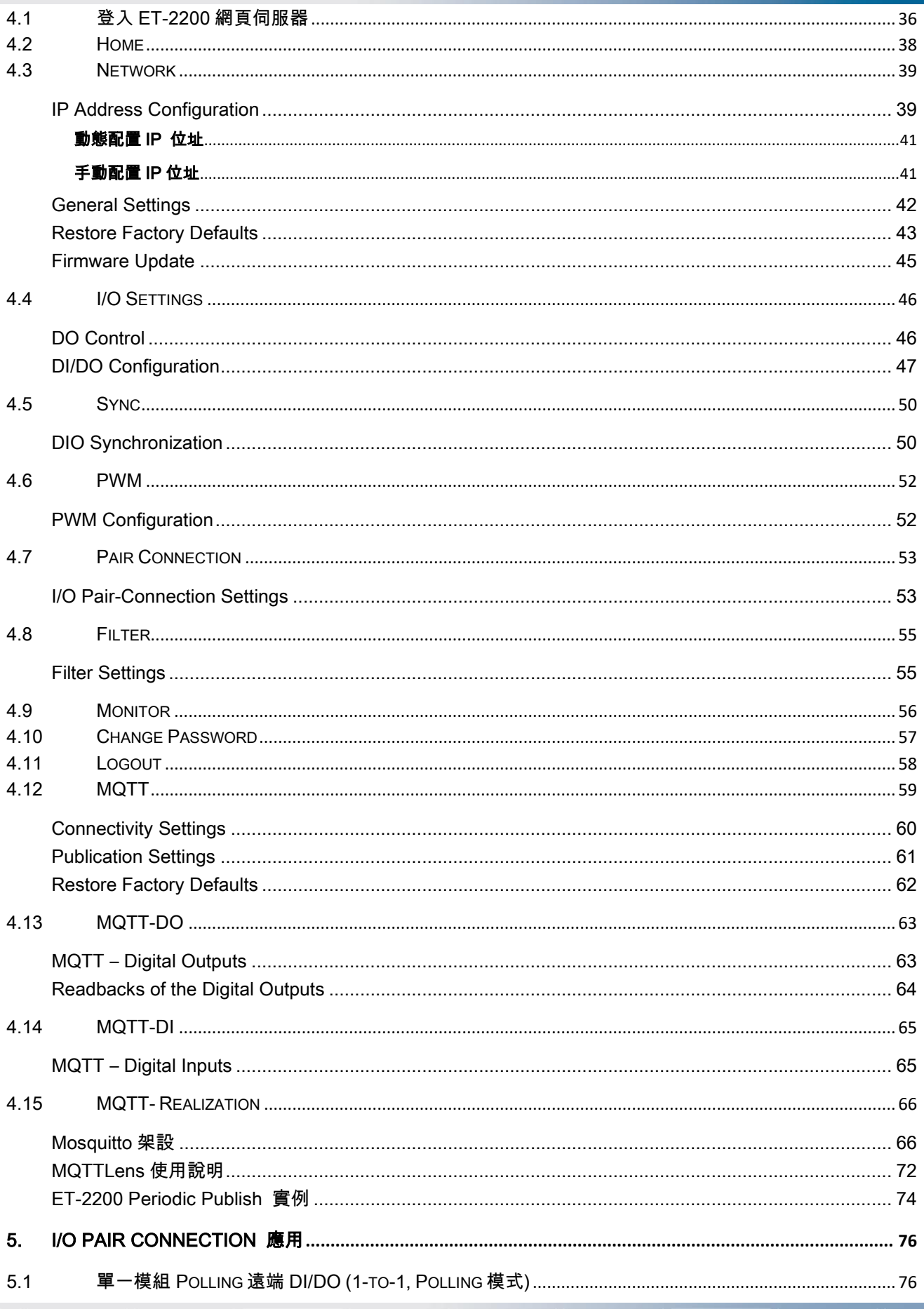

Copyright © 2019 ICP DAS CO., Ltd. All Rights Reserved.

 $-3-$ 

### ET-2200 系列網路型 I/O 模組

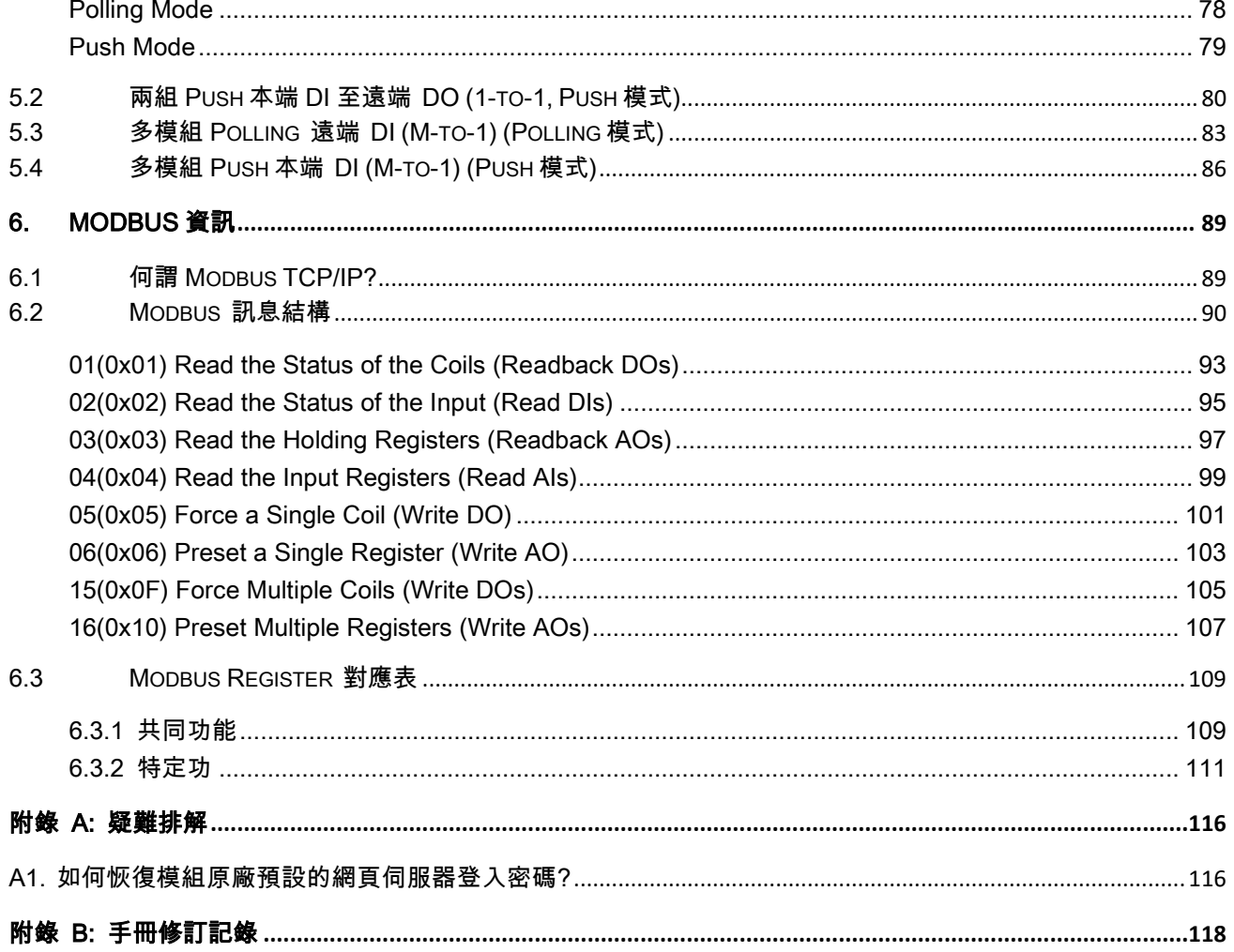

 $-4-$ 

<span id="page-4-0"></span>1. 簡介

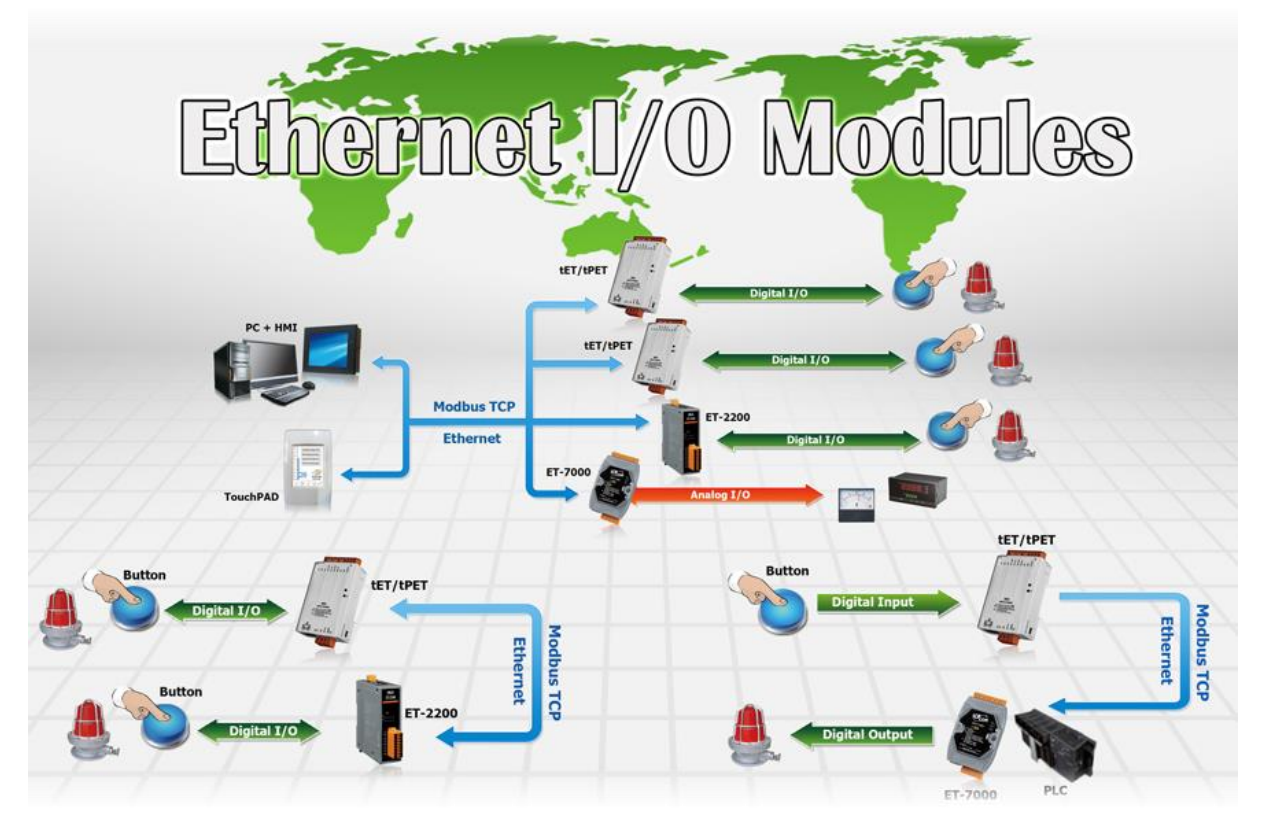

ET-2200 系列模組具有乙太網路和多種數位 I/O 監控功能,可透過 10/100 M 乙太網路使用 Modbus TCP/UDP 協定來做遠端控制。而 Modbus 是現今連接工業電子設備方式中最普遍且 常用的工業標準通信協定。因此讓 ET-2200 系列模組能夠與 HMI、SCADA、PLC 及其它軟體 系統整合一起使用。

# <span id="page-4-1"></span>1.1 配件清單

產品包裝內應包含下列配件:

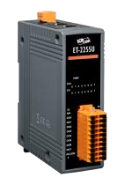

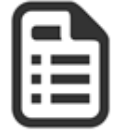

ET-2200 系列模組 快速入門指南

注意:

如發現產品包裝內的配件有任何 損壞或遺失,請保留完整包裝盒及 配件,盡快聯繫我們,我們將有專 人快速為您服務。

# <span id="page-5-0"></span>1.2 特色

#### 1. 內建 Web 伺服器

ET-2200 系列模組是使用一顆 32 位元的 MCU 來 高效的控制網路封包的收送。更內建了 web server 來提供一個直覺式的 Web 管理界面,允許用戶修改 設定,包括 DHCP、Static IP、 Gateway 與 Mask。

### 2. Modbus TCP/UDP 協定

透過乙太網路使用 Modbus TCP/UDP slave 功能來 提供資料給遠端的 SCADA 系統軟體。

### 3. I/O Pair Connection 功能 (Push/Polling)

支援 Pair-Connection 功能, 透過乙太網路來產生 D/I 和 D/O 的遠距邏輯關連,一旦完成設定,模組便 可在背景下使用 Modbus/TCP 通訊協定,持續地讀 取現場的 D/I 狀態,並且寫到遠端的 D/O 設備。特 別適用於連接一些不具有乙太網路功能的數位 I/O 設備。

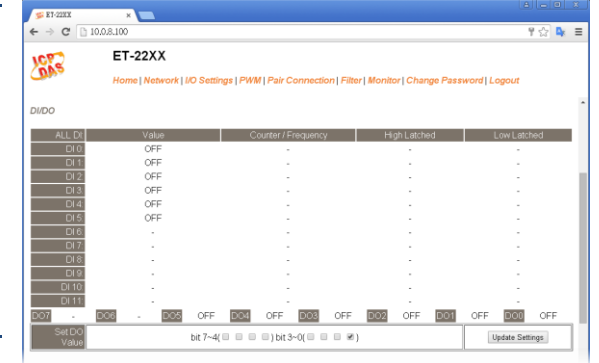

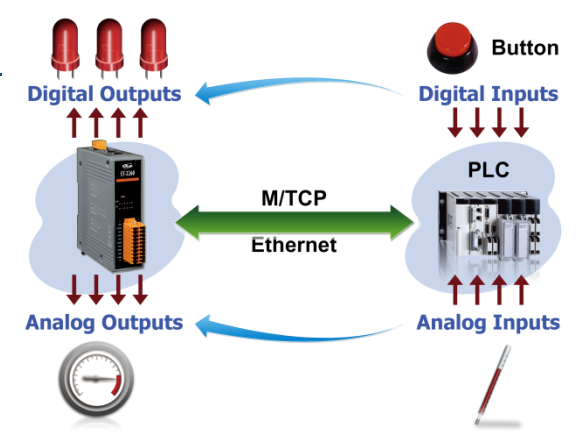

### 4. 直立超薄外型

ET-2200 系列模組具有直立超薄外型,一顆ET-2200 模組安裝至 DIN-Rail 導軌上約佔 3.3 cm,一般掌上型模組安裝至 DIN-Rail 導軌上約佔 7 cm,因此 ET-2200 模組更能節省空間, 且在同樣的 DIN-Rail 導軌上,可安裝的數量約是掌上型模組的 2 倍。

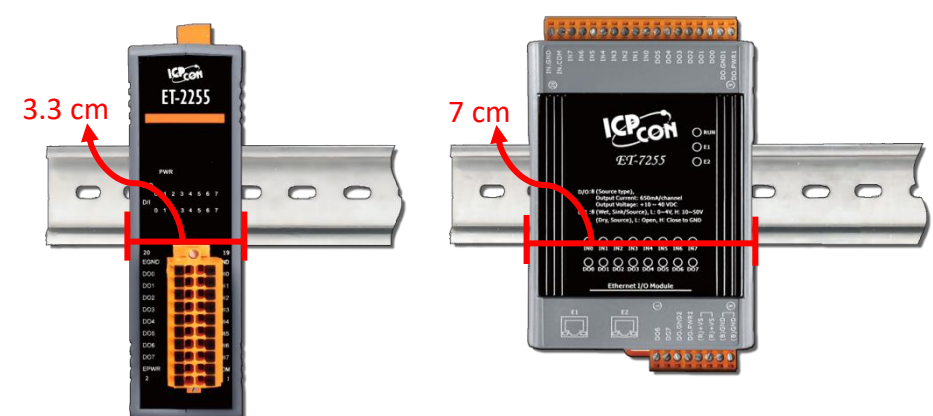

Copyright © 2019 ICP DAS CO., Ltd. All Rights Reserved.  $\blacksquare$  6 - 6 -

### 5. 內建 Multi-function I/O

- D/O 模組提供功能如下:
	- 開機初始值(Power-On Value): 模組啟動開機後,D/O 輸出到此狀態。
	- 安全值 (Safe Value): 在一段時間後,Modbus/TCP 通訊失敗,DO 狀態將設定到用 戶定義的安全值。
	- PWM 輸出功能 (Pulse Width Modulation, 脈衝寬度調變): D/O 輸出通道提供了 PWM 輸出的功能,每個 D/O 通道可個別規劃不同的頻率的波形輸出 (最大為 100 Hz)。使用者也可以對各通道設定其個別的 Duty Cycle 參數 (工作週期,佔空比), High Duty Cycle 代表的就是一個訊號為 "ON" 的時間 (單位:ms) ,反之 Low Duty Cycle 就相對為狀態 "OFF" 的時間。啟動 PWM 的功能,就可由模組定時且自動 的切換 ON/OFF 開關 (例:警示燈之閃爍控制), 而不需由遠端中控機不停的 ON/OFF 切換,從而降低控制系統的複雜度,並且提升 ON/OFF 切換的時間準確度。 注意: 受限於機械式 Relay 本身的壽命限制,Relay 模組將不適合長時間使用 PWM 功能。敬請特別留意。
- > D/I 模組提供功能如下:
	- 32-bit (3 kHz) 高速計數器功能。
	- High/Low latched status 功能: 模組提供指令來讀取 D/I 的 Latched High 及 Latched Low 狀態。 以下為 D/I Latched 的範例。

如我們需要讀取連結於模組 D/I 介面上之開關按鍵 (key stroke) 的狀態轉變 (key Switch) 。右圖表示開 關按鍵的輸入訊號為突波信號。

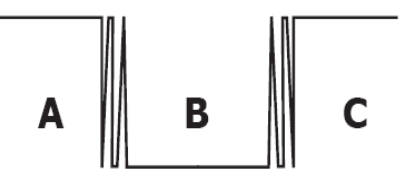

若因某種原因在 B 時期無法立即下達讀取 D/I 狀態的指令,則該時期的 D/I 狀態 將會遺失。然而,D/I Latch 功能可幫我們記錄曾經發生過的 High/Low 狀態。藉由 讀取 D/I Latch 狀態,就算時間上略有延誤,我們仍可得知用戶剛才已按下該開關。

 頻率量測功能: 另外,D/I 埠還提供了頻率量測的功能,可量測在單位時間(週期) 內的 D/I 觸發次數,進而換算為此訊號的頻率(Hz, 最大為 3 kHz)。相較於由遠端 主控機 polling 計數再自行換算頻率的方法,由模組直接計頻可以大幅減少通信延 遲所造成的時間差,也因而提升了頻率量測的精確度。為了適合更多的應用情況, 此模組也另外提供了 3 種頻率量測模式以及 4 種移動平均值的算法,可讓使用者自 行選擇最適合本身應用的量測方式。此功能可使用於轉速量測,移動速度量測... 應 用等。

Copyright © 2019 ICP DAS CO., Ltd. All Rights Reserved.

- > DIO 同步功能 (Mirror Local D/I to D/O): ET-2200 系列模組提供數位輸出入同步功能, 此功能包含三種運作模式,如下:
	- Level Sync (D/O = D/I) 模式: D/O 永遠跟著 D/I 同步。

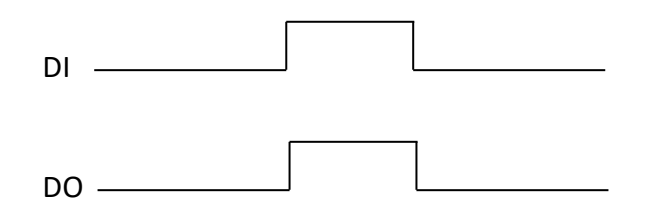

Rising Active (D/O = ON) 模式: D/I 從 OFF 變 ON 時, D/O 狀態將變為 ON 輸出。

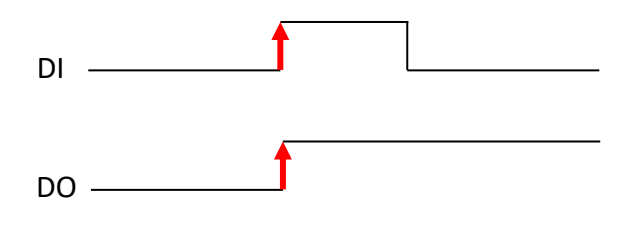

Falling Active (D/O = ON) 模式: D/I 從 ON 變 OFF 時, D/O 狀態將變為 ON 輸出。

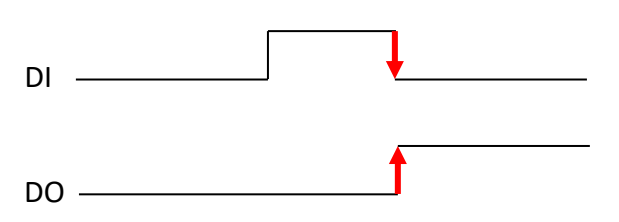

### 6. 內建雙重看門狗機制

擁有內建雙重看門狗機制 (Watchdog): 1. CPU Watchdog。 2. Host Watchdog。能夠確保模 組在惡劣環境也能持續運作。

- **▶ CPU Watchdog: 當內建的 Firmware 運作異常時, CPU** Watchdog 將自動重新啟動 CPU。
- Host Watchdog: 主要用來監控模組與主機間運作情況。在任一 段時間內 (Watchdog Timeout),若模組與主機 (PC 或 PLC) 之 間無實質通訊或發生通訊問題時,模組可以做一些預防機制 (如: 將預先設定的 Safe value 輸出等)。

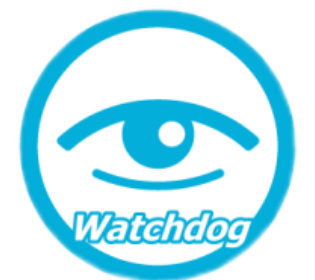

### 7. 簡化 Daisy Chain 串接佈線

ET-2200 系列模組內建乙太網路交換器,用於建構 Daisy Chain 網路拓墣,可簡化線路

配置與維護的複雜度, 降低佈線成本與交換 器的需求,提高網路 擴充性。

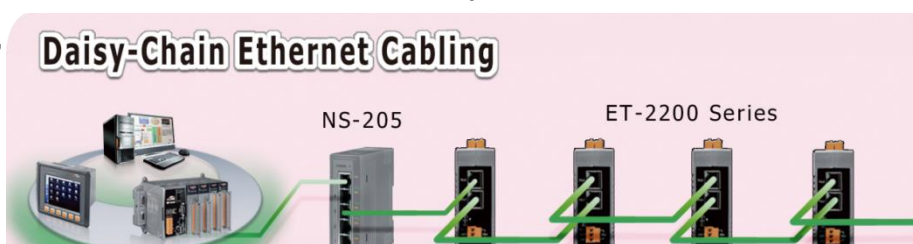

### 8. LAN Bypass

ET-2200 系列模組的內建乙太網路交換器具備 LAN bypass 功能,確保 Daisy Chain 網路中的 ET-2200 系列模組斷電時,其網路中的設備仍可正常連線通訊 而不會造成後端設備通訊中斷。

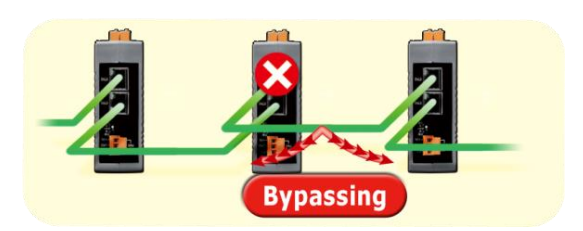

### 9. 惡劣環境下的高穩定性

- 寬溫工作溫度: -25 ~ +75°C
- 儲存溫度: -30 ~ +80°C
- 相對溼度: 10 ~ 90% RH (無凝結)

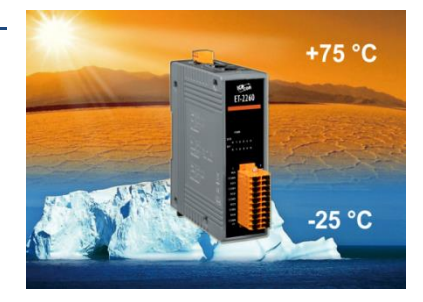

# <span id="page-9-0"></span>2. 硬體資訊

# <span id="page-9-1"></span>2.1 配置圖

下面包含 ET-2200 系列模組前面及上面的配置圖,包含 I/O 接線端子連接器、LED 指示燈、 Ethernet Port、運作模式開關及電源輸入連接器…等。

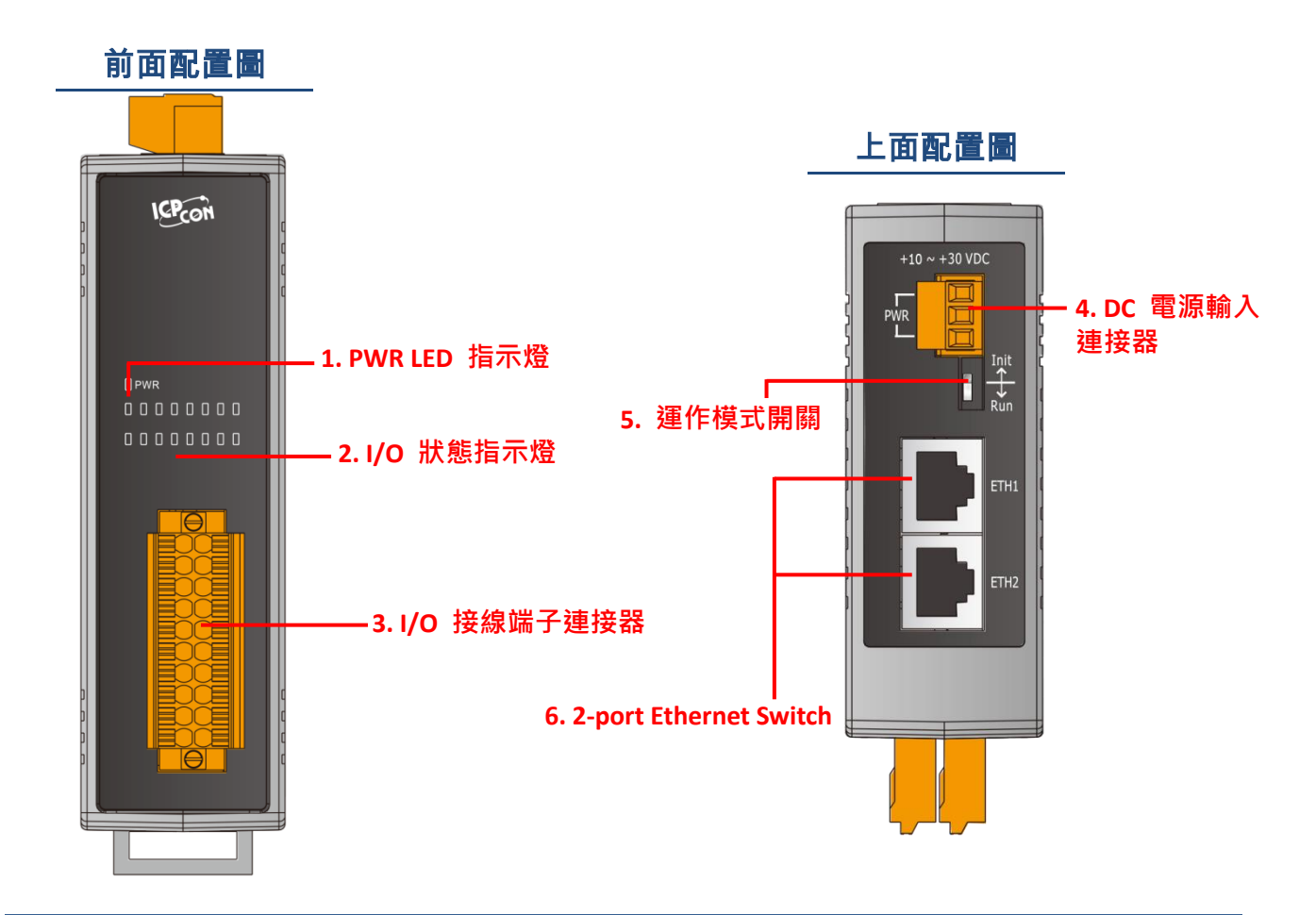

#### 1. PWR LED 指示燈

一旦 ET-2200 系列模組通電開機後, 模組上的系統 LED 指示燈將亮起

### 2. I/O 狀態指示燈

I/O 狀態指示燈是依據各 ET-2200 系列模組將會有不同設計與功能。

#### ET-2200 系列網路型 I/O 模組

#### 3. I/O 接線端子連接器

可拆卸式的 I/O 接線端子連接器,是依據各 ET-2200 系列模組將會有不同的腳位配置。各系 列模組詳細的腳位定義,請參考至第 2.3 節 ["腳位定義"。](#page-18-0)

#### 4. DC 電源輸入連接器

電源接線端子連接器上的 "+Vs" 及 "GND" 適用於 ET-2200 系列模組,用於直流供電方式 開機。ET-2242/2251/2254(P)/2255/2260/2261/2268 **有效的電源輸入範圍: +10 ~ +30 V<sub>DC</sub>。** ET-2242U/2255U/2261-16 有效的電源輸入範圍: +10 ~ +48 Vpc。

#### "F.G." (Frame Ground):

在大陸性氣候區裡,電子電路不斷受到靜電 (ESD) 影響,ET-2200 系列模組設計有 Frame Ground (F.G.),提供靜電依接地路徑釋放 (ESD),因此能夠增強靜電 (ESD) 保護,確保模 組更穩定可靠。

#### 5. 運作模式開關

Init 模式: 使用於出廠預設配置來進行故障排除。

Run 模式: 使用於自行定義配置進行模組正常運作。

ET-2200 系列模組的運作模式開關,原廠預設為 "Run" 模式。更多更詳細資料可參考至 [第](#page-29-1) 3.1 節 ["配置運作模式"。](#page-29-1)

#### 6. 2-Port Ethernet Switch

ET-2200 系列模組包含二個 RJ-45 插座為 10/100 Base-TX 乙太網路標準埠。當偵測到網 路有連線且有接收到網路封包的時候,此時 RJ-45 插座上的綠色 LED 指示燈及黃色 LED 指 示指 將亮起。

# <span id="page-11-0"></span>2.2 規格

# <span id="page-11-1"></span>2.2.1 系統規格

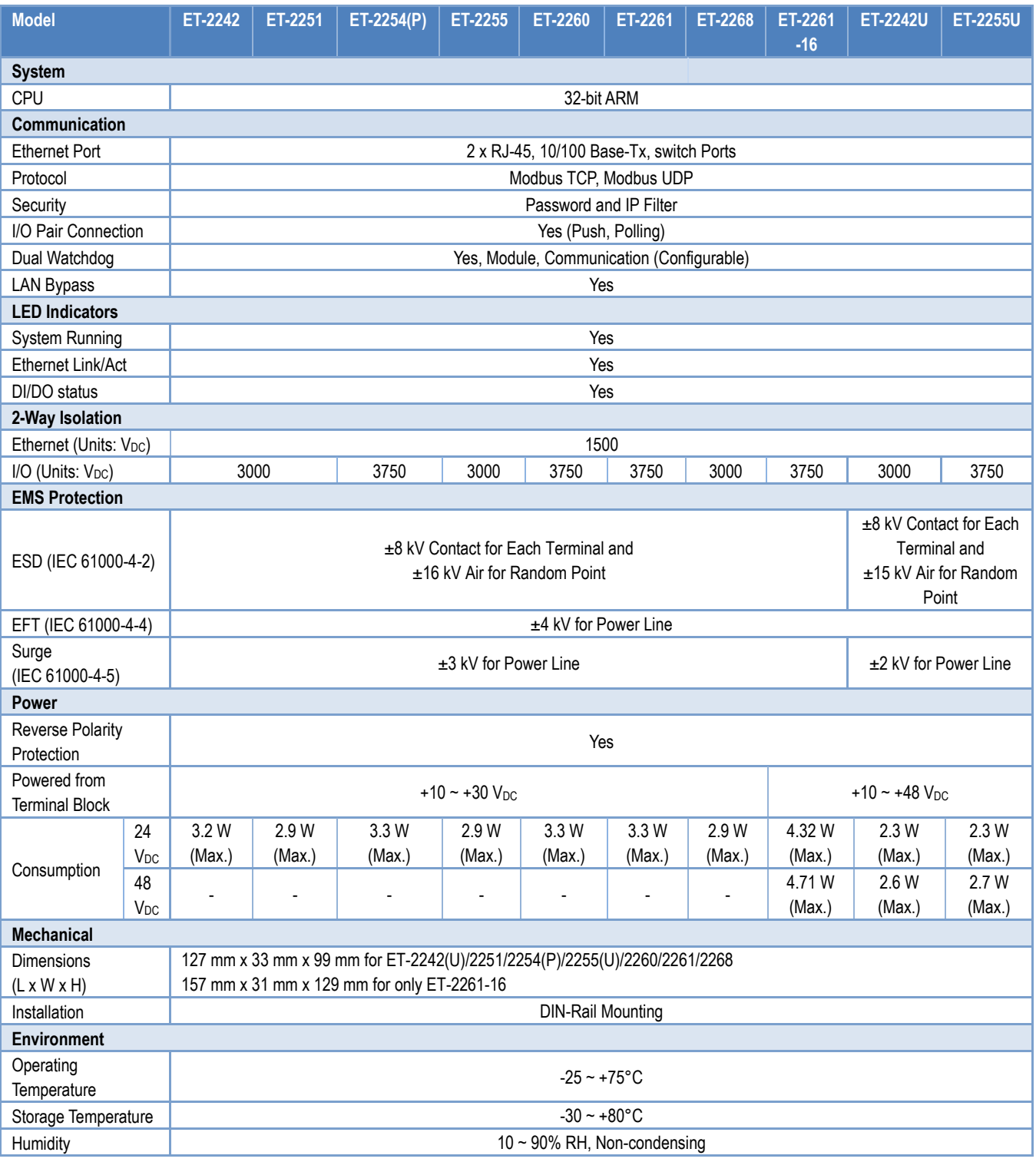

# <span id="page-12-0"></span>2.2.2 I/O 規格

### <span id="page-12-1"></span>ET-2242/ET-2242U

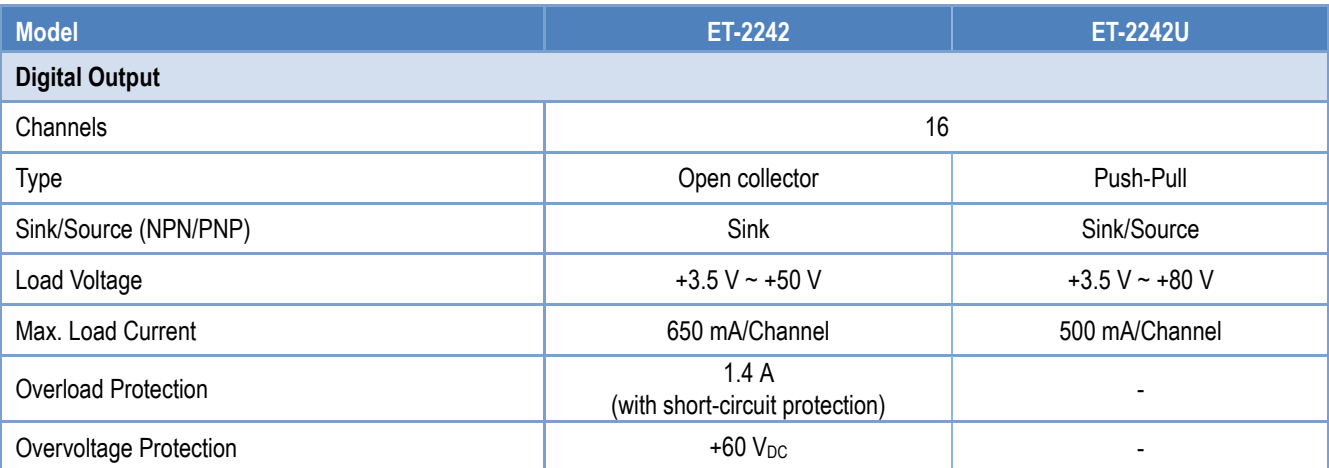

### <span id="page-12-2"></span>ET-2251

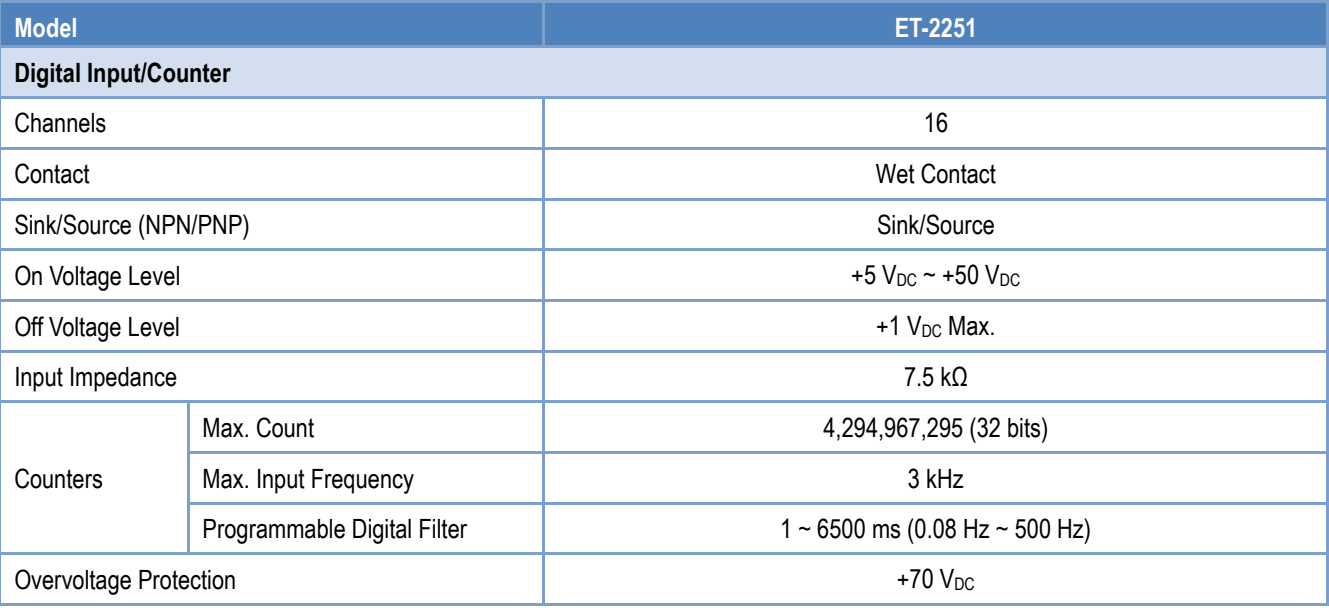

### <span id="page-13-0"></span>ET-2254/2254P

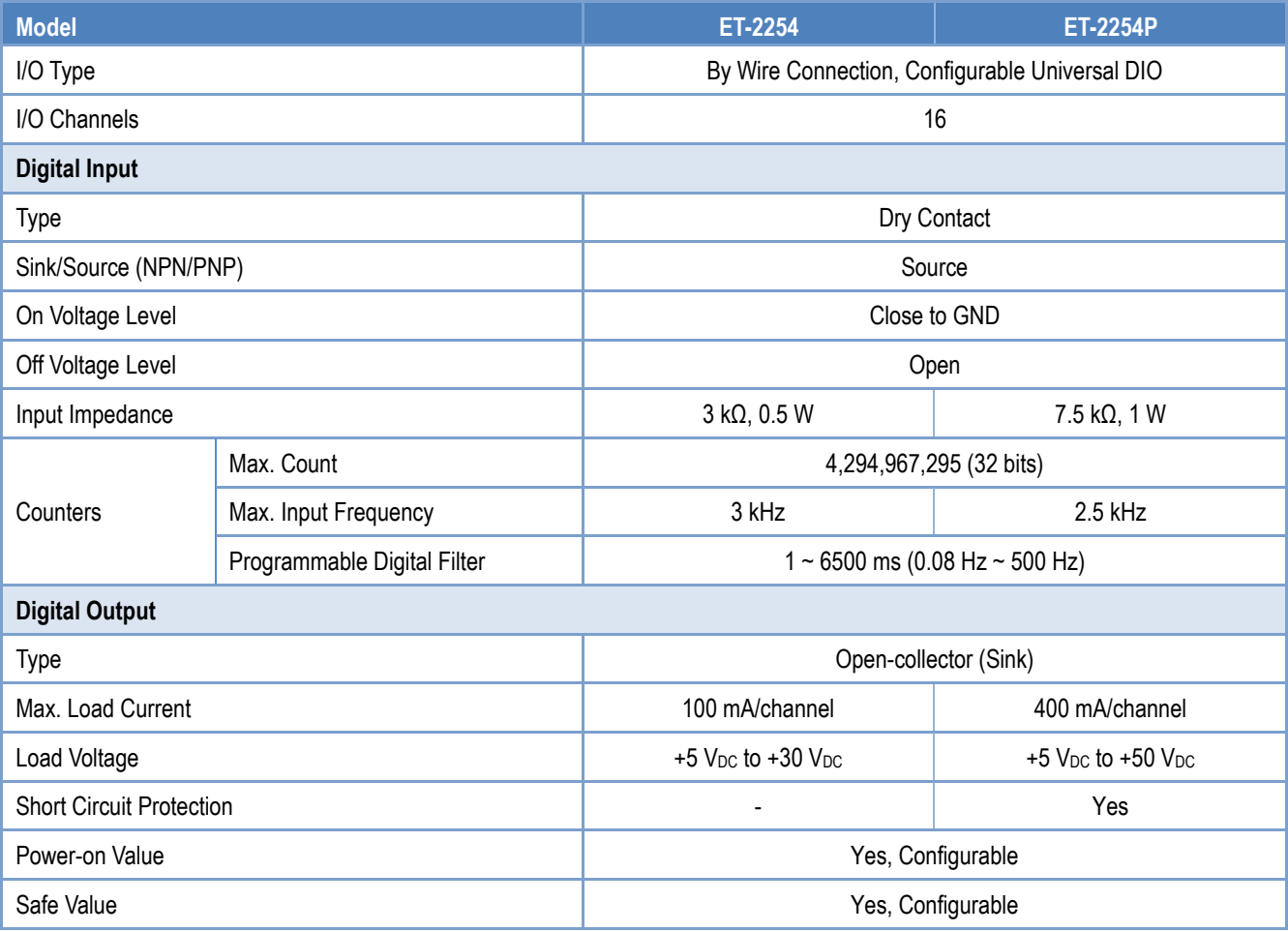

### <span id="page-14-0"></span>ET-2255/ET-2255U

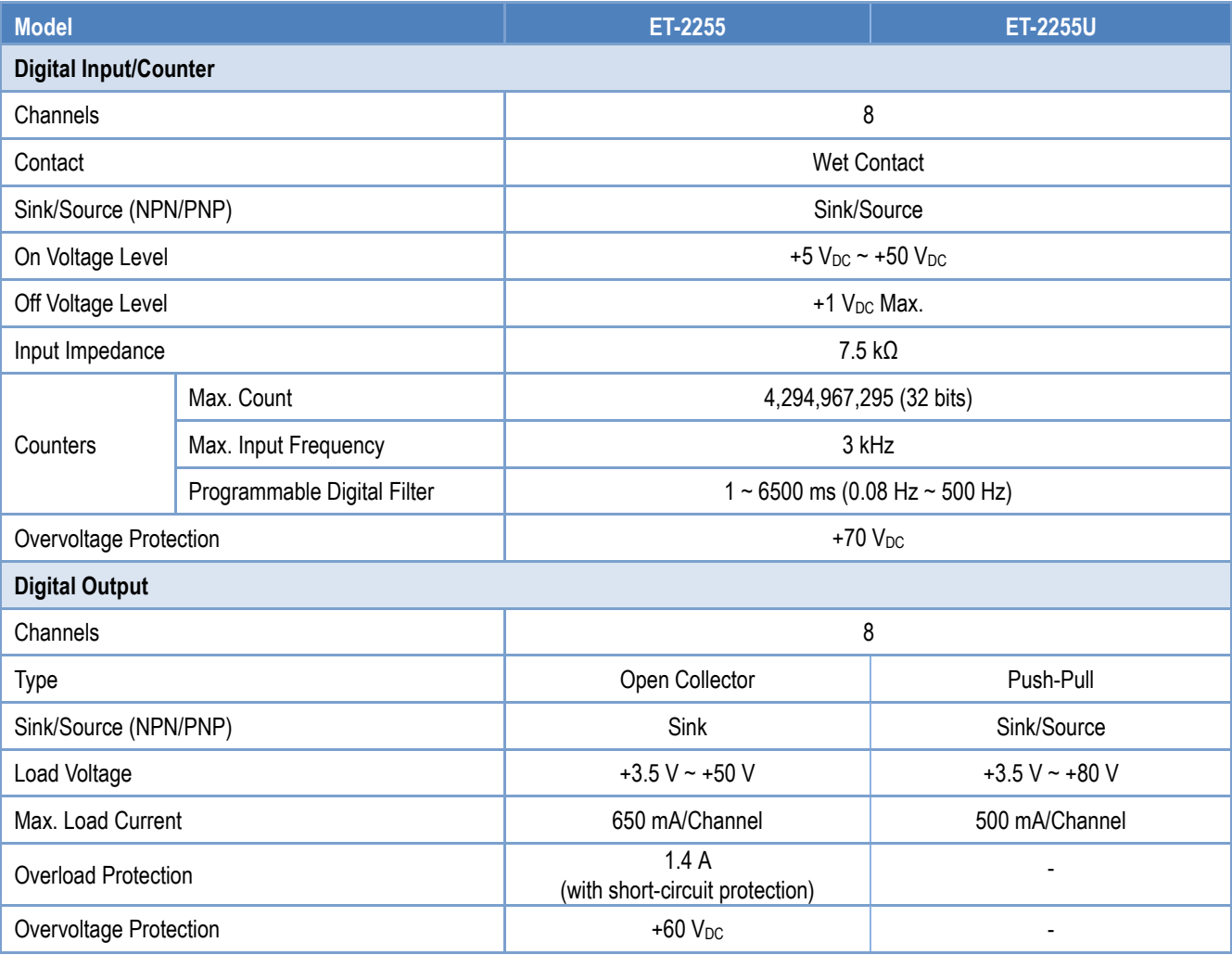

### <span id="page-15-0"></span>ET-2260

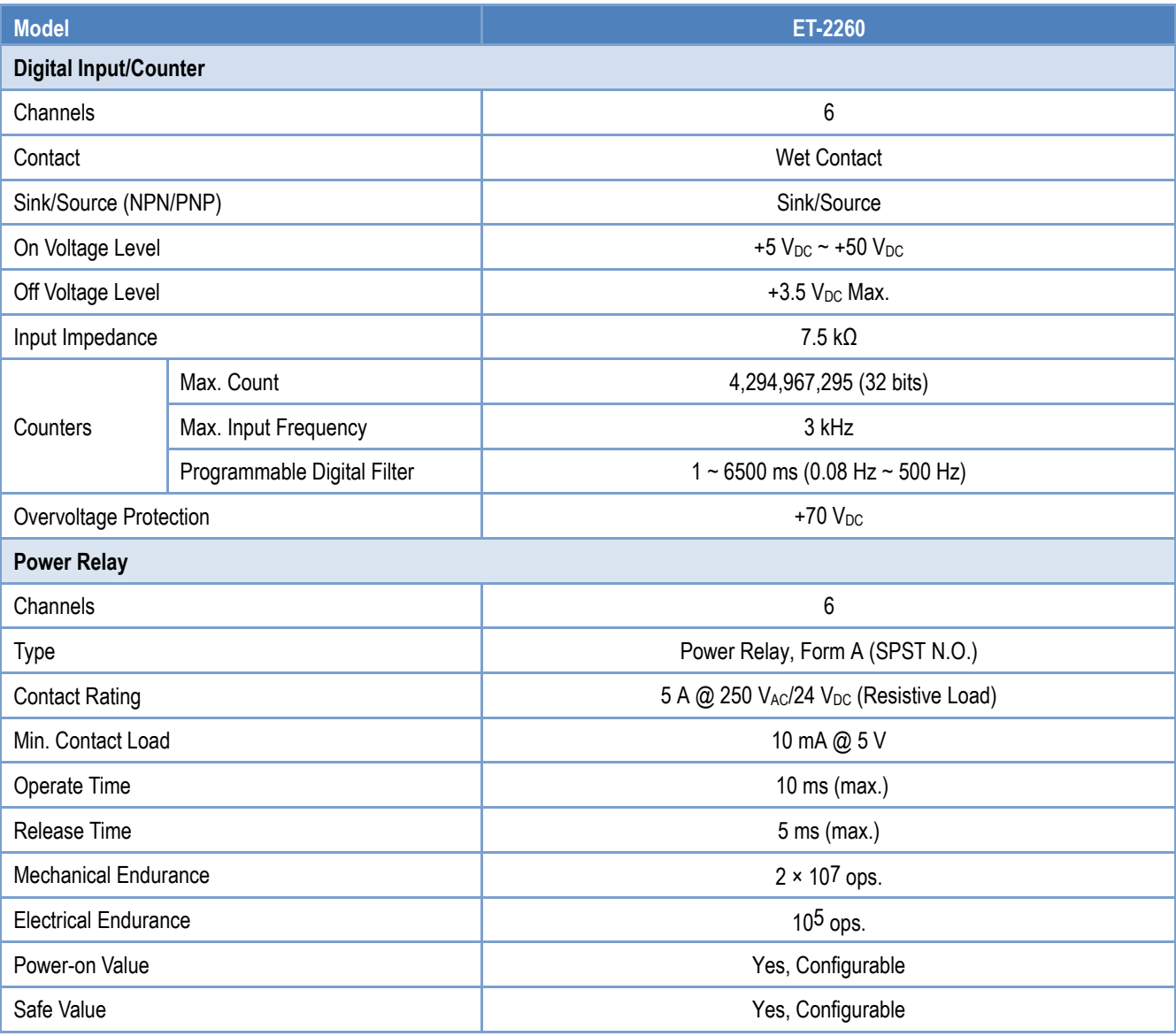

### <span id="page-16-0"></span>ET-2261/2261-16

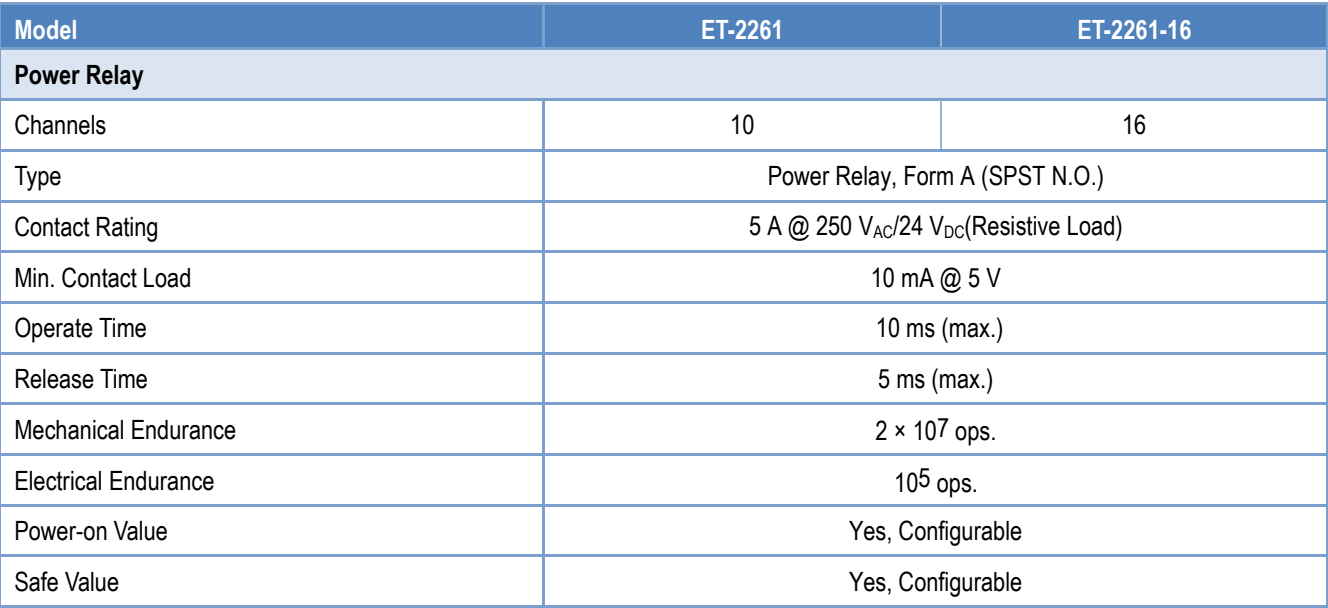

### <span id="page-17-0"></span>ET-2268

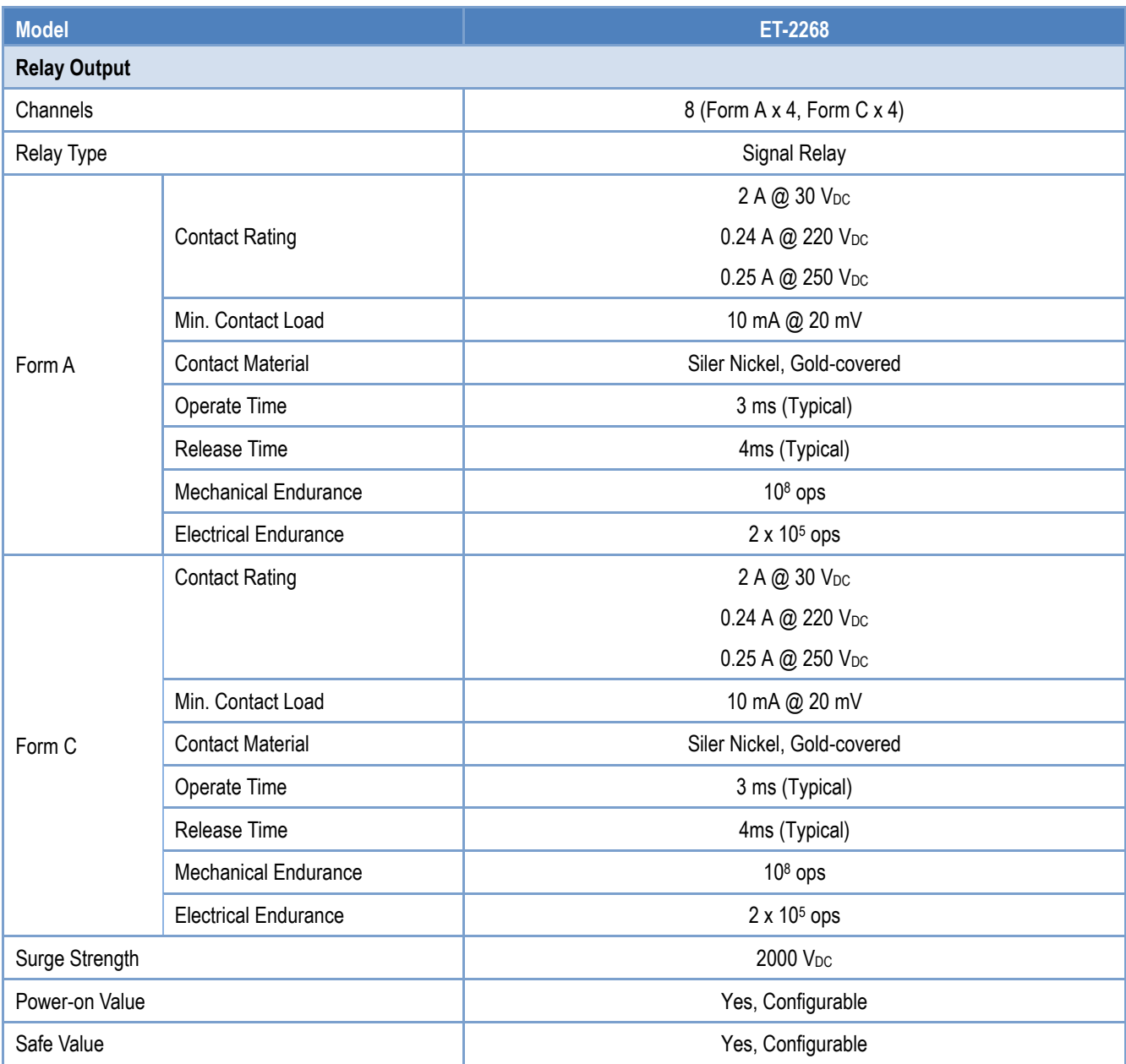

# <span id="page-18-0"></span>2.3 腳位定義

### <span id="page-18-1"></span>ET-2242/ET-2242U

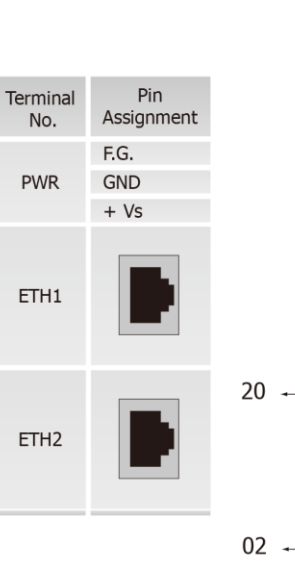

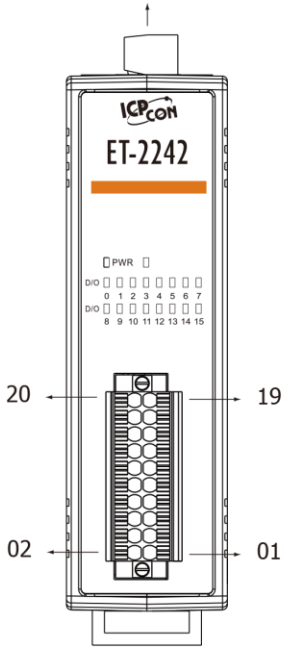

**PWR** 

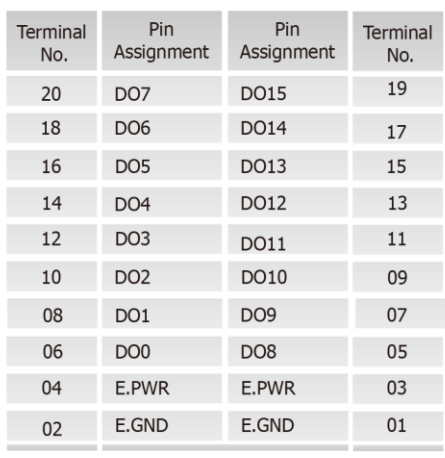

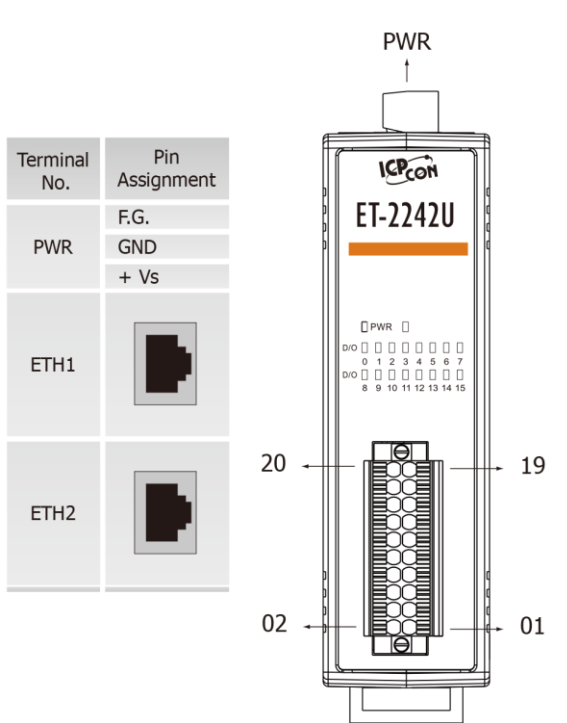

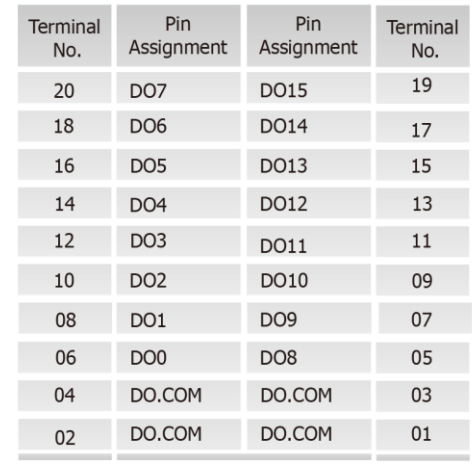

Copyright © 2019 ICP DAS CO., Ltd. All Rights Reserved. 49 - 19 - 19 -

#### ET-2200 系列網路型 I/O 模組

### <span id="page-19-0"></span>ET-2251

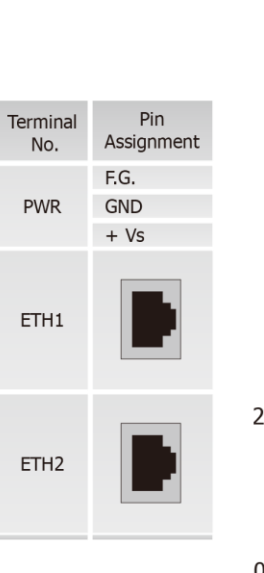

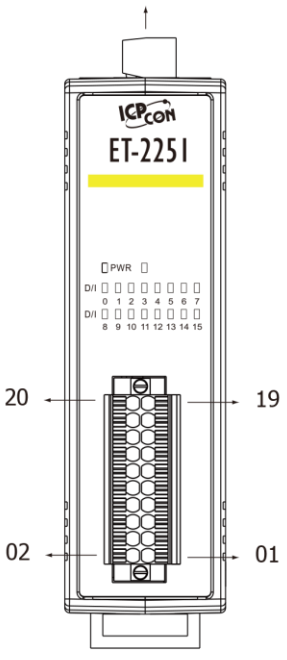

**PWR** 

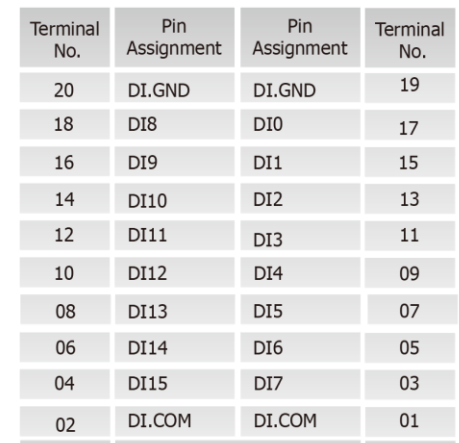

### <span id="page-19-1"></span>ET-2254/2254P

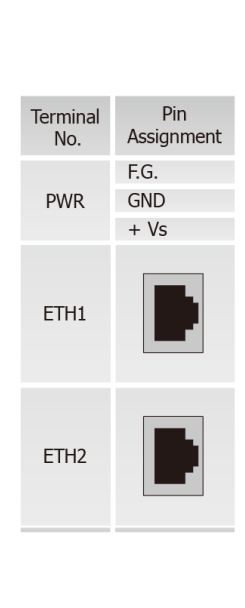

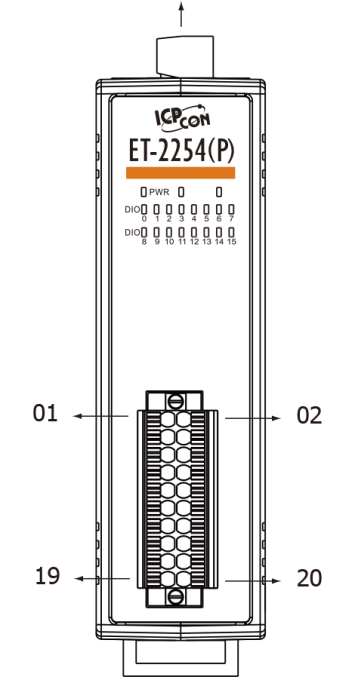

**PWR** 

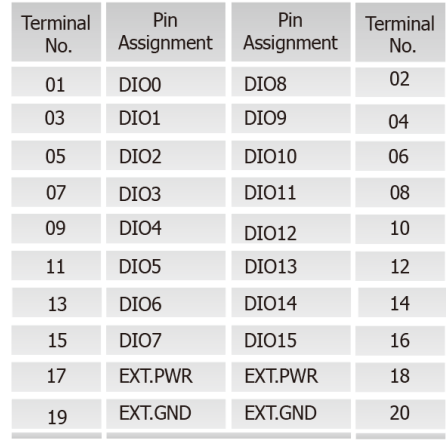

### <span id="page-20-0"></span>ET-2255/ET-2255U

No.

**PWR** 

ETH1

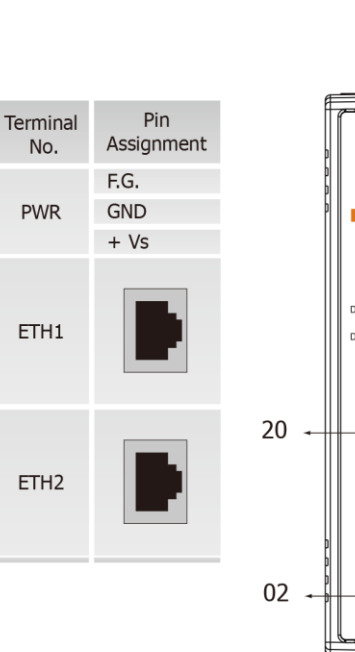

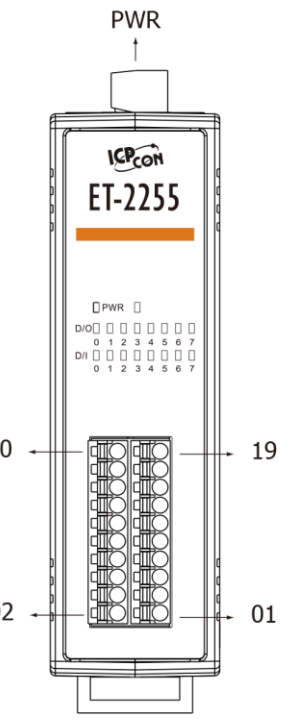

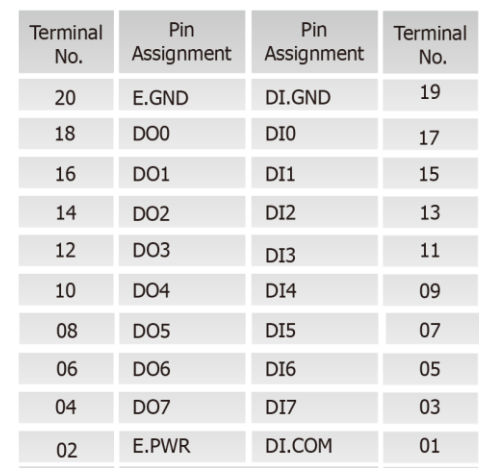

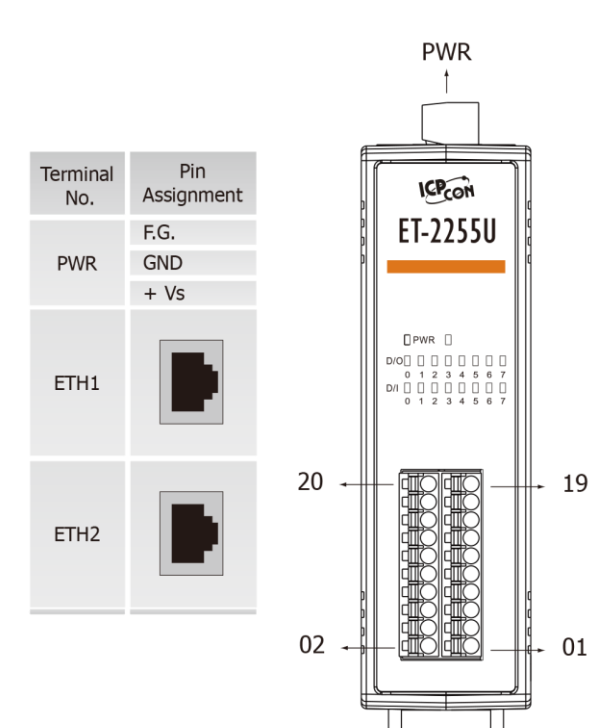

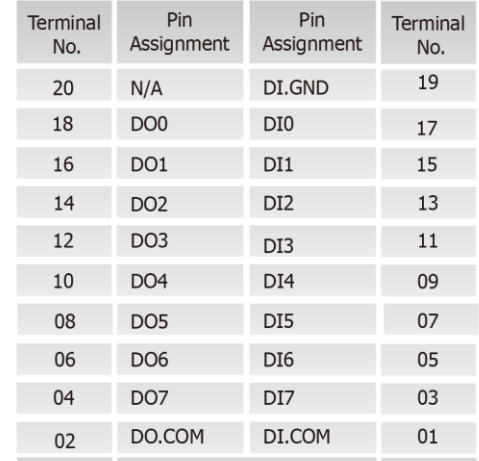

Copyright © 2019 ICP DAS CO., Ltd. All Rights Reserved. 4.1 21 - 21 -

#### ET-2200 系列網路型 I/O 模組

### <span id="page-21-0"></span>ET-2260

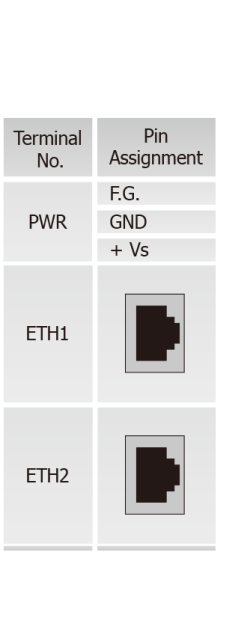

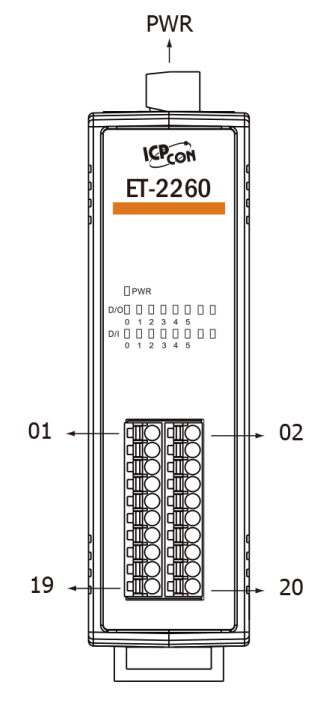

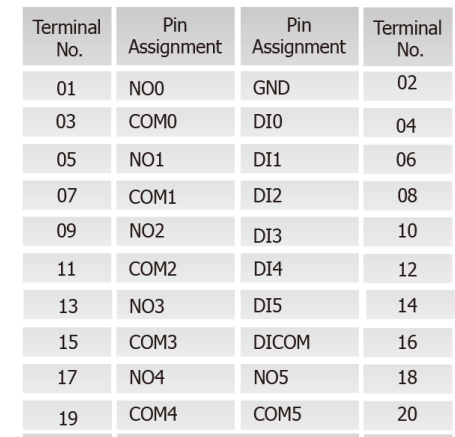

<span id="page-21-1"></span>ET-2261

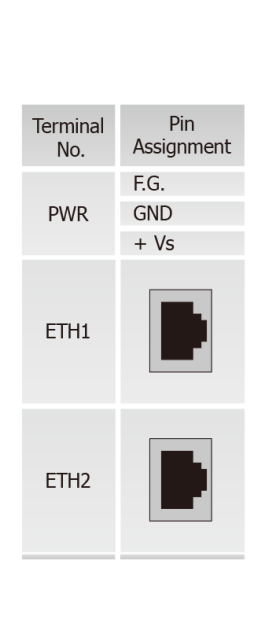

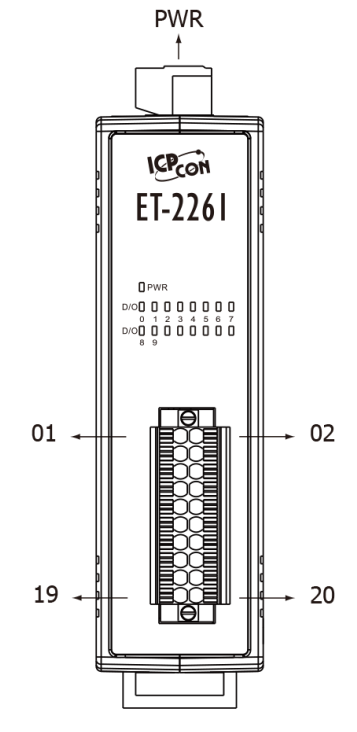

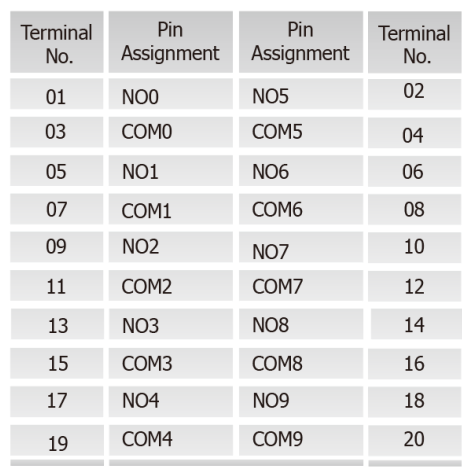

### <span id="page-22-0"></span>ET-2261-16

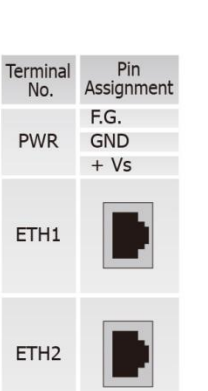

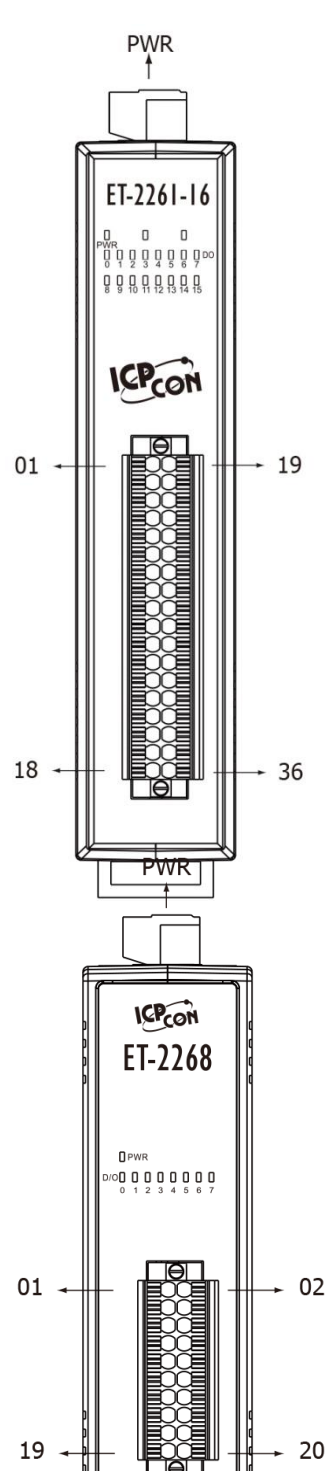

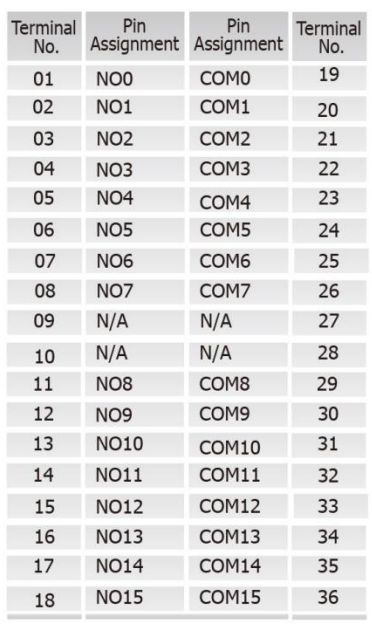

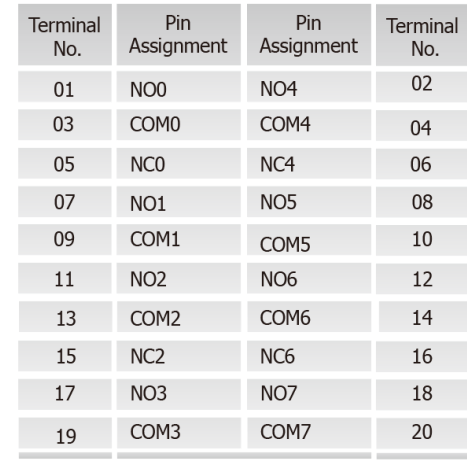

<span id="page-22-1"></span>ET-2268

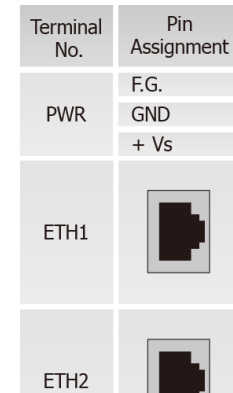

Copyright © 2019 ICP DAS CO., Ltd. All Rights Reserved. 4.1 23 -

# <span id="page-23-0"></span>2.4 接線注意

### <span id="page-23-1"></span>輸入接線

### ET-2251/2255/2255U/2260 輸入接線:

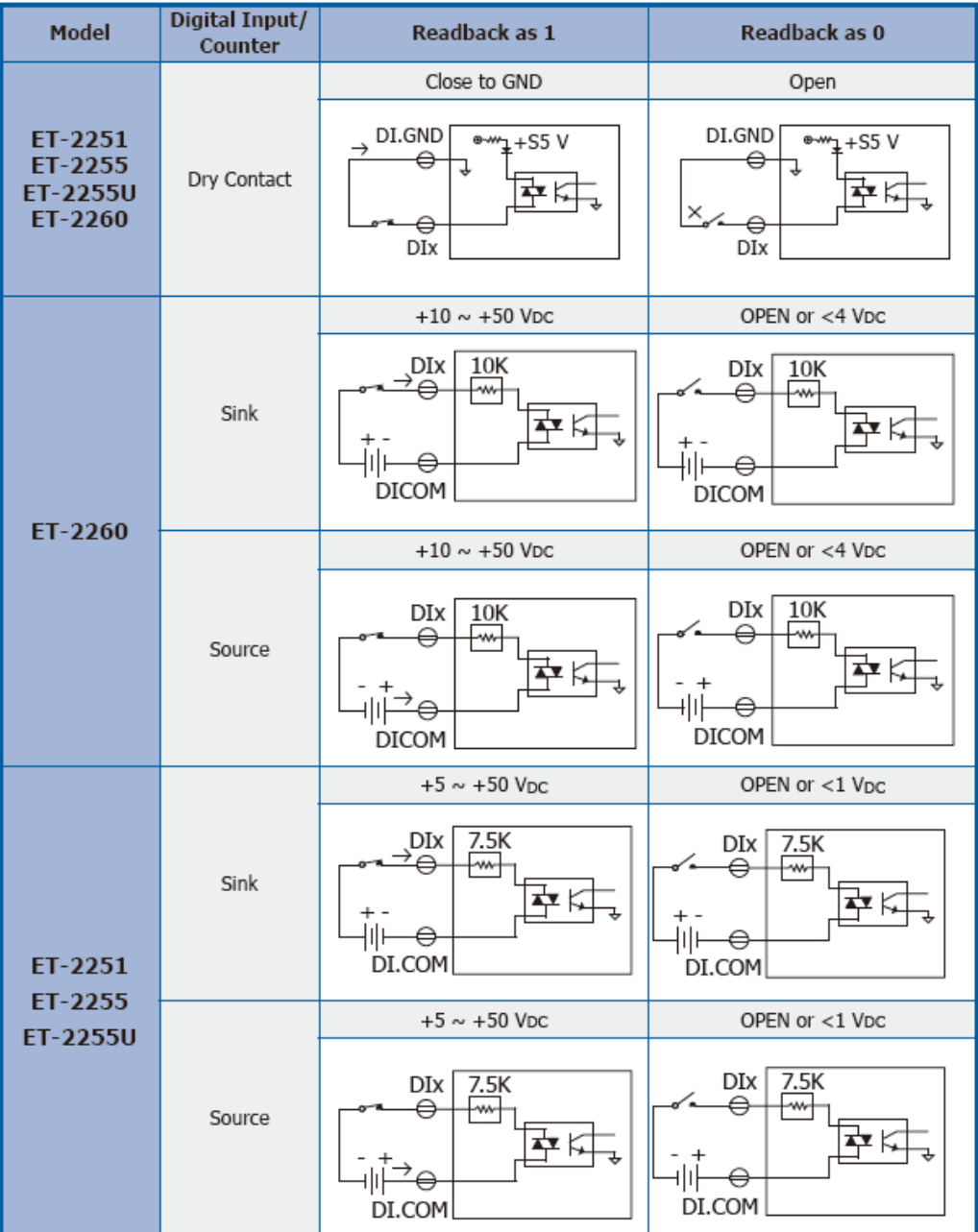

Copyright © 2019 ICP DAS CO., Ltd. All Rights Reserved. <br>
24 -

ET-2254/2254P 輸入接線:

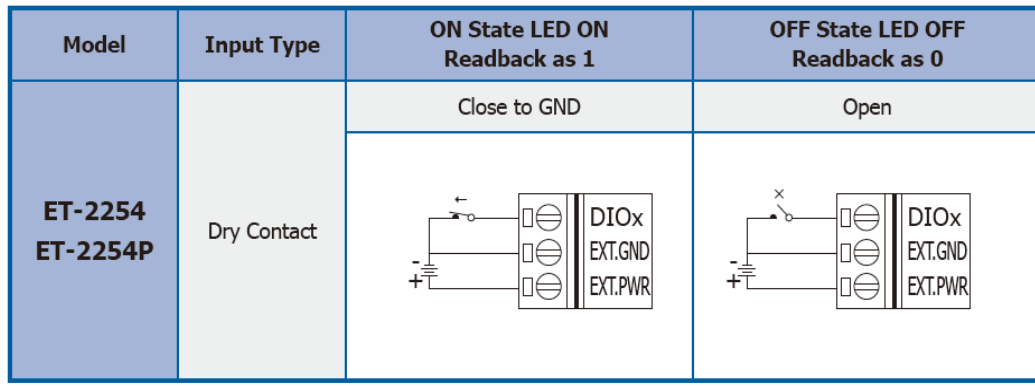

### <span id="page-24-0"></span>輸出接線

### ET-2242/2254/2254P/2255 輸出接線:

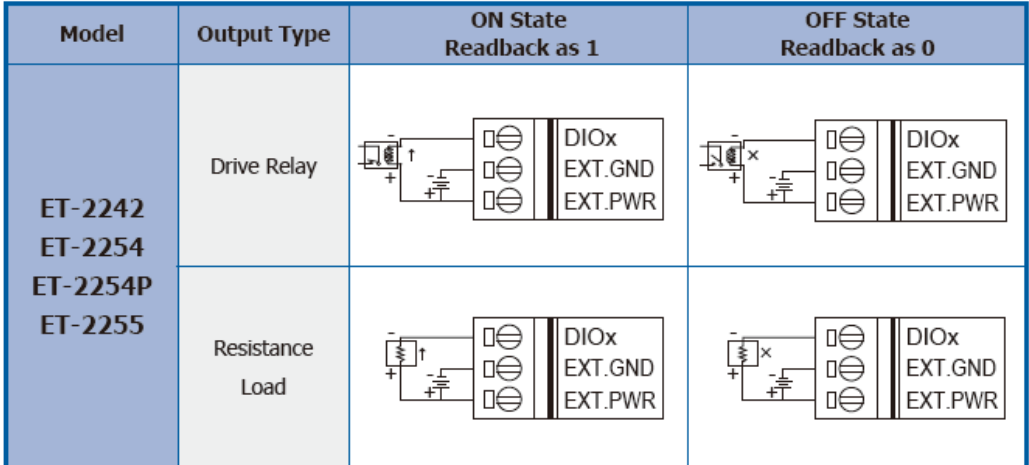

### ET-2242U/2255U 輸出接線:

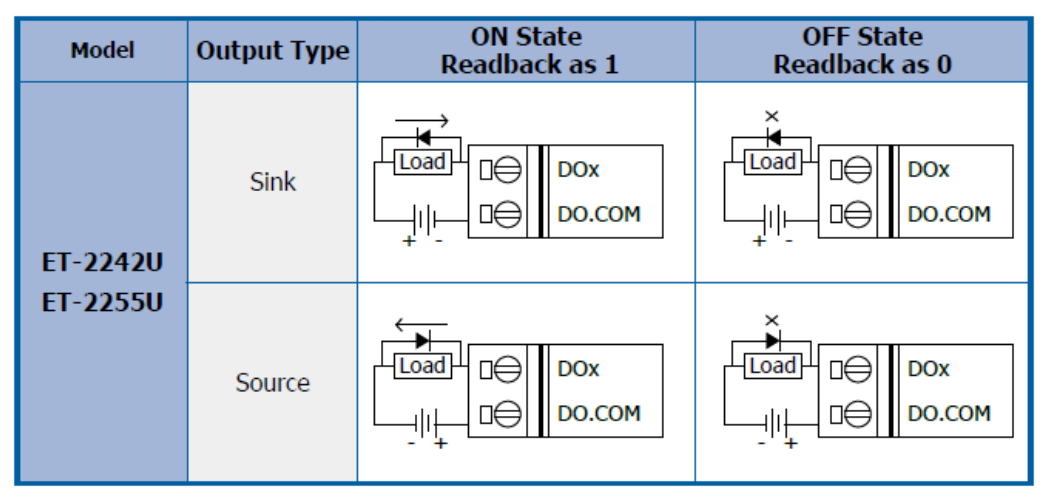

### ET-2260/2261/2261-16 輸出接線:

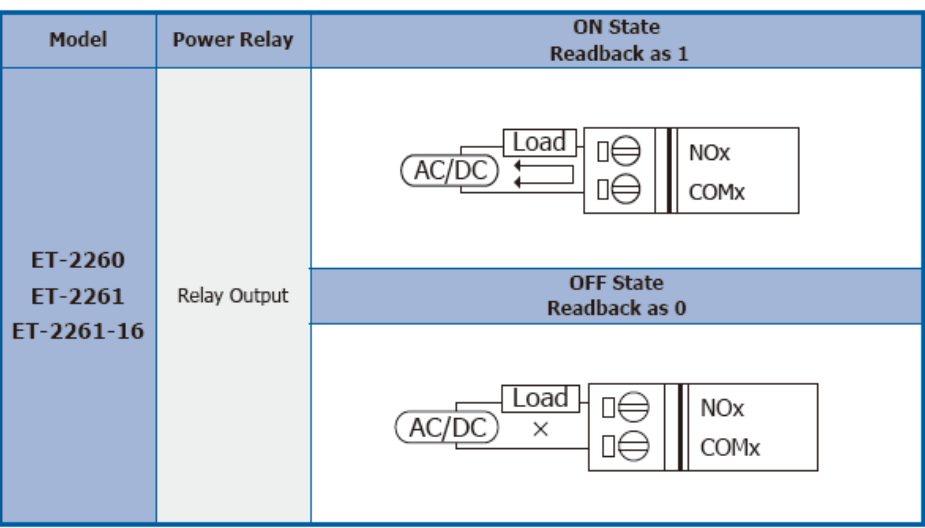

### ET-2268 輸出接線:

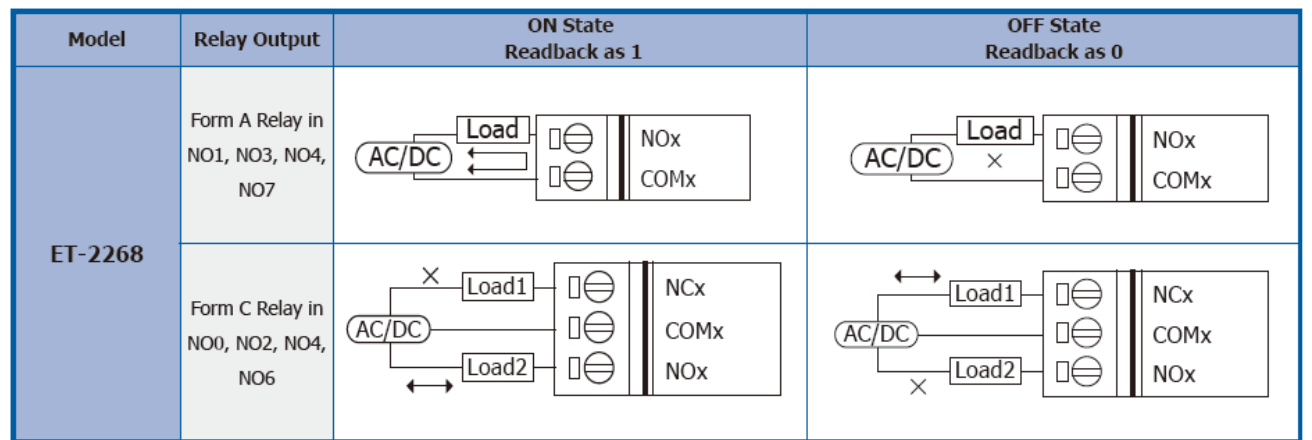

### <mark>①</mark> ET-2260/2261/2268 注意事項:

當使用電感性負載連接到 Relay 時,Relay 會因驅動電感性負載裝置而存儲產生大量的反電動勢。這 些反激電壓可能會嚴重破壞 Relay 的接點,因而使 Relay 壽命大幅縮短。因此可以在連接電感性負載 時,在 DC 負載接上反激式二極管或是在 AC 負載接上金屬氧化物變阻器,來限制這些反激電壓以達 到保護電路的效果。

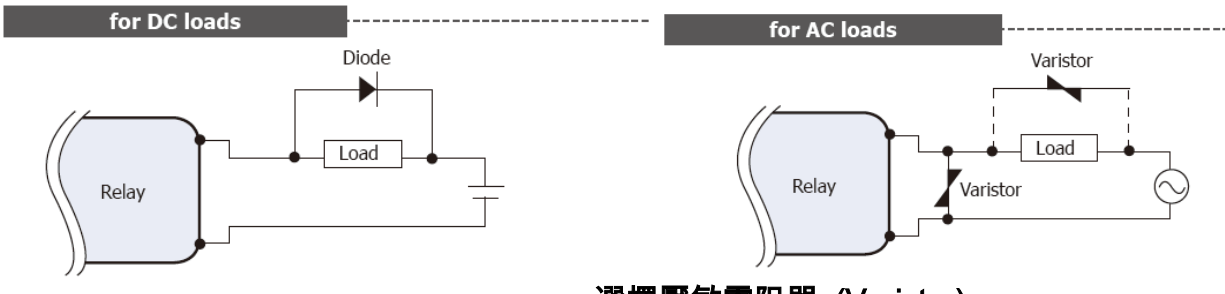

### 選擇壓敏電阻器 (Varistor):

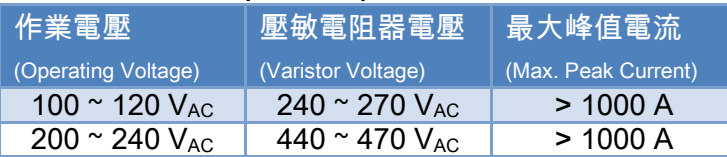

Copyright © 2019 ICP DAS CO., Ltd. All Rights Reserved. 4.1 All 26 -

# <span id="page-26-0"></span>2.5 信號線連接至模組連接器

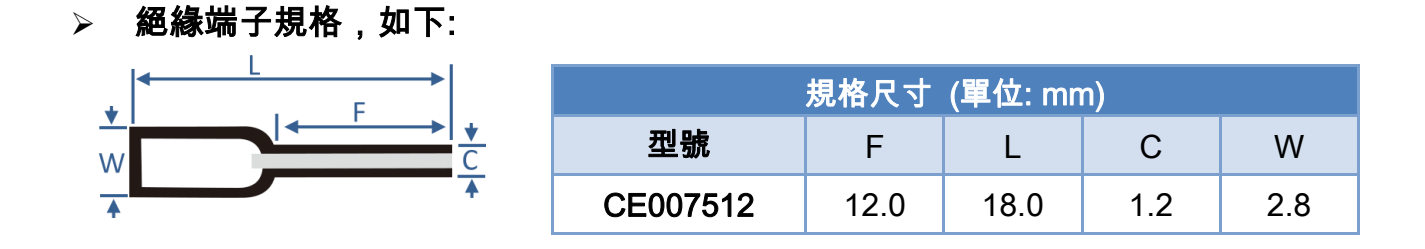

將信號線連接至模組連接器上,步驟如下圖所示。

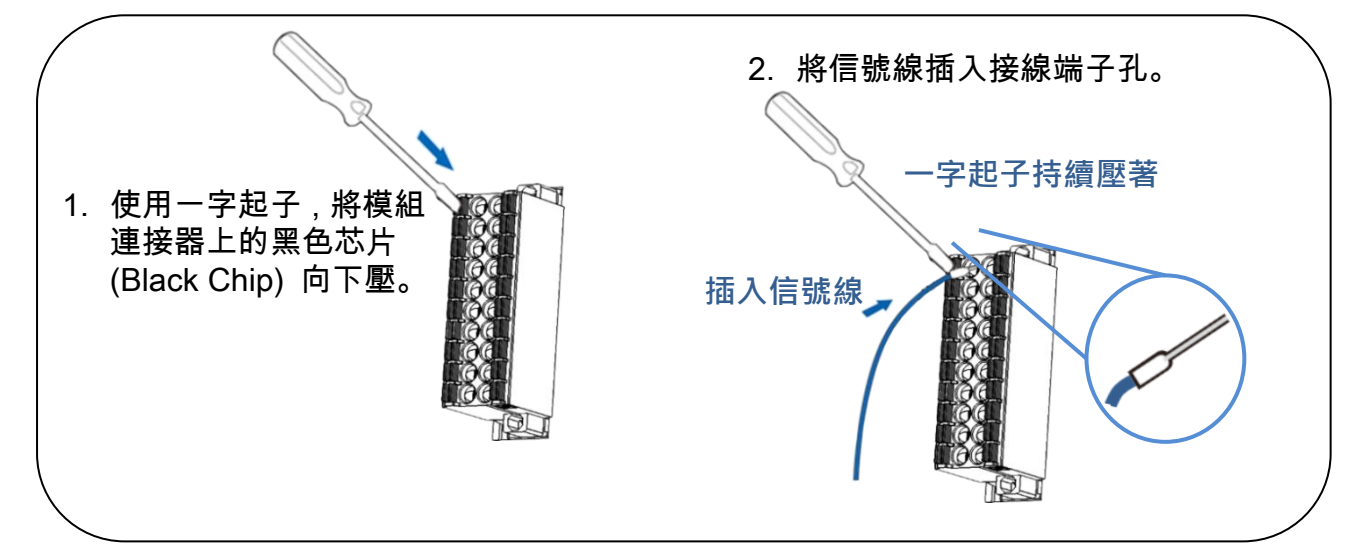

從模組上的連接器來移除信號線,步驟如下圖所示。

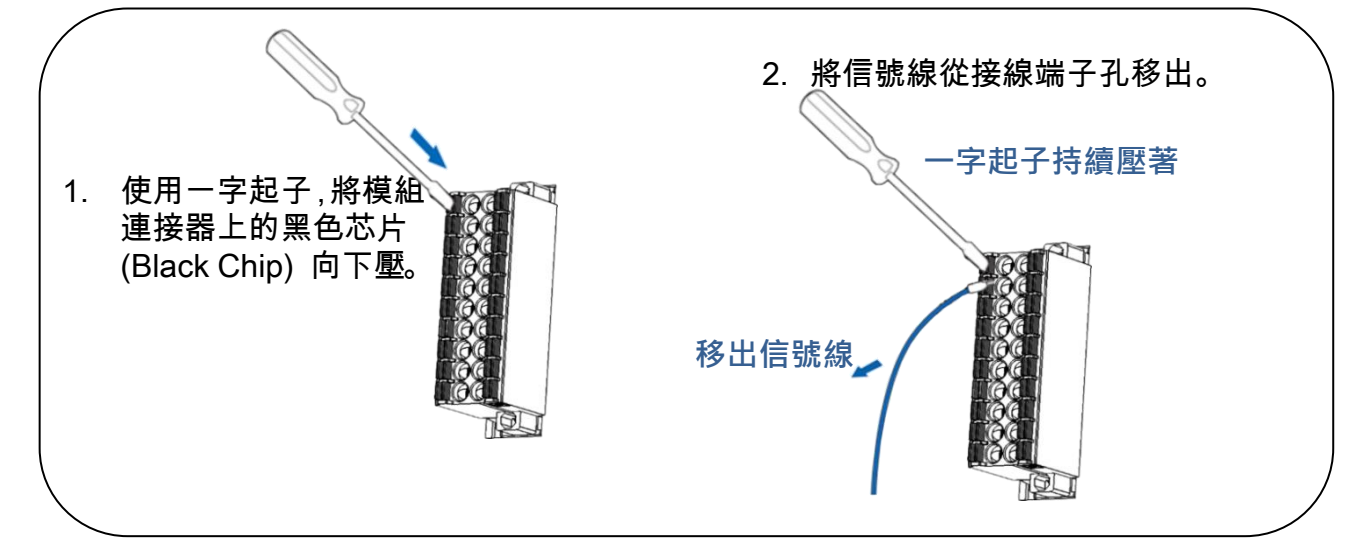

# <span id="page-27-0"></span>2.6 機構圖

下圖為 ET-2200 系列模組的機構圖,單位為 mm (millimeters)。

**ET-2242(U)/2251/2254(P)/2255(U)/2260/2261/2268:**

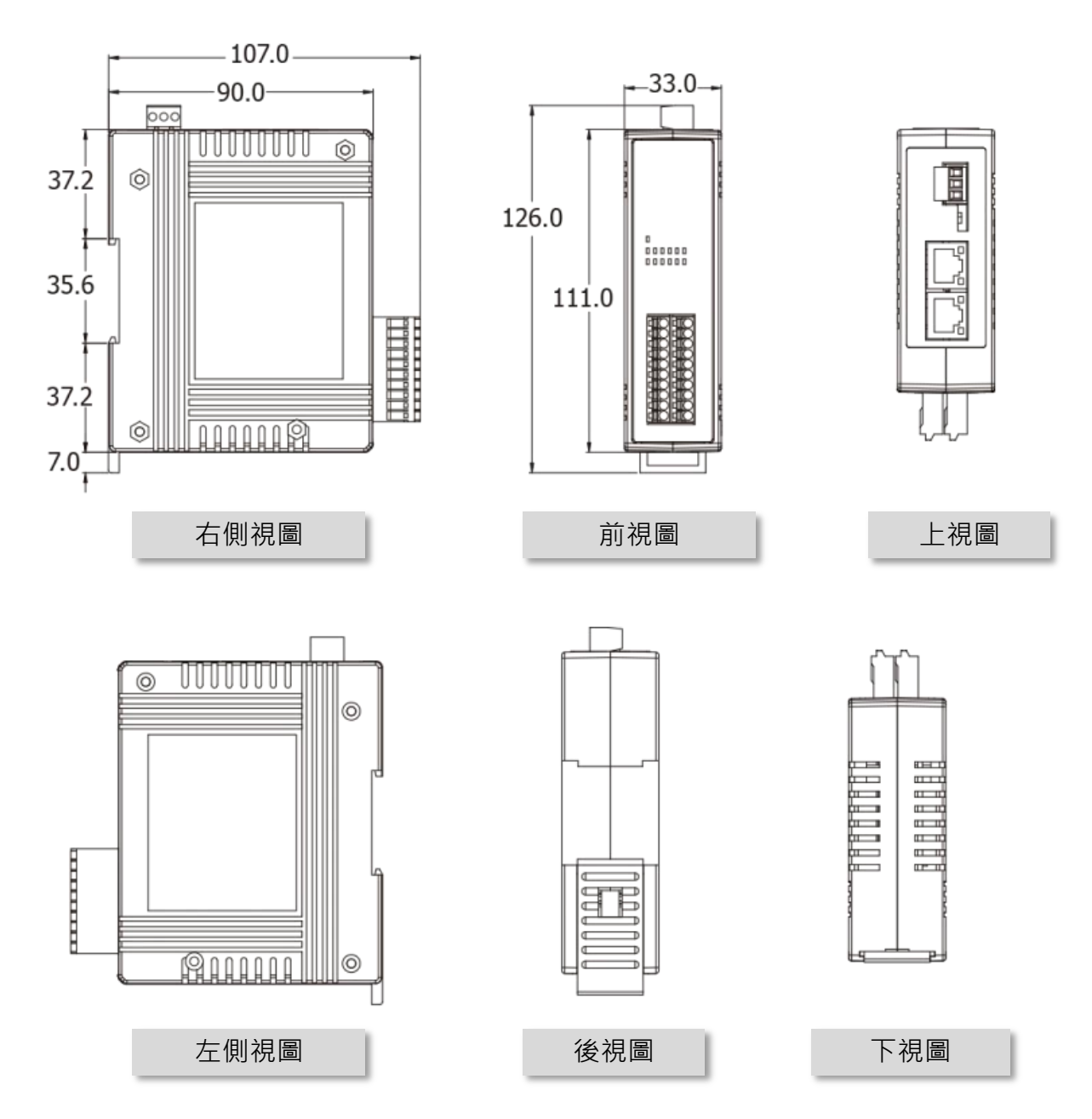

**ET-2261-16:**

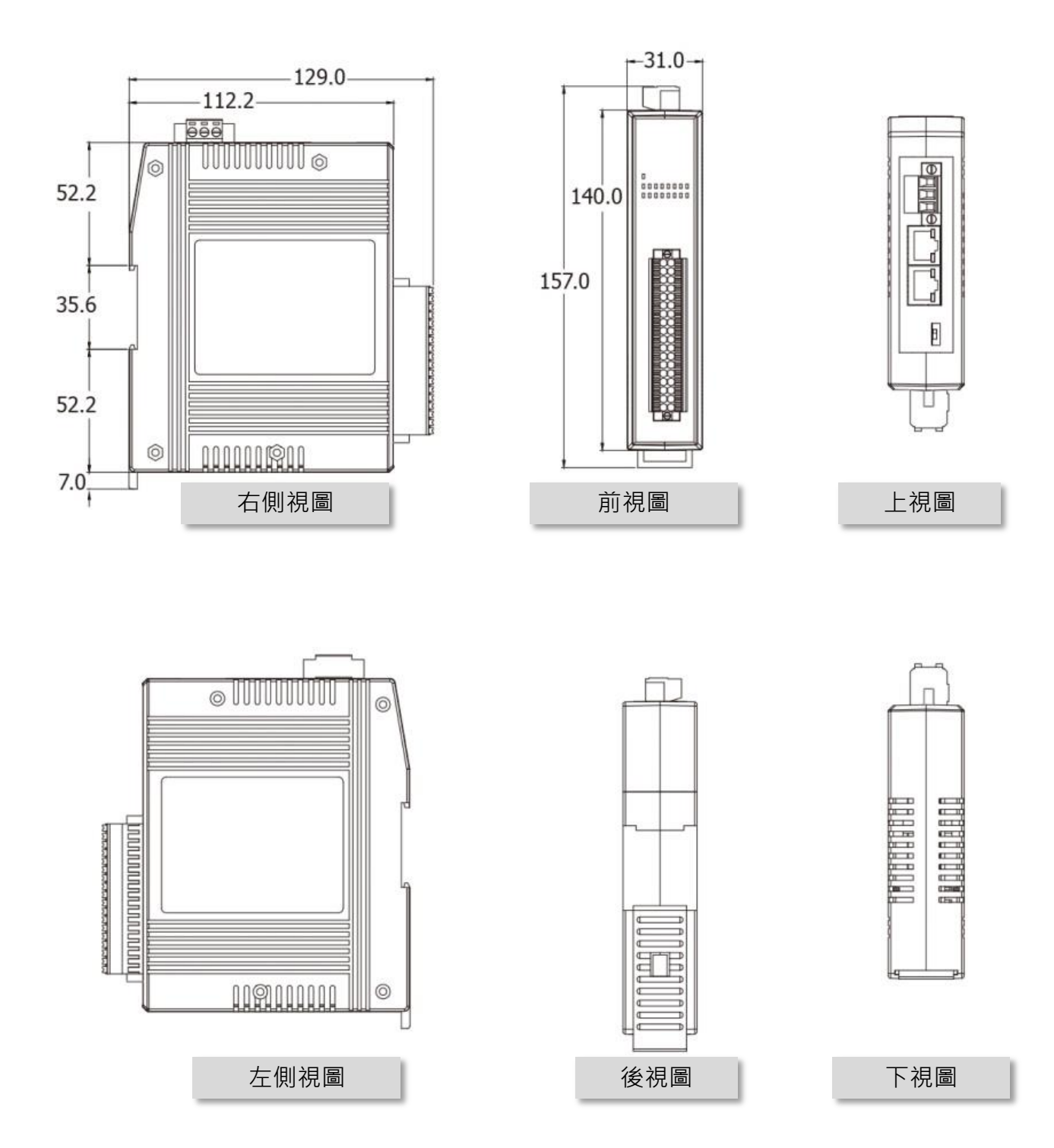

# <span id="page-29-0"></span>3. ET-2200 入門

此章節將介紹 ET-2200 系列模組如何啟動、線接、配置網路設定….等。

### <span id="page-29-1"></span>3.1 配置運作模式

ET-2200 系列模組配置有運作模式開關,提供有二種運作模式可以選擇,詳細說明如下: 注意: 當切換變更運作模式時,需重新啟動 ET-2200 系列模組。

#### > Init 模式

當 ET-2200 系列模組發生問題時,請依照下列步驟 來進行故障排除:

1. 將 ET-2200 模組上的運作模式開關移動至 "Init" 模式,再將模組重新啟動來載入出廠預設值 。

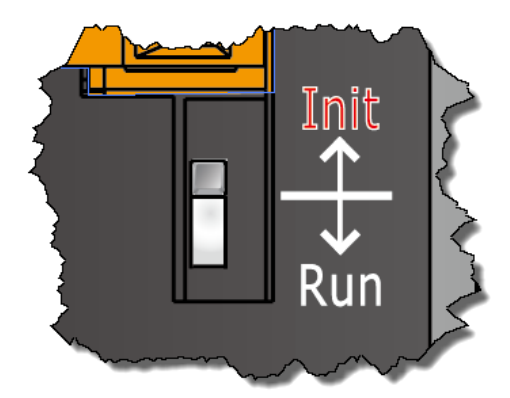

- 2. 使用eSearch Utility 來配置ET-2200模組的網路 設定。
- 3. 再將 ET-2200 模組上的運作模式開關返回到 "Run" 模式,然後重新啟動模組,使用模組 在正常模式下運作。

### Run 模式

Run 模式為原廠預設模式,是 ET-2200 系列模組大 部份運作時所使用的模式。

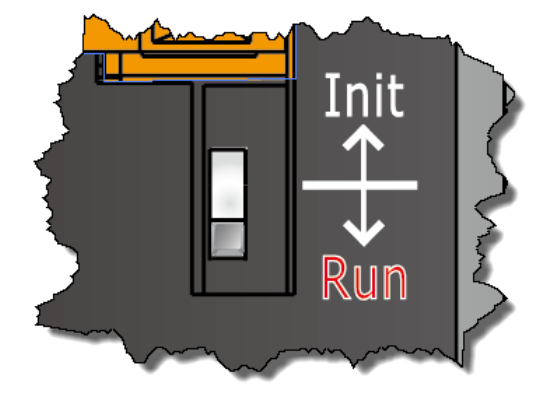

# <span id="page-30-0"></span>3.2 連接電源與電腦主機

步驟 1: 確認您電腦的網路設定正確且可運作,將 ET-2200 與電腦接至同一個集線器 (Hub/Switch ) 或同一個子網域。

確認您電腦的Windows 防火牆以及 Anti-virus 防火牆都已關閉,或已正確的設定,否則 [第](#page-31-0) 3.3 節 ["配置正確的網路設定"](#page-31-0) 中 "Search Servers" 功能可能無法正確找到 ET-2200。 (請 與您的系統管理員確認)

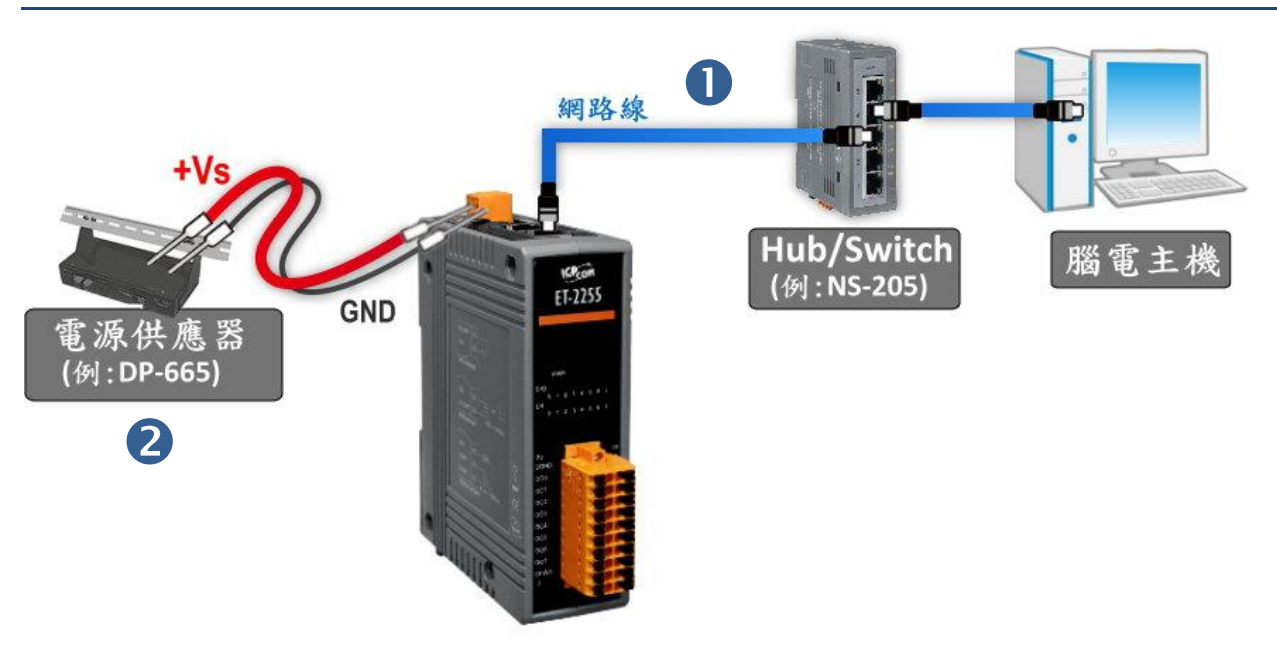

### 步驟 2: 提供電源到 ET-2200 模組。有效電壓輸入範圍請依據各系列 ET-2200 模組。

### 步驟 3: 確認 ET-2200 模組上的電源 LED 顯示燈 (PWR) 有在閃爍。

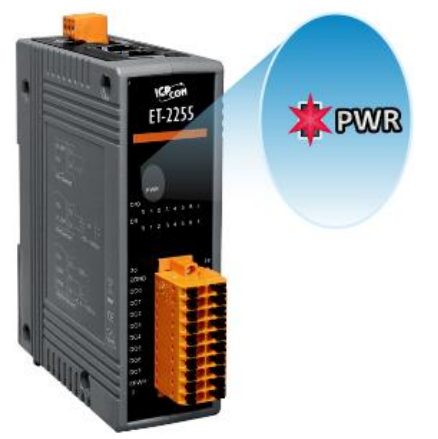

Copyright © 2019 ICP DAS CO., Ltd. All Rights Reserved. 4. 4. 4. 4. 31 -

# <span id="page-31-0"></span>3.3 配置正確的網路設定

#### 步驟 1: 取得 eSearch Utility。

eSearch\_v1.1.13\_setup eSearch Utility 安裝檔,可從泓格的軟體網站中下載 <http://ftp.icpdas.com/pub/cd/tinymodules/napdos/software/esearch/>

### 步驟 2: 安裝 eSearch Utility。

依照安裝程式的步驟指示,一步步地完成 eSearch Utility 的安裝。

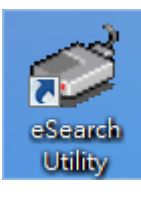

安裝完成後,您的桌面將出現 eSearch Utility 捷徑圖示,請雙 擊此捷徑來開啟 eSearch Uitlity。

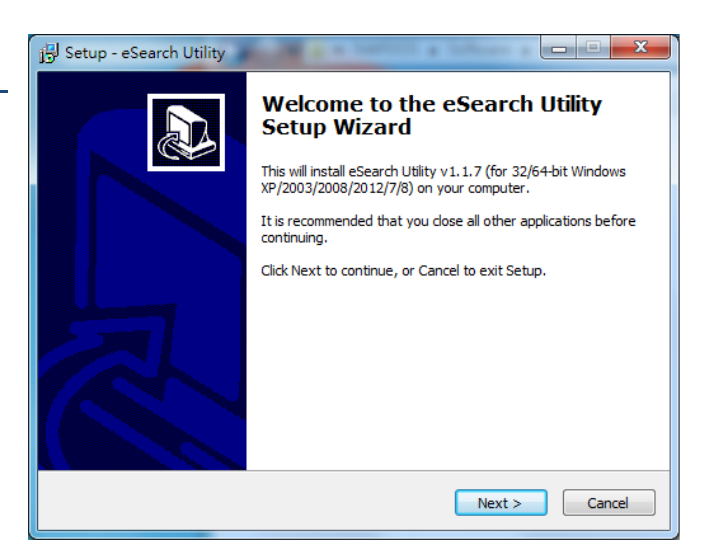

### 步驟 3: 單擊 "Search Servers" 按鈕來搜尋您的 ET-2200 模組。

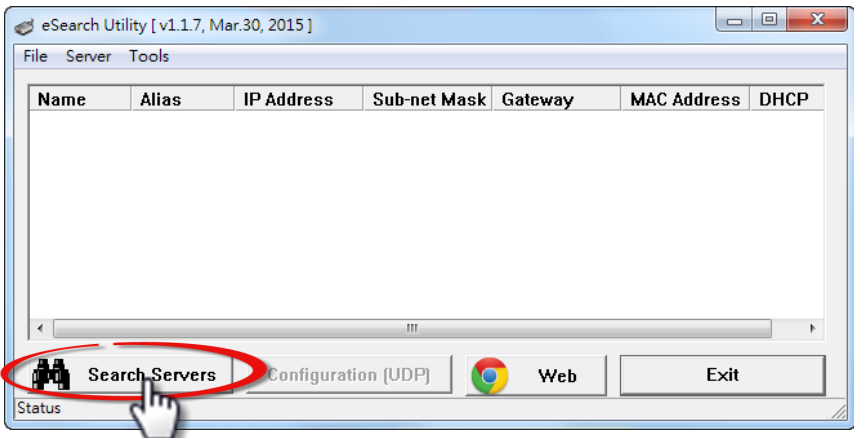

### 步驟 4: 雙擊您的 ET-2200 模組,開啟 "Configure Server (UDP)" 網路配置設定對話框。

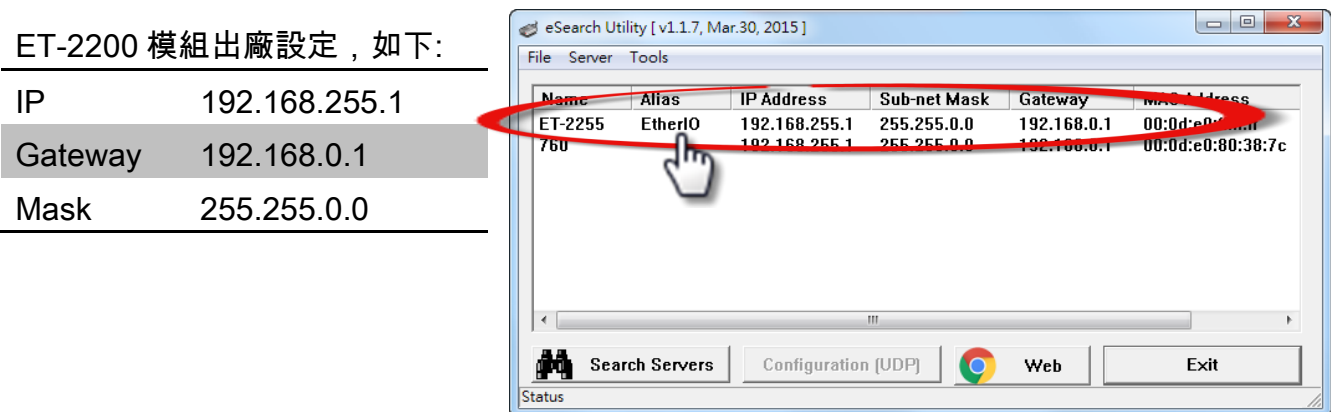

### 步驟 5: 指定新的網路設定,然後按 "OK" 按鈕來儲存設定。

聯繫您的網路管理員取得正確的網路配置(如 IP/Mask/Gateway)。輸入網路設定,然後單擊 "OK" 按鈕,ET-2200 模組將會在 2 秒後改用新的設定。

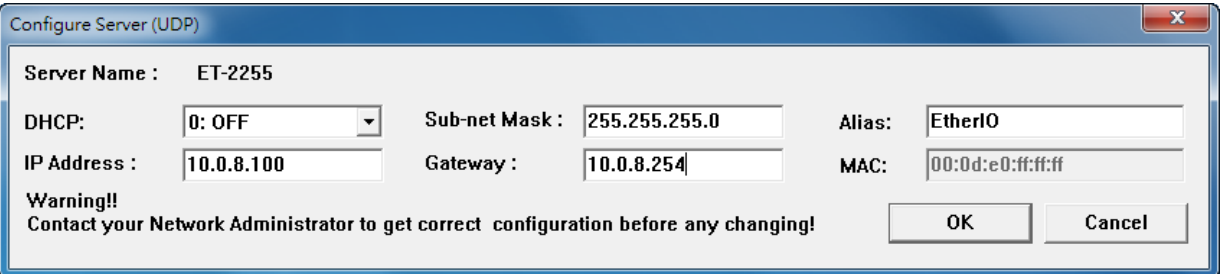

### 步驟 6: 2 秒後, 再次單擊 "Search Servers" 按鈕來搜尋 ET-2200 模組, 確認上一步驟的 網路配置已正確設定完成,並且在列表中單擊您的模組。

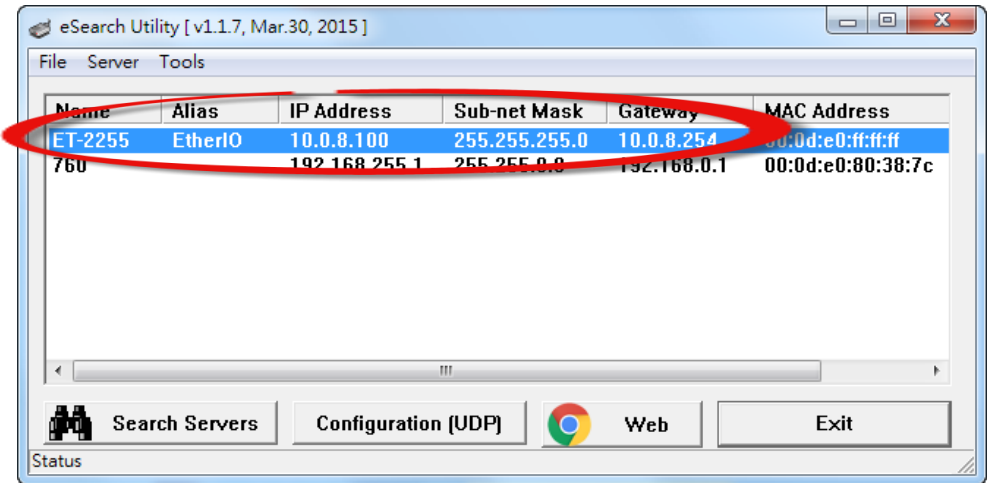

# <span id="page-33-0"></span>3.4 Modbus TCP 測試

步驟 1: 在 eSearch Utility,單擊 "Tools" 功能選單中的 "Modbus TCP Master" 項目來開 啟 Modbus TCP Master Utility。

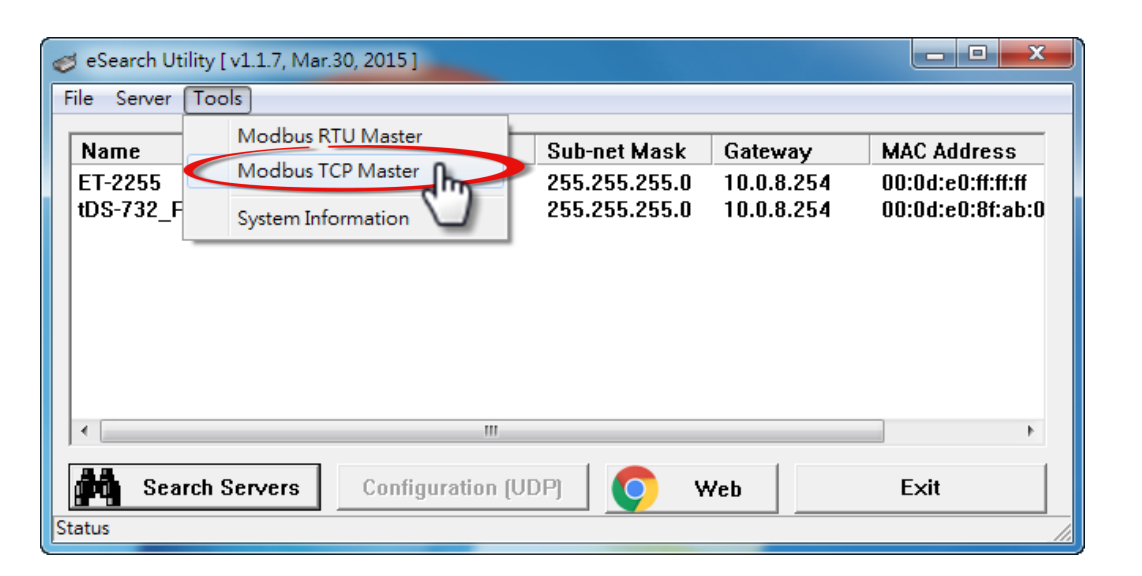

步驟 2: 在 "Modbus TCP" 設定區,輸入 ET-2200 模組的 "IP 位址"及 "TCP Port", 並 且單擊 "Connect" 按鈕來連接至 ET-2200。

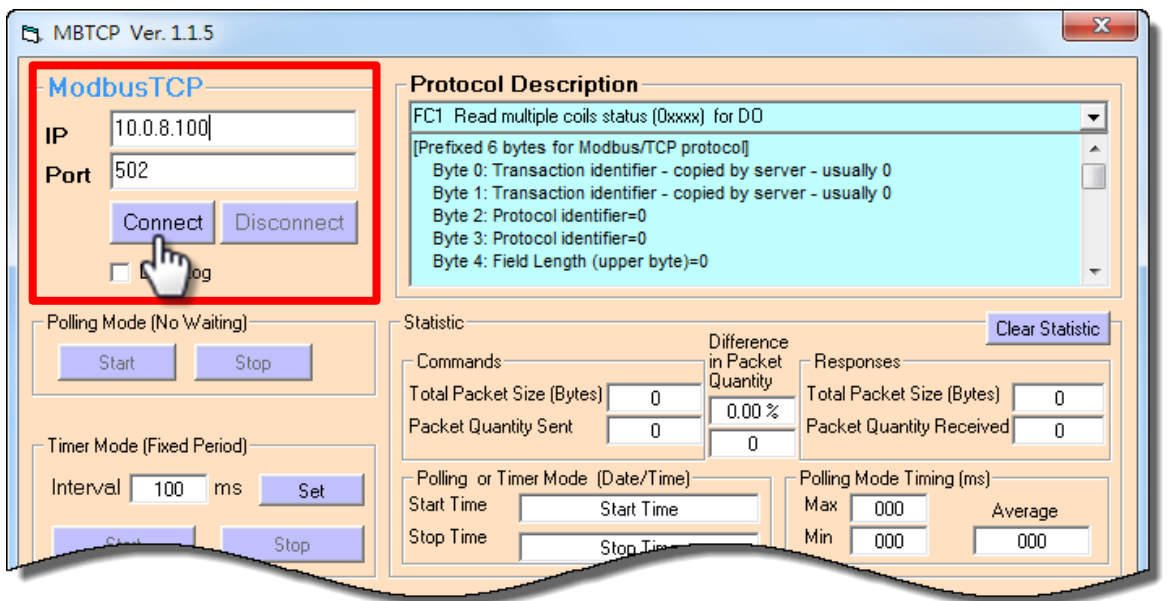

### 步驟 3: 請參考 "Protocol Description" 區,在指令欄位輸入指令,然後單擊 "Send Command"按鈕,如果回應資料是正確的,表示測試成功。

**範列: ET-2200 模組的 Modbus NetID = 1 (查看**第 [4.3.1](#page-38-1) 節), 傳送讀取模組名稱命令 "1 2 0 0 06 131301",回應資料為 "120005 1322255", 如下圖所示 (詳細 Modbus 命 令資訊可參考至 第 6.2 節 "Modbus [訊息結構"](#page-89-0) )。

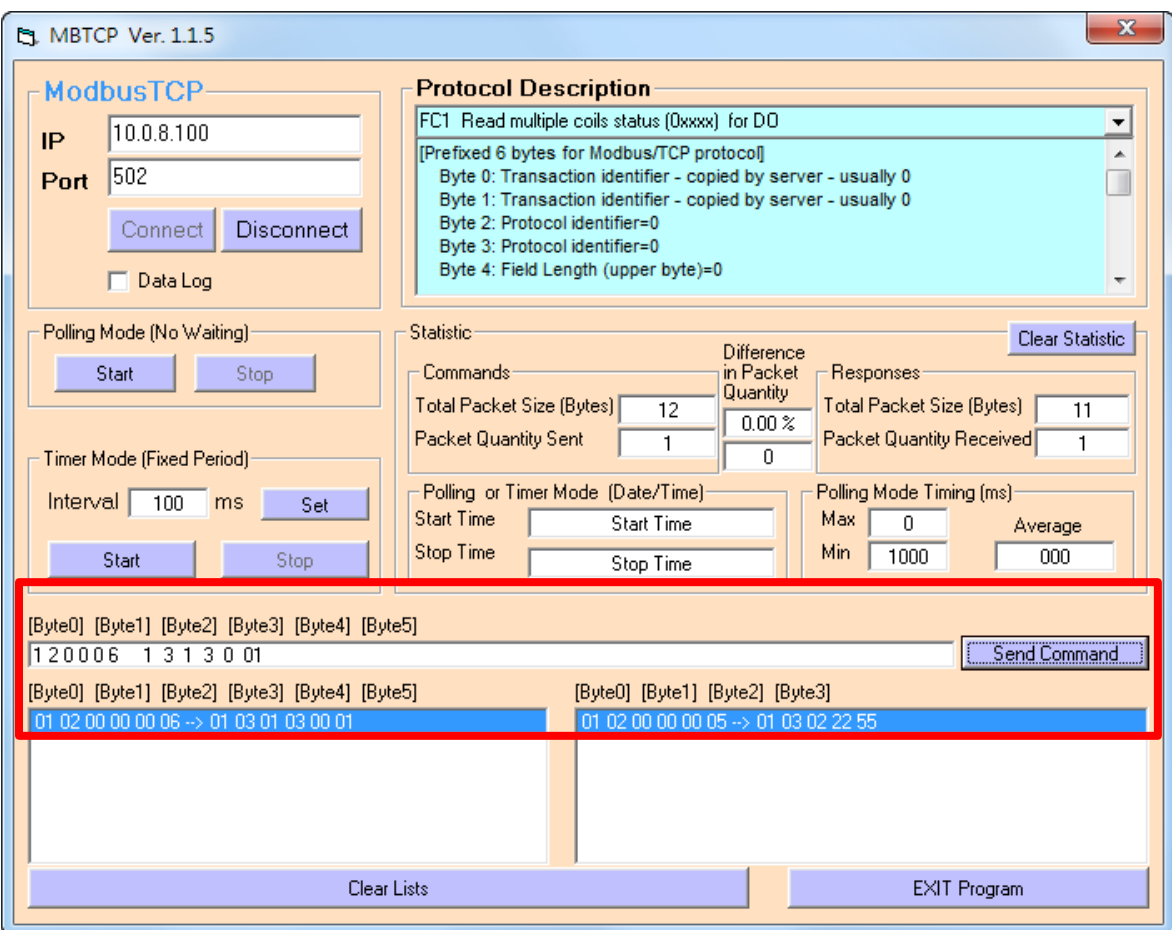

# <span id="page-35-0"></span>4. 配置網頁

ET-2200 系列模組內建了網頁伺服器 (Web Server) 來提供一個直覺式的 Web 管理界面,允 許用戶修改設定,包括 DHCP、Static IP、Gateway、Mask…等。

# <span id="page-35-1"></span>4.1 登入 ET-2200 網頁伺服器

確認模組網路配置設定完成後,便可從任何一台具有網路連結功能的電腦來登入至 ET-2200 網頁伺服器,步驟如下:

### 步驟 1: 打開 Web 瀏覽器。

您可以使用各種常見的瀏覽器來配置 ET-2200 系列模組, 例如有 Mozilla Firefox、 Google Chrome 及 Internet Explorer...等。

Internet **Explorer** 

注意: 如果使用的瀏覽器為 IE,為了確保 ET-2200 系列模組的網頁伺服器能正 常顯示,請先關閉 IE cache。

### 步驟 2: 在網址列中輸入 ET-2200 模組的 IP 位址, 或單擊 eSearch Utility 上的"Web"按 鈕。

確認您的 ET-2200 系列模組已配 置正確的網路設定,如還未設定請 參考至第 3.3 節 ["配置正確的網路](#page-31-0) [設定"。](#page-31-0)

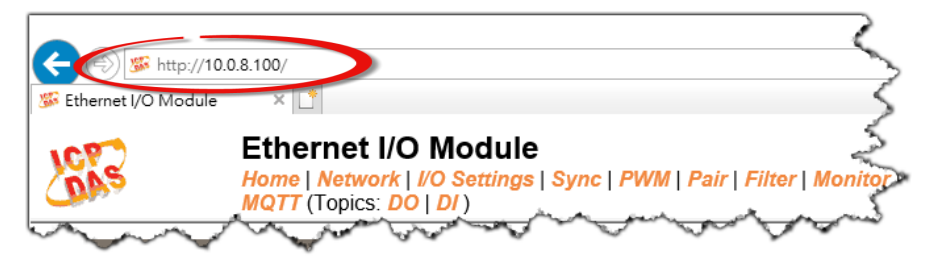
### 步驟 3: 輸入密碼。

連結至 IP 位址後,將顯示登入畫面。請在 "Login password" 欄位輸入密碼 (第一次登入的用 戶請輸入原廠預設的密碼),然後單擊 "Submit" 按鈕來進入 ET-2200 網頁伺服器。如欲想變 更密碼請參考至第 4.10 節 "[Change Password](#page-56-0)"。

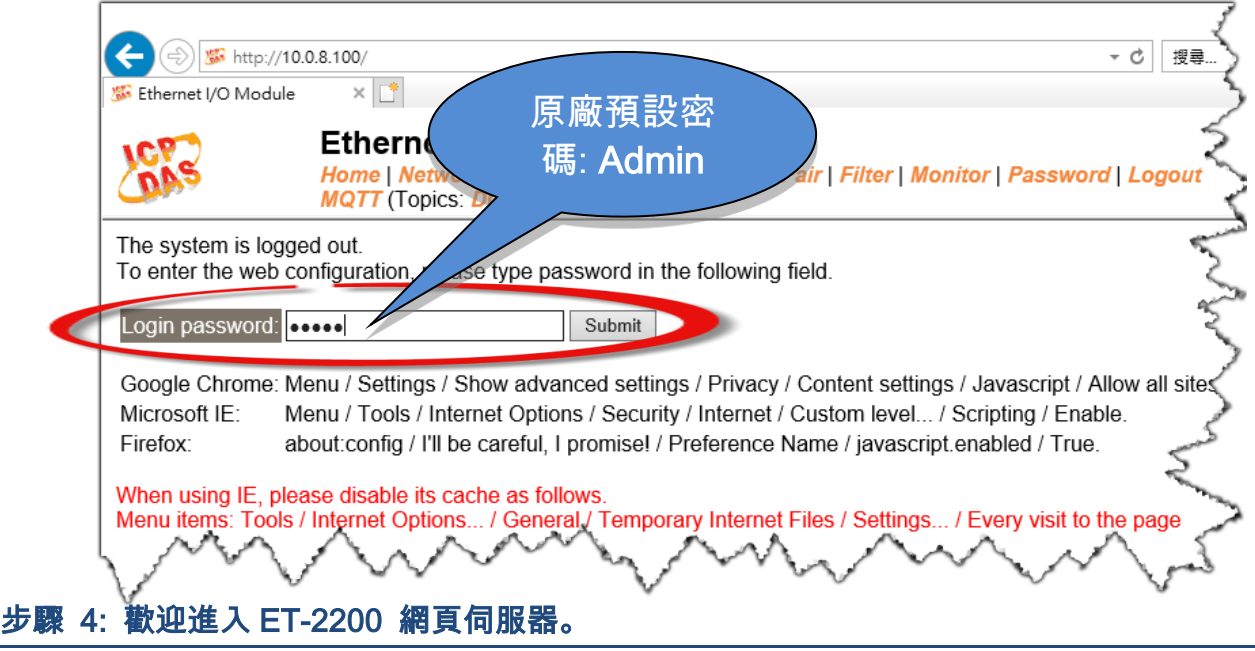

### 登入 ET-2200 網頁伺服器後,主網頁將顯示各項資訊,第 4.2 節起將詳細介紹。

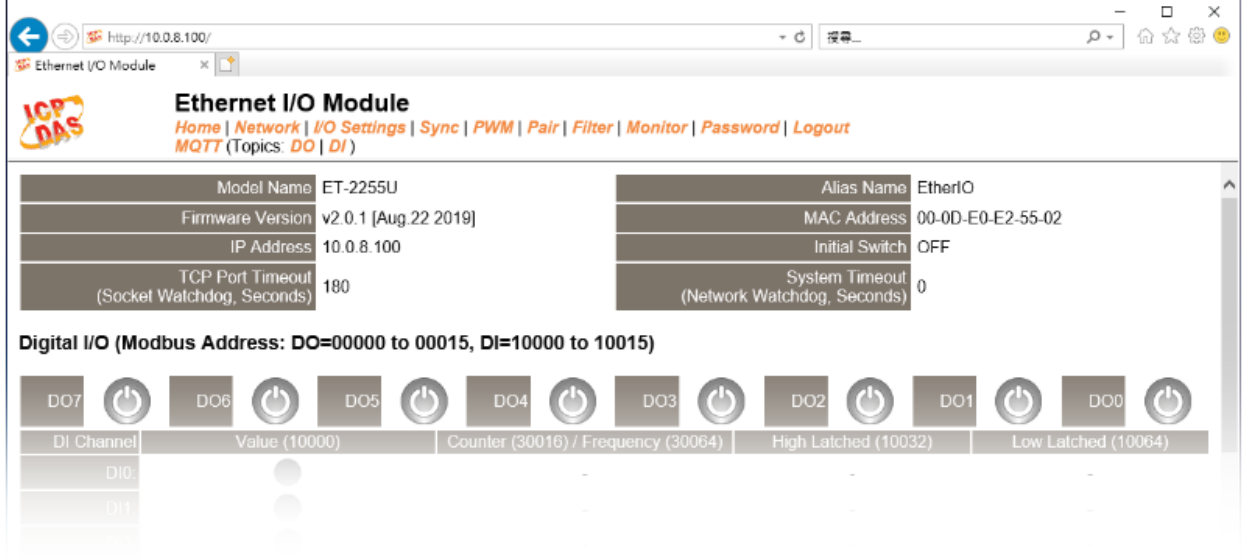

Copyright © 2019 ICP DAS CO., Ltd. All Rights Reserved. 4.1 All 2014 137 -

# <span id="page-37-0"></span>4.2 Home

此頁面為主網頁,詳細說明如下:

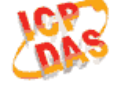

#### **Ethernet I/O Module**

Home Metwork | I/O Settings | Sync | PWM | Pair | Filter | Monitor | Password | Logout **AM** (Topics: DO | DI)

第一部份提供了模組基本的軟體及硬體資訊。可從此部份來檢查模組名稱及軟/硬體資訊,包 含下列項目: 模組名稱、Firmware 版本、模組 IP 位址、Initial Switch 狀態、模組別名、模 組 MAC 位址、TCP Port Timeout 值 及 System Timeout 值。*(1)* 注意: 更新完 Firmware 後,可從此部份來檢查版本資訊。

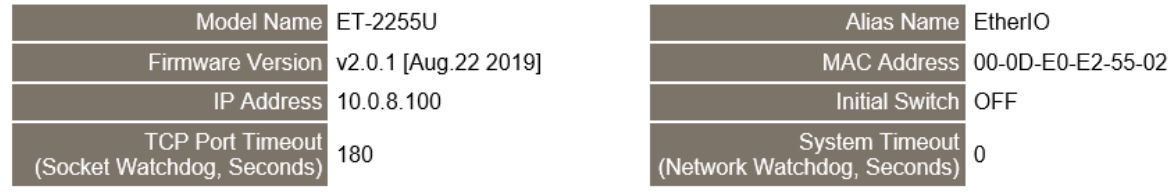

第二部份「Digital I/O」,顯示 DO/DI 狀態及控制。註: 可點擊 DO 圖像以切換輸出狀態。

#### Digital I/O (Modbus Address: DO=00000 to 00015, DI=10000 to 10015)

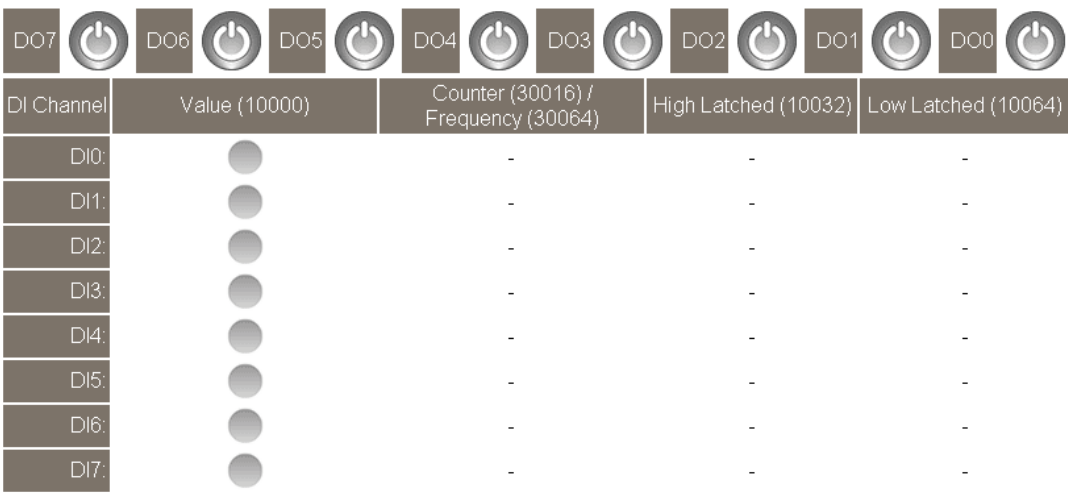

**Current port settings:** 

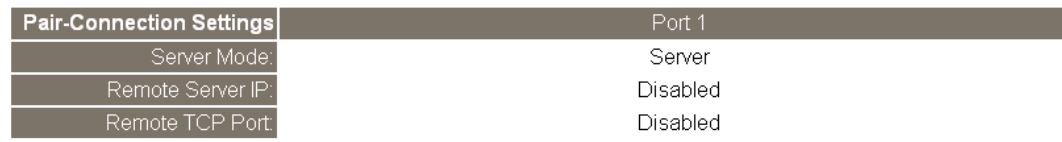

# 4.3 Network

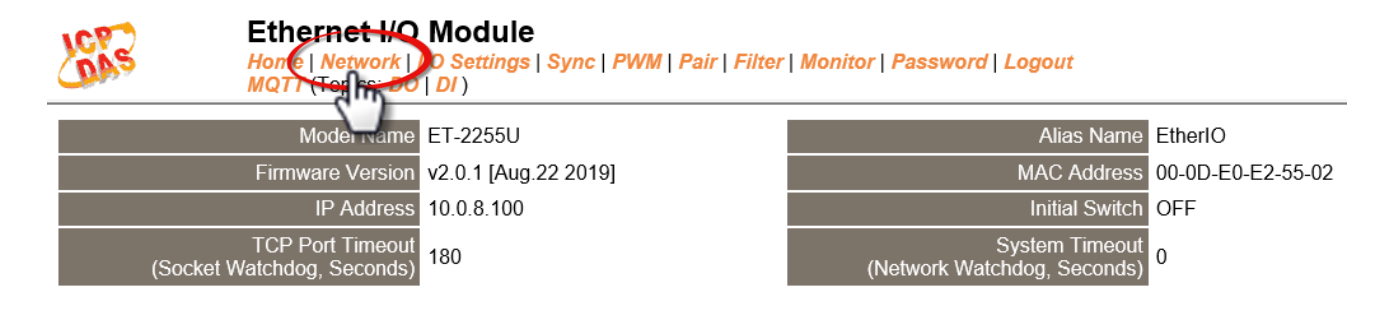

- 此 "Network" 設定頁面,提供 4 個部份:
- 1. IP Address Configuration: 可配置 ET-2200 模組所需的網路 IP 位址、Gateway 位址、MAC 位址…等。
- 2. General Settings: 可配置 ET-2200 模組的 Ethernet Speed、System Timeout、TCP Timeout …等相關網路設定。
- 3. Restore Factory Defaults: 可將 ET-2200 模組功能設定恢復至出廠預設值的狀態。
- 4. Firmware Update: 可遠端更新 ET-2200 Firmware。
- 以上 4 個部份配置區域將會在下列章節中詳細說明。

## IP Address Configuration

### **IP Address Configuration**

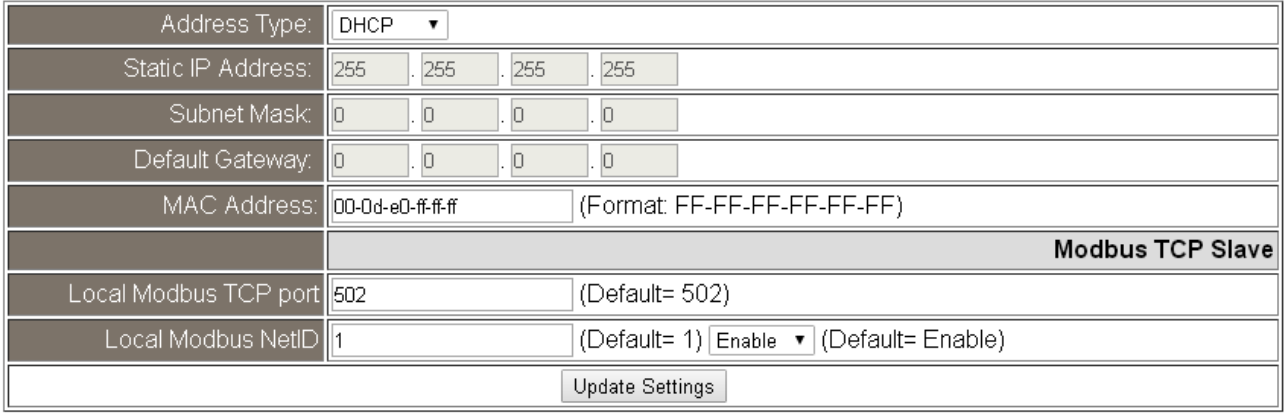

### > IP Address Configuration 設定項目詳細說明如下表:

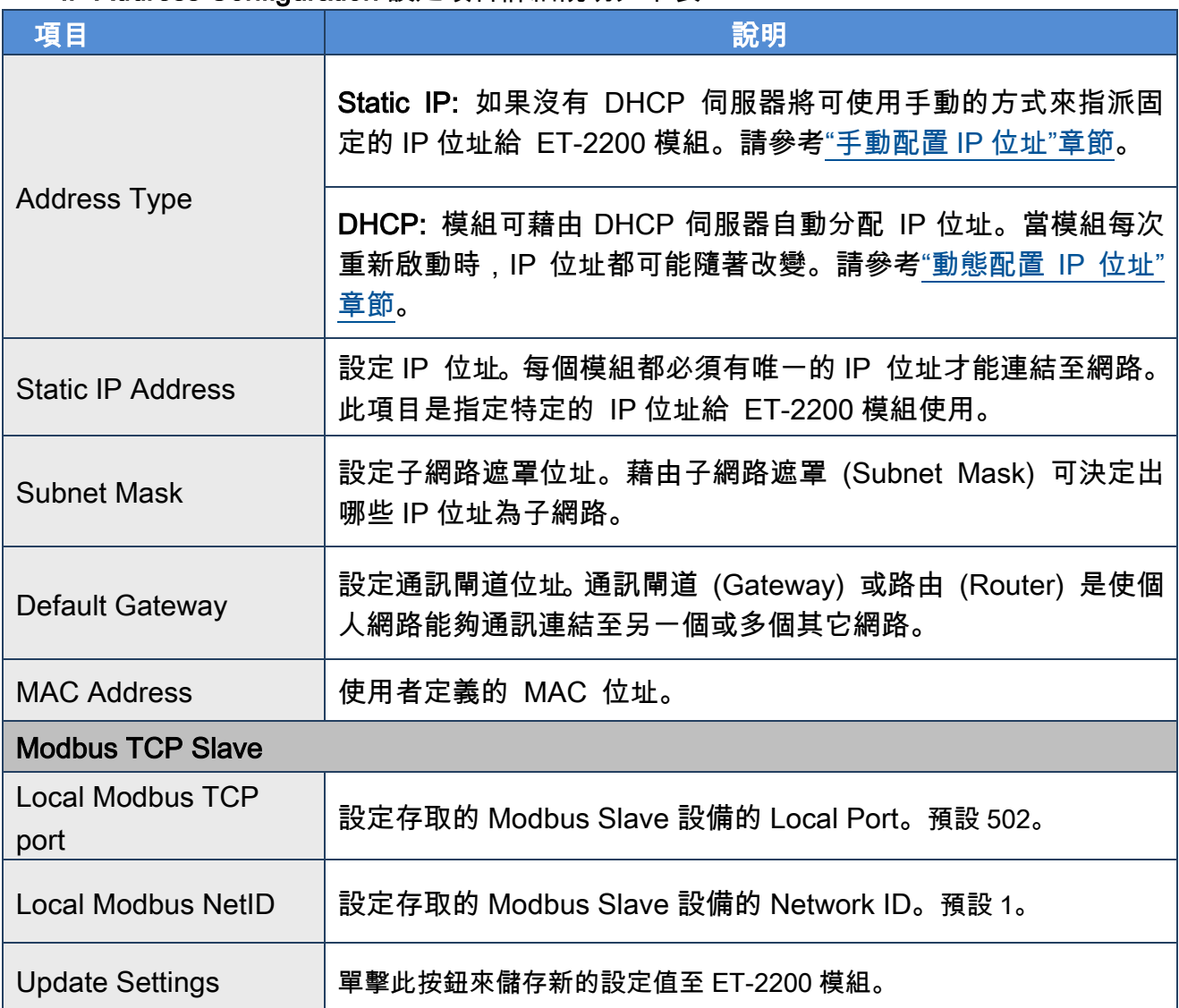

## <span id="page-40-1"></span>動態配置 IP 位址

當您有 DHCP 伺服器,那動態配置位址將非常容易執行,如下: 步驟 1: 在 Address Type 欄位選擇 "DHCP" 。

步驟 2: 單擊 "Update Settings" 按鈕來完成配置。

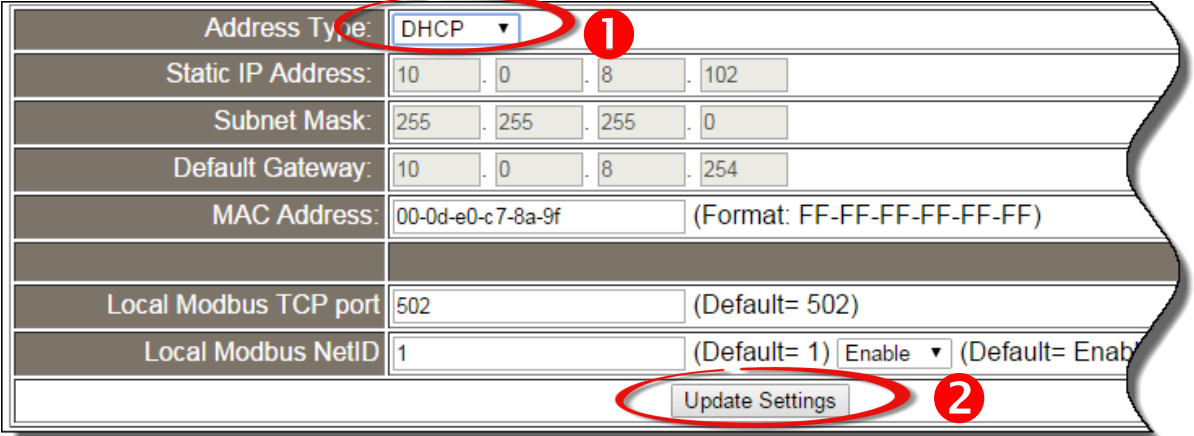

## <span id="page-40-0"></span>手動配置 IP 位址

當使用手動方式配置,您必須配置所有網路設定,如下: 步驟 1: 在 Address Type 欄位選擇 "Static IP" 。 步驟 2: 輸入正確且適當的網路設定。 步驟 3: 單擊 "Update Settings" 按鈕來完成配置。

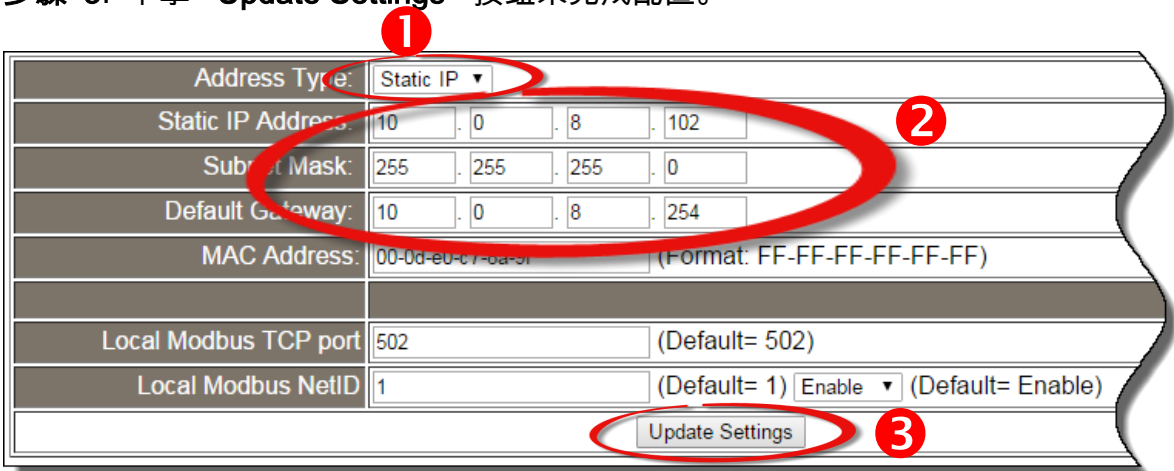

Copyright © 2019 ICP DAS CO., Ltd. All Rights Reserved. 41 - 41 -

# General Settings

## **General Settings**

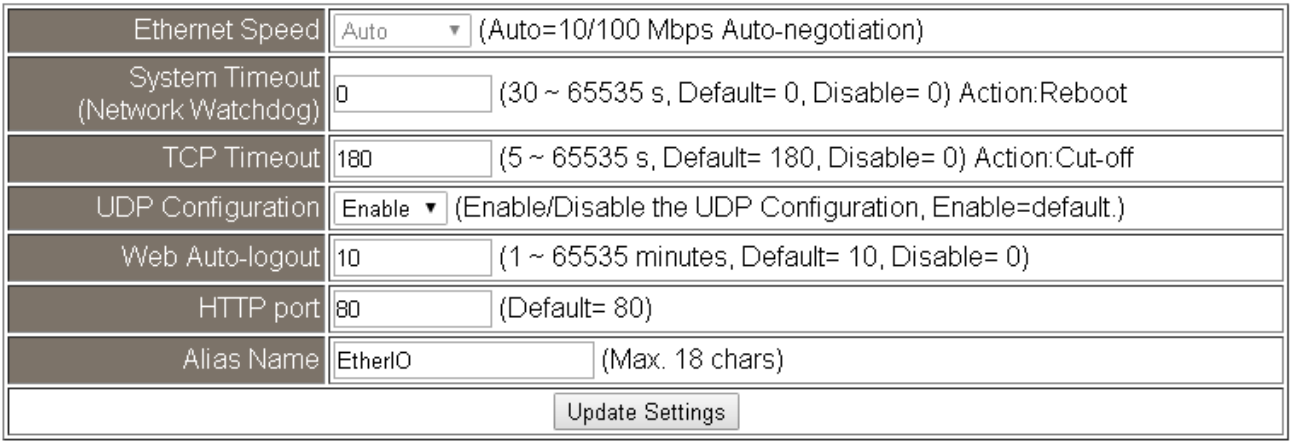

## > General Settings 設定項目詳細說明如下表:

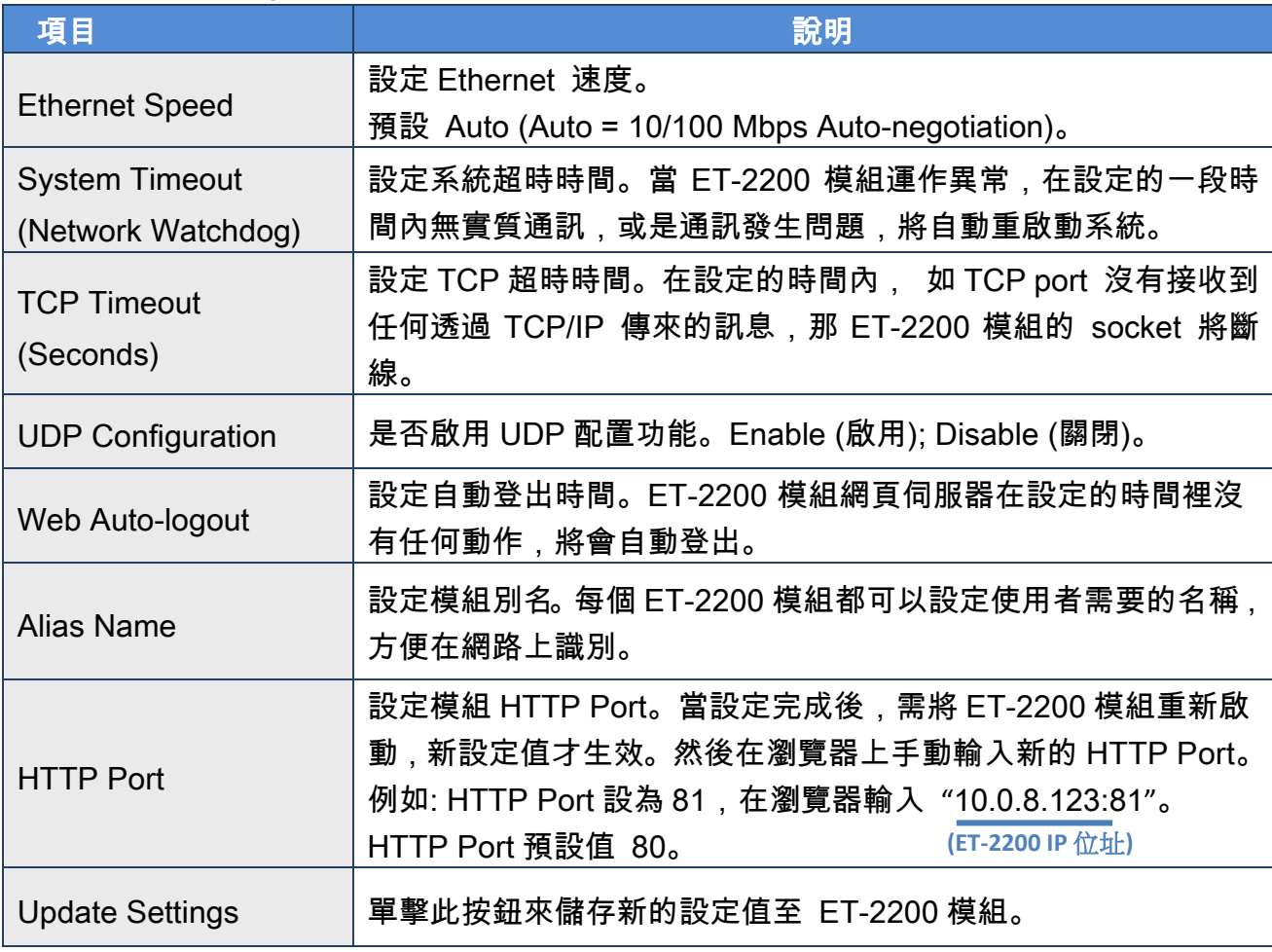

## Restore Factory Defaults

#### **Restore Factory Defaults**

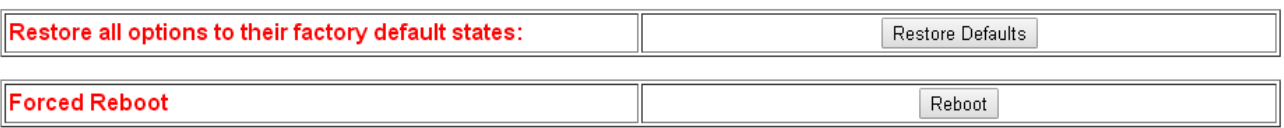

### $\triangleright$  Restore all options to their factory default states

此功能將 ET-2200 模組所有功能設定值恢復至出廠預設值的狀態,請依照下列步驟:

步驟 1: 單擊"Restore Defaults"按鈕,執行恢復功能。

步驟 2: 單擊訊息對話框中的 "OK" 按鈕,完成設定。

步驟 3: 使用 eSearch Utility 來檢查 ET-2200 系列模組是否有恢復至原出廠預設值。eSearch Utility 的使用方式可參考至第 3.3 節 ["配置正確的網路設定"。](#page-31-0)

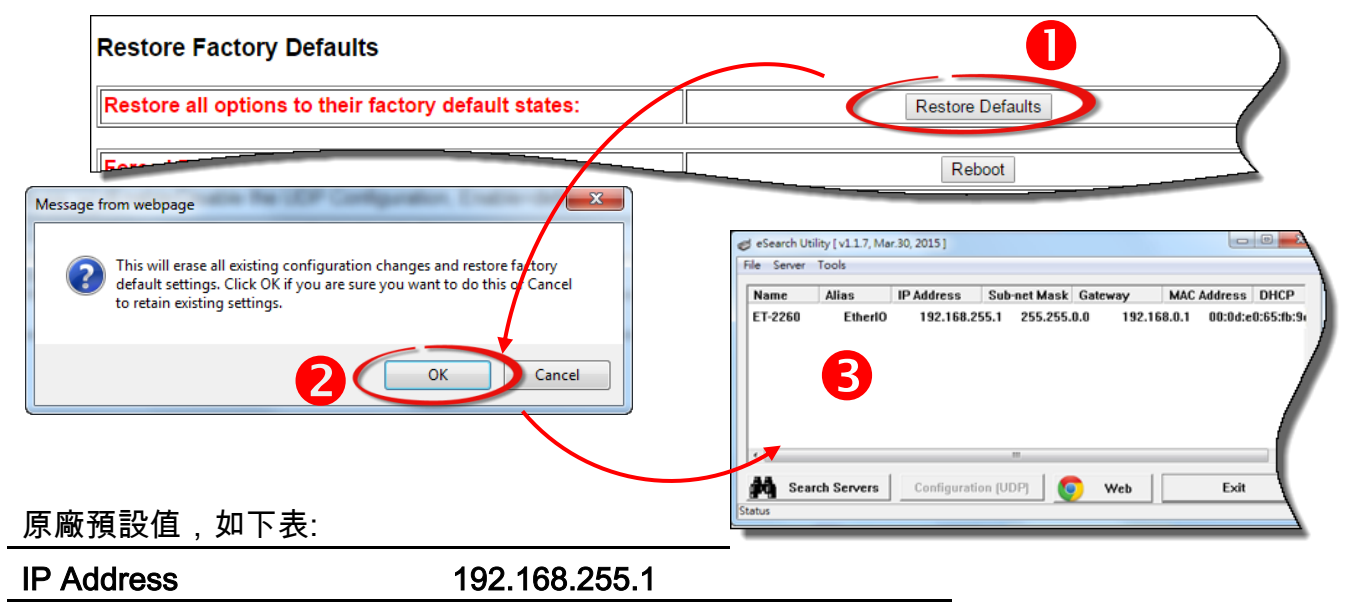

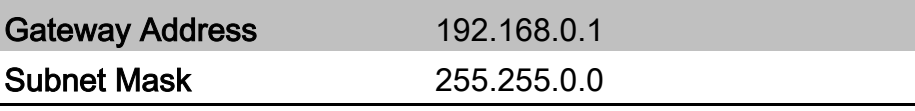

## Forced Reboot

## 可使用此功能來強迫 ET-2200 模組 (遠端) 重新啟動。

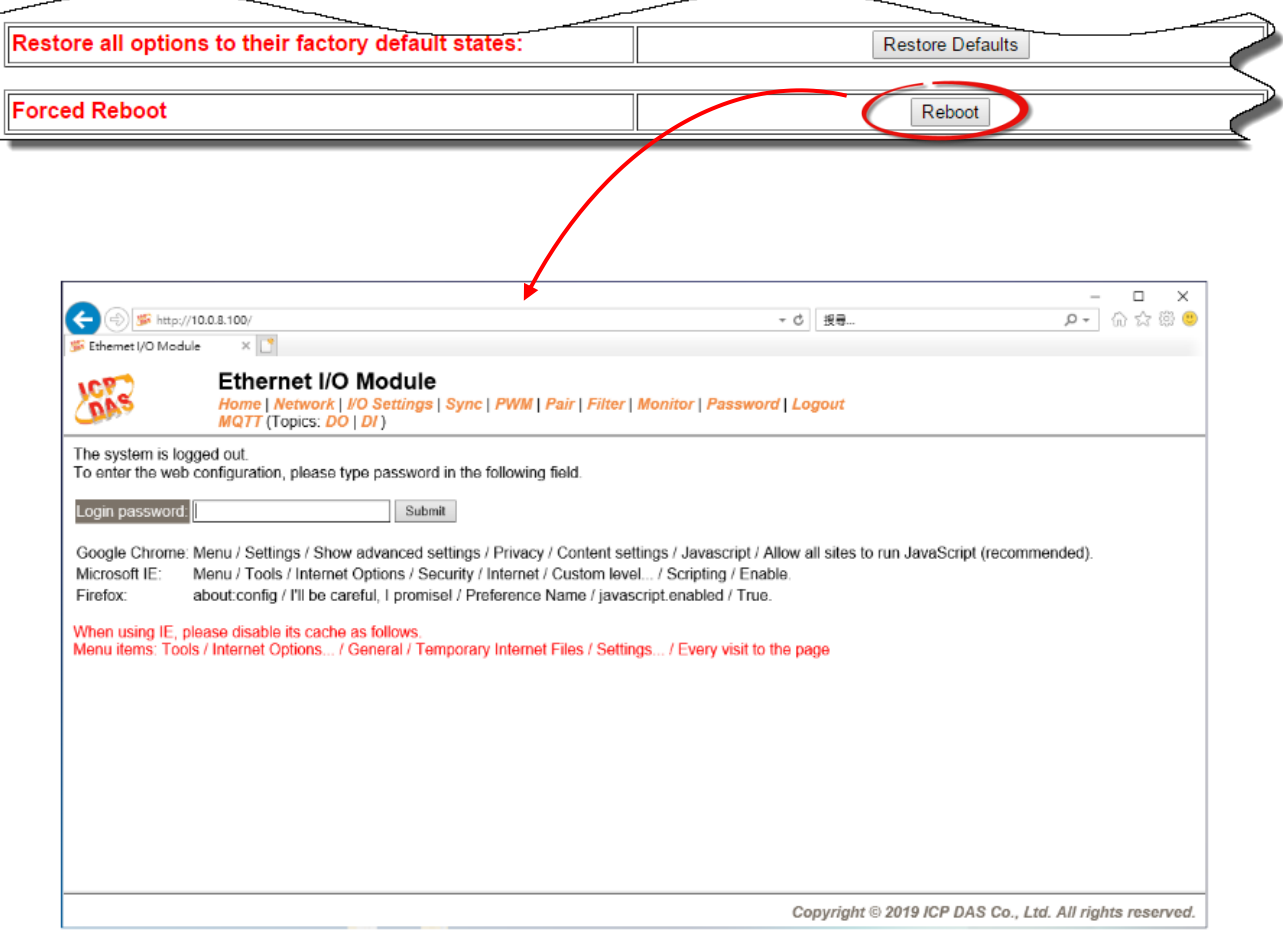

# Firmware Update

#### **Firmware Update**

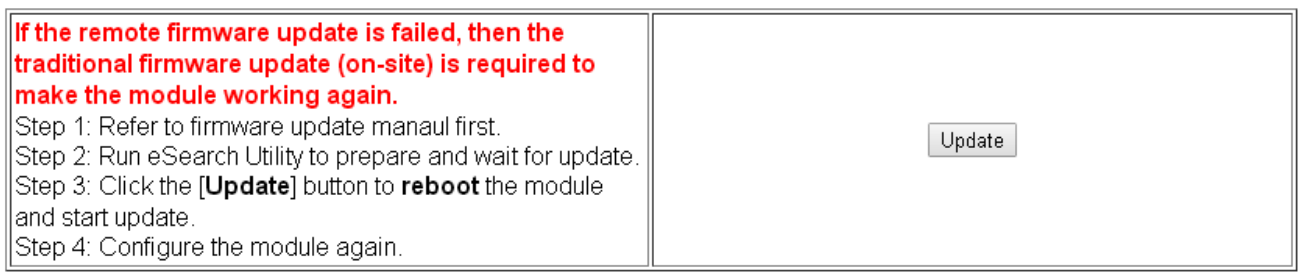

傳統更新 Firmware 是需自行手動方式來切換 Init/Run 運作模式開關及重新啟動模組。當模組 被安裝至遠端時, 我們可以使用**遠端更新 Firmware** 方式 (此 Firmware Update 功能), 只需透 過遠端控制軟體 (如: TeamViewer) 鏈結至遠端 PC,便能經由網頁將模組初始化來更新 Firmware,完全不需手動調整模組,便可輕鬆快速的來更新 ET-2200 Firmware。

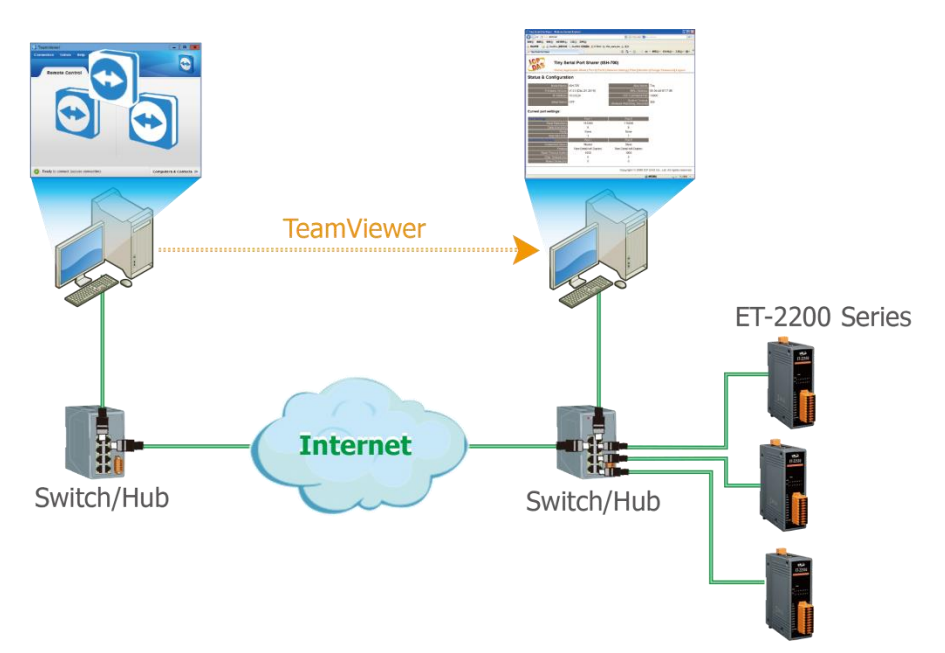

注意: 如果遠端 Firmware 更新失敗,此時模組將不能正常運作,那麼請再執行一次傳統 Firmware 更新後,模組便可恢復正常。詳細的更新 ET-2200 系列模組的 Firmware 步驟,參 考至 Firmware 更新說明文件,下載位置如下:

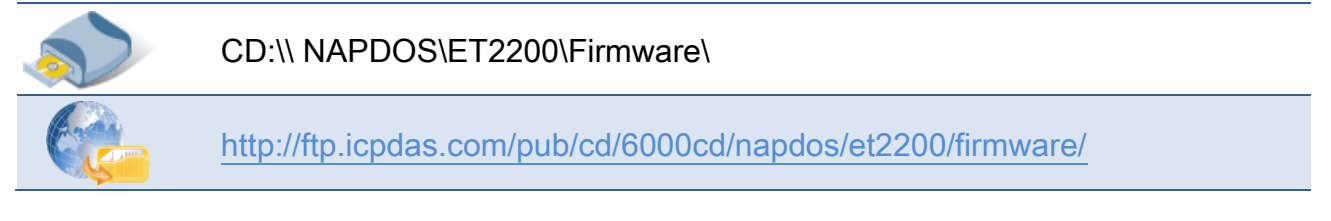

Copyright © 2019 ICP DAS CO., Ltd. All Rights Reserved. 45 - 45 -

# 4.4 I/O Settings

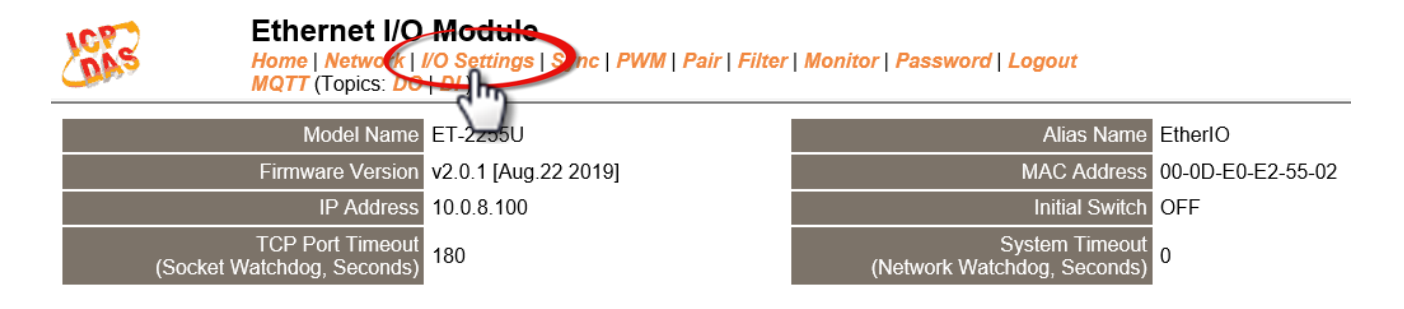

此 "I/O Settings" 設定頁面,提供二個部份 "DO Control" 及 "DI/DO Configuration", 能夠允 許您控制及配置 ET-2200 系列模組上的數位輸出及數位輸入功能,各項 DI/DO 功能設定詳細 說明如下。

## DO Control

### **DO Control**

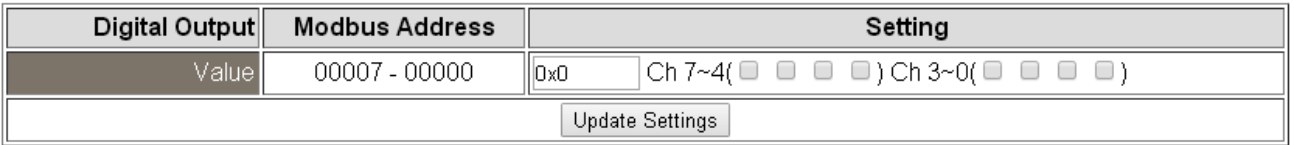

### DO Control 設定項目詳細說明如下表:

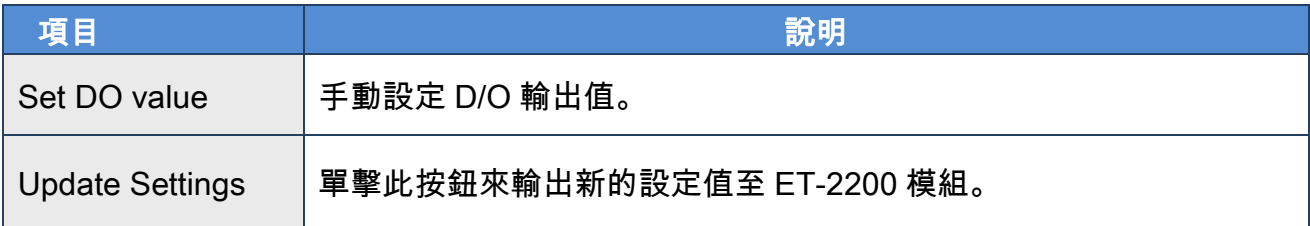

# DI/DO Configuration

### **DI/DO Configuration:**

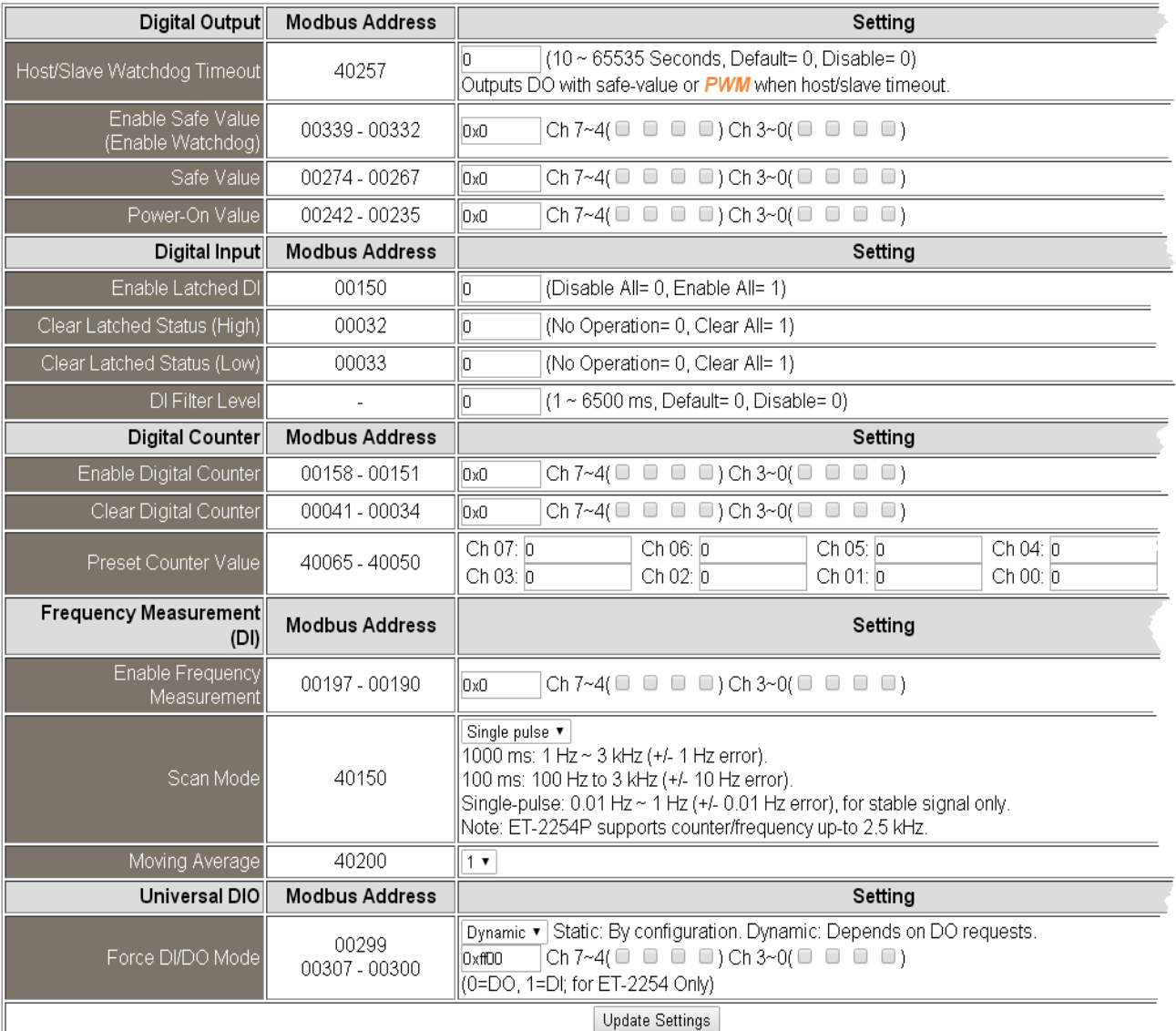

### > DI/DO Configuration 設定項目詳細說明如下表:

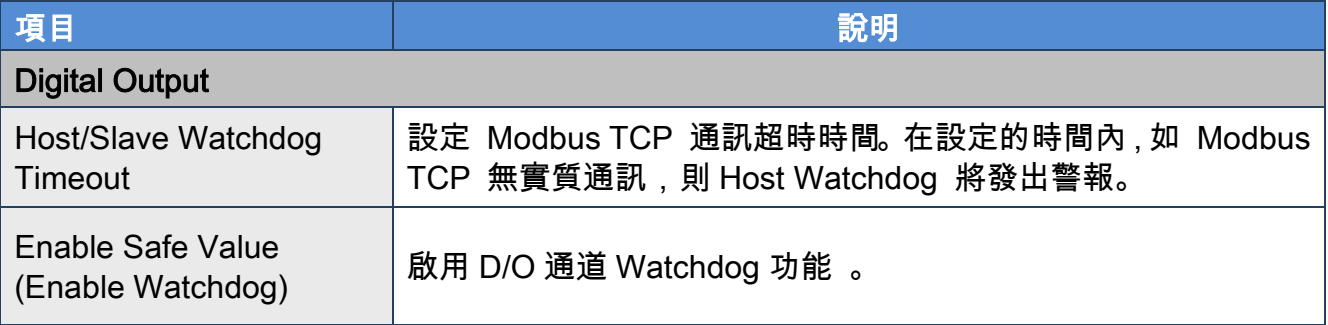

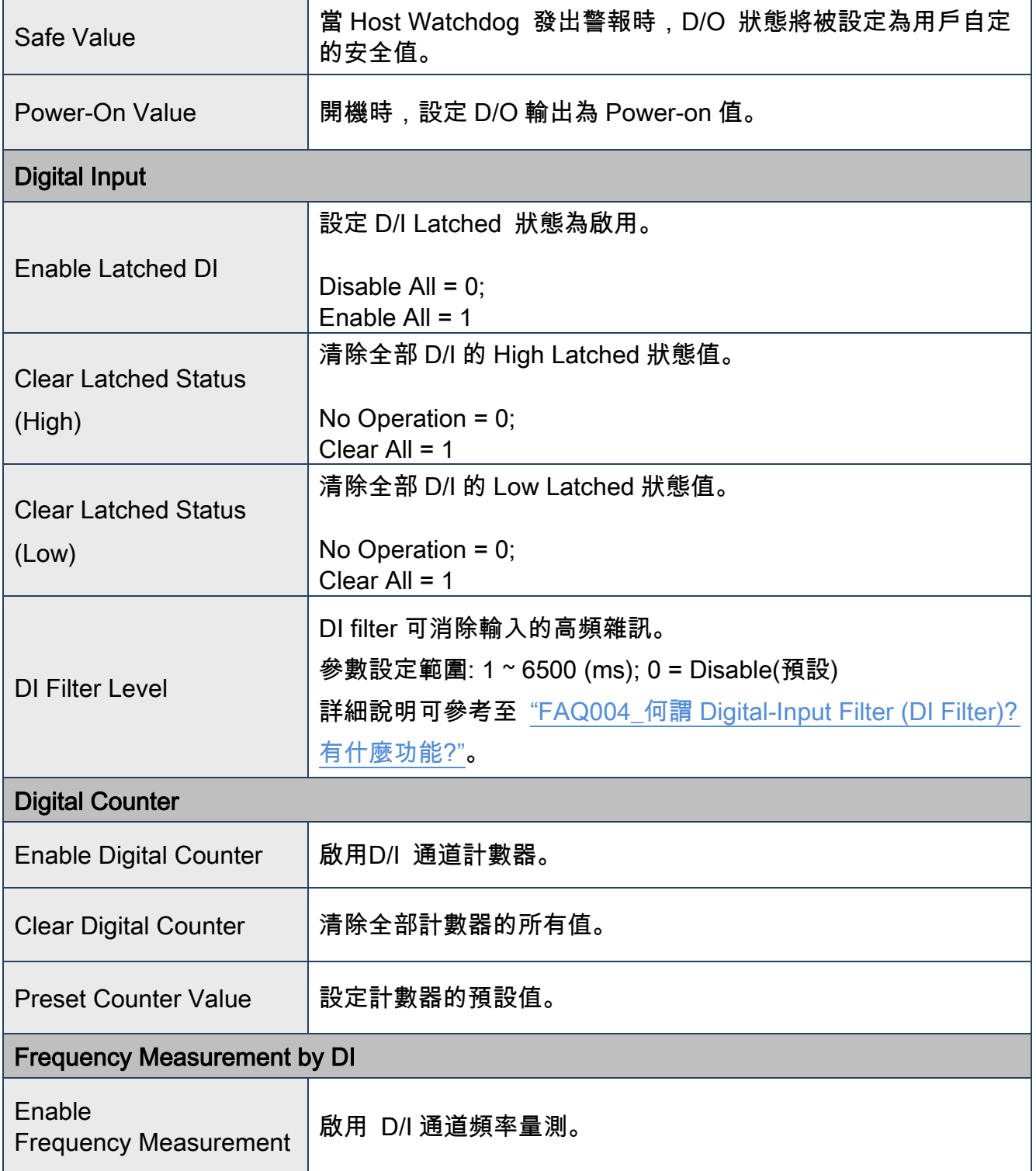

Copyright © 2019 ICP DAS CO., Ltd. All Rights Reserved. 48 - 48 -

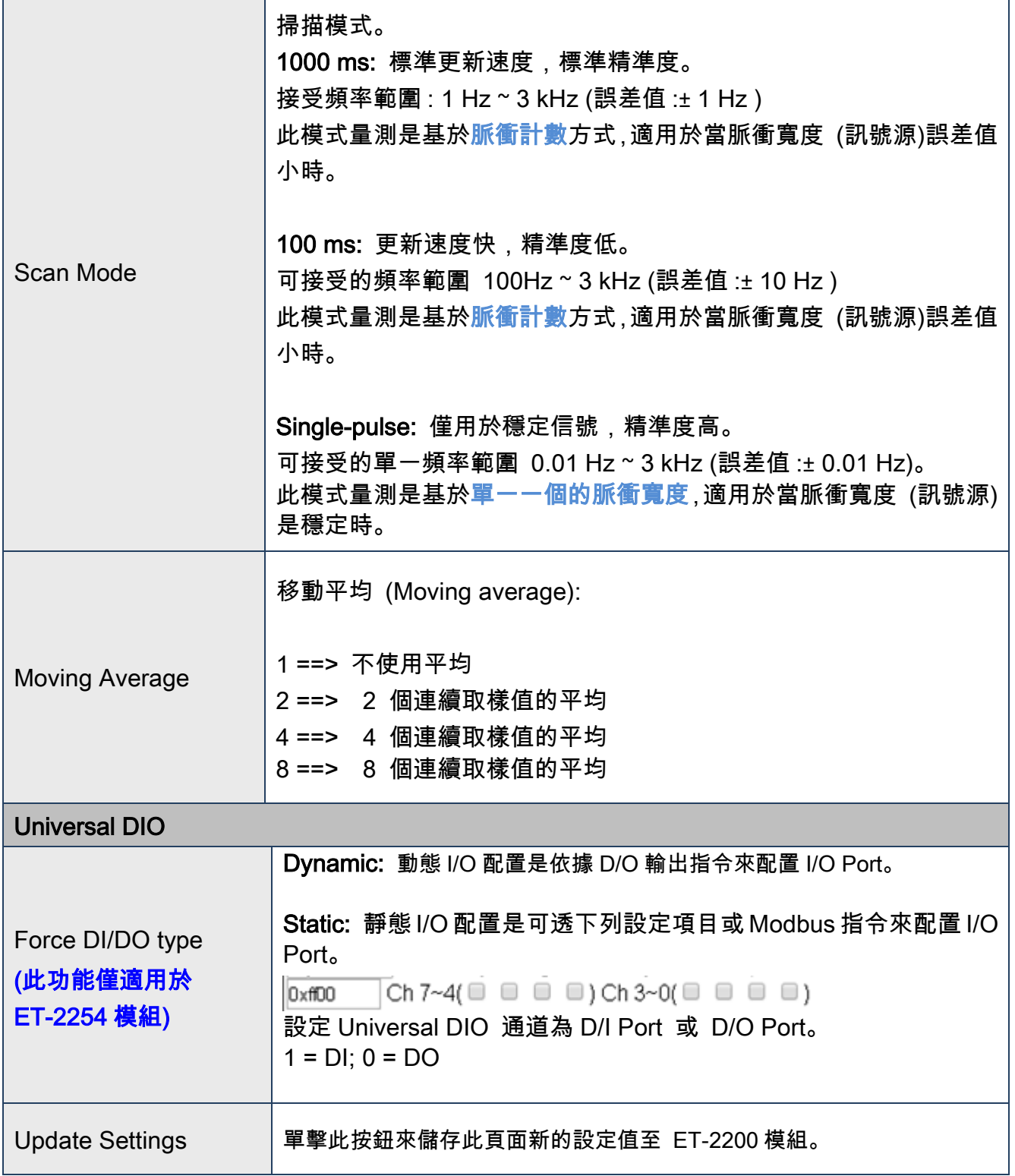

# 4.5 Sync

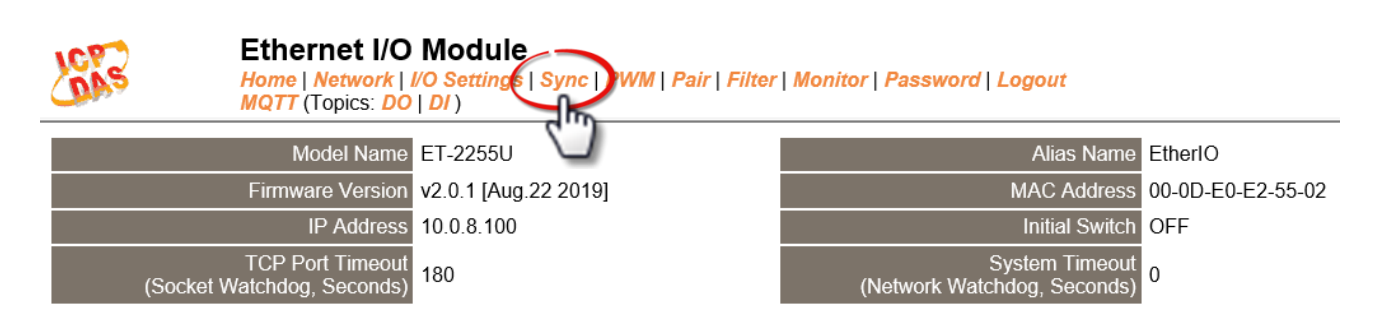

此 "Sync" 設定頁面,提供 "DIO Synchronization" 配置區能夠允許您配置 ET-2200 系列模組 上的同步 DIO、D/O Min-switching 時間及 D/O 自動 OFF 時間,詳細說明如下。

# DIO Synchronization

#### DIO Synchronization

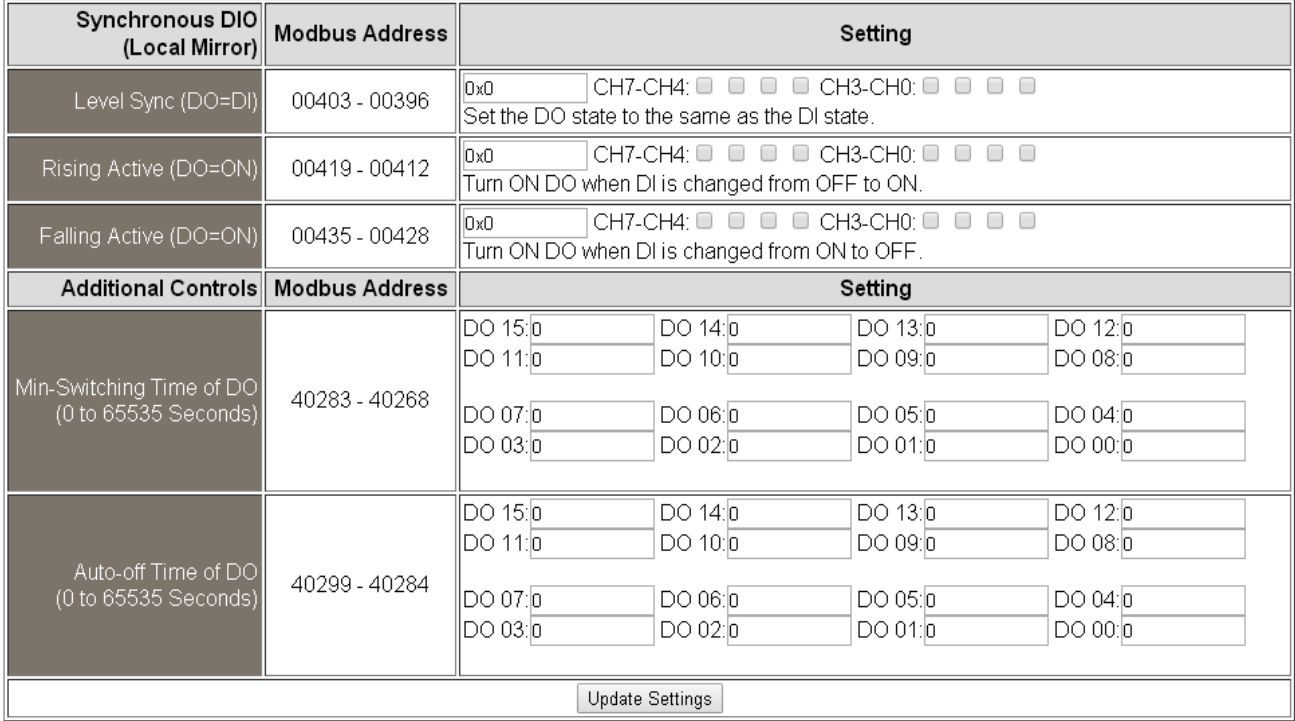

Copyright © 2019 ICP DAS CO., Ltd. All Rights Reserved. 4. 1999 1999 1999 - 50 -

## > DIO Synchronization 設定項目詳細說明如下表:

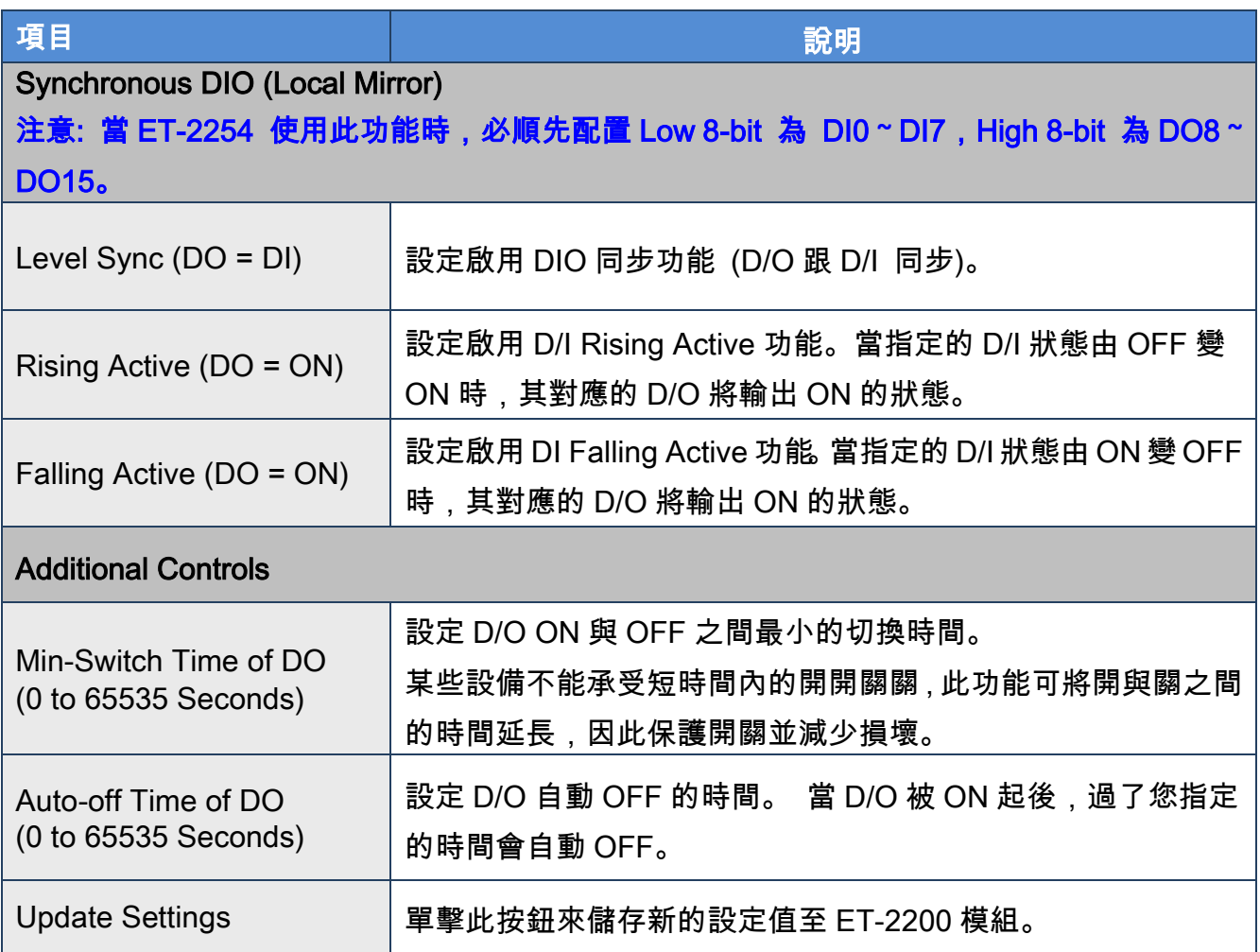

# 4.6 PWM

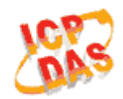

**Ethernet I/O Module** 

Home | Network | I/O Settings | Syn( | PWM | Pair | Filter | Monitor | Password | Logout MQTT (Topics: DO | DI)

此 "PWM" 設定頁面,提供 "PWM Configuration" 配置區域,能夠允許您啟用及配置 ET-2200 系列模組的 D/O PWM 功能, 功能設定詳細說明如下。

## PWM Configuration

### **PWM Configuration:**

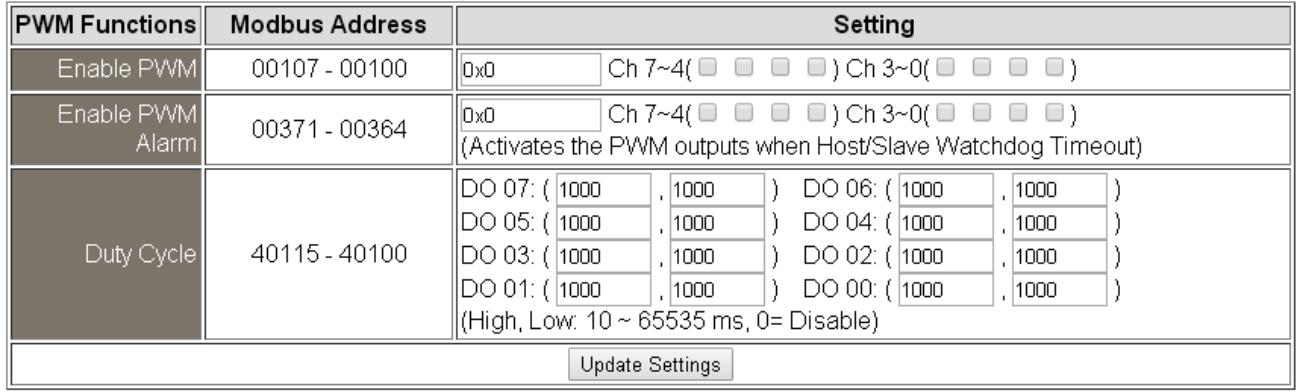

### PWM Configuration 設定項目詳細說明如下表:

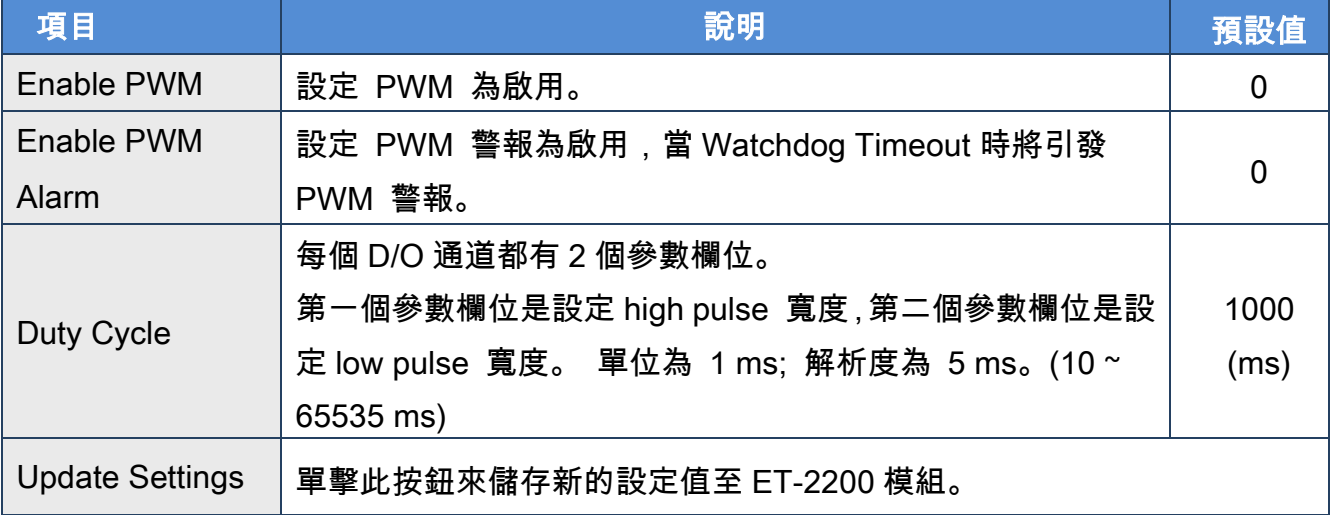

注意: 由於 Relay 本身的特性,ET-2260/2261/2268 (具有 Relay 功能的模組) 是不適合 長時間使用 PWM 功能。

# 4.7 Pair Connection

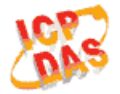

### **Ethernet I/O Module**

Home | Network | I/O Settings | Sync | PWM | Pair | Filter | Monitor | Password | Logout MQTT (Topics: DO | DI)

此"Pair"設定頁面,提供"I/O Pair-Connection Settings"配置區域,能夠允許您啟用及配置 ET-2200 系列模組的 I/O Pair-Connection 功能,透過 Modbus TCP (Ethernet) 來產生 D/I 和 D/O 的遠距邏輯關連,詳細功能設定說明如下。

# I/O Pair-Connection Settings

#### **Pair-Connection Settings:**

POLL Mode: (Remote DI -> Local DO)

PUSH Mode: (Local DI -> Remote DO)

Function in "BLUE" text available in "PUSH" Mode Only

#### $1 - 5 | 6 - 10 | 11 - 12 |$

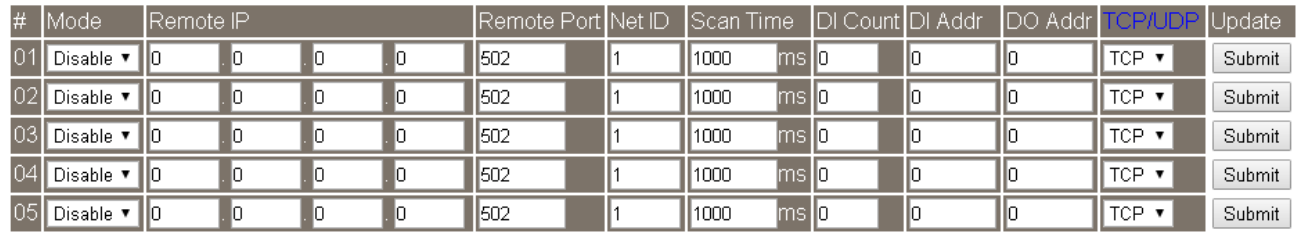

#### > I/O Pair-Connection Settings 設定項目詳細說明如下表:

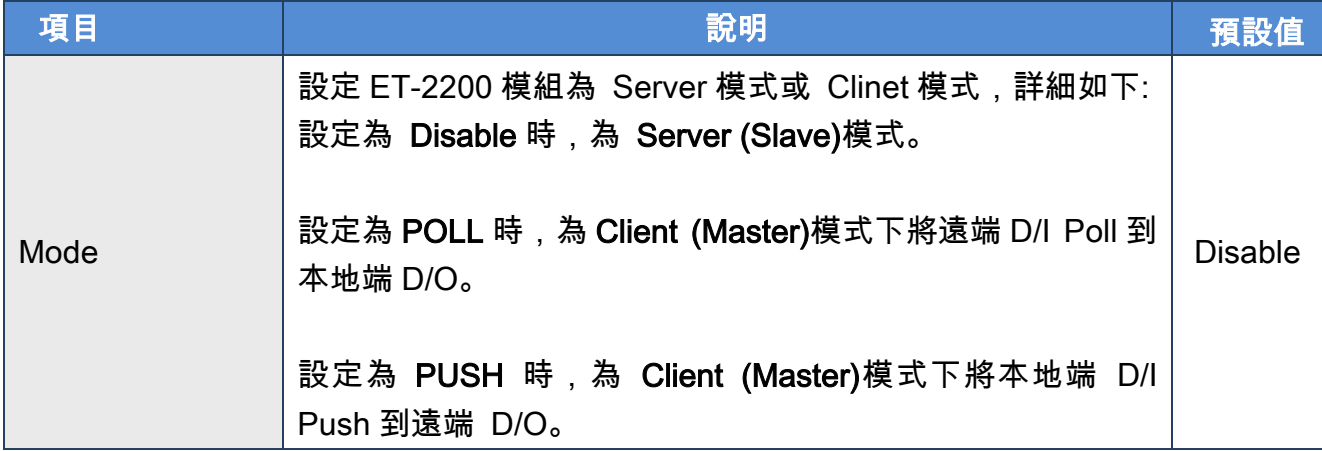

### ET-2200 系列網路型 I/O 模組

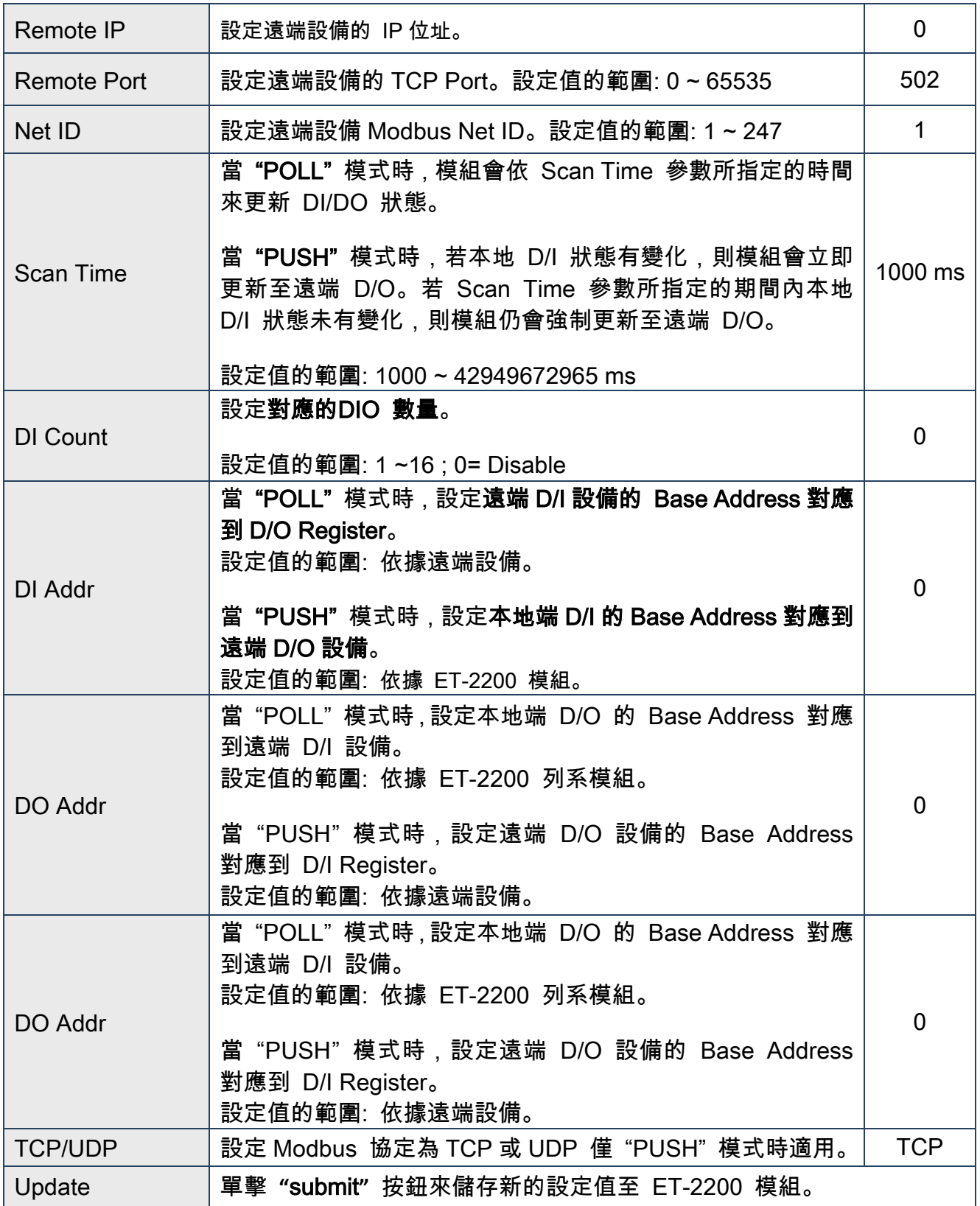

# 4.8 Filter

**Ethernet I/O Module** 

Home | Network | I/O Settings | Sync | PWM | Pair Filter Monitor | Password | Logout **MQTT** (Topics: DO | DI)

此 "Filter" 設定頁面,提供 "Filter Settings" 配置區域,能夠允許您啟用及配置 ET-2200 系列 模組的 IP 過濾功能,詳細功能設定說明如下。

## Filter Settings

ET-2200 系列模組支援 IP 過濾功能 (白名單),此 Filter Settings 頁面可查詢或編輯 IP 過濾列 表。此列表限制可訪問的 IP 位置。如一個或多個 IP 位址被保存在 IP 過濾表 (白名單) 中, 當用戶指定模組的 IP 位址是 IP 過濾表 (白名單) 中其中之一,就能夠搜尋訪問到 ET-2200 系列模組。

**Filter Settings:** 

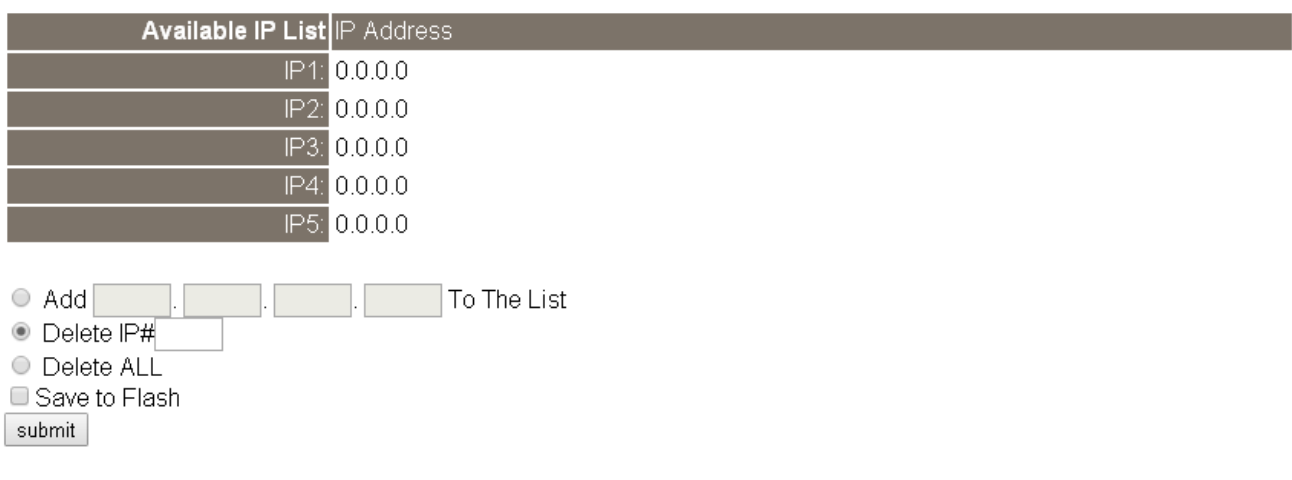

Filter Settings 設定項目詳細說明如下表:

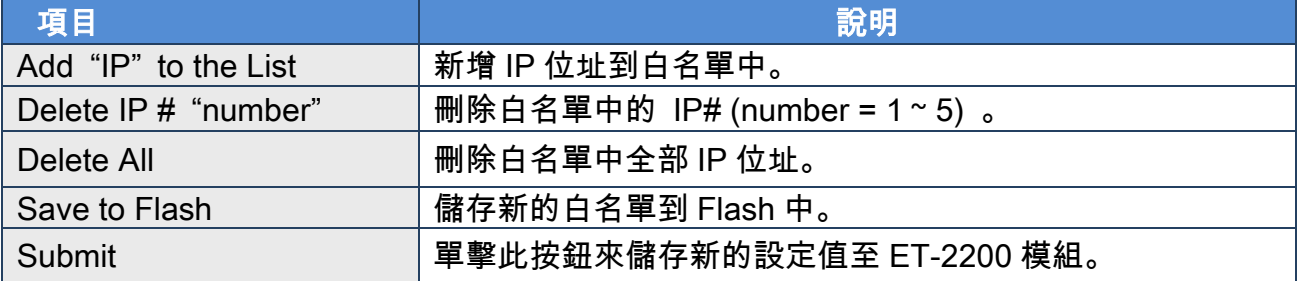

Copyright © 2019 ICP DAS CO., Ltd. All Rights Reserved. - 55 - 55 -

# 4.9 Monitor

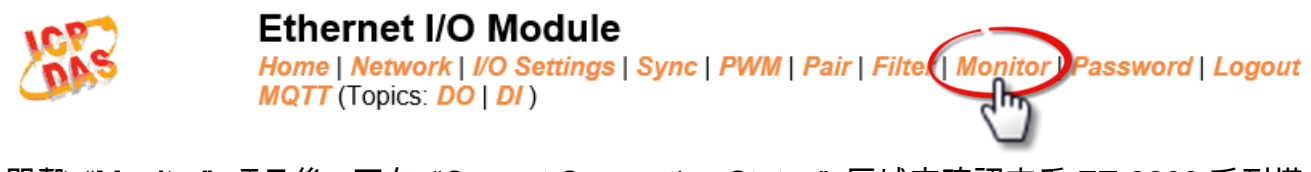

單擊 "Monitor" 項目後,可在 "Current Connection Status" 區域來確認查看 ET-2200 系列模 組序列埠的詳細設定連線狀態。

## **Current Connection Status:**

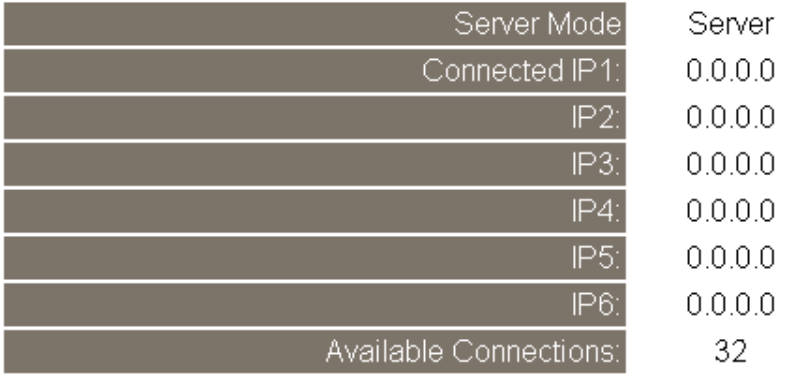

# <span id="page-56-0"></span>4.10 Change Password

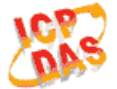

### **Ethernet I/O Module**

Home | Network | I/O Settings | Sync | PWM | Pair | Filter | Montor | Password | Dogout MQTT (Topics: DO | DI)

此 "Change Password"設定頁面,允許您變更 ET-2200 系列模組的網頁伺服器登入密碼, 詳細變更密碼步驟如下。

- 步驟 1: 在 "Current password" 欄位輸入舊密碼。第一次變更密碼的用戶,請在此欄位輸入 原廠預設密碼為 Admin。
- 步驟 2: 接著在 "New password" 欄位輸入新密碼 (請輸入 1 ~ 12 位數的數字或英文字)。
- 步驟 3: 然後在 "Confirm new password" 欄位再次確認輸入新密碼。

步驟 4: 單擊 "Submit" 按鈕來儲存新的設定後,便完成密碼變更。

#### **Change Password**

The length of the password is 12 characters maximum.

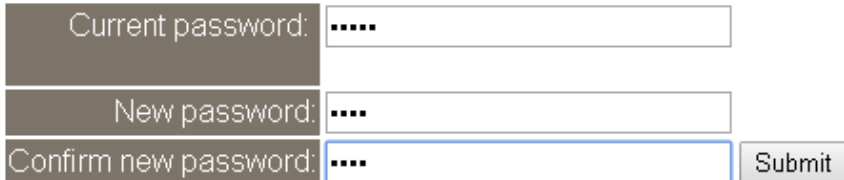

注意: 如果您忘記密碼時,請參考 附錄 A1.[如何恢復模組願廠預設的網頁伺服器登入密碼](#page-115-0)?

# 4.11 Logout

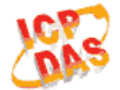

### **Ethernet I/O Module**

Home | Network | I/O Settings | Sync | PWM | Pair | Filter | Monitor | Passwort | Lo **MQTT** (Topics: DO | DI)

### 單擊 "Logout" 標籤後,將登出 ET-2200 系列模組的網頁伺服器,直接連結至登入畫面。

The system is logged out.

To enter the web configuration, please type password in the following field.

Login password: Submit

Menu / Settings / Show advanced settings / Privacy / Content settings / Javascript / Allow all sites to run JavaScript Google Chrome: (recommended). Microsoft IE: Menu / Tools / Internet Options / Security / Internet / Custom level... / Scripting / Enable. Firefox: about:config / I'll be careful, I promise! / Preference Name / javascript.enabled / True.

When using IE, please disable its cache as follows. Menu items: Tools / Internet Options... / General / Temporary Internet Files / Settings... / Every visit to the page

# 4.12 MQTT

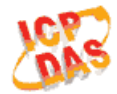

### **Ethernet I/O Module**

LNetwork | I/O Settings | Sync | PWM | Pair | Filter | Monitor | Password | Logout **IQTT (Dopics: DO | DI)** 

MQTT(Message Queuing Telemetry Transport)是一種開放、簡單、易於實作的輕量級的 發佈/訂閱式消息傳輸協定,可在低頻寬和不穩定的網路環境中提供可靠的網路服務。這些特 性使其非常適合在各種受限的環境下使用,例如機器對機器(M2M)和物聯網(IoT)等程式碼 空間受限、網路頻寬受限,又要求即時性、安全性、且資料傳輸次數密集的通信系統。 MQTT 架構主要由伺服器(Broker)和用戶端(Client)組成,每個 MQTT Client 都需要一個唯一 的識別碼,MQTT Broker 透過識別碼辨識用戶,並且記錄用戶的狀態,像是訂閱的主題和通 訊的品質。點擊 MQTT 頁籤,可開啟 MQTT 通信設定網頁。

MQTT 是由 訂閱/發佈 的機制所構成的協議,Client 端僅需要知道 Broker 的 IP,發佈主題訊 息的是發佈者,從 Broker 接收更新訊息的是訂閱者,當發佈者更新主題訊息時,Broker 會將 最新的訊息發送給所有已訂閱的訂閱者,發佈者與訂閱者並不曉得彼此的狀態,訊息的收發都 交由 Broker 處理。

以下圖為例,發佈者就像各種形式的出版社,發佈者只負責更新不同主題的商品(小說、報紙、 雜誌…等), 訂閱者就像消費者,訂閱者向書店(Broker)查找指定的商品,而 Broker 把訂閱者指 定的最新商品訊息展示給客戶。

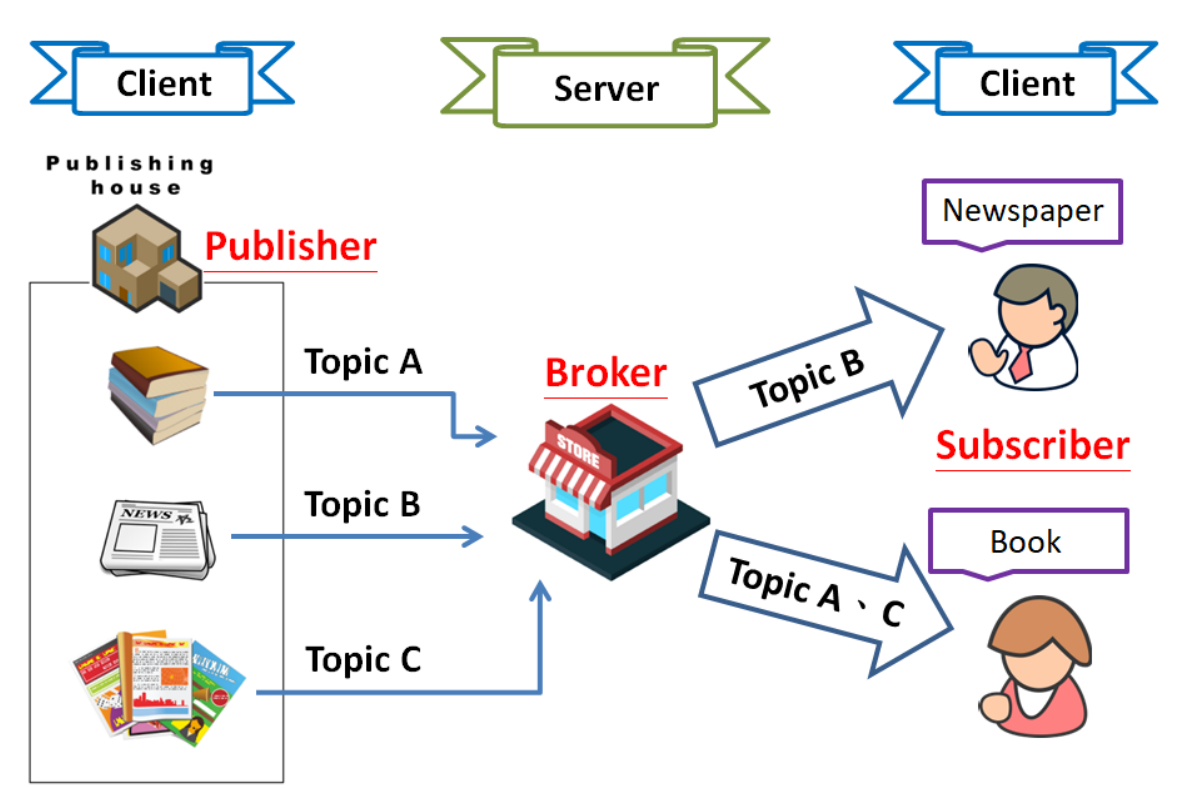

Copyright © 2019 ICP DAS CO., Ltd. All Rights Reserved. - 59 - 59 - 59 -

# Connectivity Settings

#### **Connectivity Settings**

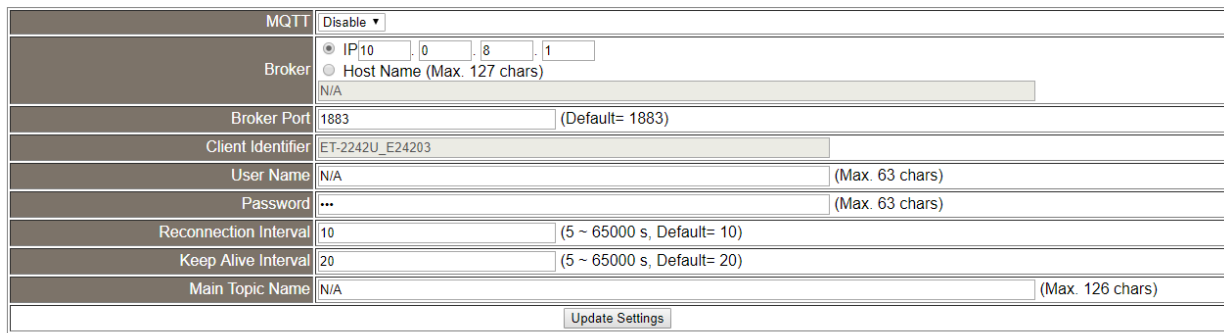

## > Connectivity Settings 設定項目詳細說明如下表:

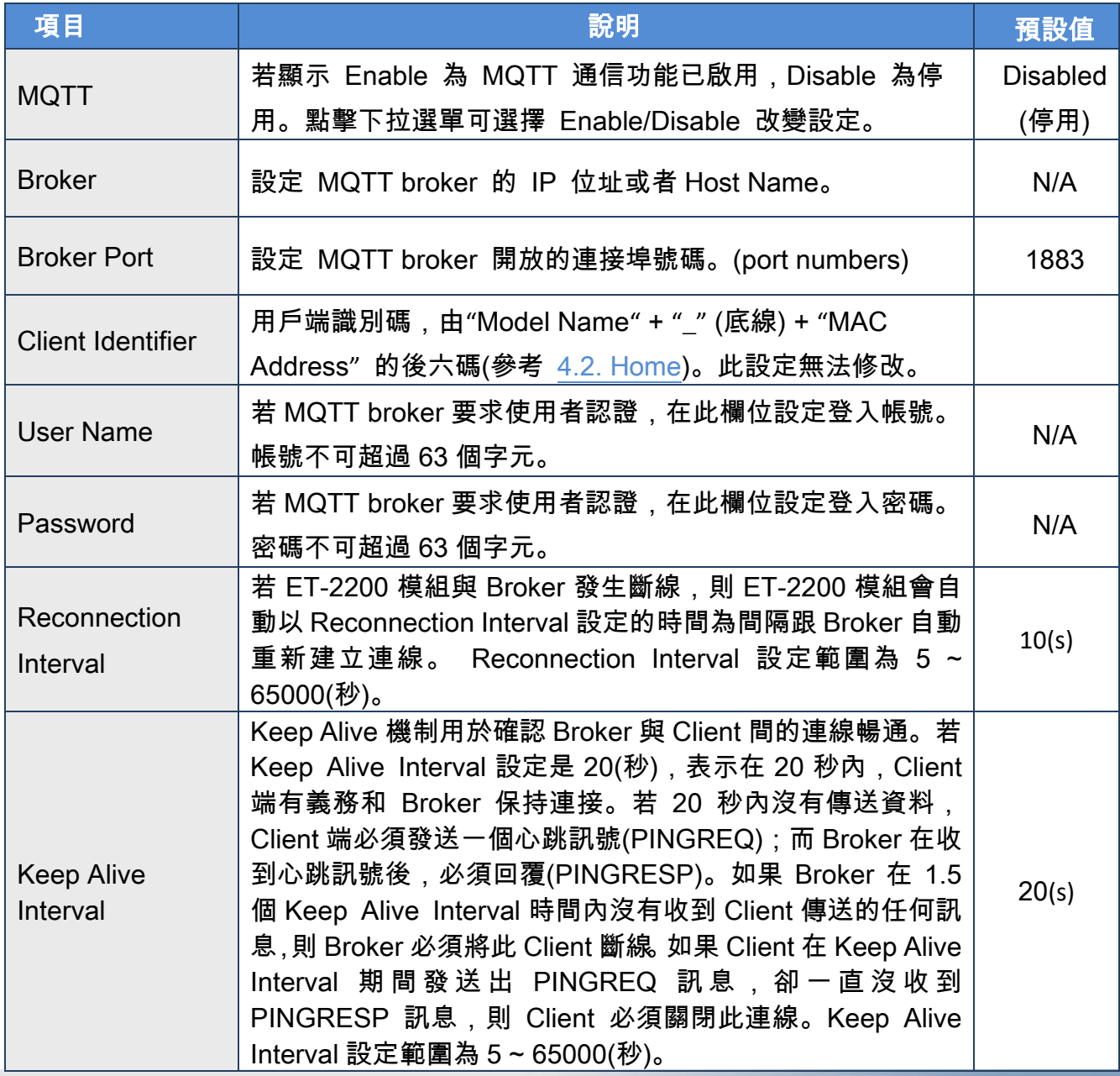

Copyright © 2019 ICP DAS CO., Ltd. All Rights Reserved. 40 - 60 -

### ET-2200 系列網路型 I/O 模組

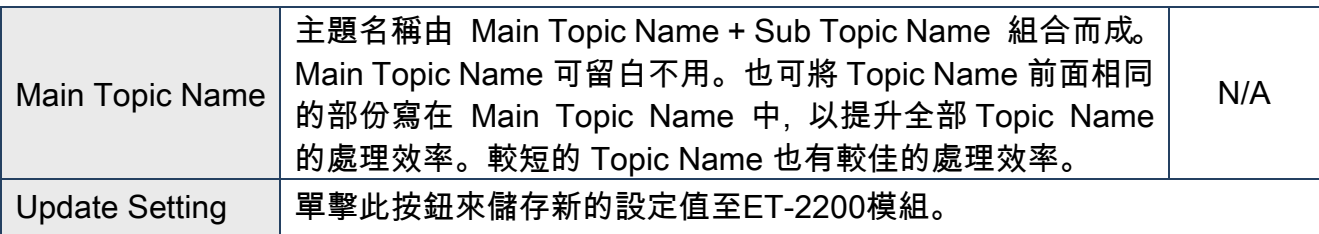

# Publication Settings

#### **Publication Settings**

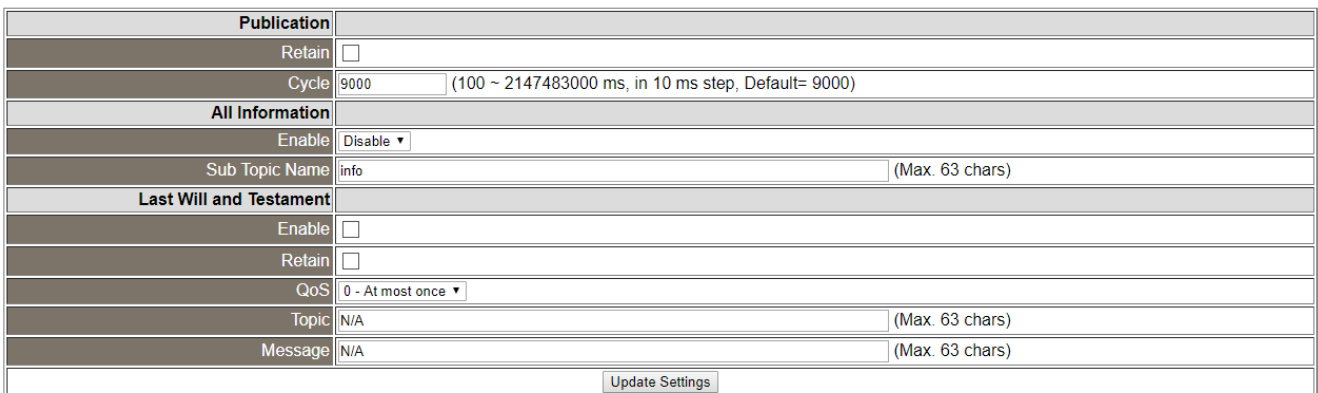

## > Publication Settings 設定項目詳細說明如下表:

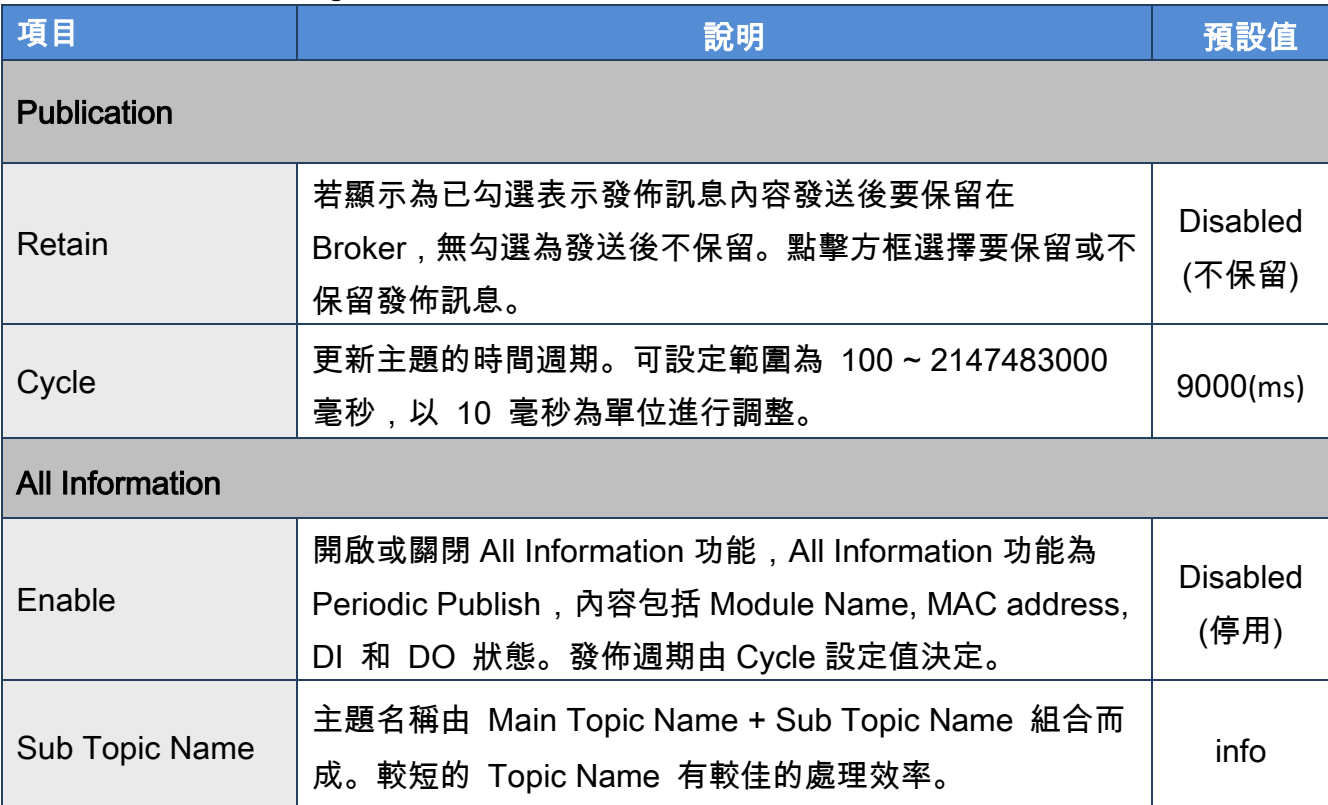

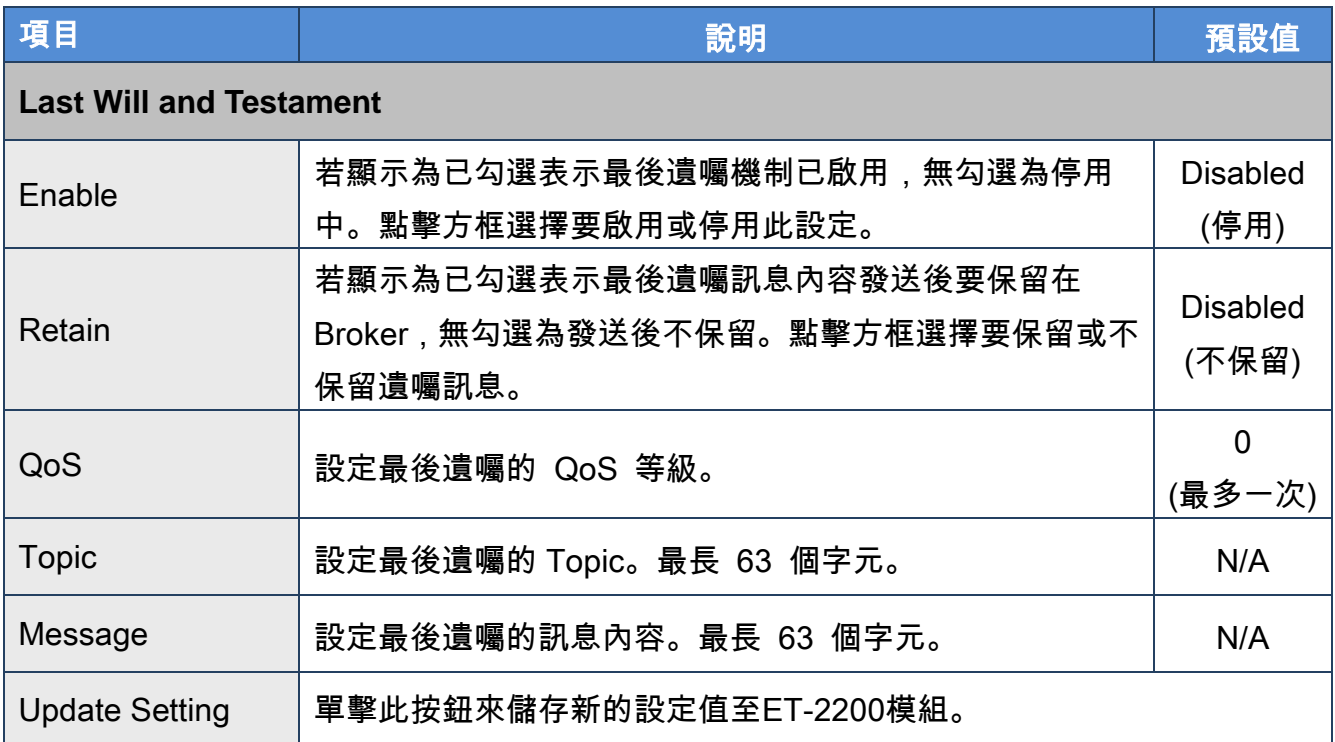

# Restore Factory Defaults

#### **Restore Factory Defaults**

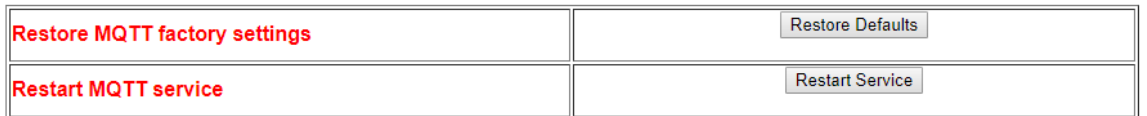

### > Restore Factory Defaults 設定項目詳細說明如下表:

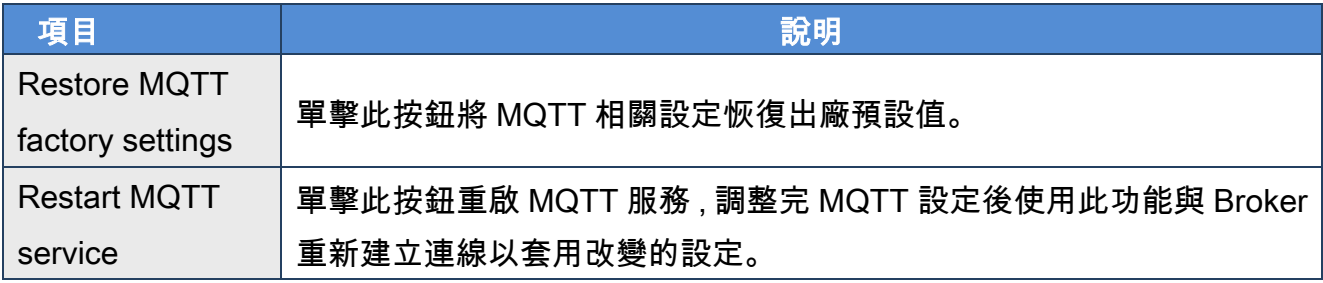

# 4.13 MQTT-DO

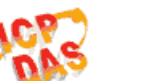

### **Ethernet I/O Module**

Home | Network | VO Settings | Sync | PWM | Pair | Filter | Monitor | Password | Logout<br>MQTT (Topics: DO <mark>)</mark> DI )

使用Topics DO頁面配合 Main Topic Name 設定完整主題名稱、啟用或關閉對應DO的發佈、 訂閱功能。Topic 的操作可用單通道 (DO0...) 或多通道 (ALL) 來進行。建議用多通道操作以 減少網路通訊量。單通道操作時, 數值 0 或 1 分別表示該通道的 OFF 或 ON 之設定。 多通道操作時, 以十六進制數值表示。例: 0xFF00 表示通道 0 - 7 為 OFF, 通道 8 - 15 為 ON。請關閉 (不要勾選) 未使用的 Topic, 以減少不必要的處理, 影響運作效率。

## MQTT **–** Digital Outputs

| <b>MQTT - Digital Outputs</b> Show<br>Hide |                            |                  |                                          |
|--------------------------------------------|----------------------------|------------------|------------------------------------------|
| <b>Digital Output</b>                      | Power-on<br><b>Publish</b> | <b>Subscribe</b> | Sub Topic Name (Max. 63 chars)           |
| <b>ALL</b>                                 |                            |                  | do_all                                   |
| <b>Digital Output</b>                      | Power-on<br><b>Publish</b> |                  | Subscribe Sub Topic Name (Max. 63 chars) |
| DO <sub>0</sub>                            |                            |                  | do00                                     |
| <b>DO1</b>                                 | П                          |                  | do01                                     |
| DO <sub>2</sub>                            |                            |                  | do02                                     |
| <b>DO3</b>                                 |                            |                  | do03                                     |
| <b>DO4</b>                                 |                            |                  | do04                                     |
| <b>DO5</b>                                 |                            |                  | do05                                     |
| <b>DO6</b>                                 | L.                         |                  | do06                                     |
| DO <sub>7</sub>                            |                            |                  | do07                                     |
| Update                                     |                            |                  |                                          |

MQTT **–** Digital Outputs 設定項目詳細說明如下表:

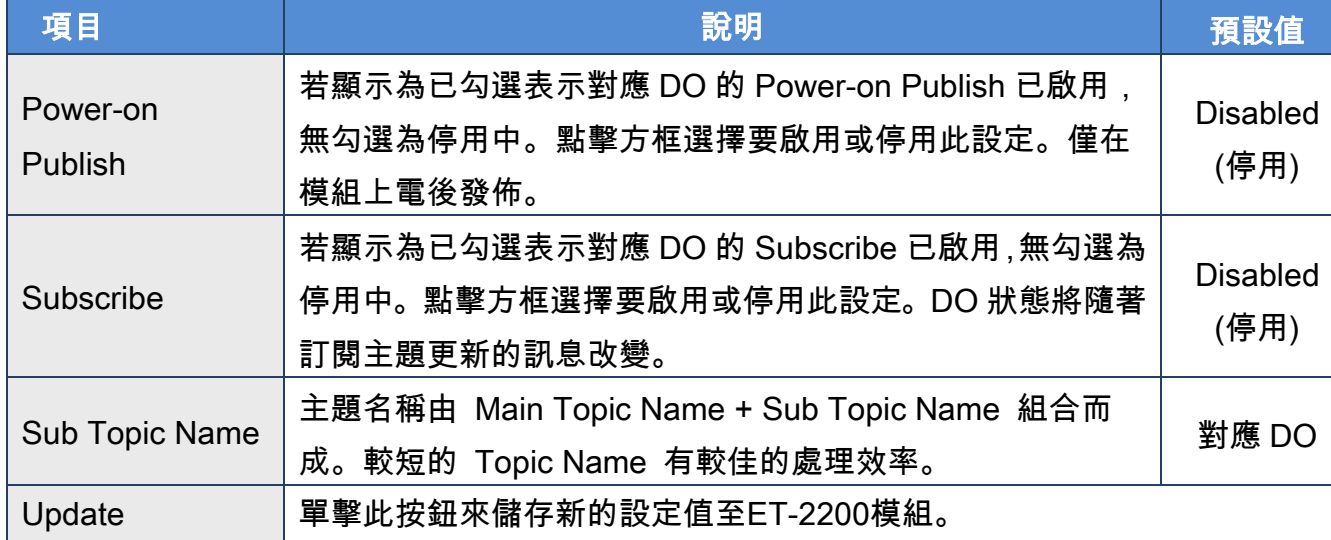

Copyright © 2019 ICP DAS CO., Ltd. All Rights Reserved. 453 - 63 -

# Readbacks of the Digital Outputs

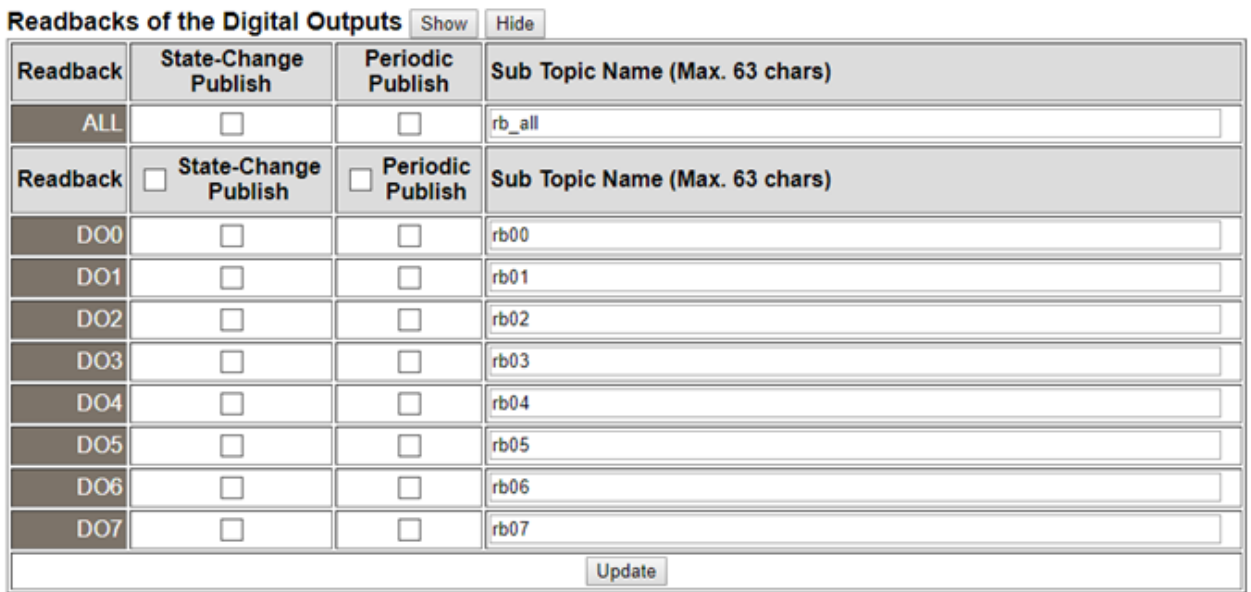

> Readbacks of the Digital Outputs 設定項目詳細說明如下表:

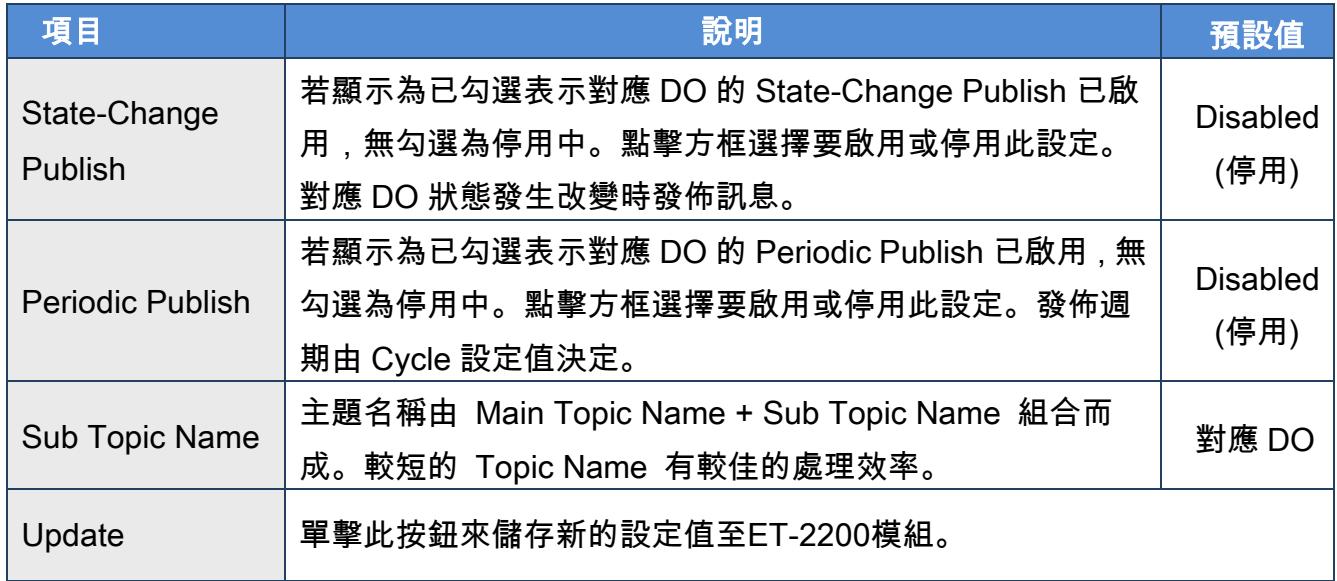

# 4.14 MQTT-DI

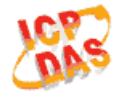

### **Ethernet I/O Module**

Home | Network | IO Settings | Sync | PWM | Pair | Filter | Monitor | Password | Logout  $MQTT$ (Topics:  $DQ$  | DI)

使用 Topics DI 頁面配合 Main Topic Name 設定完整主題名稱、啟用或關閉 DI 的發佈功能。 Topic 的操作可用單通道 (DI0...) 或多通道 (ALL) 來進行。建議用多通道操作以減少網路通 訊量。單通道操作時, 數值 0 或 1 分別表示該通道的 OFF 或 ON 之設定。多通道操作時, 以十六進制數值表示。例: 0xFF00 表示通道 0 - 7 為 OFF, 通道 8 - 15 為 ON。請關閉 (不 要勾選) 未使用的 Topic, 以減少不必要的處理, 影響運作效率。

## MQTT **–** Digital Inputs

**MQTT - Digital Inputs** 

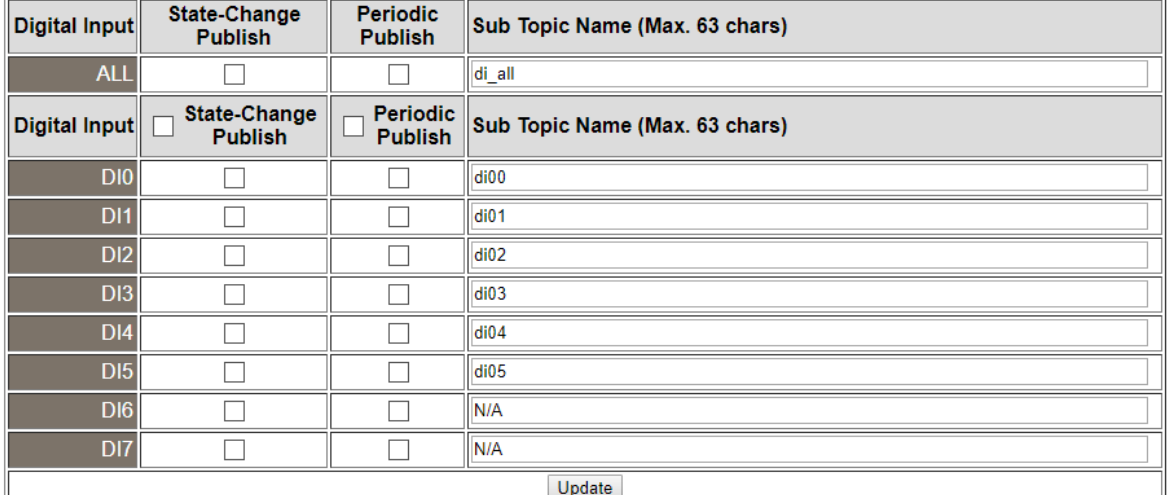

#### MQTT **–** Digital Inputs 設定項目詳細說明如下表:

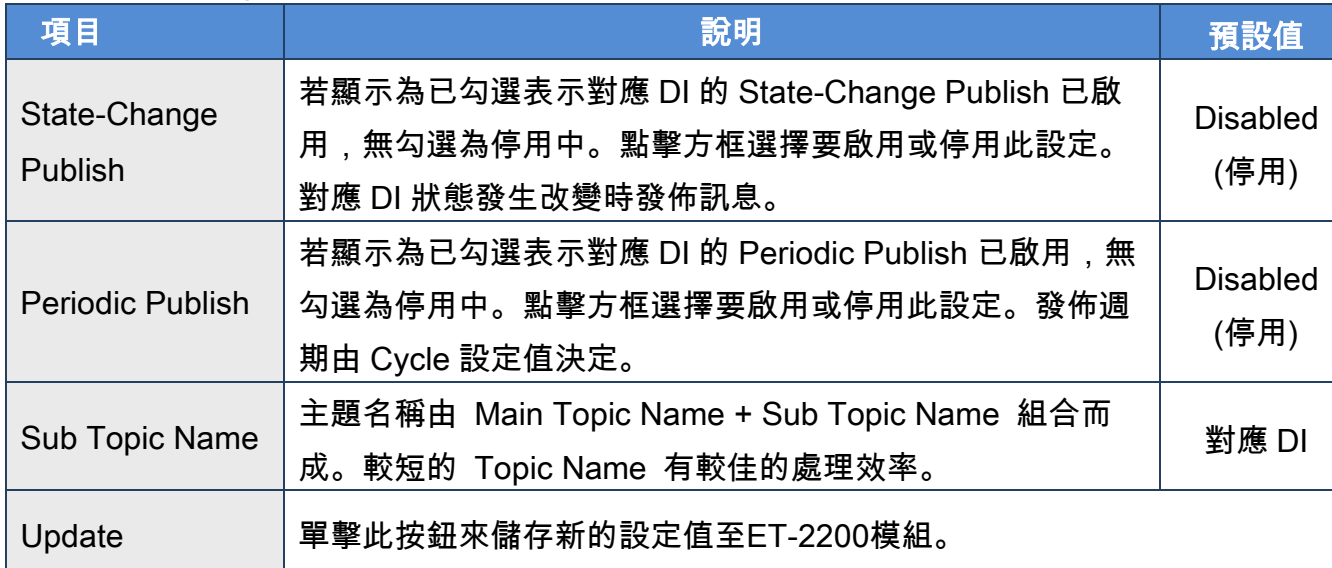

Copyright © 2019 ICP DAS CO., Ltd. All Rights Reserved. 45 - 65 -

# 4.15 MQTT- Realization

本章節透過公開軟體 Mosquitto 以及 MQTTLens 搭配 ET-2200 模組示範 MQTT 協議。

## Mosquitto 架設

Mosquitto 為實現 MQTT Broker 的開源軟體,可在 Windows, macOS 和 Linux 等作業系統上

安裝執行。

Step 1 至 Mosquitto 官方網站[下載安裝程式](https://mosquitto.org/download/), 執行安裝程式。

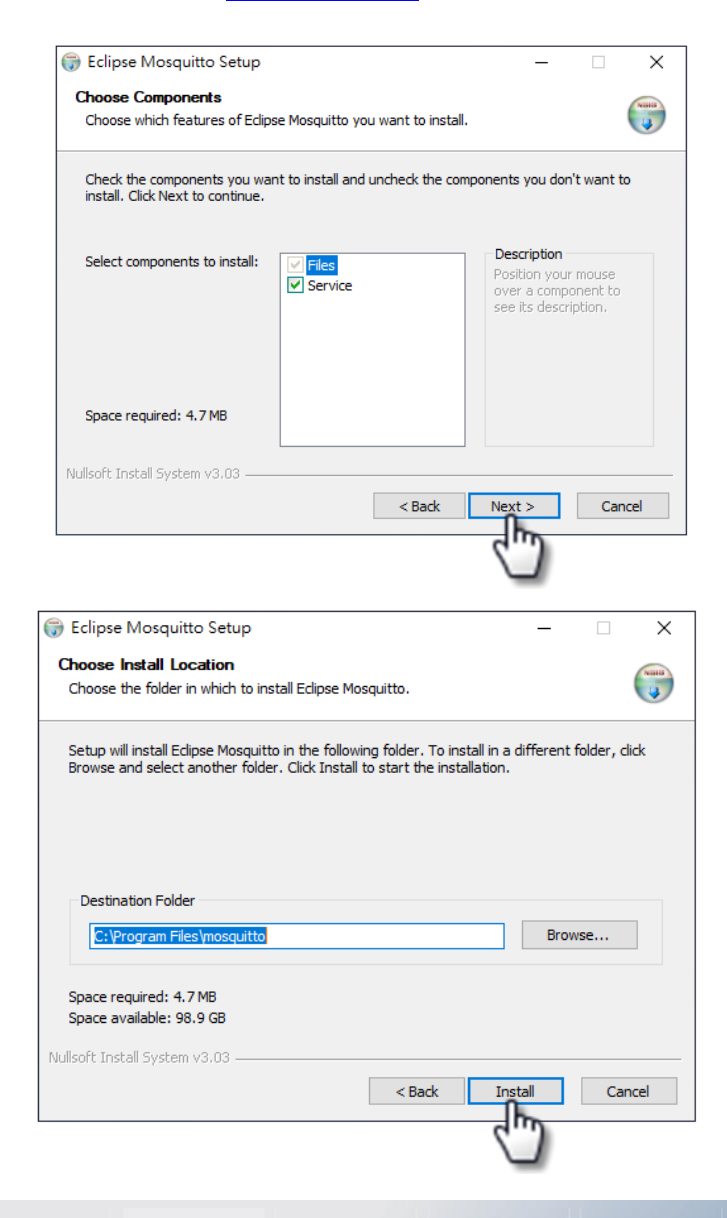

Copyright © 2019 ICP DAS CO., Ltd. All Rights Reserved. 4.1 All Rights Reserved.

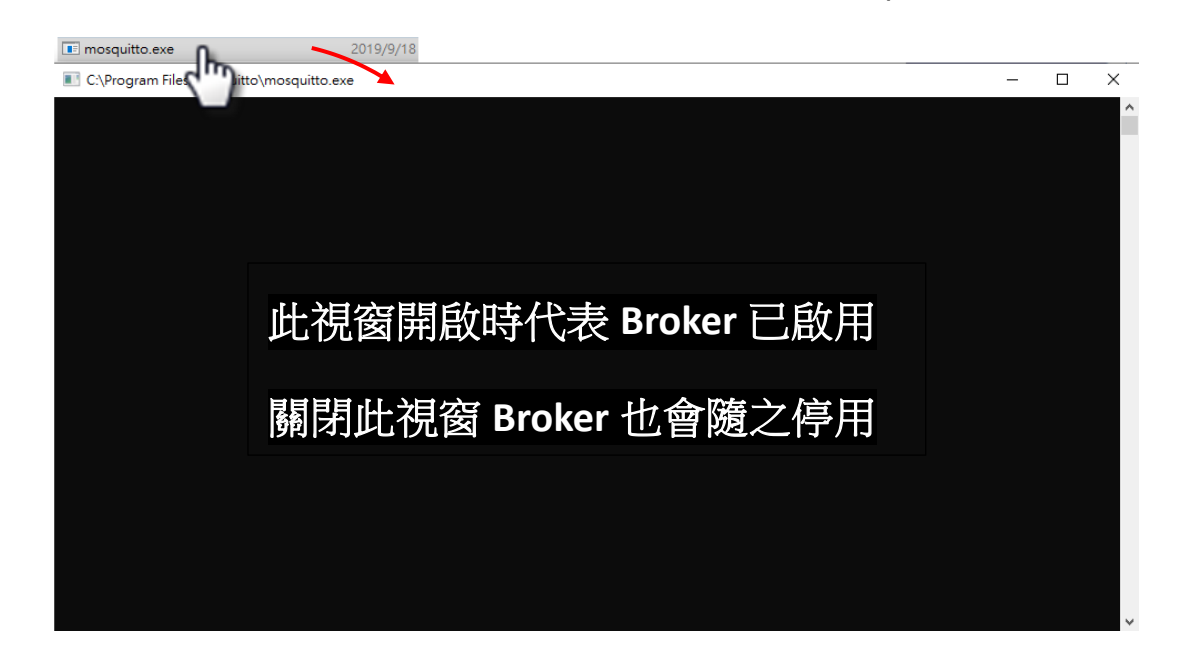

Step 2 在預設安裝路徑下找到"mosquitto.exe", 雙擊啟動 Mosquitto 伺服器

### 為什麼 mosquitto.exe 視窗無法開啟或是不斷閃退?

Mosquitto 安裝完成後會將 Broker 伺服器功能設定為開機時自動開啟,因此電腦重新開機 後 Broker 伺服器功能會自動打開, 此時再次點擊 mosquitto.exe 打開已開啟的 Broker 伺服器功 能會衝突而被阻擋。

若要取消自動開啟功能可以在 Window 搜尋"服務"修改。

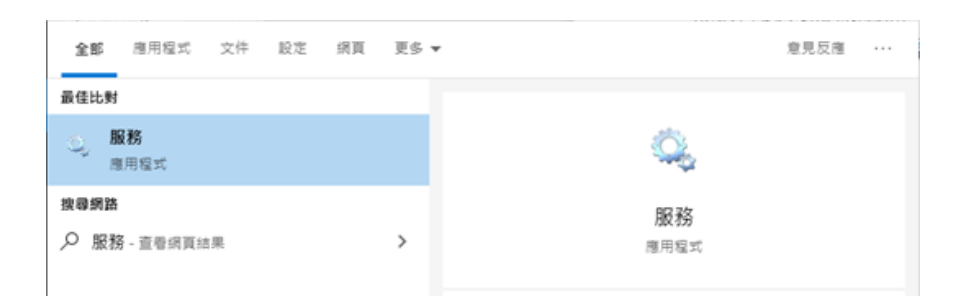

在服務視窗找到 Mosquitto Broker > 右鍵 > 內容 > 點選<mark>停止</mark>後,將啟動類型調整為手動, 並點選<mark>確定</mark>。

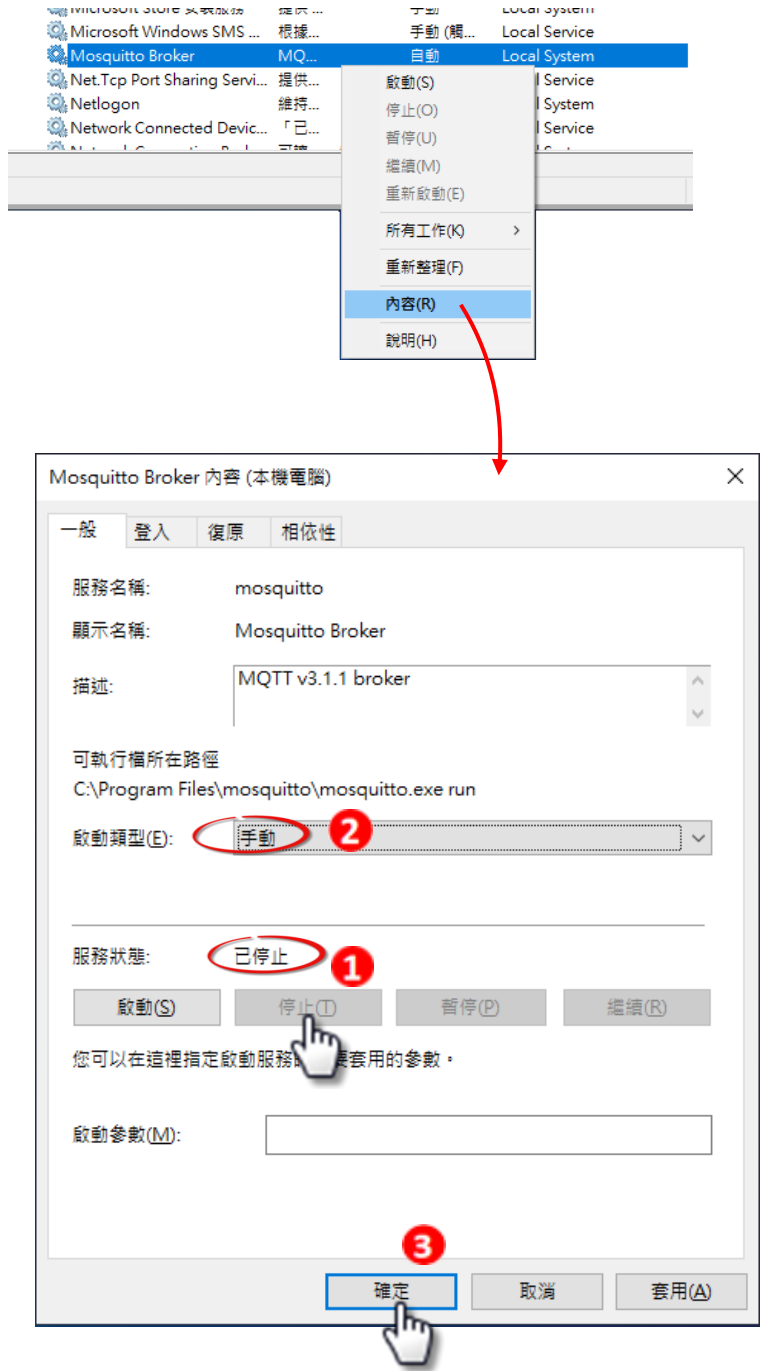

Copyright © 2019 ICP DAS CO., Ltd. All Rights Reserved. 49 - 68 -

### ET-2200 系列網路型 I/O 模組

- Step 3 開啟 Windows 1883 Port(MQTT 預設 Port)
	- 3.1 開啟 Windows 防火牆的進階設定

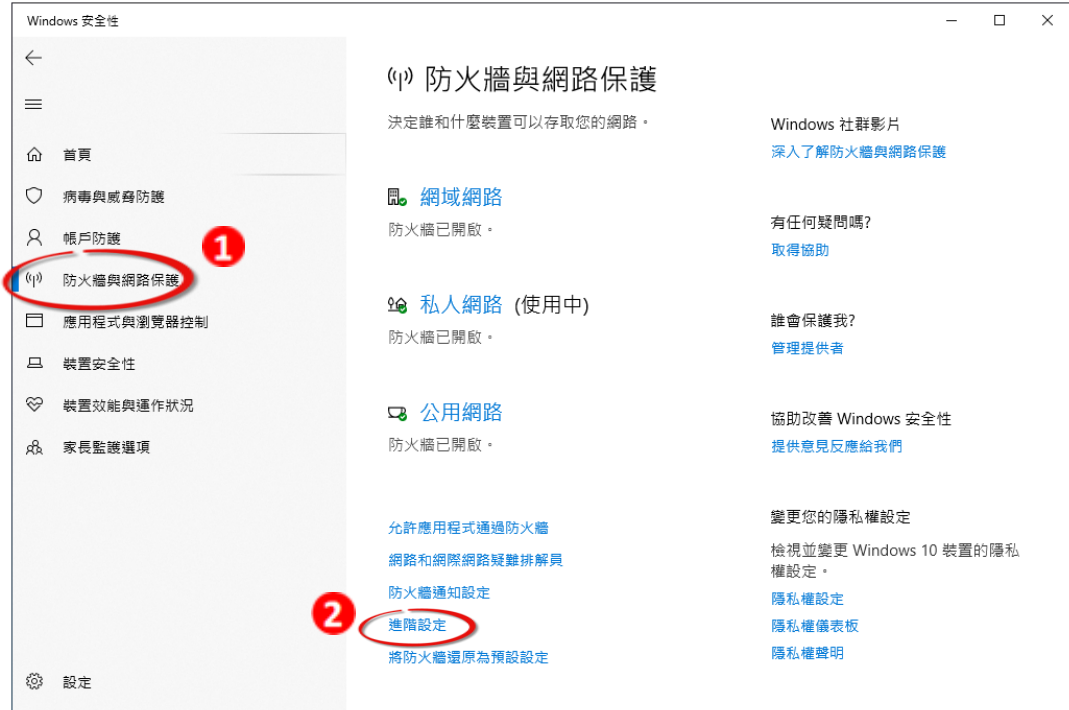

3.2 新增規則,點選輸入規則>新增規則>連接埠

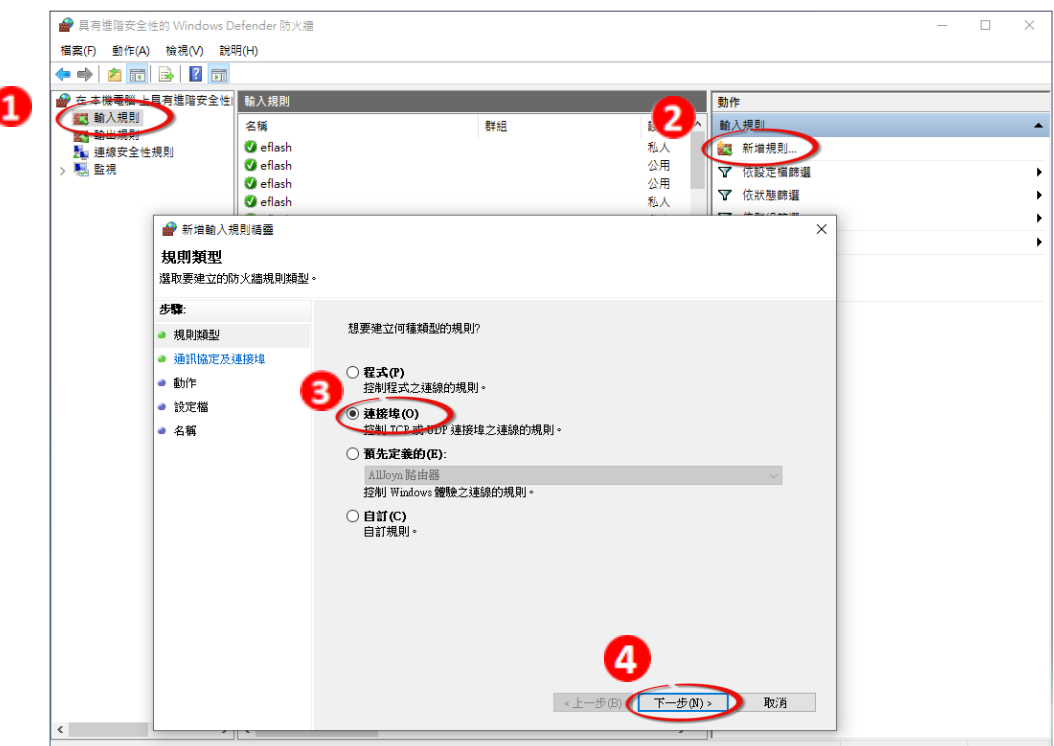

Copyright © 2019 ICP DAS CO., Ltd. All Rights Reserved. 49 - 69 -

3.3 新增規則,點選 TCP、特定本機連接埠,並輸入 1883

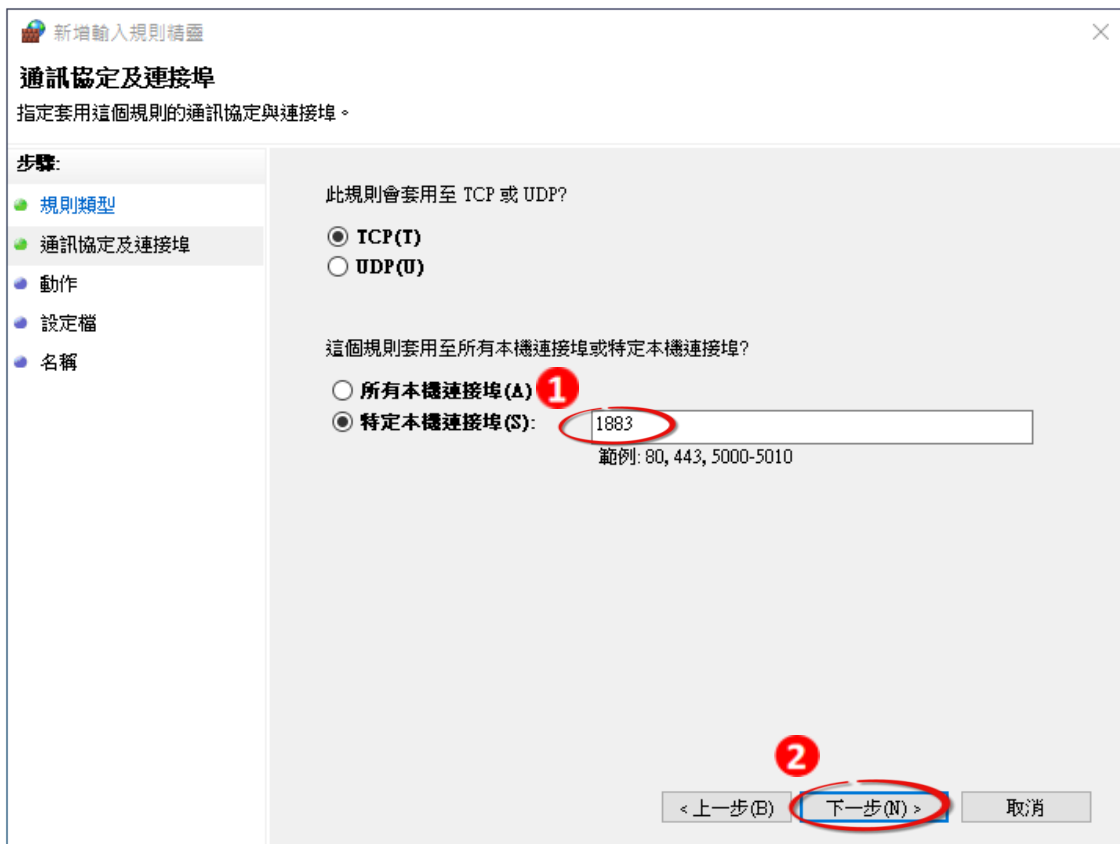

3.4 選取允許連線。

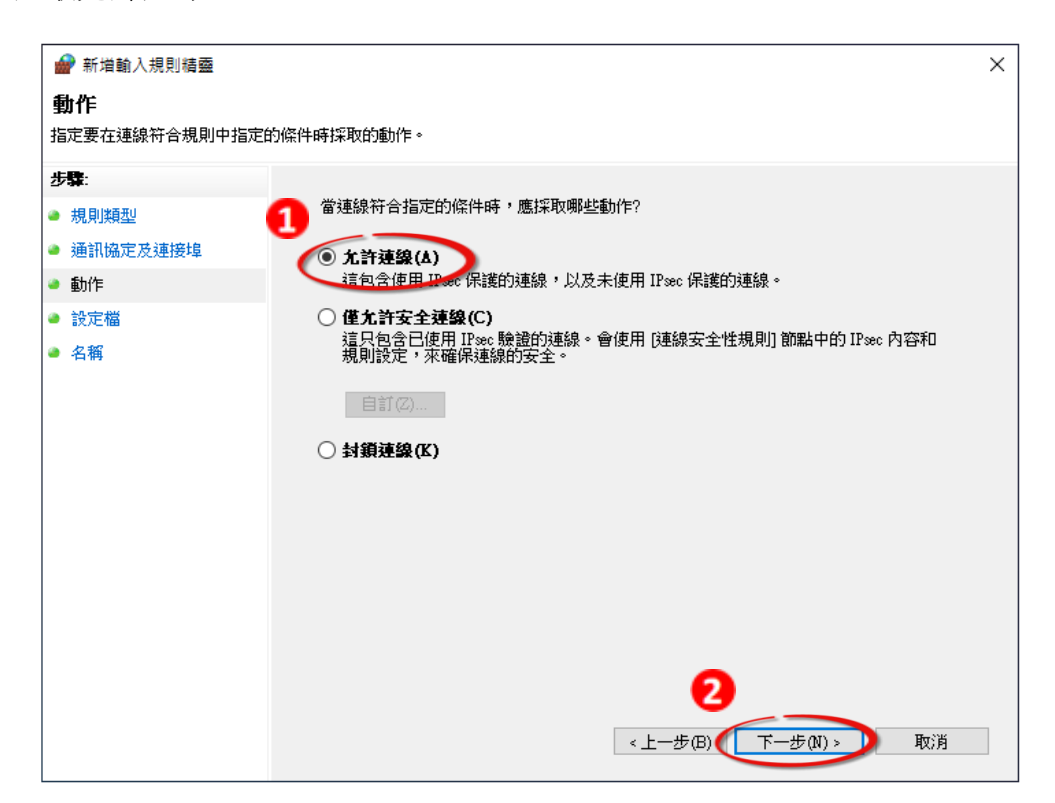

Copyright © 2019 ICP DAS CO., Ltd. All Rights Reserved. 4.1 All 2019 170 -

3.5 選取套用網域。

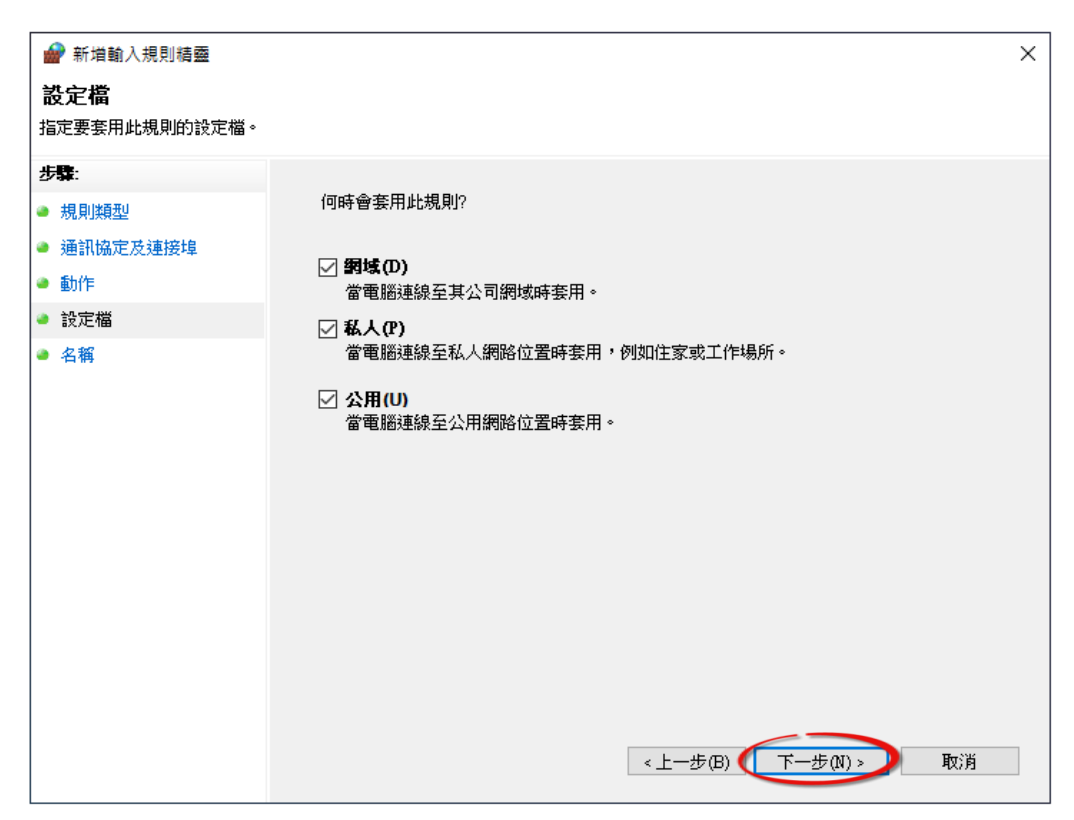

3.6 輸入規則名稱,完成新建規則。

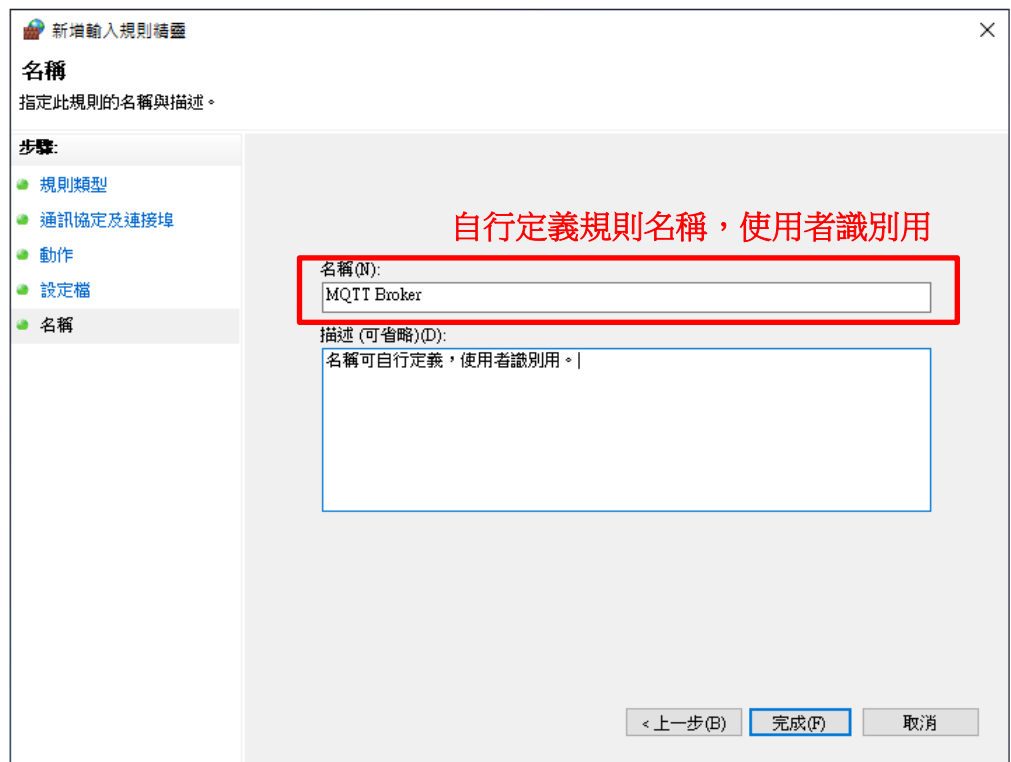

Copyright © 2019 ICP DAS CO., Ltd. All Rights Reserved. 4.1 All 2019 171 -

# MQTTLens 使用說明

MQTTLens 是 Chrome 瀏覽器的免費應用程式,可在 Chrome 的線上商店搜尋" MQTTLens" 找到,此軟體可向 Broker 發佈、訂閱主題,本章節將使用此程式在 Windows 上實現基礎的 MQTT 架構。

Step 1 安裝 MQTTLens

開啟 Chrome 瀏覽器並搜尋" MQTTLens chrome web store",點擊"加到 Chrome"按鈕新增到擴 充功能。

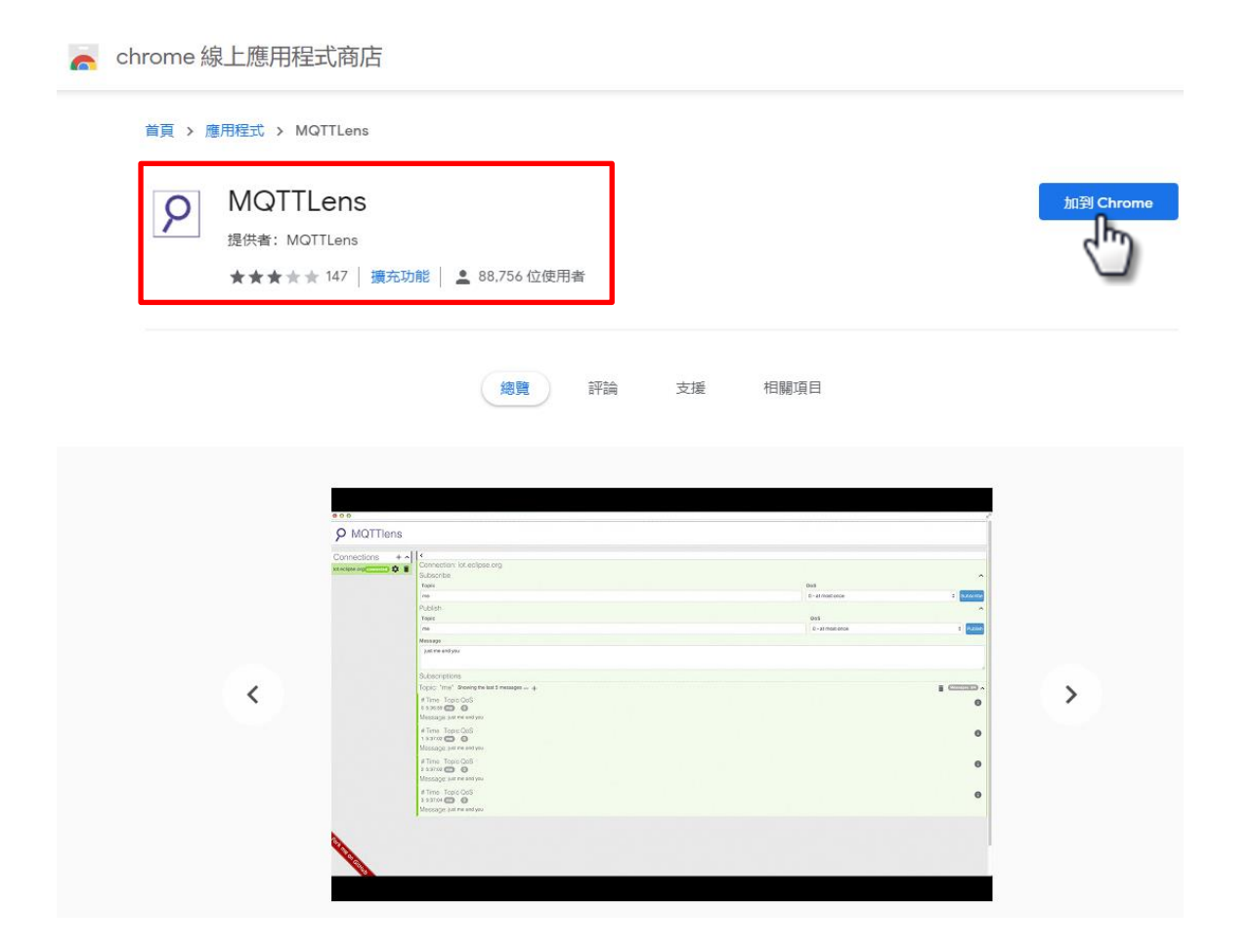
### ET-2200 系列網路型 I/O 模組

### Step 2 建立連線

在 Chrome 開啟 MQTTLens, 點選 " + " 建立連線,輸入 Broker IP Address (即架設 MQTT Server 的 IP Address)。

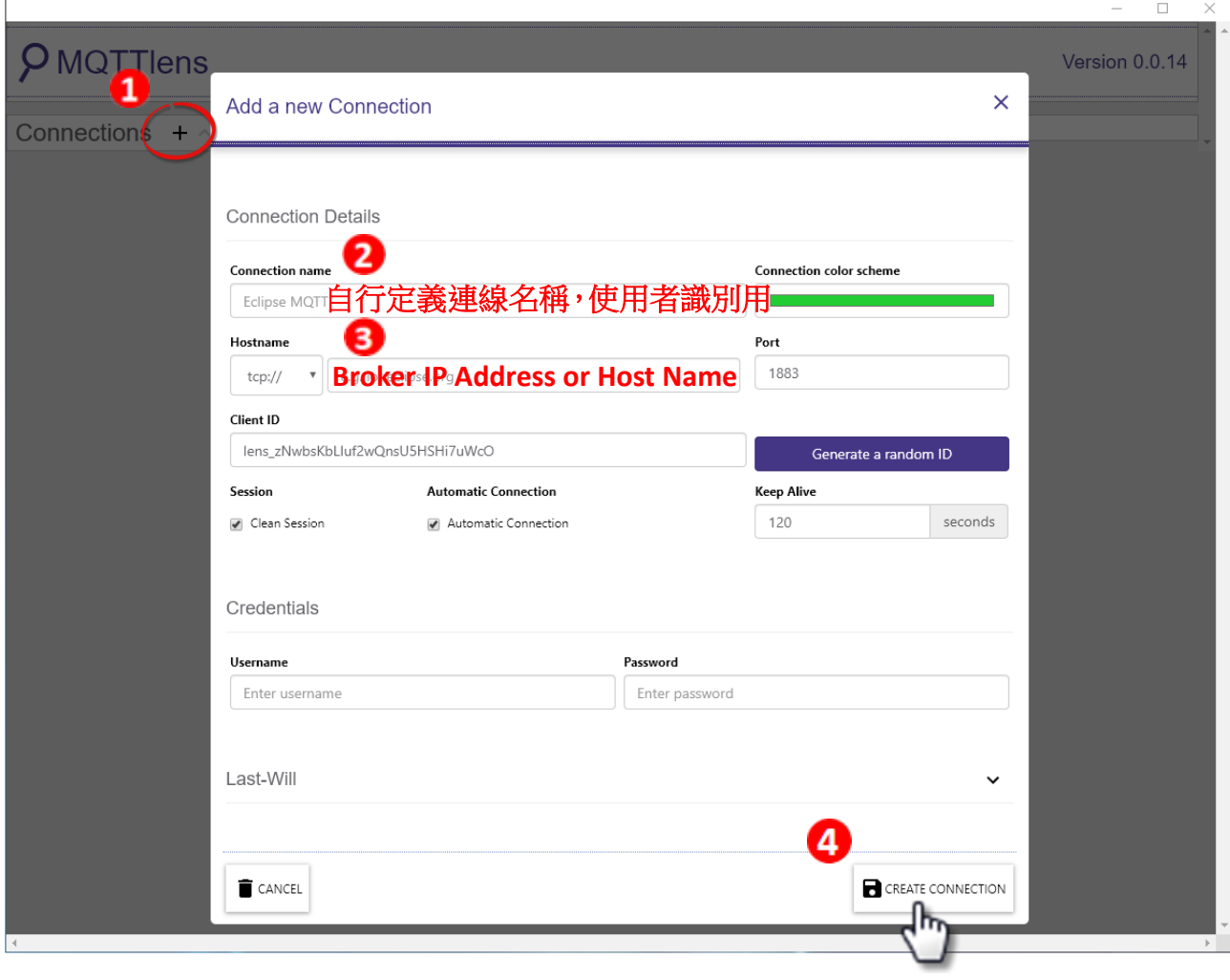

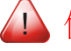

# 何謂 Broker?

Broker 為 MQTT 架構的 Server 端, 請參閱 [4.12 MQTT](#page-58-0)

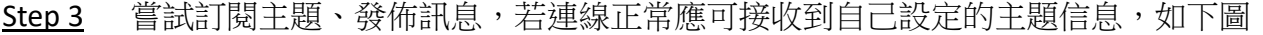

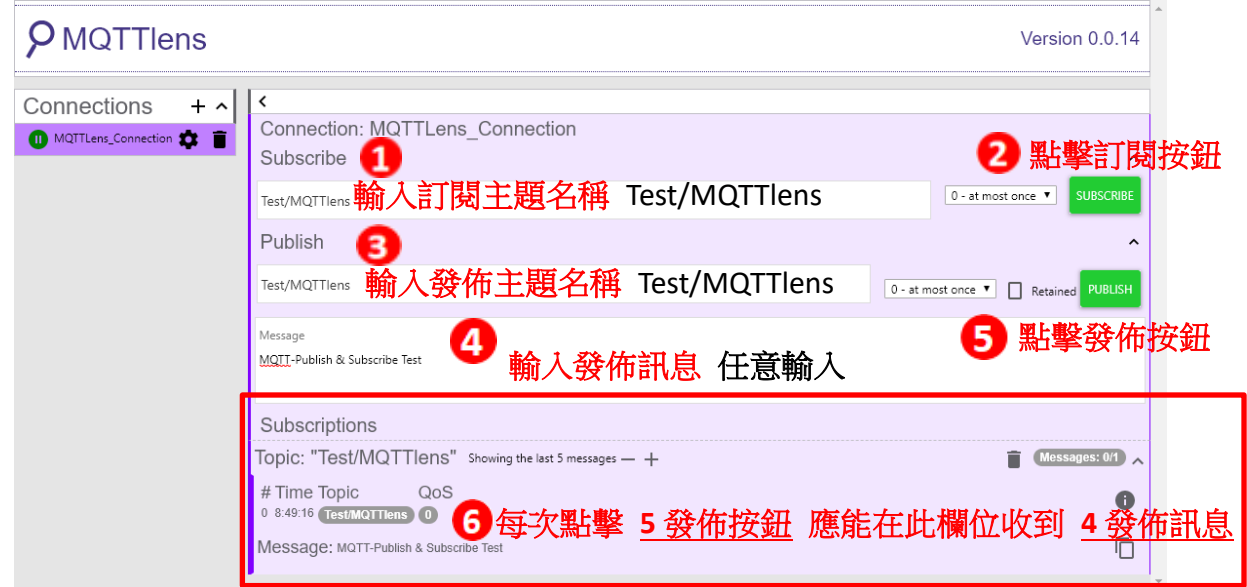

# ET-2200 Periodic Publish 實例

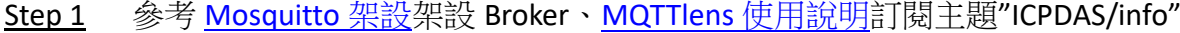

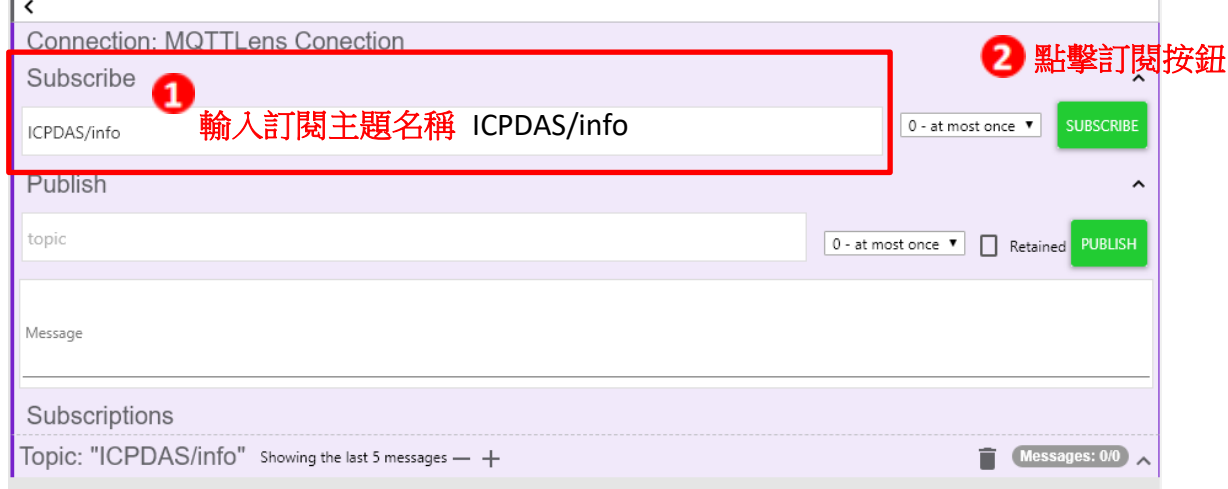

Step 2 登入 ET-2200 Web Server,點選 [MQTT](#page-58-0) 頁面,將 MQTT 設定為 Enable 並在 Broker 欄位 輸入 Broker 的 IP Address。

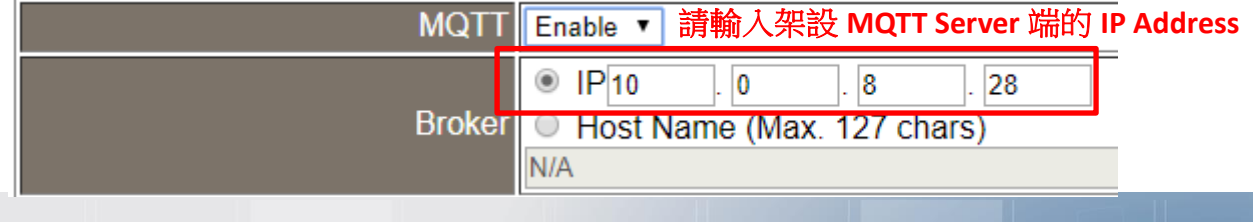

Copyright © 2019 ICP DAS CO., Ltd. All Rights Reserved. 4.1 All 2014 - 74 -

Step 3 在 Main Topic Name 欄位輸入" ICPDAS/"後點擊 Update Settings。

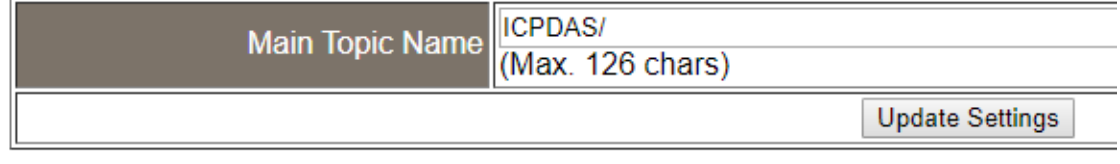

Step 4 在 Publication Settings 將 All Information 設定為 Enable 後點擊 Update Settings, 再點擊 Restart Service 按鈕重啟 MQTT 功能。

#### **Publication Settings**

Restart MQTT service

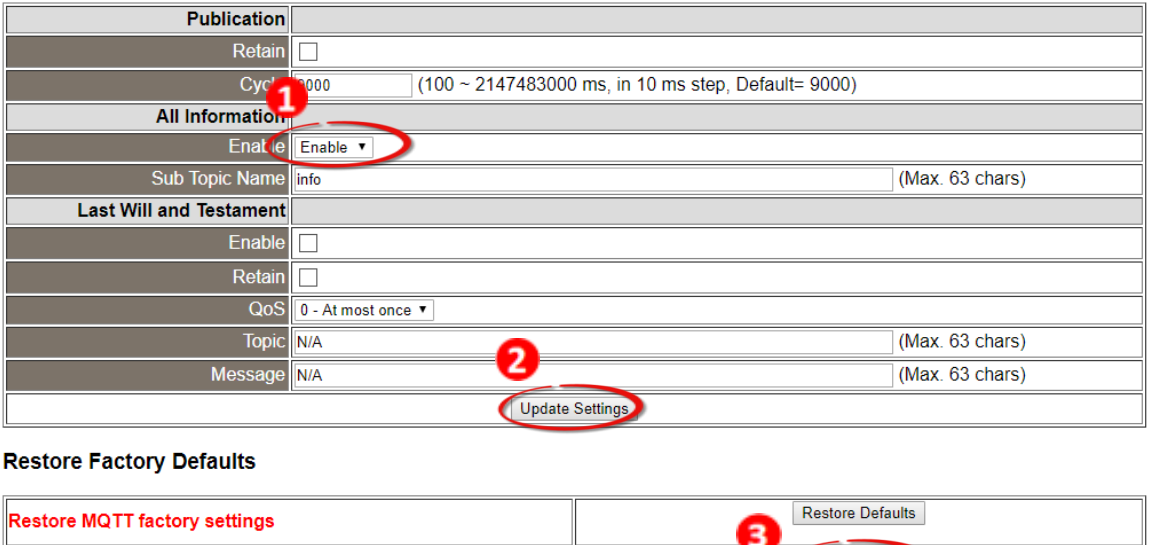

Step 5 回到MQTTLens可以看到訂閱的主題"ICPDAS/info"每隔9000ms(Cycle預設值)會更新主 題信息"模組名稱"+"Mac Address"+"DO State"+"DI State"

Restart Service

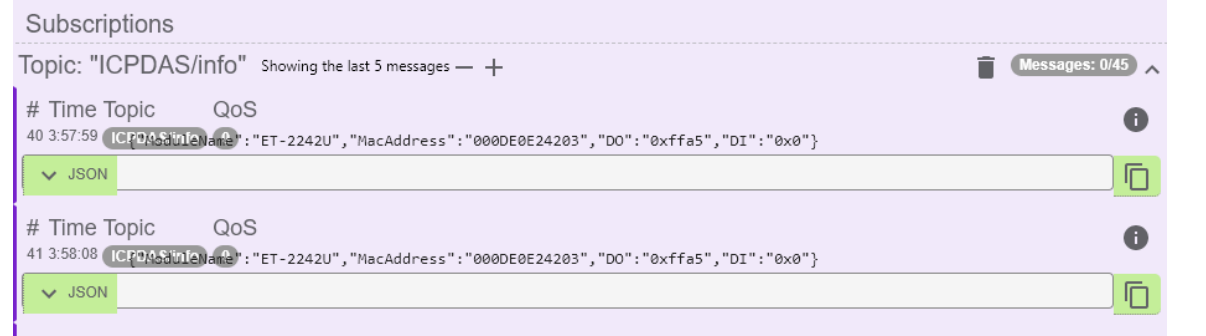

## ① 如果 MQTTLens 沒有接收到訊息?

請確認Windows防火牆以及防毒軟體設定,可以先關閉防火牆以及防毒軟體測試。

Copyright © 2019 ICP DAS CO., Ltd. All Rights Reserved. 4.1 All 2018 175 - 75 -

# 5. I/O Pair Connection 應用

ET-2200 系列模組透過 Ethernet 來產生 D/I 和 D/O 的遠距邏輯關連,一旦完成設定,模組 便可在背景下使用 Modbus/TCP 通訊協定,持續的讀取現場的 D/I 狀態,並且寫到遠端的 D/O 設備。特別適用於連接一些不具有 Ethernet 功能的數位 I/O 設備。參考至下面章節來配 置 Pair-Connection 功能。

# 5.1 單一模組 Polling 遠端 DI/DO (1-to-1, Polling 模 式)

### 步驟 1: 連接至網路、電源和電腦主機。

確認 ET-2200 系列模組功能正常。詳細的啟動 ET-2200 系列模組,請參考至第 3 章 "[ET-2200](#page-29-0) [入門"。](#page-29-0)範例如下圖: (此範例使用 ET-2260 模組)

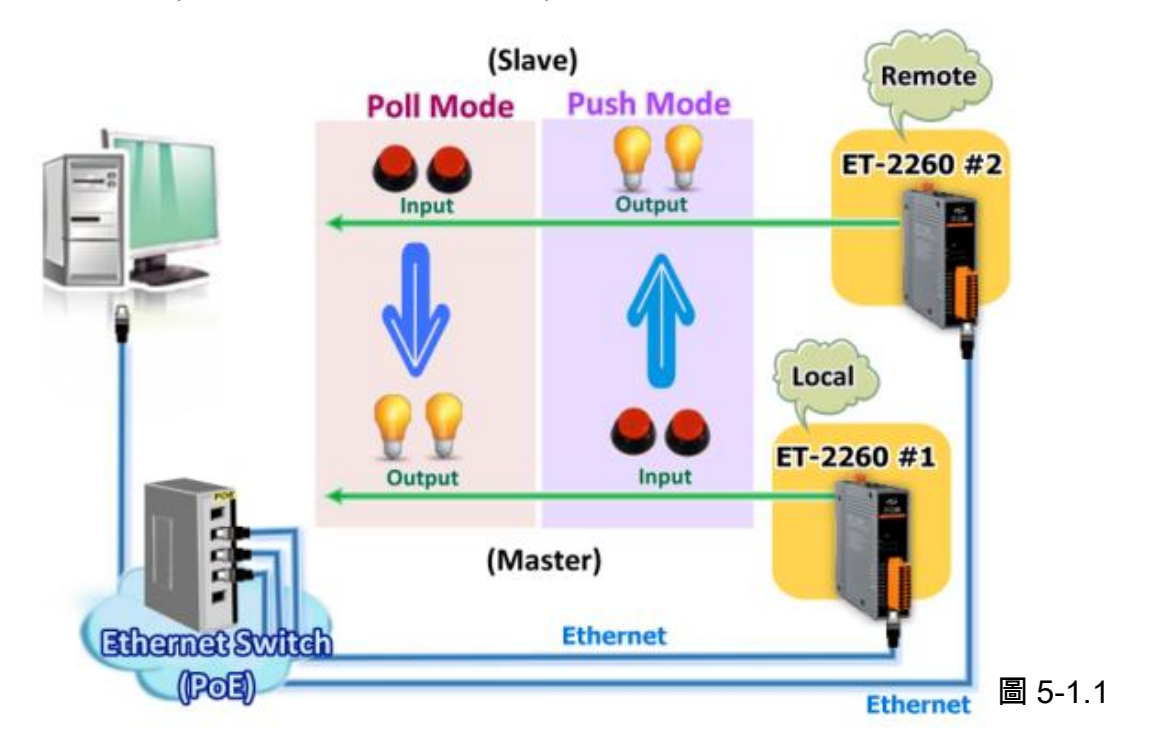

# 步驟 2: 乙太網路配置設定。

聯繫您的網路管理員取得正確的網路配置(如: IP/Mask/Gateway)來設定您的 ET-2200 系列模 組(如,ET-2260 #1 及 #2)。詳細設定步驟請參考至 第 3.3 節 ["配置正確的網路設定"。](#page-31-0)

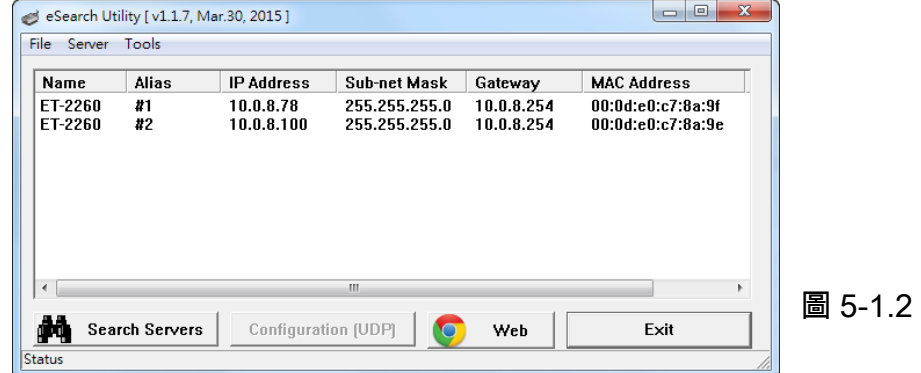

### 步驟 3: 進入 ET-2260 #1 網頁伺服器來配置 I/O Pair-Connection。

- 1. 單擊 eSearch Utility 上 ET-2260 #1,然後單擊 "Web" 按鈕來連結至網頁伺服器。
- 2. 在 Login password 欄位輸入密碼 (原廠預設密碼: Admin),然後單擊 "Submit" 按鈕來進 入 ET-2260 #1 網頁伺服器。

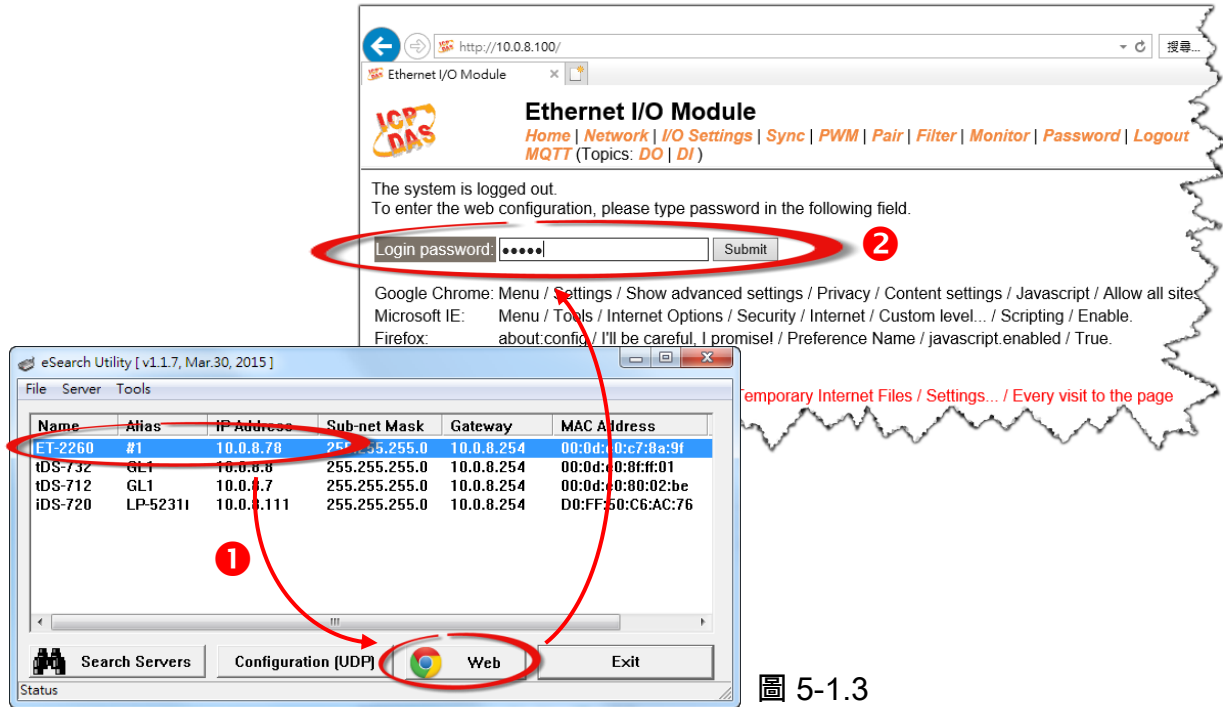

3. 單擊 "Pair" 標籤連結進入設定頁面。

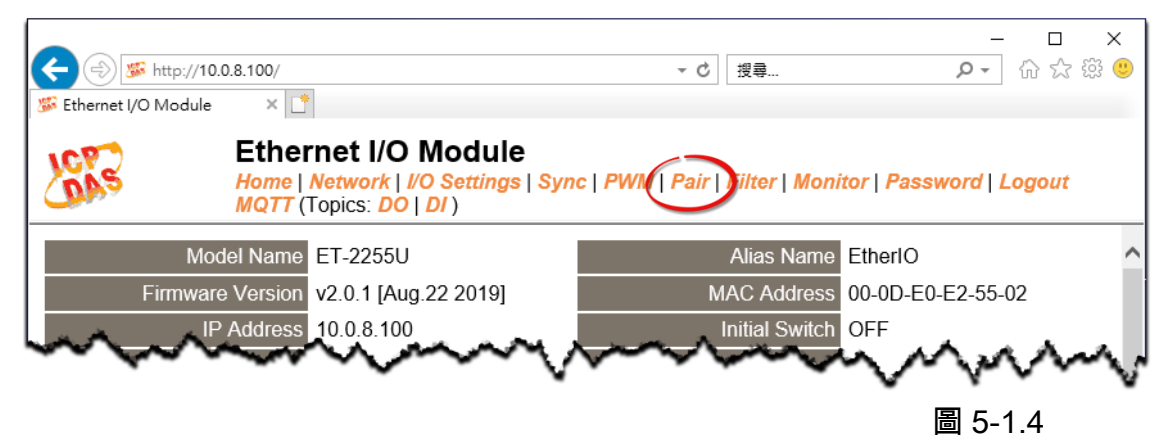

# Polling Mode

- 4. 在"I/O Pair-connecton Settings" 設定區域下,"Mode" 欄位下拉式選單中選擇 "POLL"。
- 5. 在"Remote IP" 欄位輸入 ET-2260 #2 模組的 IP 位址。
- 6. 在"Remote Port" 欄位輸入 ET-2260 #2 模組的 TCP Port。
- 7. 在"DI Count" 欄位輸入 ET-2260 #2 模組所使用到的 DI Count 數。(遠端 DI 對應到本端 DO)

如圖 5-1.5, Polling 模式 設定, 範例如下: 在 "DI Count" 欄位輸入 2,意思是 ET-2260 #2 模組的 2 個 DI 對應到 ET-2260 #1 模組 的 2 個 DO。

8. 單擊 "Submit" 按鈕來完成設定。

| I/O Pair-Connection Settings:                         |                   |    |     |     |      |  |      |            |     |                                                               |        |        |
|-------------------------------------------------------|-------------------|----|-----|-----|------|--|------|------------|-----|---------------------------------------------------------------|--------|--------|
| POLL Mode: (Remote DI-> Local DO)                     |                   |    |     |     |      |  |      |            |     |                                                               |        |        |
| PUSH Mode: (Local DI-> Remote DO)                     |                   |    |     |     |      |  |      |            |     |                                                               |        |        |
| Function in "BLUE" text available in "PUSH" Mode Only |                   |    |     |     |      |  |      |            |     |                                                               |        |        |
| $ 1 - 5 6 - 10 11 - 12 $                              |                   |    |     |     |      |  |      |            |     |                                                               |        |        |
|                                                       |                   |    |     |     |      |  |      |            |     |                                                               |        |        |
| Mode<br>#                                             | Remote IP         |    |     |     |      |  |      |            |     | Remote Port Net ID Scan Time DI Count DI Addr DO Addr TCP/UDP |        | Update |
| POLL                                                  | $\blacksquare$ 10 | Iо | l8  | 100 | 1502 |  | 1000 | $ms$ $ 2$  | llo | llo                                                           | TCP ▼  | Submit |
| Disable v   0                                         |                   | 10 | IО  |     | 1502 |  | 1000 | ms 10      | llo | Шо                                                            | ∥TCP ▼ | Submit |
| Disable v 10<br> 03                                   |                   | I٥ | UO. | Iо  | 1502 |  | 1000 | ms 10      | llo | Шo                                                            | ∥TCP ▼ | Submit |
| Disable v 10<br> 04                                   |                   | I٥ | . O | O   | 1502 |  | 1000 | $ms$ $ 0 $ | llo | Шo                                                            | TCP ▼  | Submit |

圖 5-1.5

# Push Mode

- 4. 在"I/O Pair-connecton Settings" 設定區域下,"Mode" 欄位下拉式選單中選擇 "PUSH"。
- 5. 在"Remote IP" 欄位輸入 ET-2260 #2 模組的 IP 位址。
- 6. 在"Remote Port" 欄位輸入 ET-2260 #2 模組的 TCP Port。

7. 在"DI Count" 欄位輸入 ET-2260 #1 模組所使用到的 DI Count 數。(本端 DI 對應到遠端 DO)

如圖 5-1.6, Push 模式 設定, 範例如下: 在 "DI Count" 欄位輸入 2,意思是 ET-2260 #1 模組的 2 個 DI 對應到 ET-2260 #2 模組的 2 個 DO。

## 8. "TCP/UDP" 欄位下拉式選單中選擇 Modbus 協定 (如,TCP) 。

9. 單擊 "Submit" 按鈕來完成設定。

#### I/O Pair-Connection Settings:

POLL Mode: ( Remote DI -> Local DO )

PUSH Mode: (Local DI -> Remote DO)

Function in "BLUE" text available in "PUSH" Mode Only

 $1 - 5 | 6 - 10 | 11 - 12 |$ 

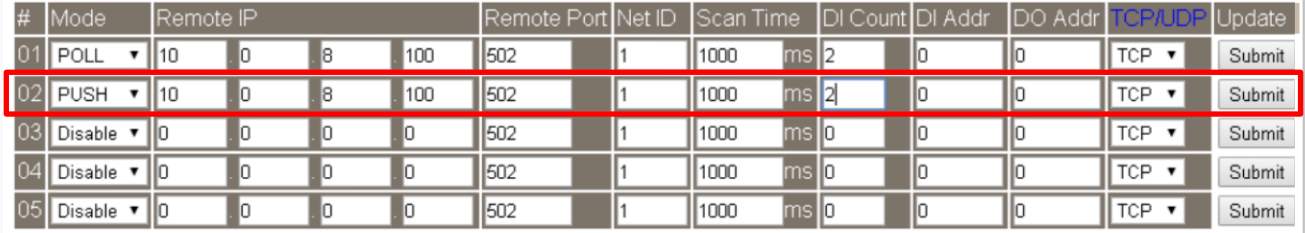

圖 5-1.6

# 5.2 兩組 Push 本端 DI 至遠端 DO (1-to-1, Push 模 式)

### 步驟 1: 連接至網路、電源和電腦主機。

確認 ET-2200 系列模組功能正常。詳細的啟動 ET-2200 系列模組,請參考至第 3 章 "[ET-2200](#page-29-0) [入門"。](#page-29-0)範例如下圖: (此範例使用 ET-2260 模組)

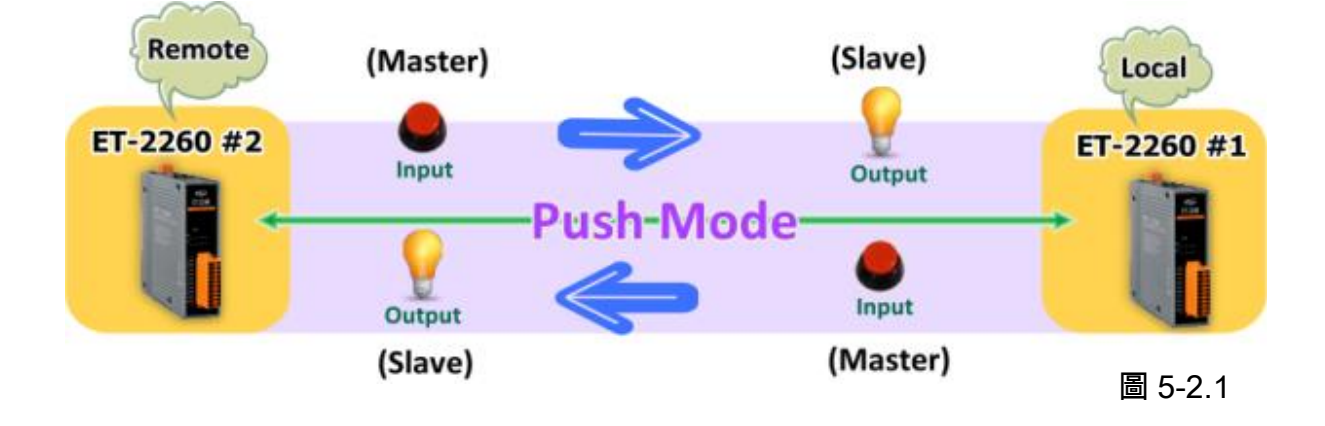

### 步驟 2: 乙太網路配置設定。

聯繫您的網路管理員取得正確的網路配置(如: IP/Mask/Gateway)來設定您的 ET-2200 系列模 組(如,ET-2260 #1 及 #2)。詳細設定步驟請參考至 第 3.3 節 ["配置正確的網路設定"。](#page-31-0)

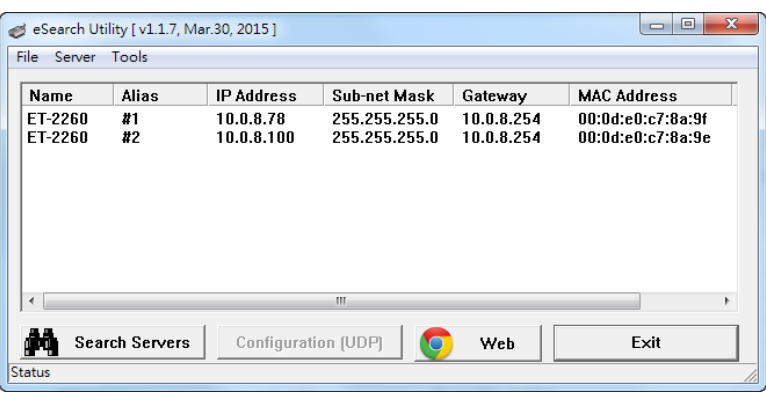

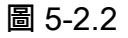

### 步驟 3: 進入 ET-2260 #1 網頁伺服器來配置 I/O Pair-Connection。

- 1. 單擊 eSearch Utility 上 ET-2260 #1, 然後單擊 "Web"按鈕來連結至網頁伺服器。
- 2. 在 Login password 欄位輸入密碼 (原廠預設密碼: Admin),然後單擊 "Submit" 按鈕來進 入 ET-2260 #1 網頁伺服器。
- 3. 單擊 "Pair Connection" 標籤連結進入設定頁面。

※執行上述 1 **~** 3,可參考至第 77 **~** 78 頁的圖 5-1.3 **~** 圖 5-1.4。

- 4. 在"I/O Pair-connecton Settings" 設定區域下,"Mode" 欄位下拉式選單中選擇 "PUSH"。
- 5. 在"Remote IP" 欄位輸入 ET-2260 #2 模組的 IP 位址。
- 6. 在"Remote Port" 欄位輸入 ET-2260 #2 模組的 TCP Port。

7. 在"DI Count" 欄位輸入 ET-2260 #1 模組所使用到的 DI Count 數。(本端 DI 對應到遠端 DO)

如圖 5-2.3,在 "DI Count" 欄位輸入 1,意思是 ET-2260 #1 模組的 1 個 DI 對應到 ET-2260 #2 模組的 1 個 DO。

#### 8."TCP/UDP" 欄位下拉式選單中選擇 Modbus 協定 (如,TCP) 。

### 9. 單擊 "Submit" 按鈕來完成設定。

#### I/O Pair-Connection Settings:

POLL Mode: ( Remote DI -> Local DO )

PUSH Mode: (Local DI-> Remote DO)

Function in "BLUE" text available in "PUSH" Mode Only

#### $1 - 5 | 6 - 10 | 11 - 12 |$

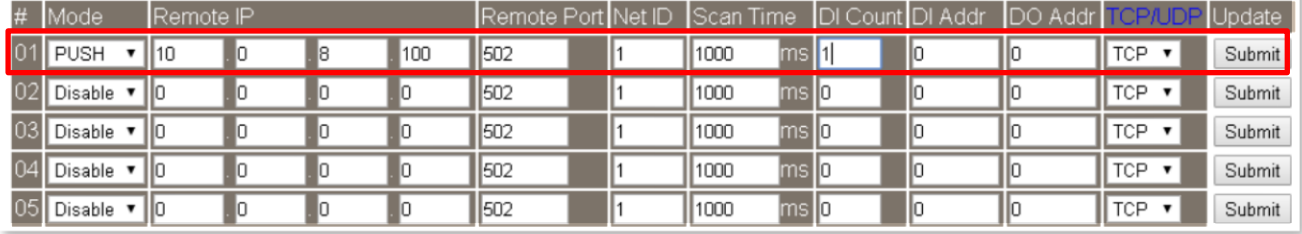

圖 5-2.3

## 步驟 4: 進入 ET-2260 #2 網頁伺服器來配置 I/O Pair-Connection。

- 1. 單擊 eSearch Utility 上 ET-2260 #2, 然後單擊 "Web"按鈕來連結至網頁伺服器。
- 2. 在 Login password 欄位輸入密碼 (原廠預設密碼: Admin),然後單擊 "Submit" 按鈕來進 入 ET-2260 #2 網頁伺服器。
- 3. 單擊 "Pair Connection" 標籤連結進入設定頁面。

※執行上述 1 **~** 3,可參考至第 77 **~** 78 頁的圖 5-1.3 **~** 圖 5-1.4。

- 4. 在"I/O Pair-connecton Settings" 設定區域下,"Mode" 欄位下拉式選單中選擇 "PUSH"。
- 5. 在"Remote IP" 欄位輸入 ET-2260 #1 模組的 IP 位址。
- 6. 在"Remote Port" 欄位輸入 ET-2260 #1 模組的 TCP Port。

7. 在"DI Count" 欄位輸入 ET-2260 #2 模組所使用到的 DI Count 數。(本端 DI 對應到遠端 DO)

如圖 5-2.4,在 "DI Count" 欄位輸入 1,意思是 ET-2260 #2 模組的 1 個 DI 對應到 ET-2260 #1 模組的 1 個 DO。

#### 8. "TCP/UDP" 欄位下拉式選單中選擇 Modbus 協定 (如,TCP) 。

9. 單擊 "Submit" 按鈕來完成設定。

#### I/O Pair-Connection Settings:

POLL Mode: (Remote DI-> Local DO)

PUSH Mode: (Local DI -> Remote DO)

Function in "BLUE" text available in "PUSH" Mode Only

#### $|1 - 5|6 - 10|11 - 12|$

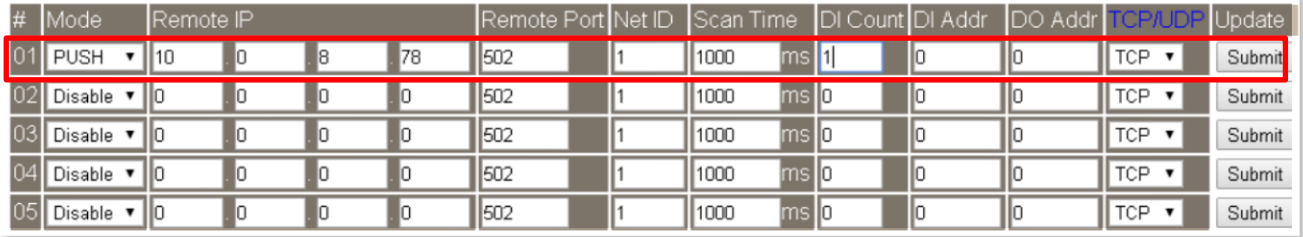

圖 5-2.4

# 5.3 多模組 Polling 遠端 DI (M-to-1) (Polling 模式)

### 步驟 1: 連接至網路、電源和電腦主機。

確認 ET-2200 系列模組功能正常。詳細的啟動 ET-2200 系列模組,請參考至第 3 章 "[ET-2200](#page-29-0) [入門"。](#page-29-0)範例如下圖: (此範例使用 ET-2260 及 PETL-7060 模組)

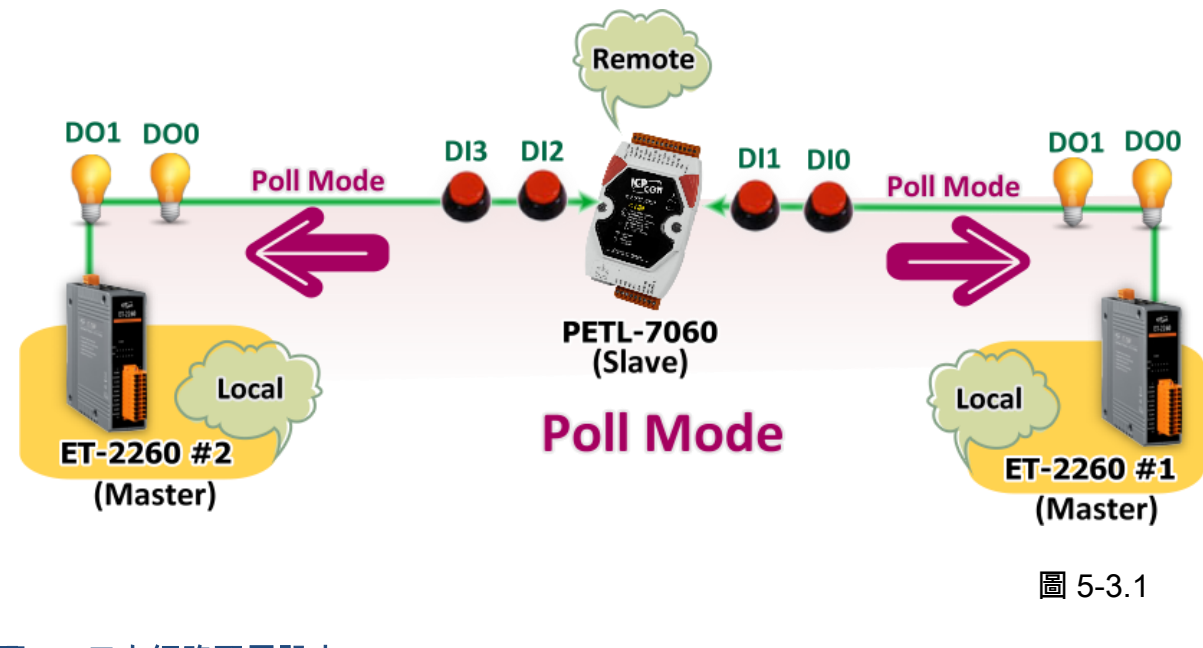

### 步驟 2: 乙太網路配置設定。

聯繫您的網路管理員取得正確的網路配置(如: IP/Mask/Gateway)來設定您的 ET-2200 系列模

組及Slave 設備(如,ET-2260 #1/#2 及 PETL-7060)。詳細設定步驟請參 考至 第 3.3 節 ["配置正確的網路設](#page-31-0) [定"。](#page-31-0)

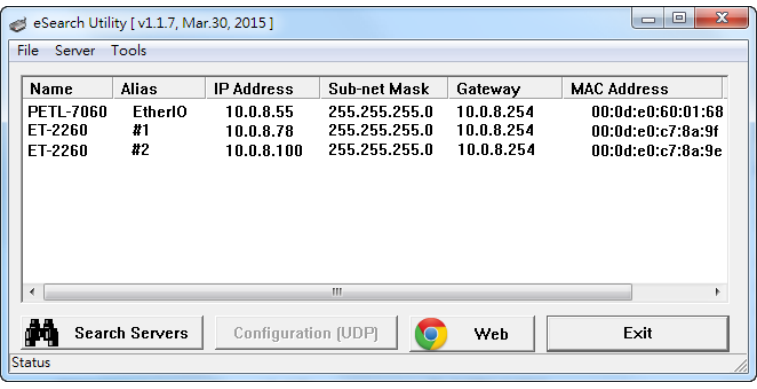

### 步驟 3: 進入 ET-2260 #1 網頁伺服器來配置 I/O Pair-Connection。

- 1. 單擊 eSearch Utility 上 ET-2260 #1, 然後單擊 "Web"按鈕來連結至網頁伺服器。
- 2. 在 Login password 欄位輸入密碼 (原廠預設密碼: Admin),然後單擊 "Submit" 按鈕來進 入 ET-2260 #1 網頁伺服器。
- 3. 單擊 "Pair Connection" 標籤連結進入設定頁面。

※執行上述 1 **~** 3,可參考至第 77 **~** 78 頁的圖 5-1.3 **~** 圖 5-1.4。

4. 在"I/O Pair-connecton Settings" 設定區域下,"Mode" 欄位下拉式選單中選擇 "POLL"。

- 5. 在"Remote IP" 欄位輸入遠端 Slave 設備的 IP 位址 (如: PETL-7060)。
- 6. 在"Remote Port" 欄位輸入遠端 Slave 設備的 TCP Port (如: PETL-7060) 。

7. 在"DI Count" 欄位輸入遠端 Slave 設備 (如: PETL-7060) 所使用到的 DI Count 數。(遠端 DI 對應到本端 DO)

如圖 5-3.3,在 "DI Count" 欄位輸入 2,意思是 PETL-7060 模組的 2 個 DI 對應到 ET-2260 #1 模組的 2 個 DO。

8. 在 "**DI Addr**" 欄位輸入遠端 **Slave** 設備 **(**如**: PETL-7060)**所使用到的 **DI Count** 位址。(遠端 DI 對應到本端 DO)

如圖 5-3.3,在 "DI Addr" 欄位輸入 0,意思是 PETL-7060 模組的 DI 位址從 DI0 開始算 起到 DI1 對應到 ET-2260 #1 模組的 2 個 DO。

9. 單擊 "**Submit**" 按鈕來完成設定。

I/O Pair-Connection Settings:

POLL Mode: ( Remote DI-> Local DO )

PUSH Mode: (Local DI -> Remote DO)

Function in "BLUE" text available in "PUSH" Mode Only

 $|1 - 5|6 - 10|11 - 12|$ 

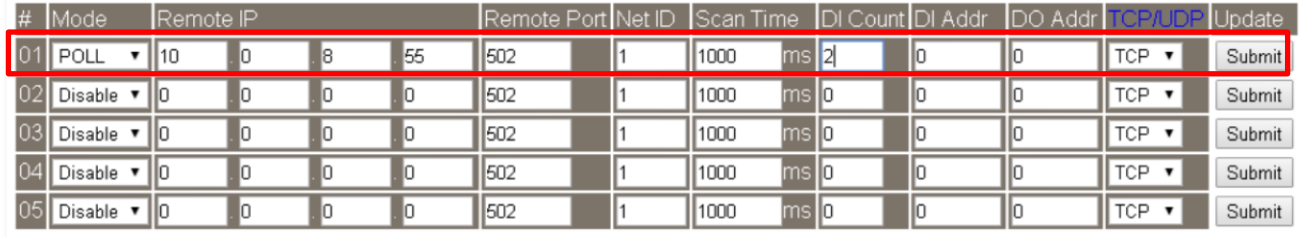

圖 5-3.3

步驟 4: 進入 ET-2260 #2 網頁伺服器來配置 I/O Pair-Connection。

- 1. 單擊 eSearch Utility 上 ET-2260 #2, 然後單擊 "Web"按鈕來連結至網頁伺服器。
- 2. 在 Login password 欄位輸入密碼 (原廠預設密碼: Admin),然後單擊 "Submit" 按鈕來進 入 ET-2260 #1 網頁伺服器。
- 3. 單擊 "Pair Connection" 標籤連結進入設定頁面。

※執行上述 1 **~** 3,可參考至第 77 **~** 78 頁的圖 5-1.3 **~** 圖 5-1.4。

- 4. 在"I/O Pair-connecton Settings" 設定區域下,"Mode" 欄位下拉式選單中選擇 "POLL"。
- 5. 在"Remote IP" 欄位輸入遠端 Slave 設備的 IP 位址 (如: PETL-7060)。
- 6. 在"Remote Port" 欄位輸入遠端 Slave 設備的 TCP Port (如: PETL-7060) 。

7. 在"DI Count" 欄位輸入遠端 Slave 設備 (如: PETL-7060) 所使用到的 DI Count 數。(遠端 DI 對應到本端 DO)

如圖 5-3.4,在 "DI Count" 欄位輸入 2,意思是 PETL-7060 模組的 2 個 DI 對應到 ET-2260 #2 模組的 2 個 DO。

8. 在 "DI Addr" 欄位輸入遠端 Slave 設備 (如: PETL-7060)所使用到的 DI Count 位址。 (遠 端 DI 對應到本端 DO)

如圖 5-3.4,在 "DI Addr" 欄位輸入 2,意思是 PETL-7060 模組的 DI 位址從 DI2 開始算 起到 DI3 對應到 ET-2260 #2 模組的 2 個 DO。

### 9. 單擊 "Submit" 按鈕來完成設定。

#### I/O Pair-Connection Settings:

POLL Mode: (Remote DI-> Local DO) PUSH Mode: (Local DI-> Remote DO)

Function in "BLUE" text available in "PUSH" Mode Only

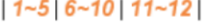

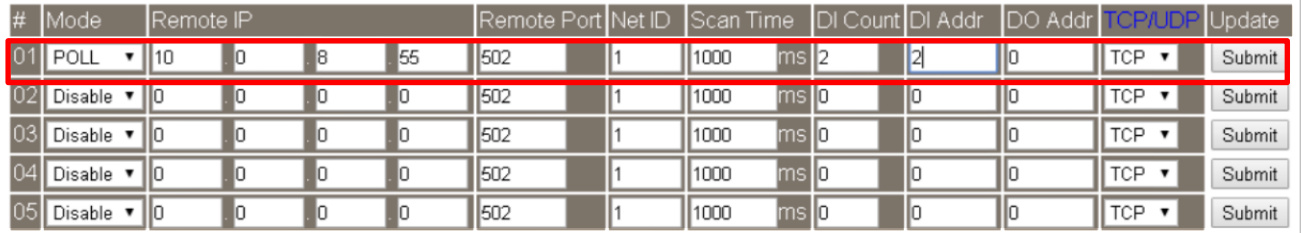

圖 5-3.4

# 5.4 多模組 Push 本端 DI (M-to-1) (Push 模式)

### 步驟 1: 連接至網路、電源和電腦主機。

確認 ET-2200 系列模組功能正常。詳細的啟動 ET-2200 系列模組,請參考至第 3 章 "[ET-2200](#page-29-0) [入門"。](#page-29-0)範例如下圖: (此範例使用 ET-2260 及 PETL-7060 模組)

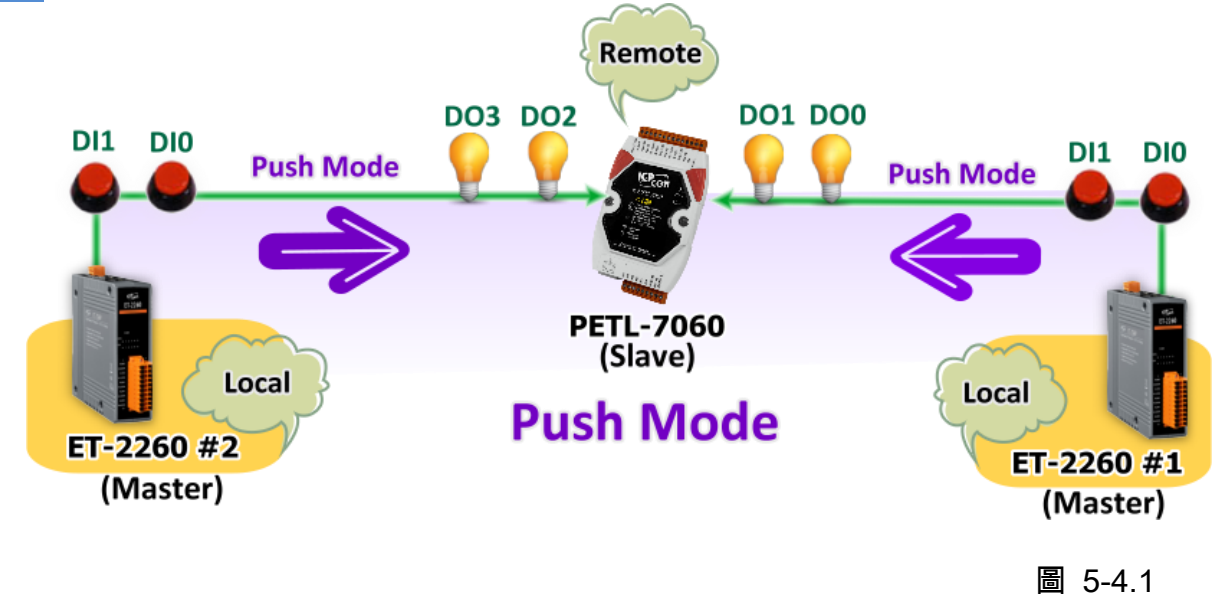

## 步驟 2: 乙太網路配置設定。

聯繫您的網路管理員取得正確的網路配置(如: IP/Mask/Gateway)來設定您的 ET-2200 系列模 組及 Slave 設備(如,ET-2260 #1/#2 及 PETL-7060)。詳細設定步驟請參考至 第 [3.3](#page-31-0) 節 "配 [置正確的網路設定"。](#page-31-0)

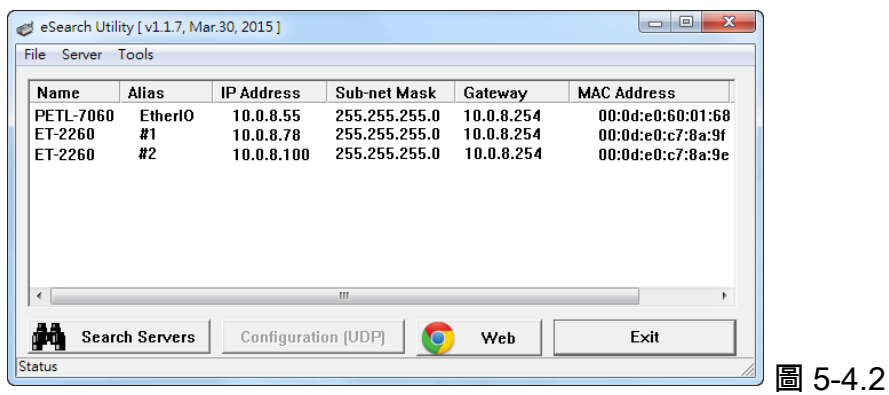

## 步驟 3: 進入 ET-2260 #1 網頁伺服器來配置 I/O Pair-Connection。

- 1. 單擊 eSearch Utility 上 ET-2260 #1,然後單擊 "Web" 按鈕來連結至網頁伺服器。
- 2. 在 Login password 欄位輸入密碼 (原廠預設密碼: Admin),然後單擊 "Submit" 按鈕來進 入 ET-2260 #1 網頁伺服器。
- 3. 單擊 "Pair Connection" 標籤連結進入設定頁面。

※執行上述 1 **~** 3,可參考至第 77 **~** 78 頁的圖 5-1.3 **~** 圖 5-1.4。

- 4. 在"I/O Pair-connecton Settings" 設定區域下,"Mode" 欄位下拉式選單中選擇 "PSUH"。
- 5. 在"Remote IP" 欄位輸入遠端 Slave 設備的 IP 位址 (如: PETL-7060)。
- 6. 在"Remote Port" 欄位輸入遠端 Slave 設備的 TCP Port (如: PETL-7060) 。
- 7. 在"DI Count" 欄位輸入 ET-2260 #1 所使用到的 DI Count 數。(本端 DI 對應到遠端 DO)

如圖5-4.3,在 "DI Count" 欄位輸入2,意思是ET-2260 #1模組的2個DI對應到PETL-7060 模組的 2 個 DO。

8. 在 "DO Addr" 欄位輸入遠端 Slave 設備 (如: PETL-7060)所使用到的 DO Count 位址。 (本端 DI 對應到遠端 DO)。

如圖 5-4.3,在 "DO Addr" 欄位輸入 0,意思是 PETL-7060 模組的 DO 位址從 DO0 開始 算起到 DO1 對應到 ET-2260 #1 模組的 2 個 DI。

- 8. "TCP/UDP" 欄位下拉式選單中選擇 Modbus 協定 (如,TCP) 。
- 9. 單擊 "Submit" 按鈕來完成設定。

#### I/O Pair-Connection Settings:

POLL Mode: ( Remote DI -> Local DO )

PUSH Mode: (Local DI-> Remote DO)

Function in "BLUE" text available in "PUSH" Mode Only

#### $|1 - 5|6 - 10|11 - 12|$

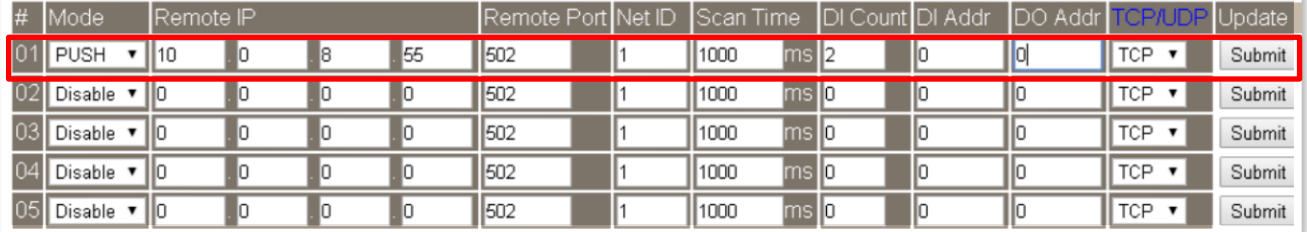

圖 5-4.3

步驟 4: 進入 ET-2260 #2 網頁伺服器來配置 I/O Pair-Connection。

- 1. 單擊 eSearch Utility 上 ET-2260 #2, 然後單擊 "Web"按鈕來連結至網頁伺服器。
- 2. 在 Login password 欄位輸入密碼 (原廠預設密碼: Admin),然後單擊 "Submit" 按鈕來進 入 ET-2260 #2 網頁伺服器。
- 3. 單擊 "Pair Connection" 標籤連結進入設定頁面。

※執行上述 1 **~** 3,可參考至第 77 **~** 78 頁的圖 5-1.3 **~** 圖 5-1.4。

- 4. 在"I/O Pair-connecton Settings" 設定區域下,"Mode" 欄位下拉式選單中選擇 "PSUH"。
- 5. 在"Remote IP" 欄位輸入遠端 Slave 設備的 IP 位址 (如: PETL-7060)。
- 6. 在"Remote Port" 欄位輸入遠端 Slave 設備的 TCP Port (如: PETL-7060) 。
- 7. 在"DI Count" 欄位輸入 ET-2260 #2 所使用到的 DI Count 數。(本端 DI 對應到遠端 DO)

如圖5-4.4,在 "DI Count" 欄位輸入2,意思是ET-2260 #2模組的2個DI對應到PETL-7060 模組的 2 個 DO。

8. 在 "DO Addr" 欄位輸入遠端 Slave 設備 (如: PETL-7060)所使用到的 DO Count 位址。 (本端 DI 對應到遠端 DO)。

如圖 5-4.4,在 "DO Addr" 欄位輸入 2,意思是 PETL-7060 模組的 DO 位址從 DO2 開始 算起到 DO3 對應到 ET-2260 #2 模組的 2 個 DI。

9. "TCP/UDP" 欄位下拉式選單中選擇 Modbus 協定 (如,TCP) 。

### 10. 單擊 "Submit" 按鈕來完成設定。

#### I/O Pair-Connection Settings:

POLL Mode: ( Remote DI-> Local DO )

PUSH Mode: (Local DI -> Remote DO)

Function in "BLUE" text available in "PUSH" Mode Only

#### $|1 - 5|6 - 10|11 - 12|$

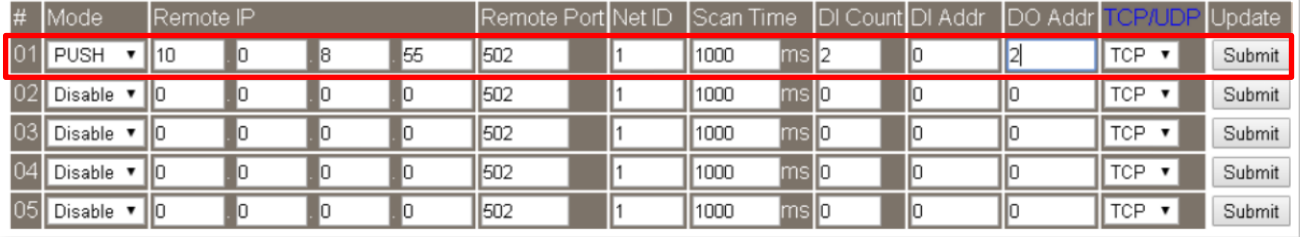

圖 5-4.4

# 6. Modbus 資訊

ET-2200 系列模組具有乙太網路和多種數位 I/O 監控功能,可透過乙太網路使用 Modbus TCP 協定來做 DI/DO 遠端控制。且採用主從式 (Master-Slave) 通訊技術,當 Master 設備 發出詢 問或查詢訊息,而其它 Slave 設備則接收訊息且回應訊息給 Master 設備或直接執行 Master 要求的動作。

絕大部份的資料擷取與監控系統 (SCADA) 和圖示觸控式人機介面 (HMI) 軟體都可輕鬆與 序列設備整合一起使用且都支援 Modbus 通訊協定,如 Citect、 ICONICS、 iFIX、 InduSoft、 Intouch, Entivity Studio, Entivity Live, Entivity VLC, Trace Mode, Wizcon, Wonderware ... 等。

您也可自行使用任何程式語言來開發 Modbus/TCP master 應用程式,如 VB、C#等。我們 有對於使用 PC 來開發 Modbus 應用而提供 Modbus SDK。

### 相關的範例程式與 SDK 可在下列位置取得:

VB Demo: [http://ftp.icpdas.com/pub/cd/6000cd/napdos/et7000\\_et7200/demo/pc\\_client/](http://ftp.icpdas.com/pub/cd/6000cd/napdos/et7000_et7200/demo/pc_client/) .Net demo 及 SDK: <http://ftp.icpdas.com/pub/cd/8000cd/napdos/modbus/nmodbus/>

# 6.1 何謂 Modbus TCP/IP?

Modbus 是由 MODICON 公司在 1979 發展出來的一套通訊協定。它具有標準化、採開放式 架構的特性,而且廣泛的被工業自動化產品所使用的通訊協定。透過 Modbus,SCADA 和 HMI 軟體可以很容易地將許多串列設備整合在一起。更多更詳細的 Modbus 資訊,可參考至 [http://www.modbus.org](http://www.modbus.org/) 。

現今 Modbus 協定版本有 Modbus RTU (如: RS-485/RS-232 序列通訊界面)、 Modbus ASCII 以及 Modbus TCP。Modbus TCP 是一種 Internet 協定, 該協定是嵌入一個 Modbus 結構到 TCP 架構中,以非常可靠的連接導向方法來取得資料。當 Master 設備 詢問其它 Slave 設備, 然後其它 Slave 設備回應且答覆。此協定具完全開放性及高延展性。

# 6.2 Modbus 訊息結構

Master 設備詢問訊息包括其它 Slave 設備的位址或廣播位址、功能代碼、任何所需資料以及 檢查錯誤欄位。Slave 設備回應訊息包括確認功能代碼、回應資料及檢查錯誤欄位。

# > Modbus/TCP 訊息結構

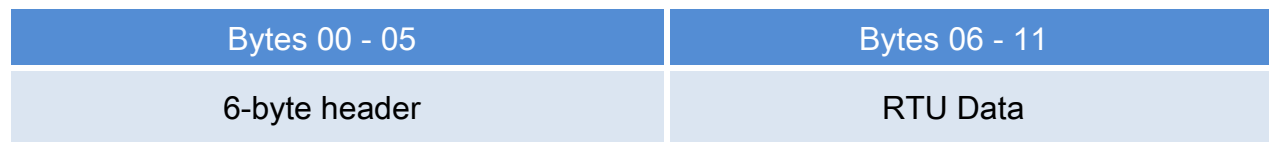

# > Modbus/TCP 協定的前 6 個 Byte

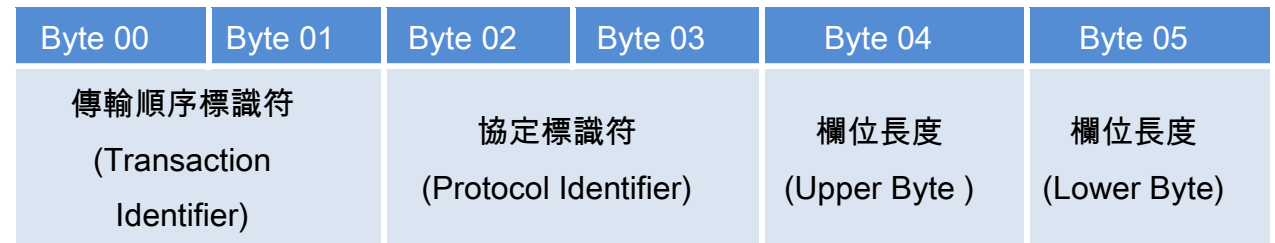

- **√ 傳輸順序標識符 (Transaction identifier)** = 由 Modbus/TCP Master (Client) 指定
- $\checkmark$  協定標識符 (Protocol identifier) = 0
- ← 欄位長度 (Upper Byte) =  $0$  (所有訊息長度小於 256)
- $\checkmark$  欄位長度 (Lower Byte) = 如下面 RTU Data bytes 數

# RTU Data 結構

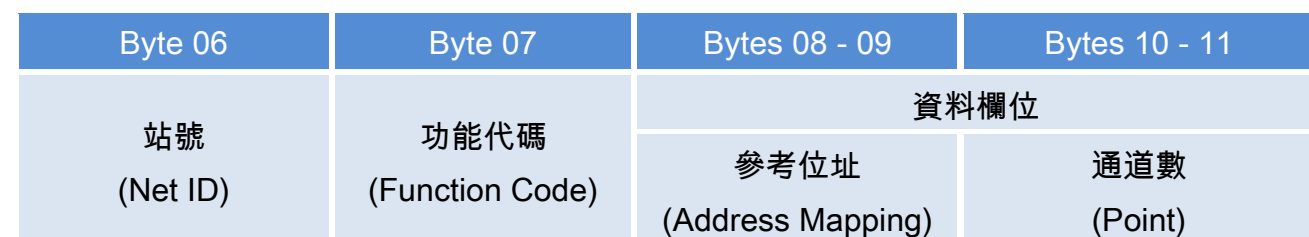

- **✓ 站號 [\(Net ID\)](#page-90-0):** 指定接收地址 (Modbus/TCP slave)。
- **✓ 功能代碼 (Function Code): 指定訊息類型。**
- 資料欄位: 資料區塊 (參考位址 + 通道數)。

## <span id="page-90-0"></span>站號 (Net ID)

在 Modbus RTU 結構中第一個 byte 是接收位址。有效的位址範圍是 0 到 247。當位址為 0 的時候,是為廣播功能,當位址為 1 到 247 的時候,分別是 Modubs 設備的 Net ID。

# 功能代碼 (Function Code)

Modbus RTU 結構中第二個 byte 是 Function Code (功能代碼)。Function Code 是要求 Slave 設備需執行的類型。有效的 Function Code 範圍是 1 到 255 之間。 而 Slave 設備的回應訊 息可設定相同的 Function Code,當發生錯誤時,系統將 Function Code 最高位元設定為 1, 此時 Master 設備會知道該訊息是否已正確發送。

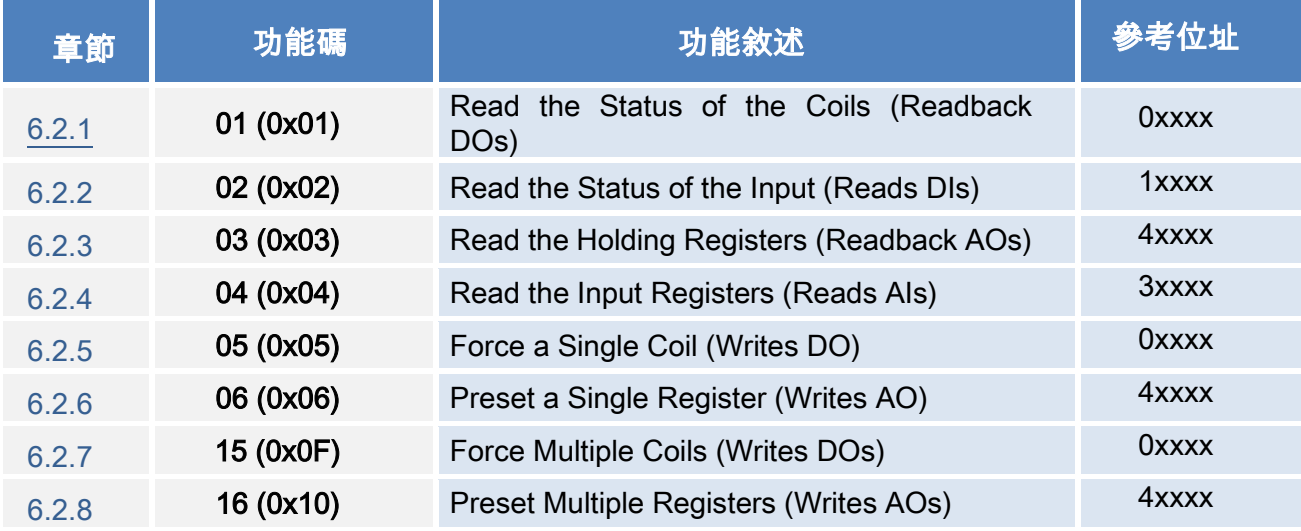

# 資料欄位

傳輸資料格式分別有 8 位元、16 位元及 32 位元。當資料為 16 位元暫存器傳輸是以 high-byte 優先 (例如: 0x0A0B ==> 0x0A, 0x0B)。當資料為 32 位元暫存器傳輸是二個 16 位元暫存器, 且是以 Low-word 優先(如: 0x0A0B0C0D ==> 0x0C, 0x0D, 0x0A, 0x0B)。

此資料欄位所傳送的訊息是 Master 設備及 Slave 設備之間的資訊,此資訊包含了 Master 設 備採取的動作訊息或 Slave 設備任何請求資訊。如 Master 設備不需要這些資訊,此資料欄位 可以為空白。

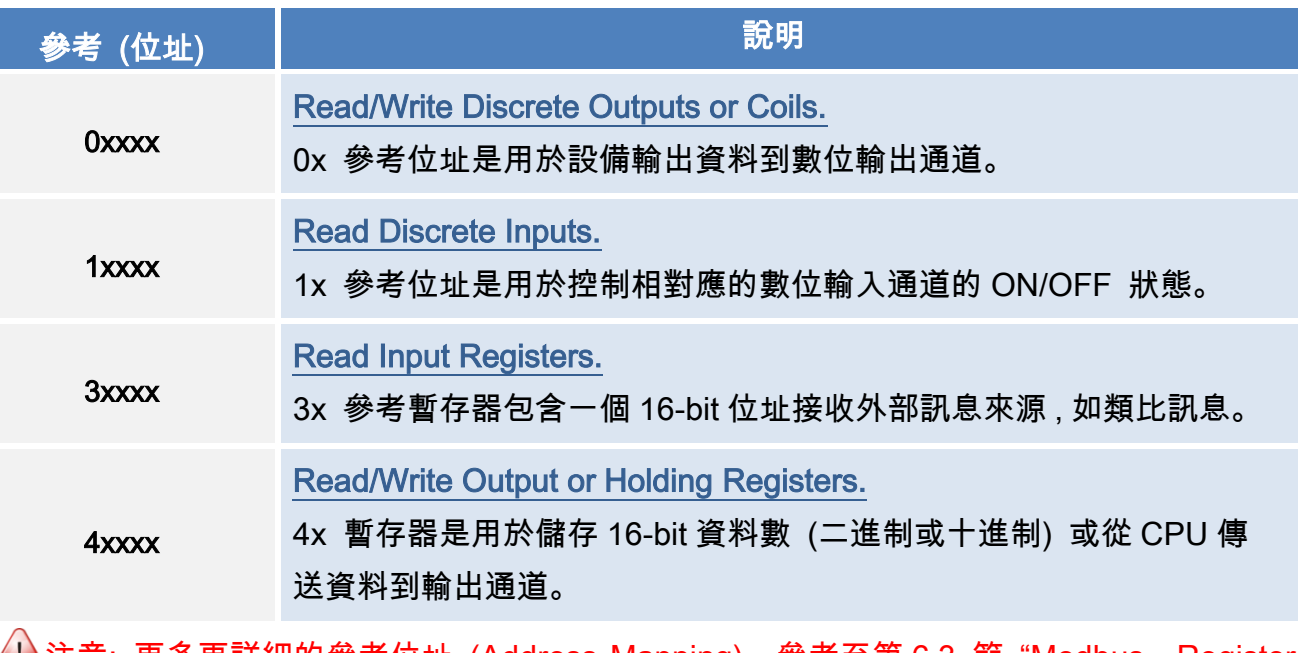

注意: 更多更詳細的參考位址 (Address Mapping),參考至第 6.3 節 "[Modbus Register](#page-108-0) [對應表"。](#page-108-0)

# <span id="page-92-0"></span>01(0x01) Read the Status of the Coils (Readback DOs)

這個功能代碼是用來讀取目前的 coil 狀態或 D/O Readback 值。

# [Request]

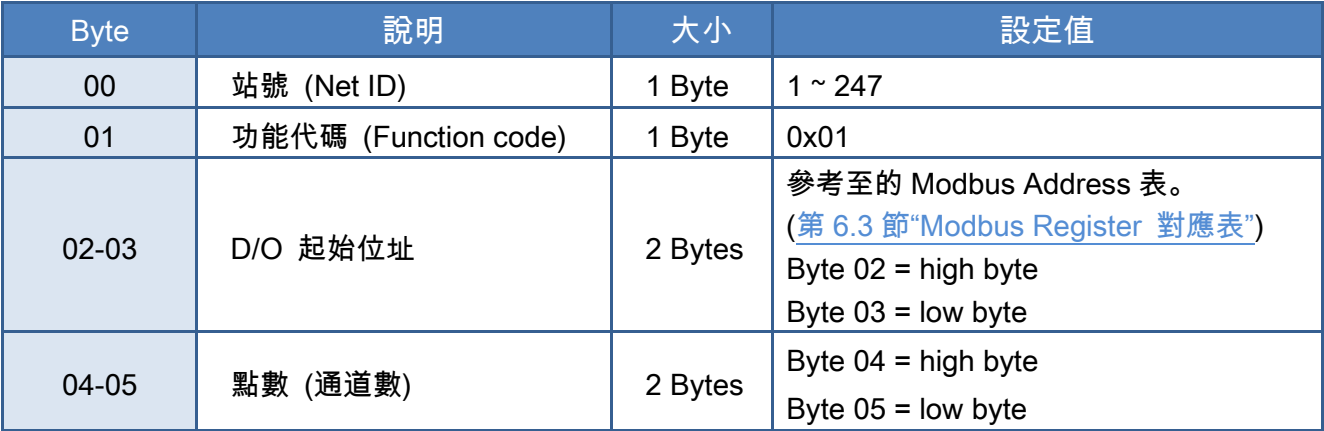

### [Response]

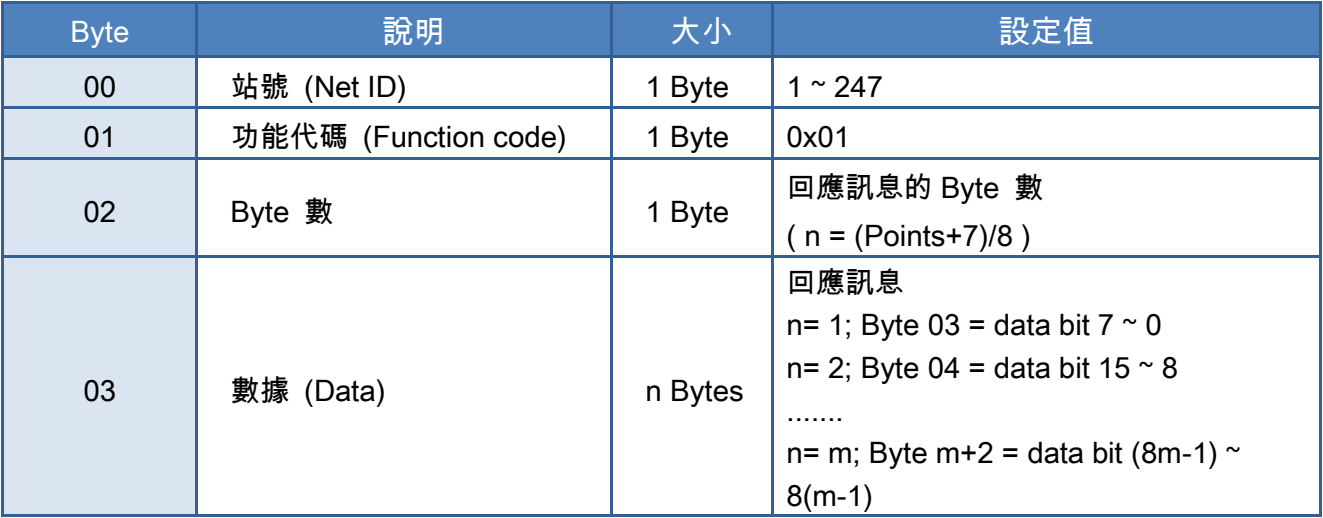

### [Error Response]

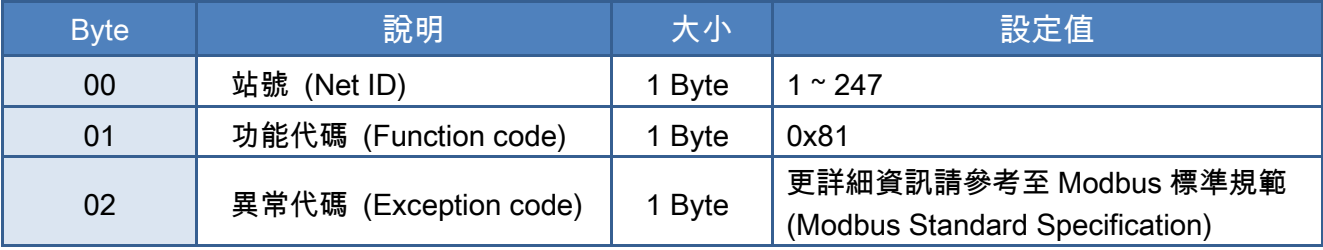

# 範例說明: Function 01 (0x01), Readback Dos

# 讀取數位輸出值

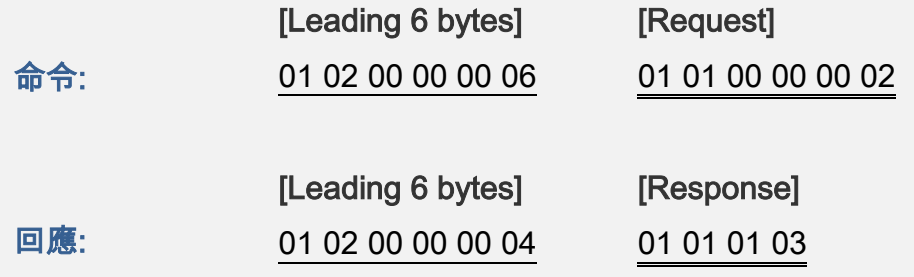

# > Modbus 命令及回應訊息,詳細說明如下:

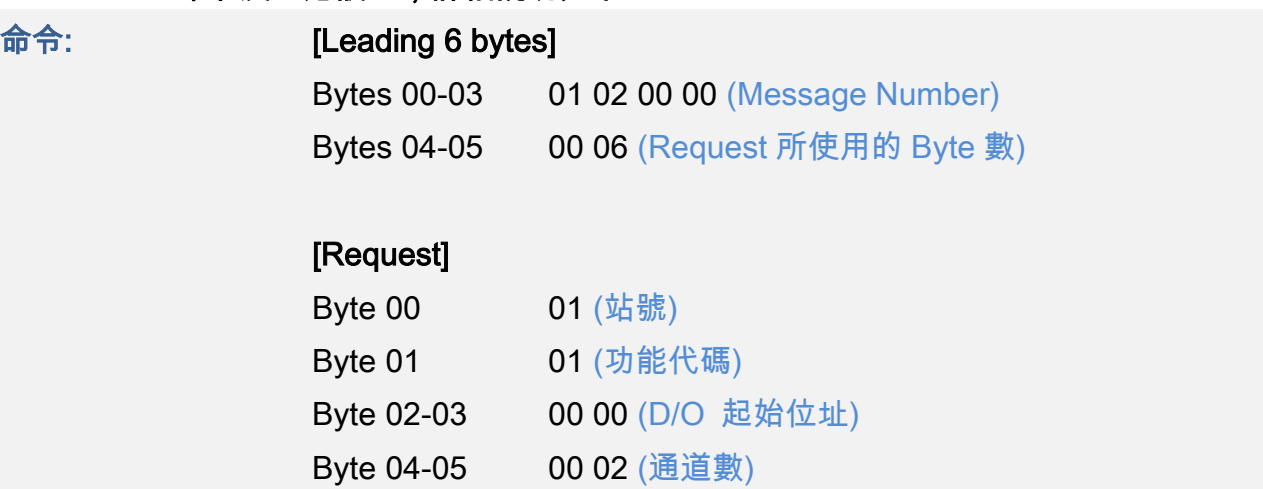

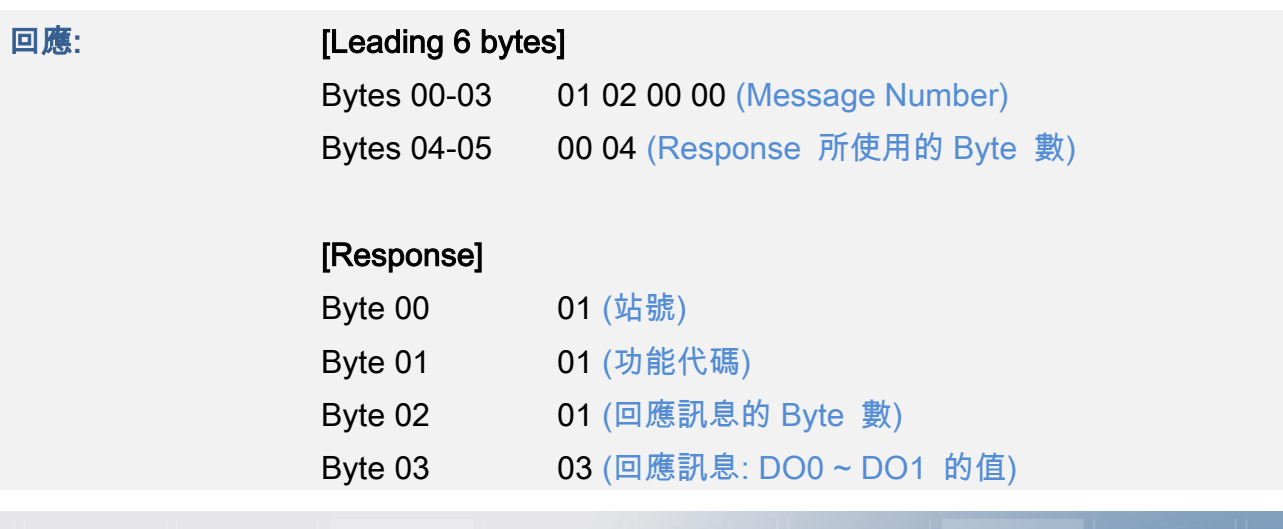

Copyright © 2019 ICP DAS CO., Ltd. All Rights Reserved. <br>
94 -

# <span id="page-94-0"></span>02(0x02) Read the Status of the Input (Read DIs)

這個功能代碼是用來讀取目前的 D/I 值。

## [Request]

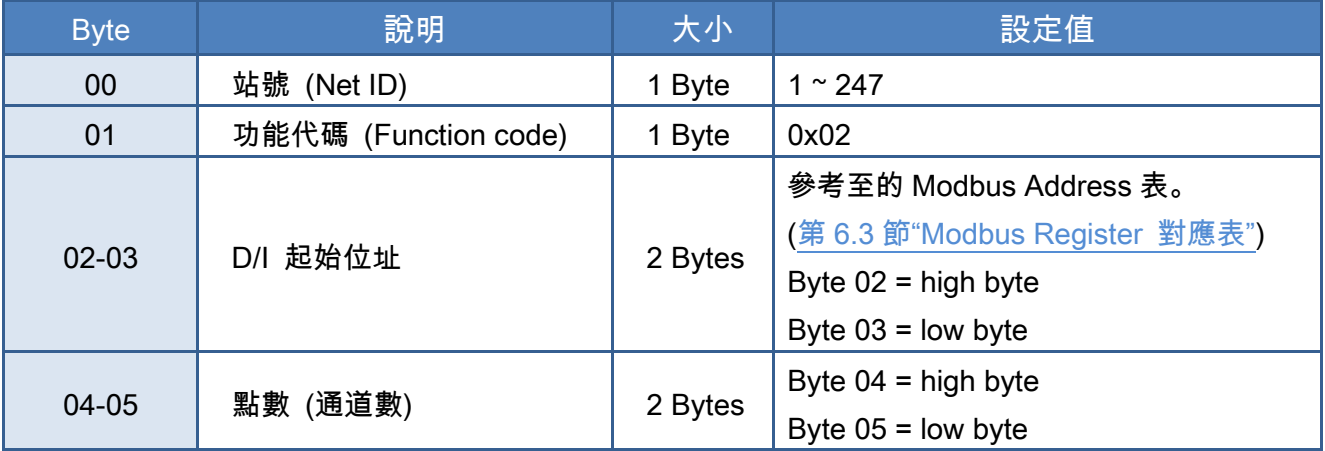

## [Response]

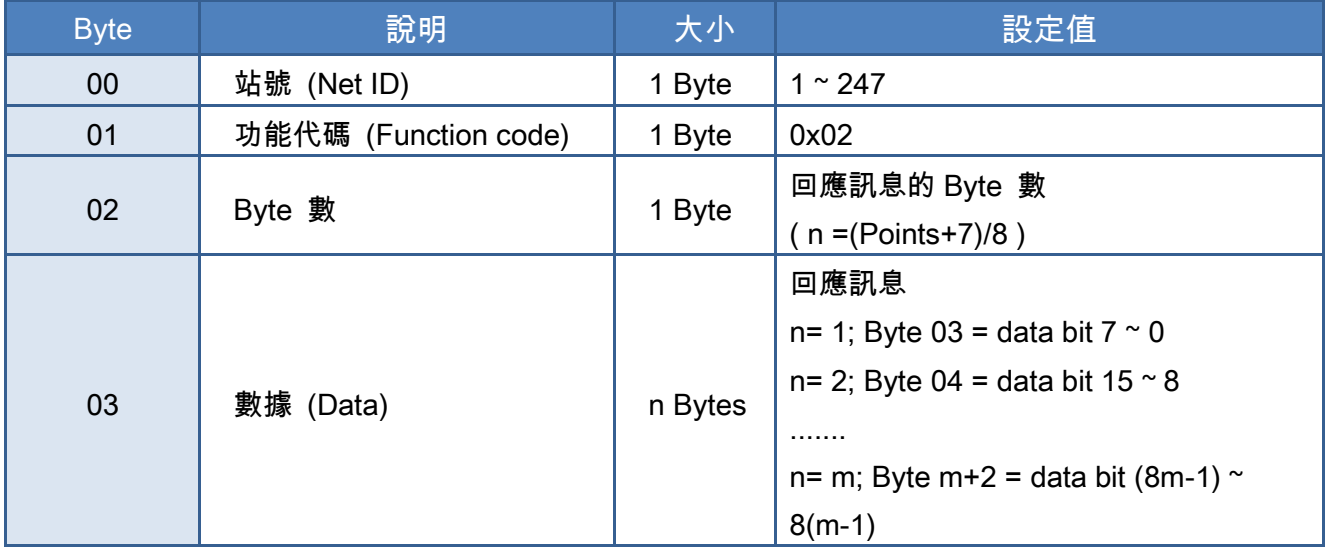

## [Error Response]

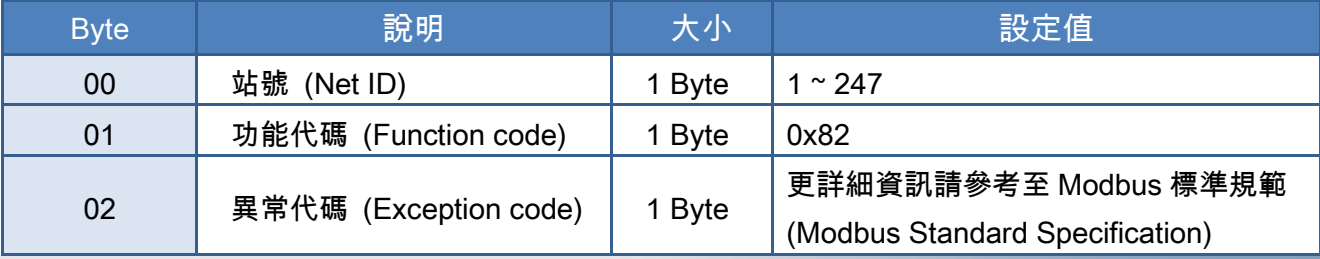

Copyright © 2019 ICP DAS CO., Ltd. All Rights Reserved. 4.1 All Principles 195 -

# 範例說明: Function 02 (0x02), Read DIs

# 讀取數位輸入值

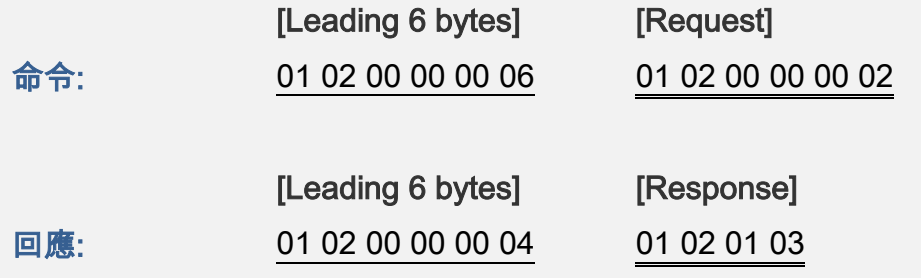

# Modbus 命令及回應訊息,詳細說明如下:

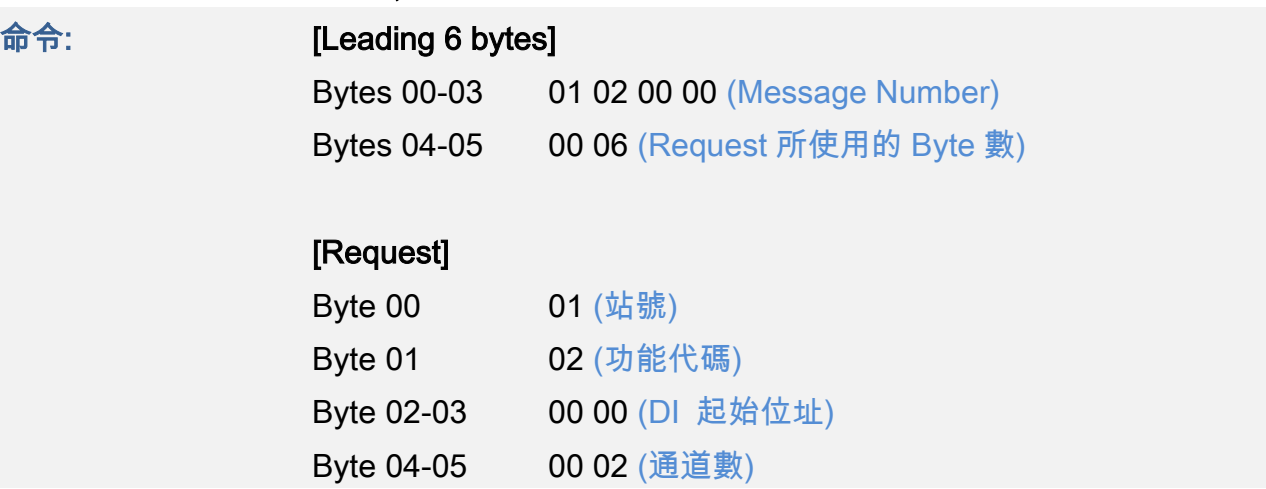

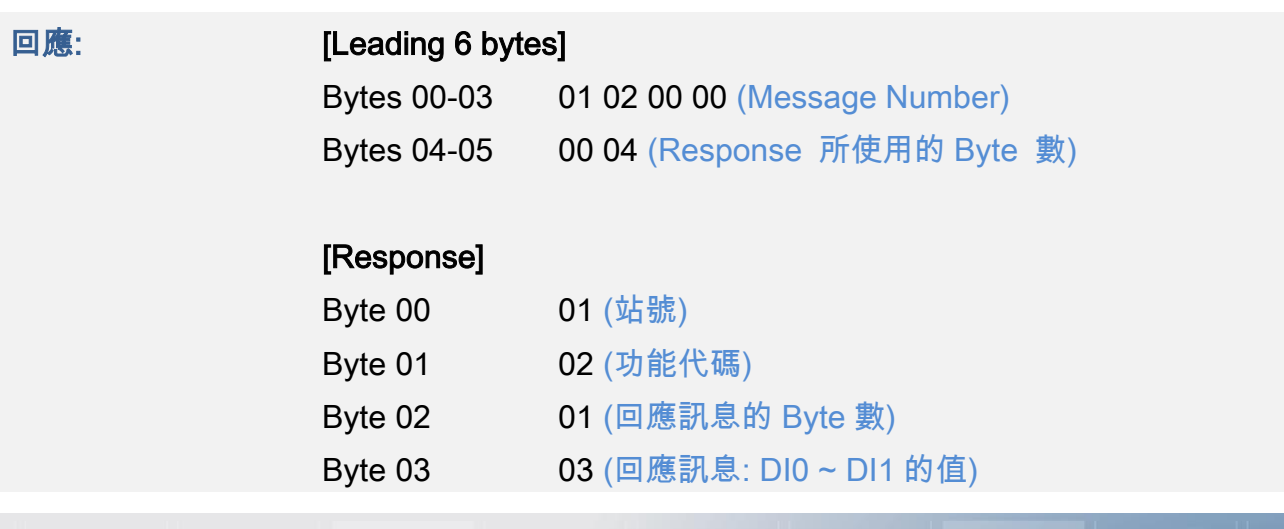

Copyright © 2019 ICP DAS CO., Ltd. All Rights Reserved. 4.1 All Principles 196 -

# <span id="page-96-0"></span>03(0x03) Read the Holding Registers (Readback AOs)

這個功能代碼是用來 Readback 保存暫存器值或類比輸出值。 這暫存器也可用來儲存預設字 數值、主機看門狗定時、模組名稱及 TCP 超時功能...等。

## [Request]

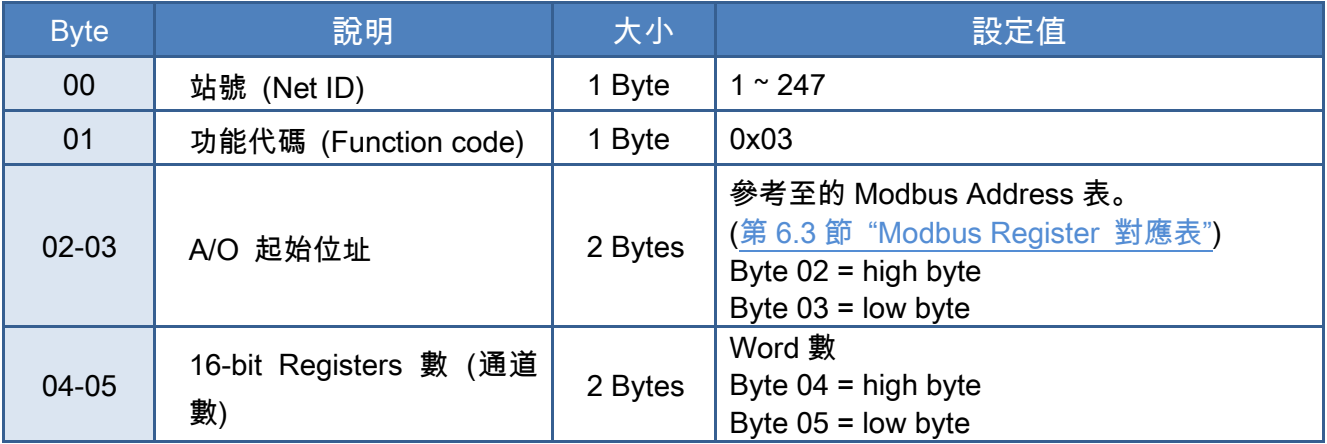

### [Response]

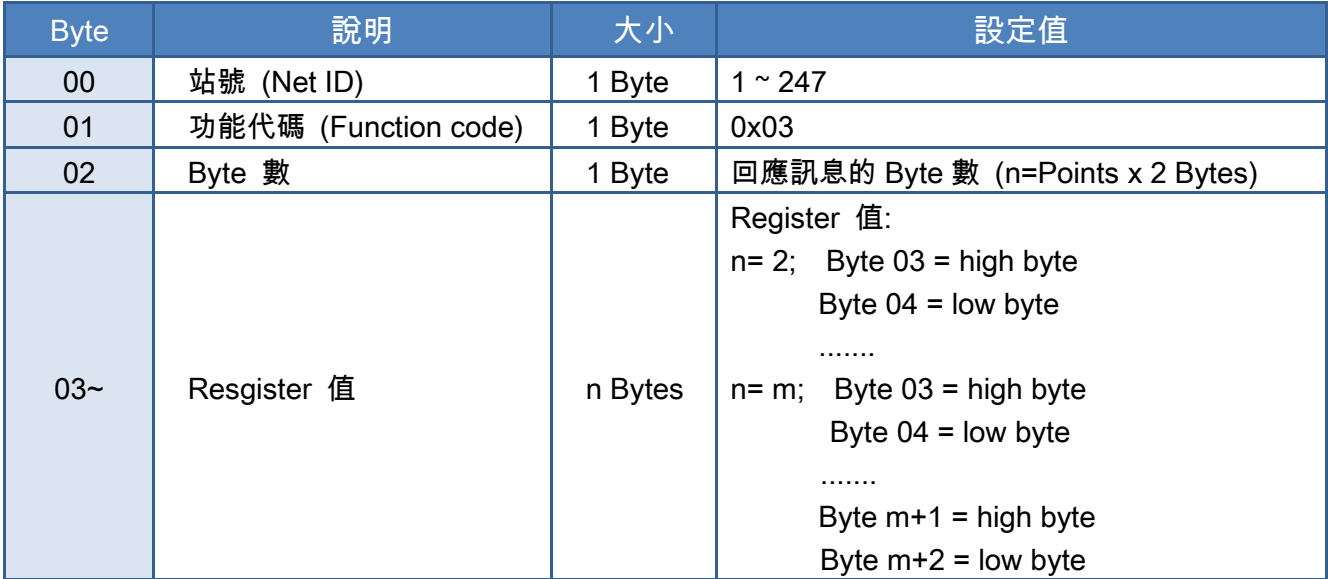

### [Error Response]

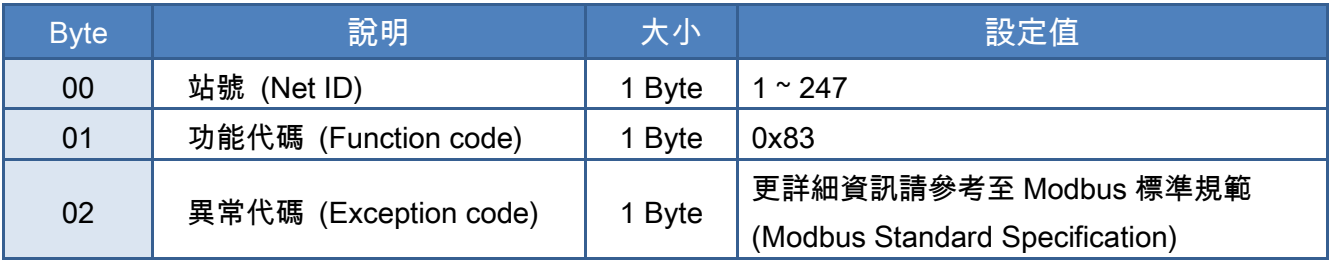

Copyright © 2019 ICP DAS CO., Ltd. All Rights Reserved. 4.1 All Principles 197 -

# 範例說明: Function 03 (0x03), Read AOs

# 讀取 ET-2260 模組的名稱

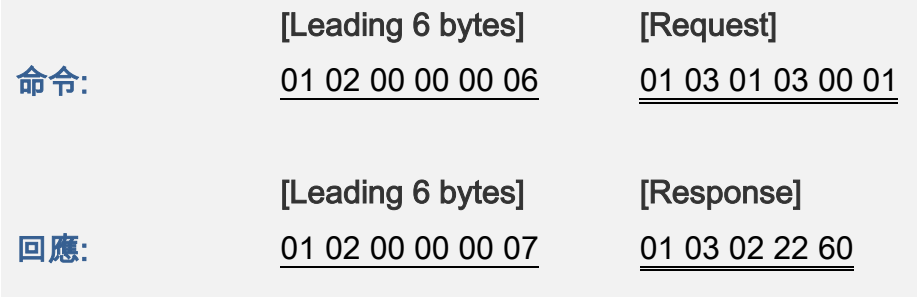

# $\triangleright$  Modbus 命令及回應訊息,詳細說明如下:

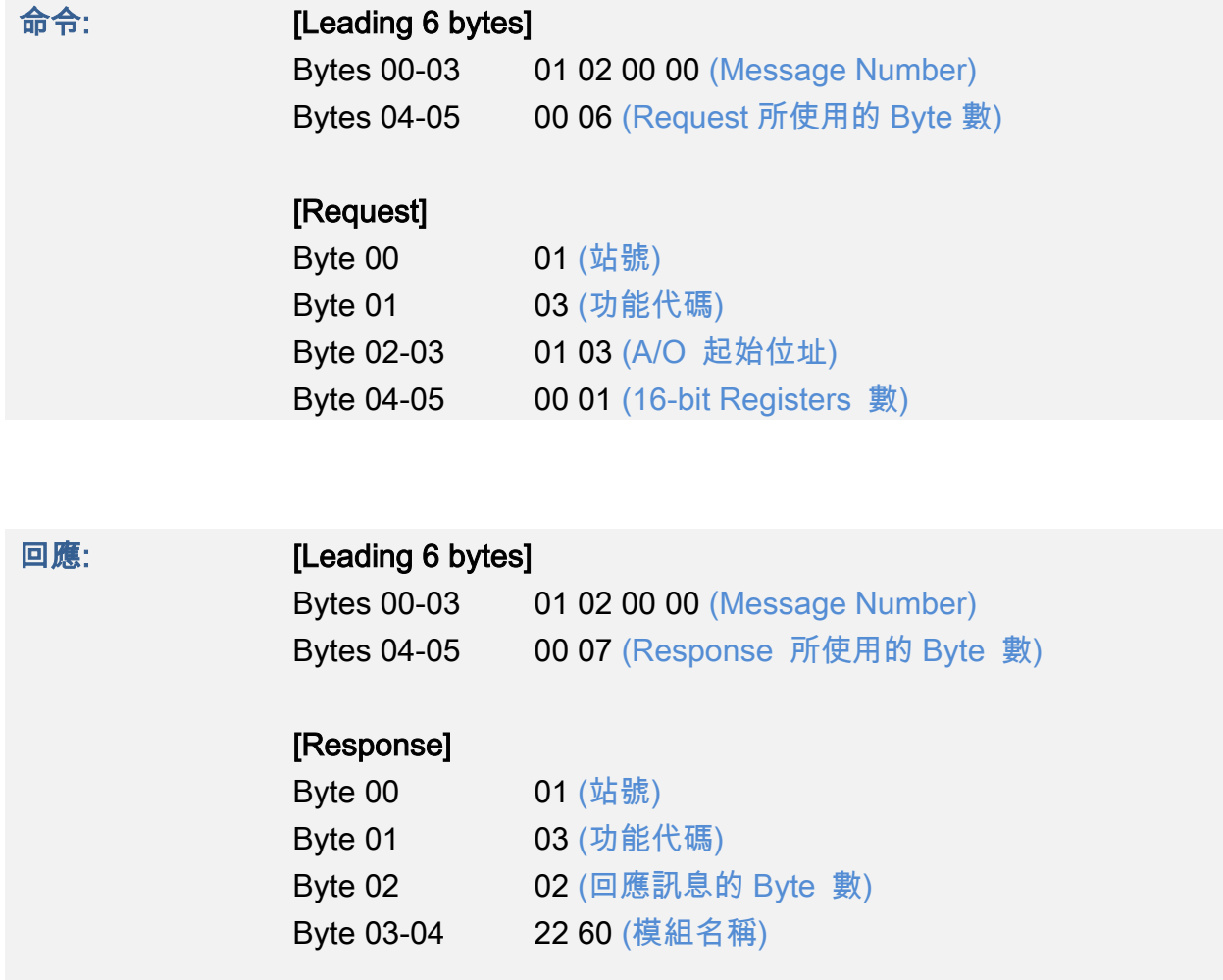

# <span id="page-98-0"></span>04(0x04) Read the Input Registers (Read AIs)

這個功能代碼是用來讀取輸入暫存器或電流類比輸入值。這暫存器也用於存儲數位計數的電流 值、D/I 通道數以及 D/O 通道數...等。

### [Request]

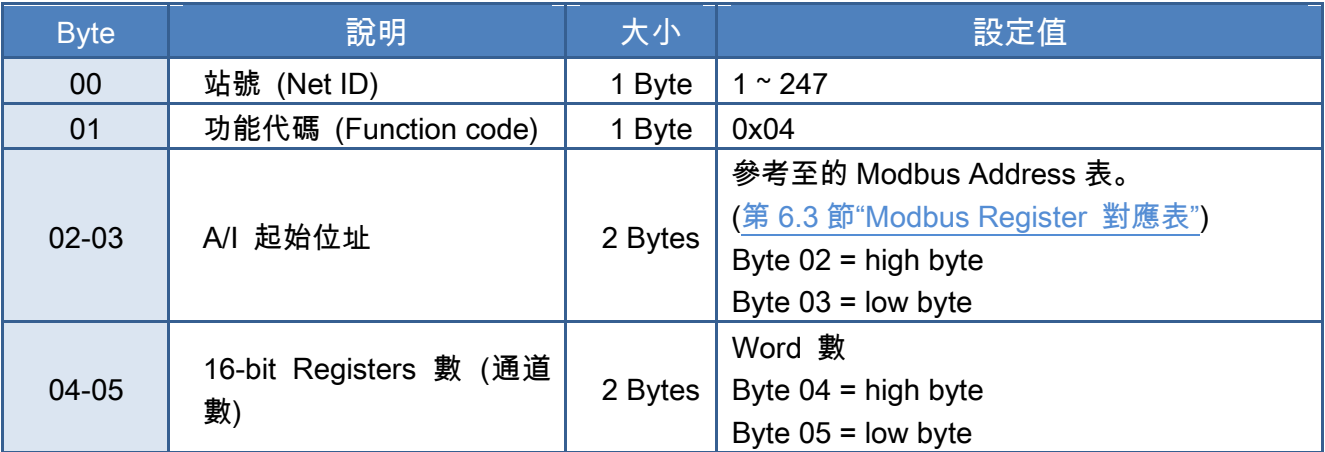

## [Response]

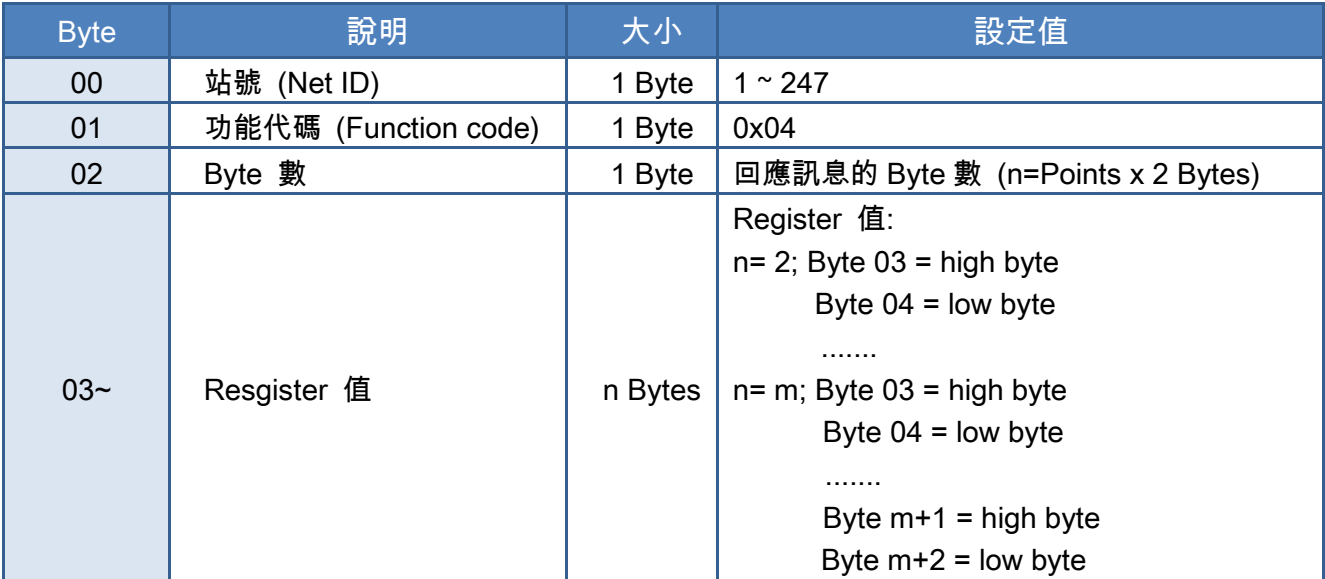

## [Error Response]

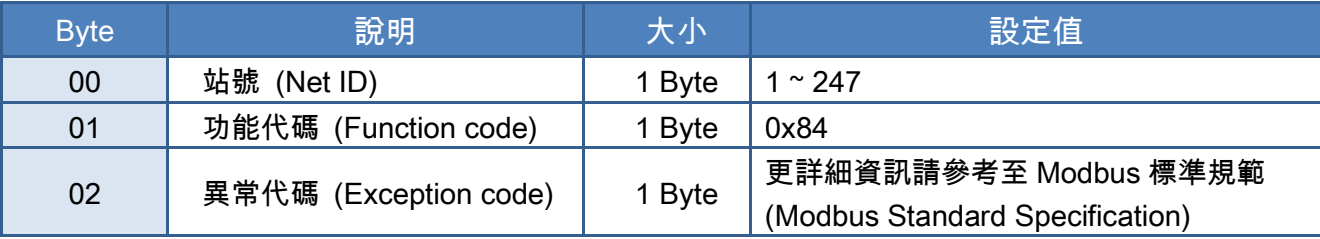

# 範例說明: Function 04 (0x04), Read AIs

# 讀取 ET-2260 模組的 D/I 通道數

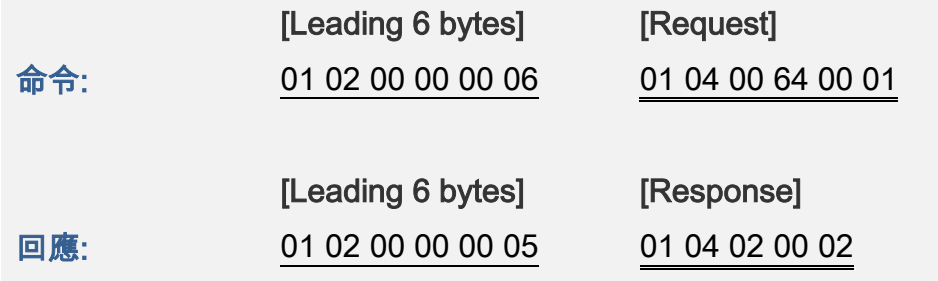

# Modbus 命令及回應訊息,詳細說明如下:

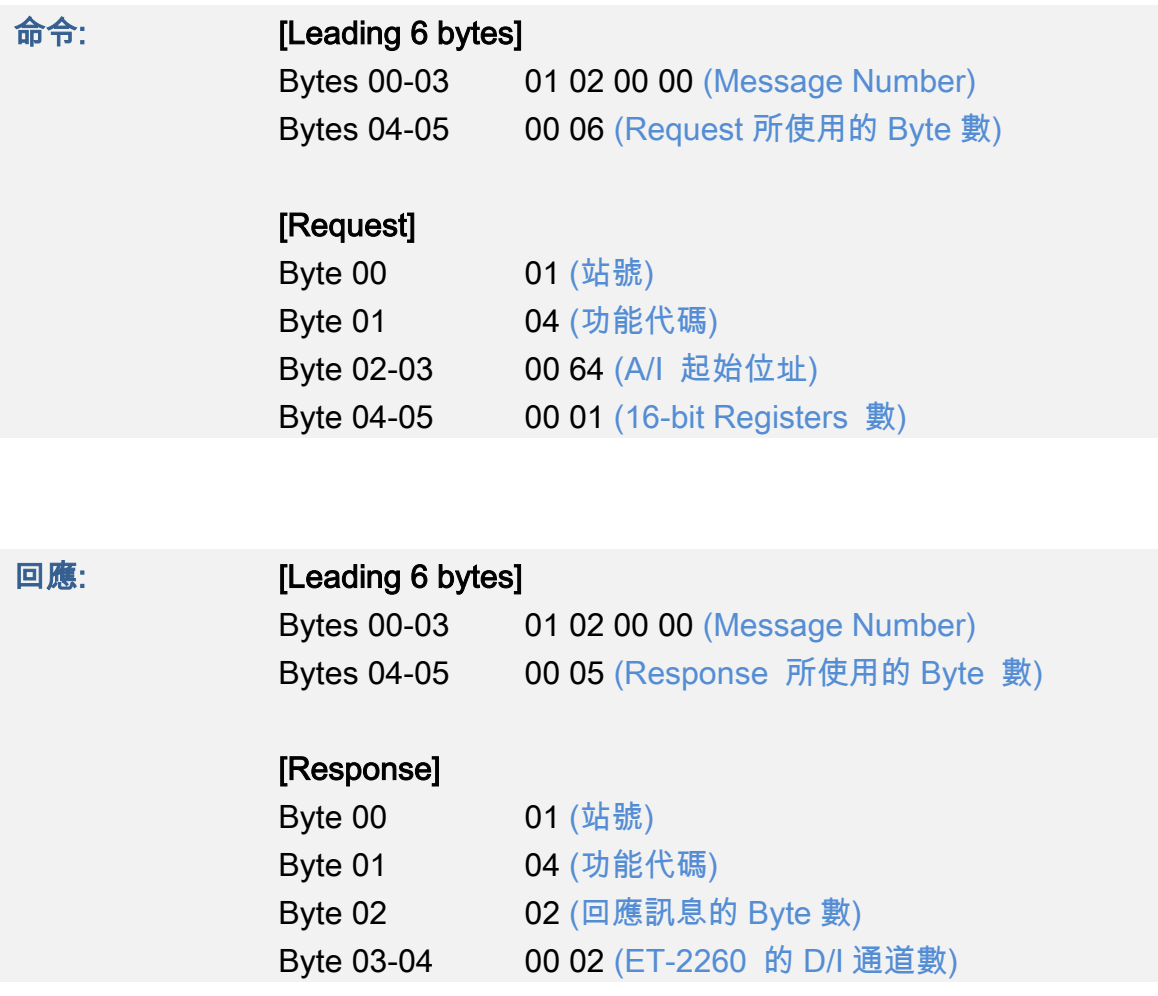

# <span id="page-100-0"></span>05(0x05) Force a Single Coil (Write DO)

這個功能代碼是用來設定單一 coil 狀態或訊號數位輸出值。

## [Request]

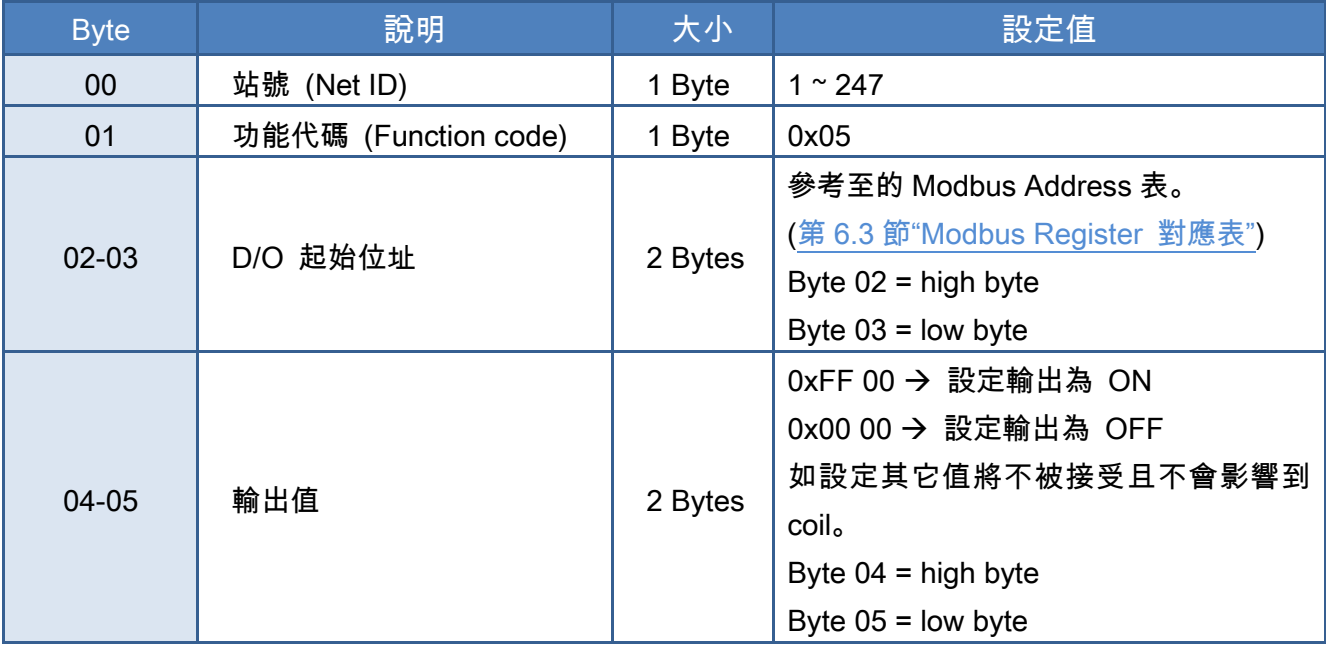

### [Response]

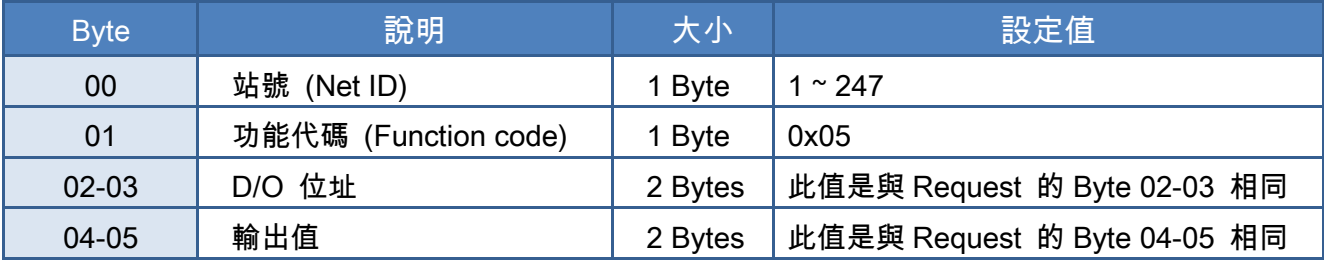

### [Error Response]

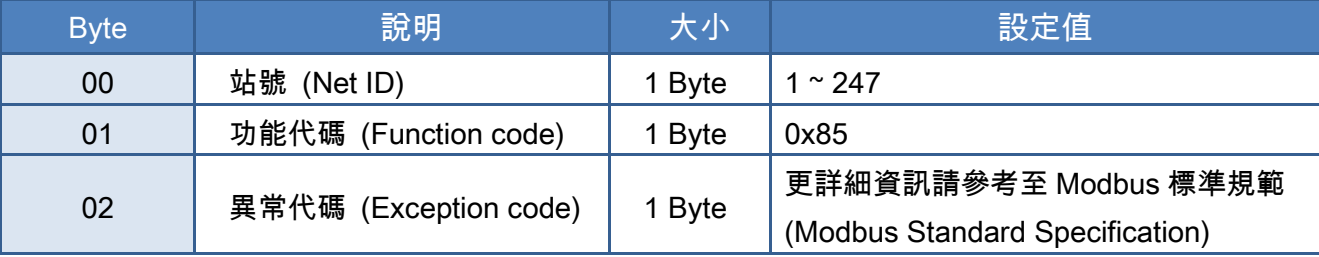

# 範例說明: Function 05 (0x05), Write DO

# 設定 DO1 為 ON

命令:

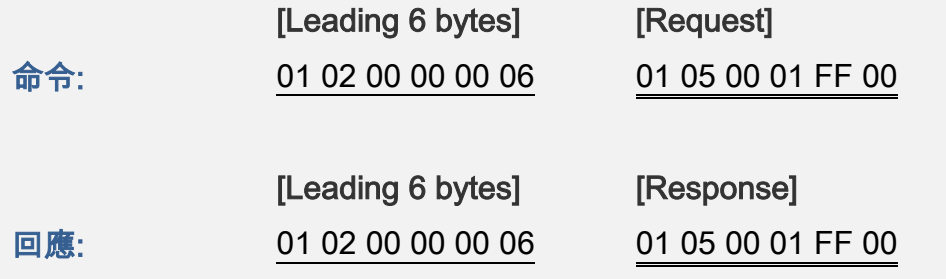

# Modbus 命令及回應訊息,詳細說明如下:

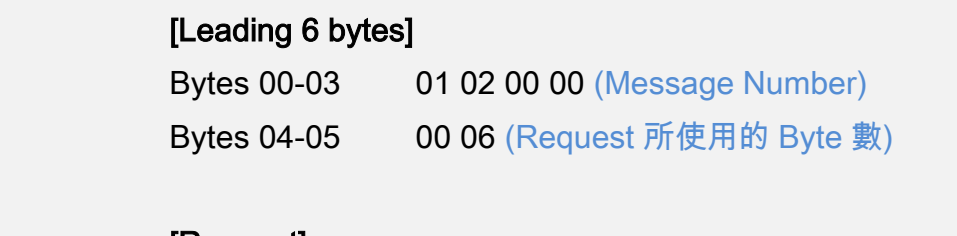

### [Request]  $P_1$ te 00 01 (  $\frac{1}{10}$   $\frac{1}{10}$ )

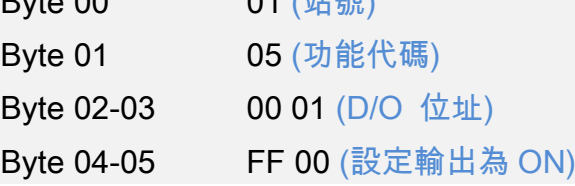

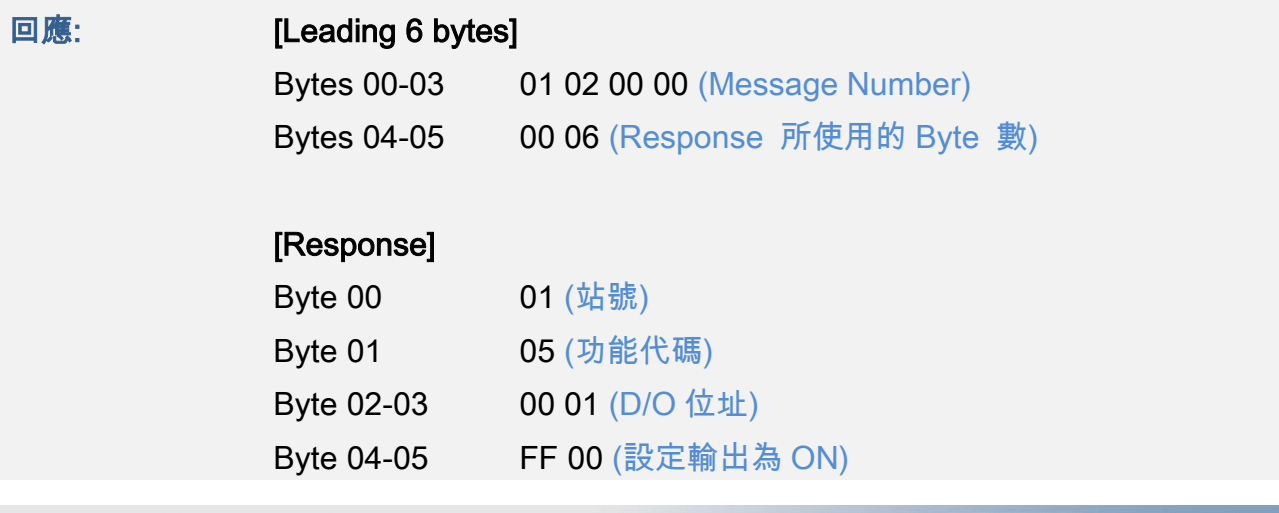

Copyright © 2019 ICP DAS CO., Ltd. All Rights Reserved. 4.1 102 - 102 -

# <span id="page-102-0"></span>06(0x06) Preset a Single Register (Write AO)

這個功能代碼是用來設定一個 Holding Registers 並且能夠儲存該模組配置值。

## [Request]

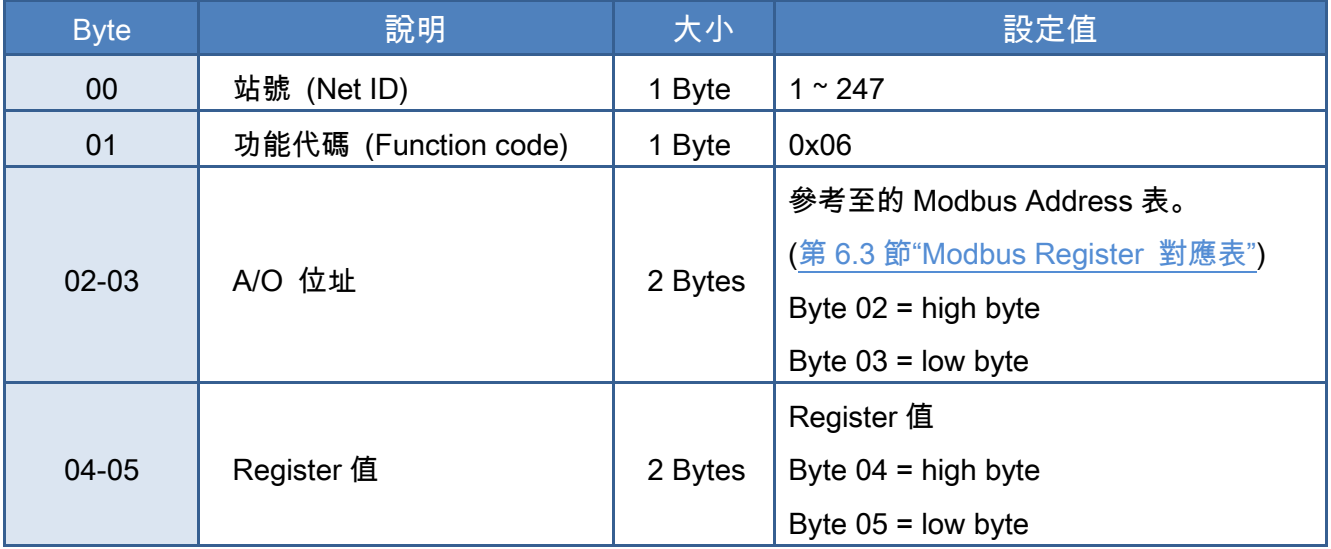

### [Response]

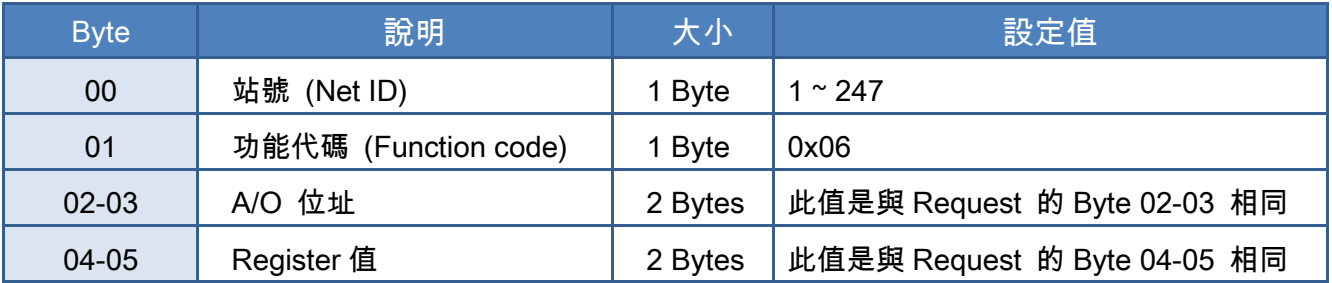

## [Error Response]

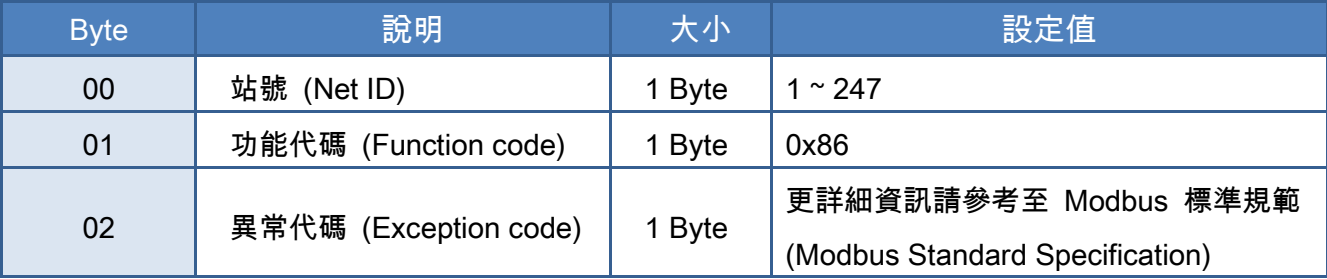

# 範例說明: Function 06 (0x06), Write AO

# 設定系統超時為 60 秒

命令:

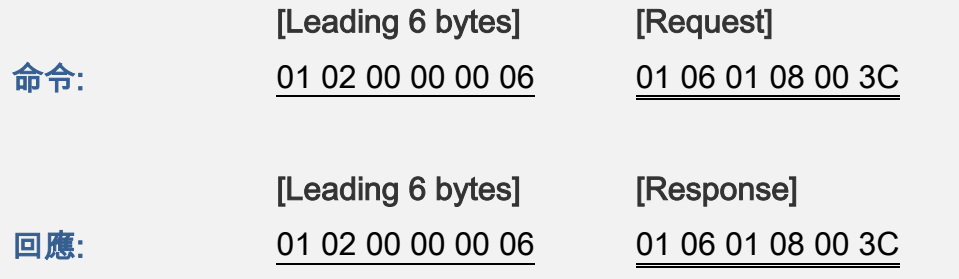

# Modbus 命令及回應訊息,詳細說明如下:

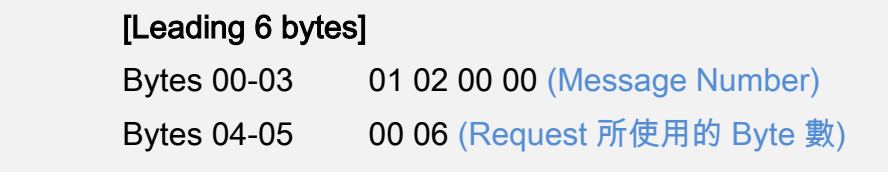

# [Request]

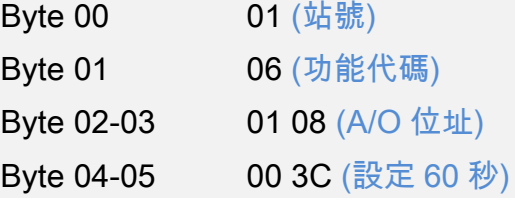

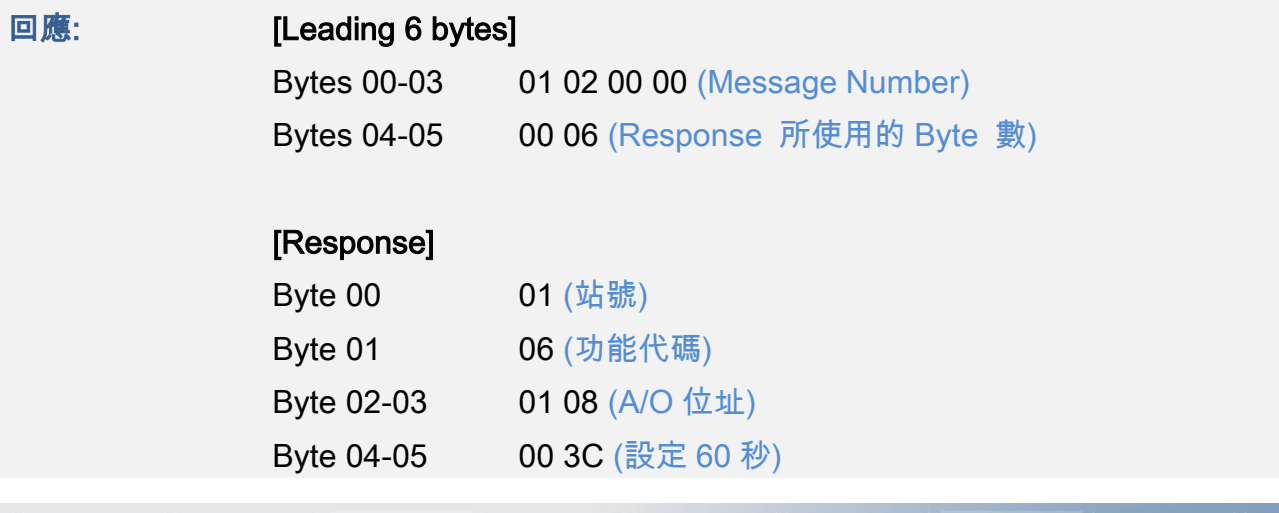

Copyright © 2019 ICP DAS CO., Ltd. All Rights Reserved. 4.1 Material 104 - 104 -

# <span id="page-104-0"></span>15(0x0F) Force Multiple Coils (Write DOs)

這個功能代碼是用來設定多個 coils 狀態或寫多個 D/O 值。

## [Request]

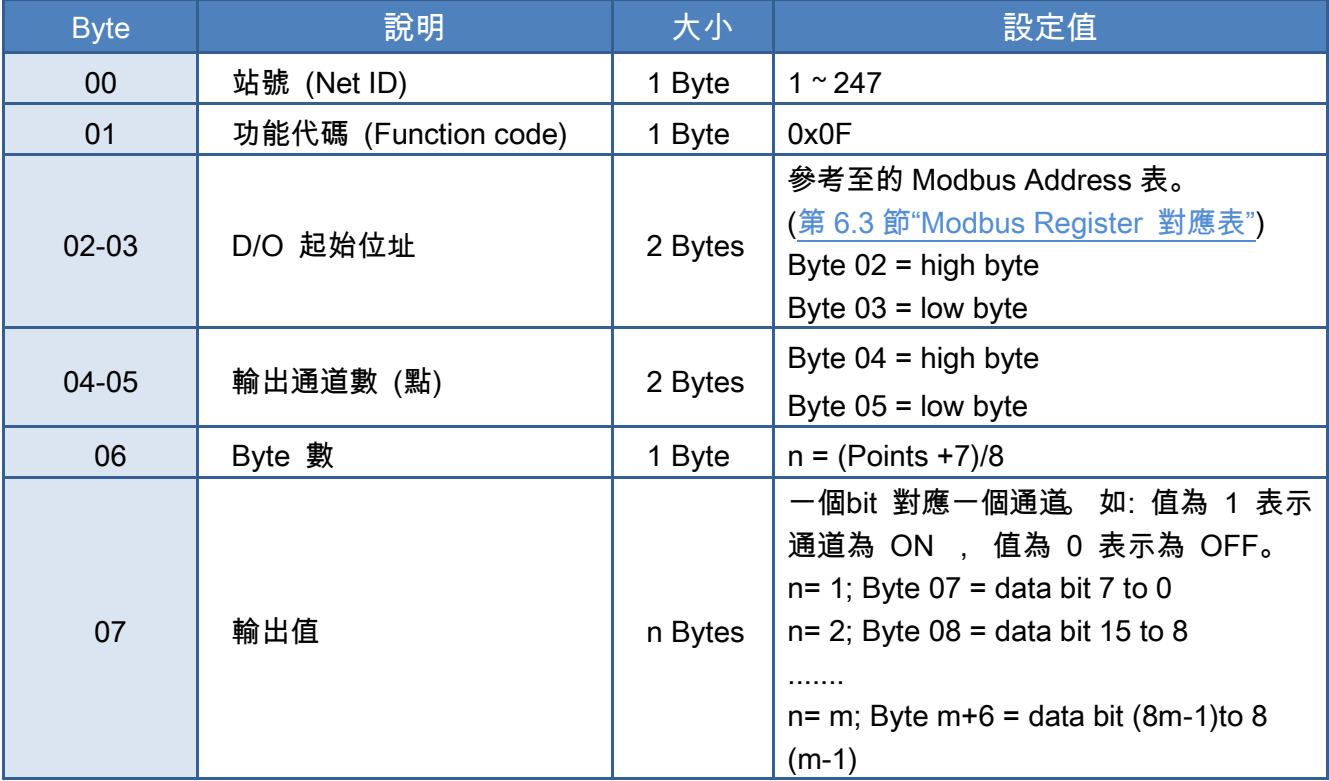

### [Response]

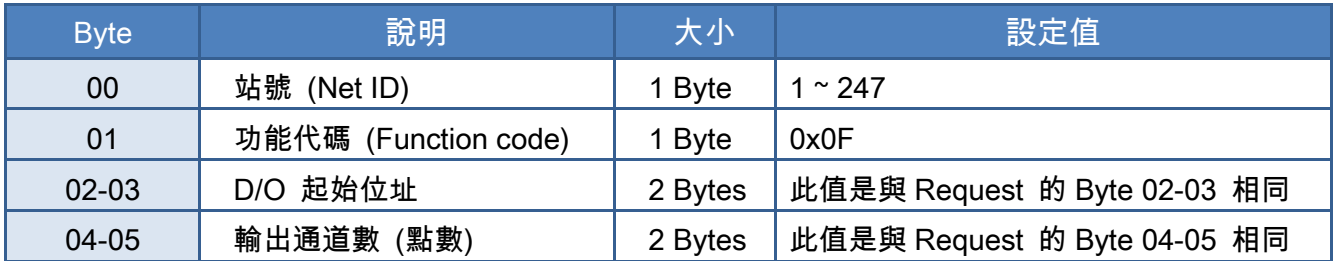

## [Error Response]

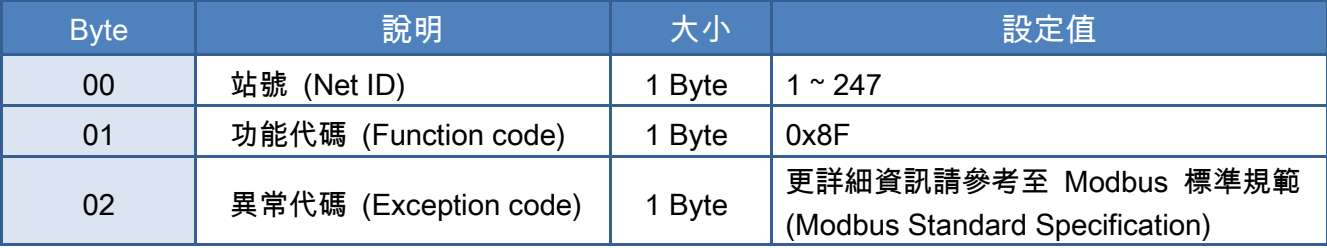

# 範例說明: Function 15 (0x0F), Write DOs

## 設定 DO0 ~ DO1 的 Safe Value:

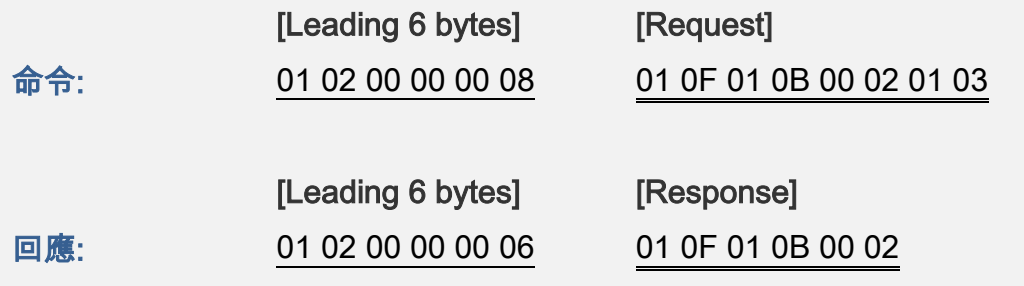

# $\triangleright$  Modbus 命令及回應訊息,詳細說明如下:

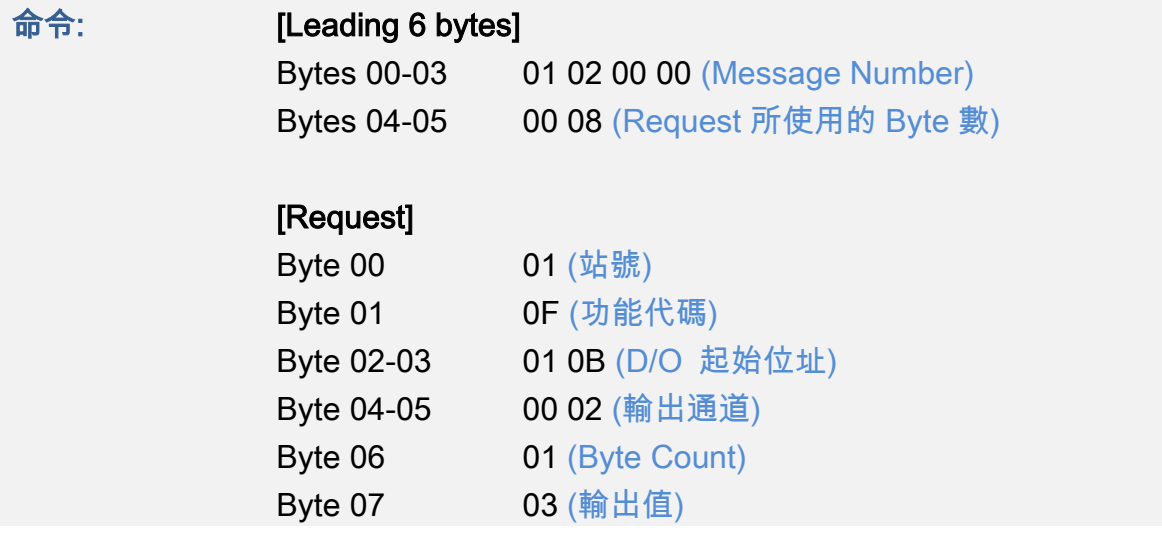

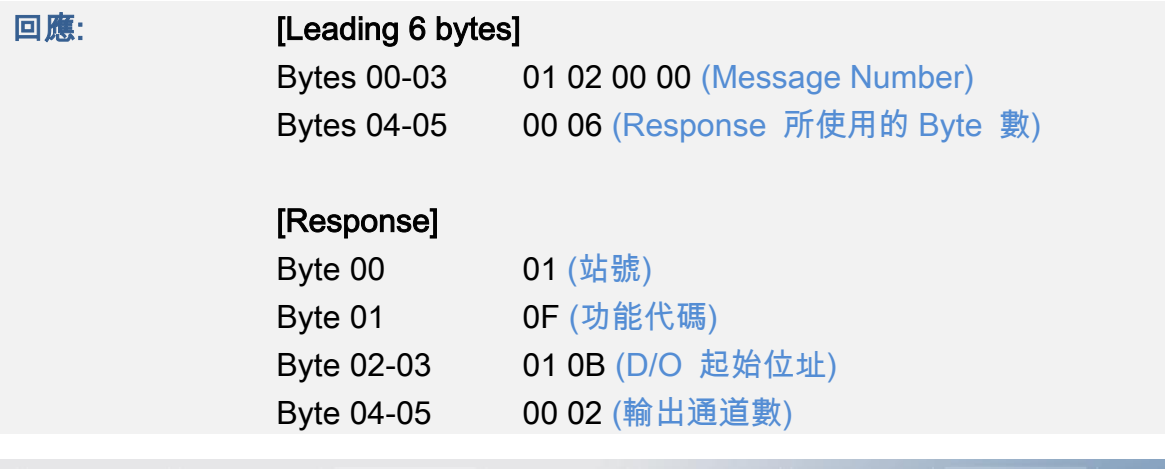

Copyright © 2019 ICP DAS CO., Ltd. All Rights Reserved. 4.1 106 - 106 -

# <span id="page-106-0"></span>16(0x10) Preset Multiple Registers (Write AOs)

這個功能代碼是用來設定多個 Holding Registers 並且能夠儲存模組配置值。

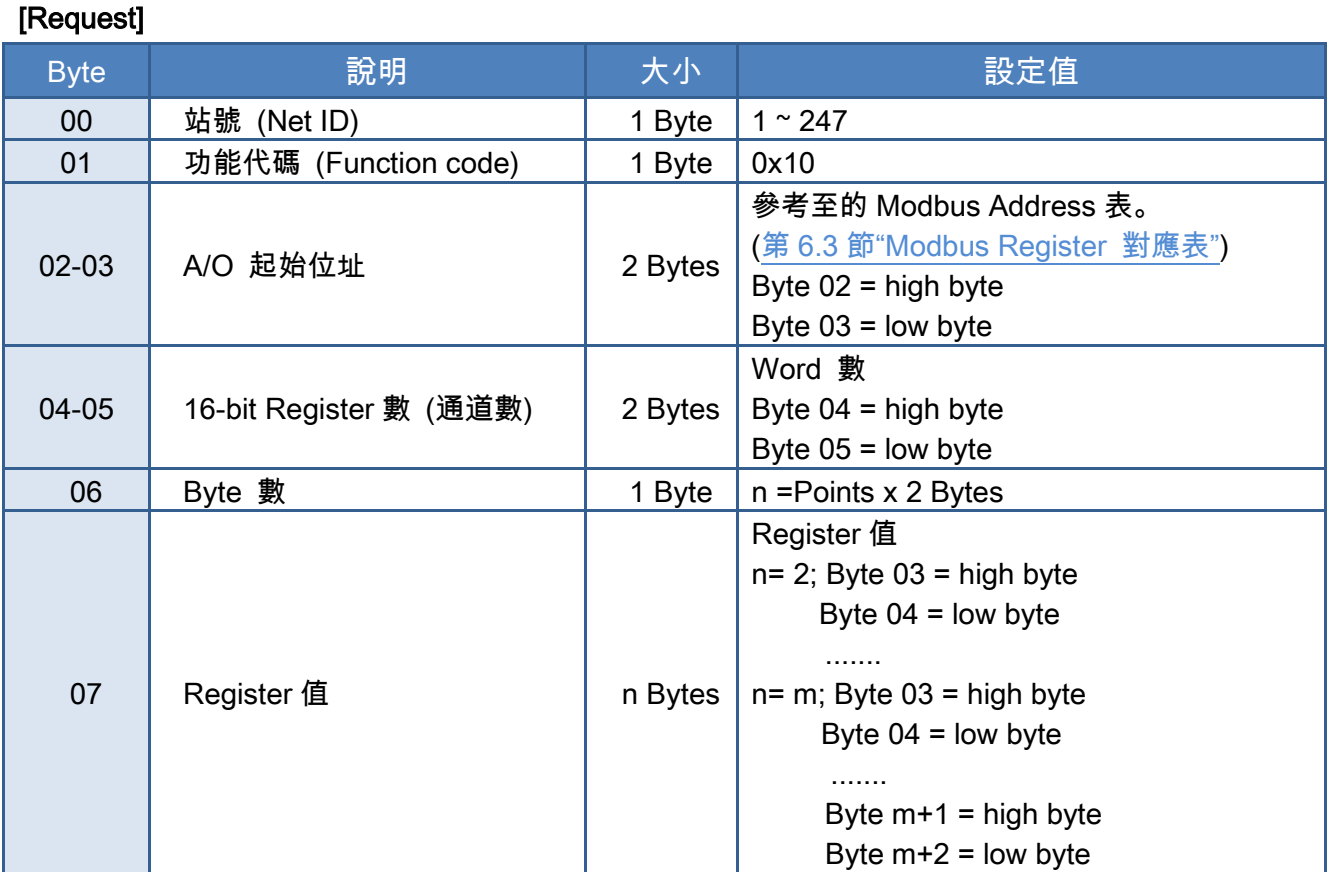

# [Response]

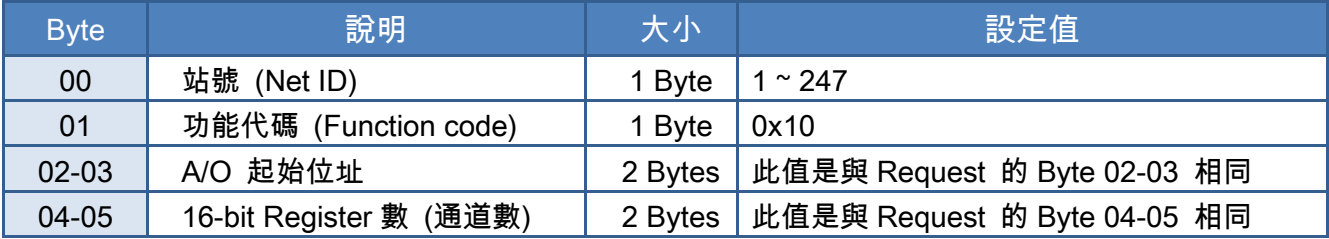

# [Error Response]

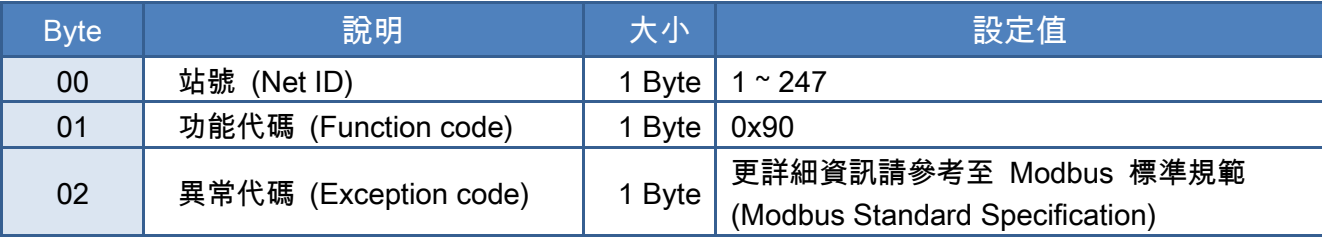

# 範例說明: Function 16 (0x10), Write AOs

# 設定數位計數器的預設值:

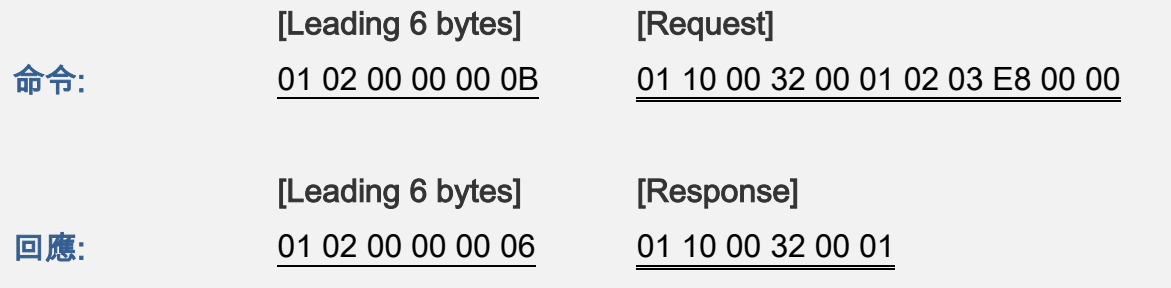

# Modbus 命令及回應訊息,詳細說明如下:

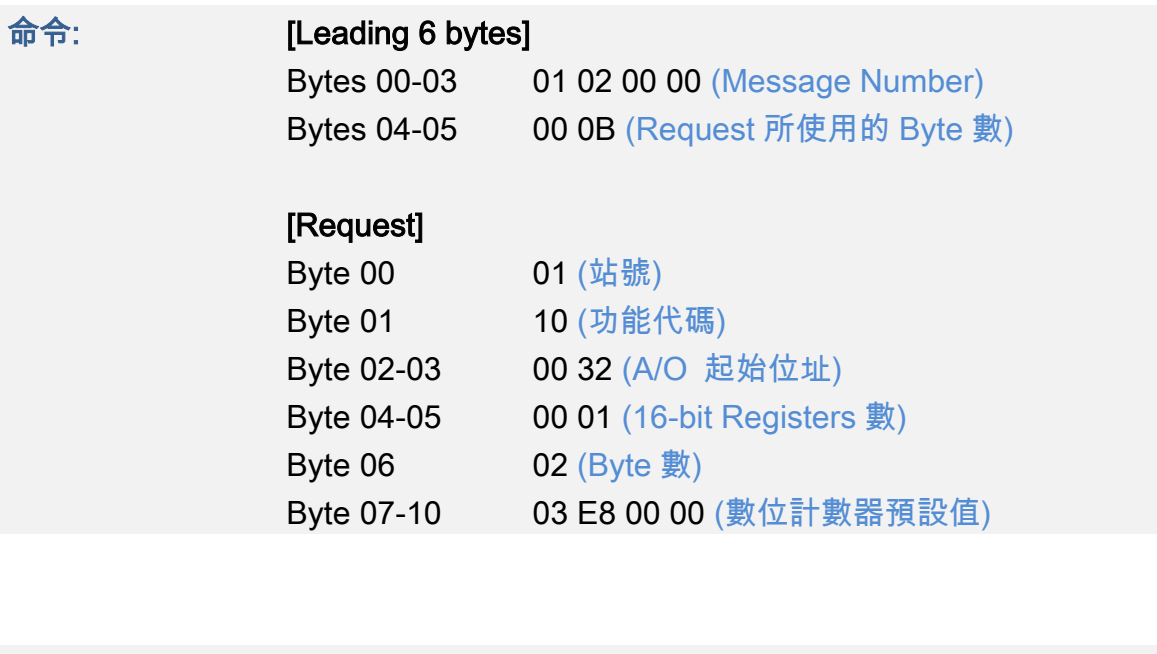

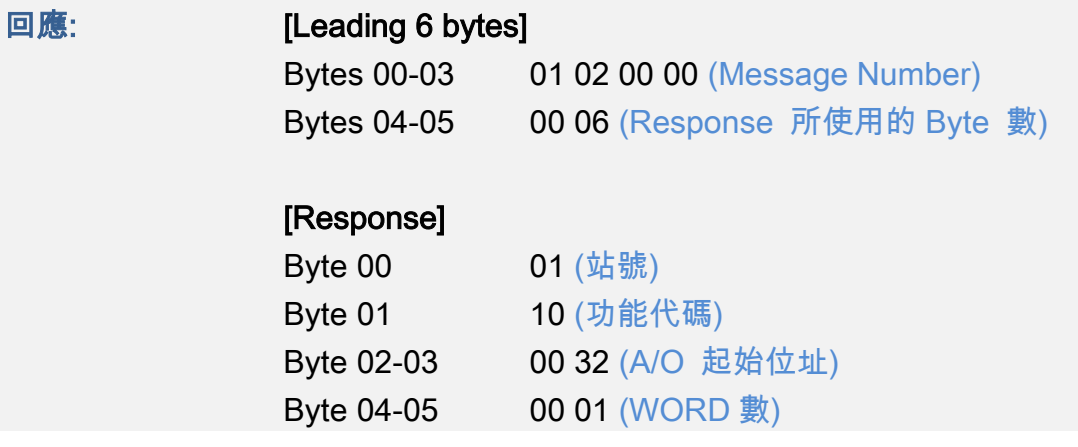

Copyright © 2019 ICP DAS CO., Ltd. All Rights Reserved. 4.1 108 - 108 -
## 6.3 Modbus Register 對應表

當資料為 16 位元暫存器傳輸是以 high-byte 優先 (例如: 0x0A0B ==> 0x0A, 0x0B)。當資料為 32位元暫存器傳輸是二個16位元暫存器,且是以Low-word優先(如: 0x0A0B0C0D ==> 0x0C, 0x0D, 0x0A, 0x0B)。

## 6.3.1 共同功能

#### 0xxxx: DO Address (Base 0)

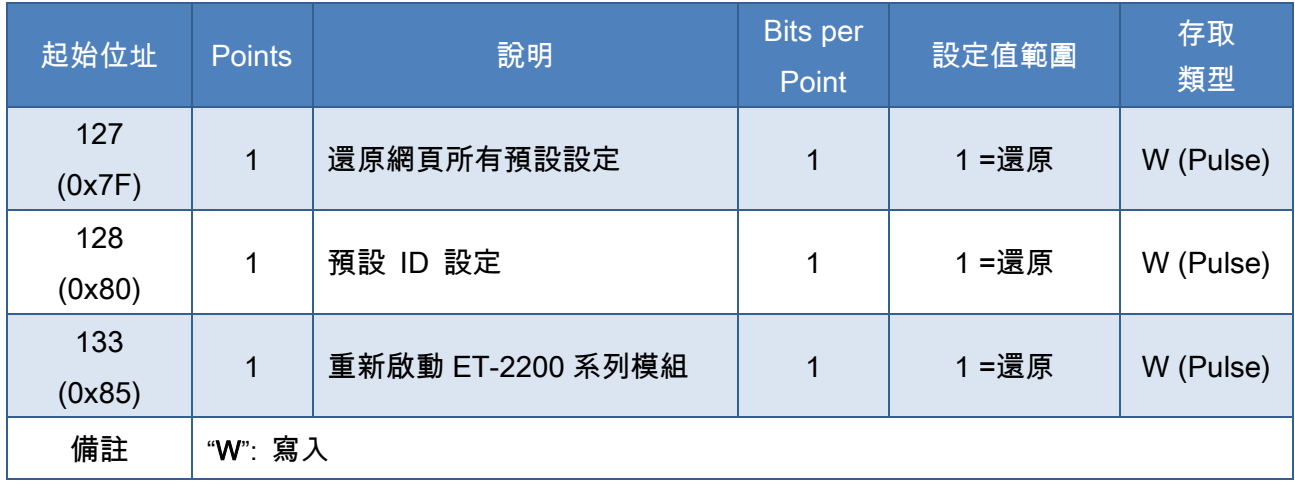

#### 3xxxx: AI Address (Base 0)

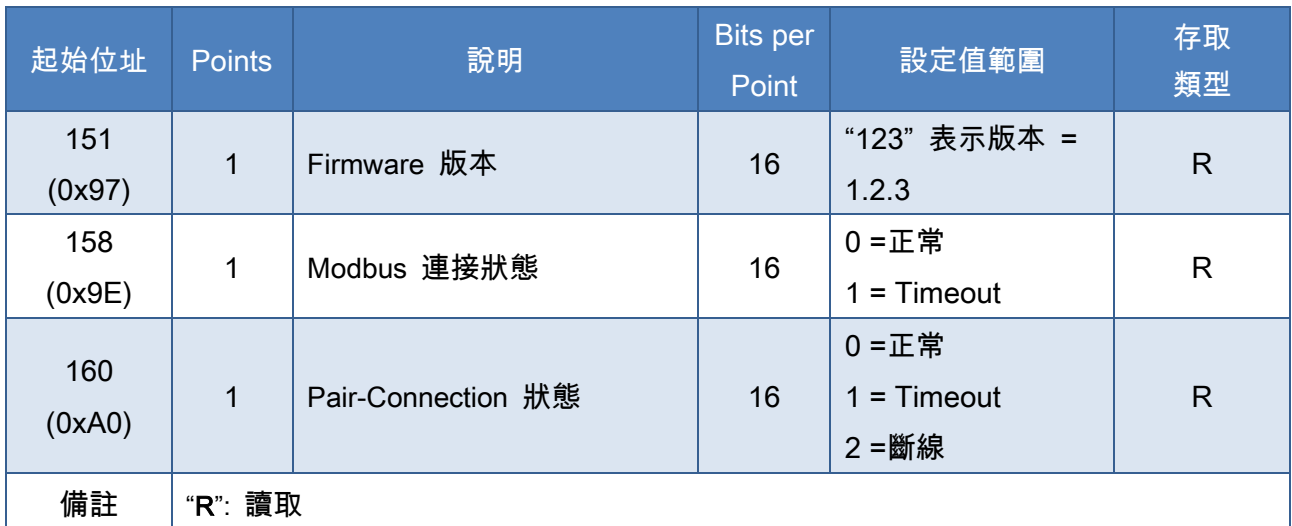

Copyright © 2019 ICP DAS CO., Ltd. All Rights Reserved. 4.1 109 - 109 -

## 4xxxx: AO Address (Base 0)

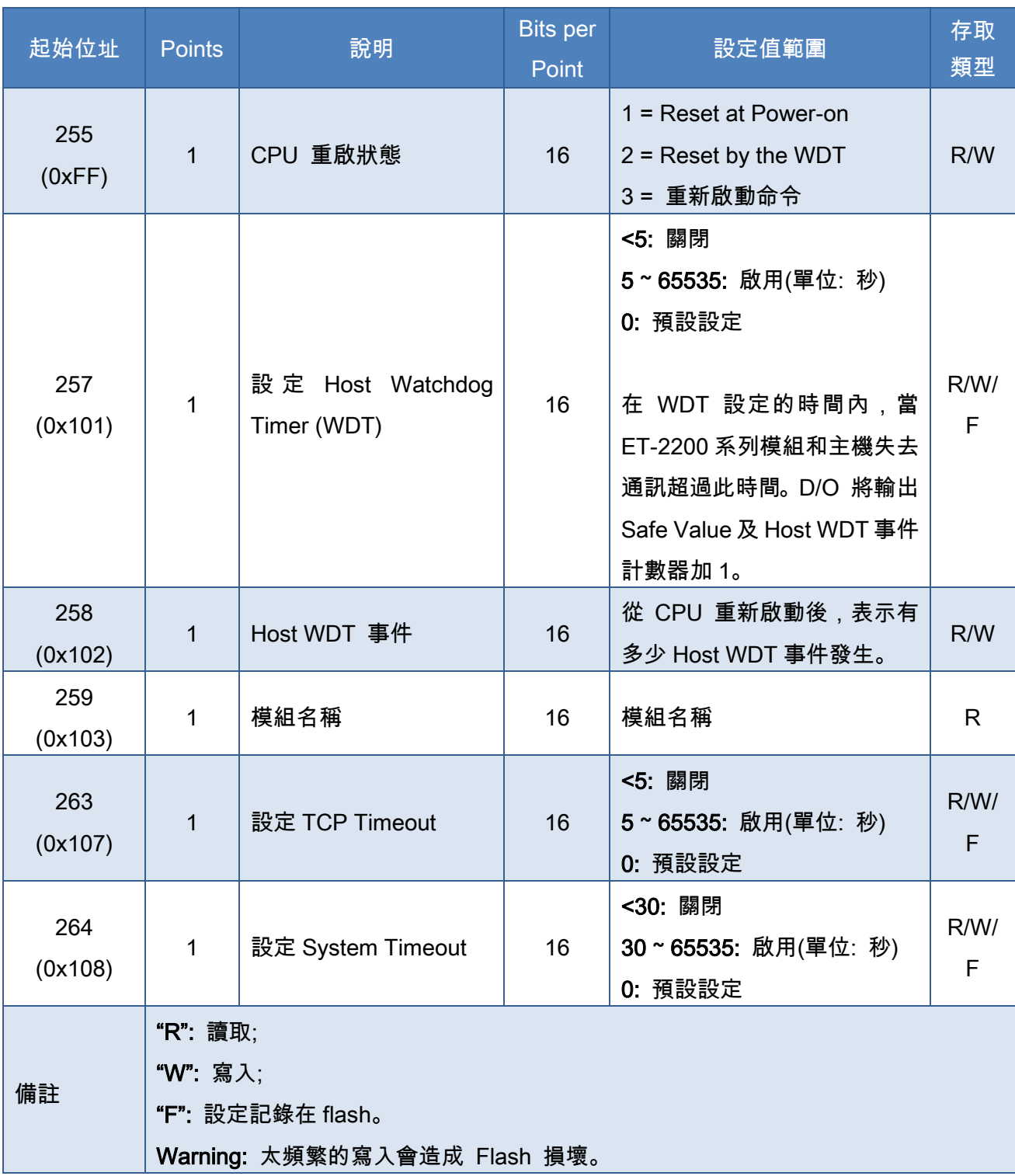

## 6.3.2 特定功

每個 ET-2200 模組在 Modbus 位址表中所使用的 nDI 及 nDO 參數,如下表:

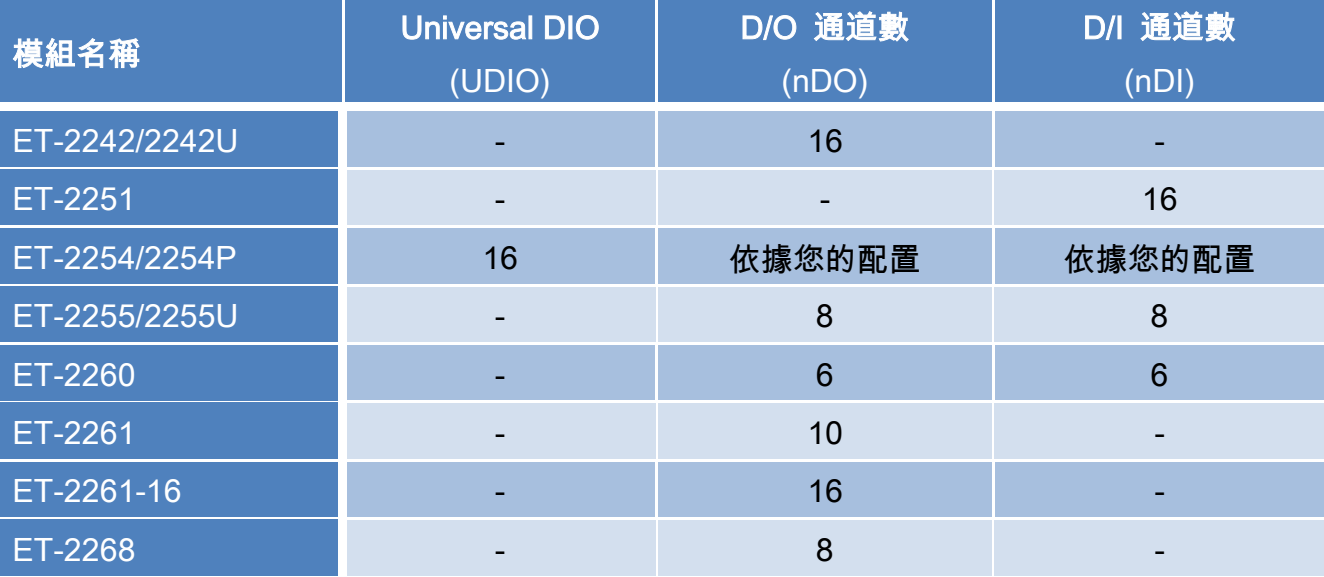

## 0xxxx: DO Address (Base 0)

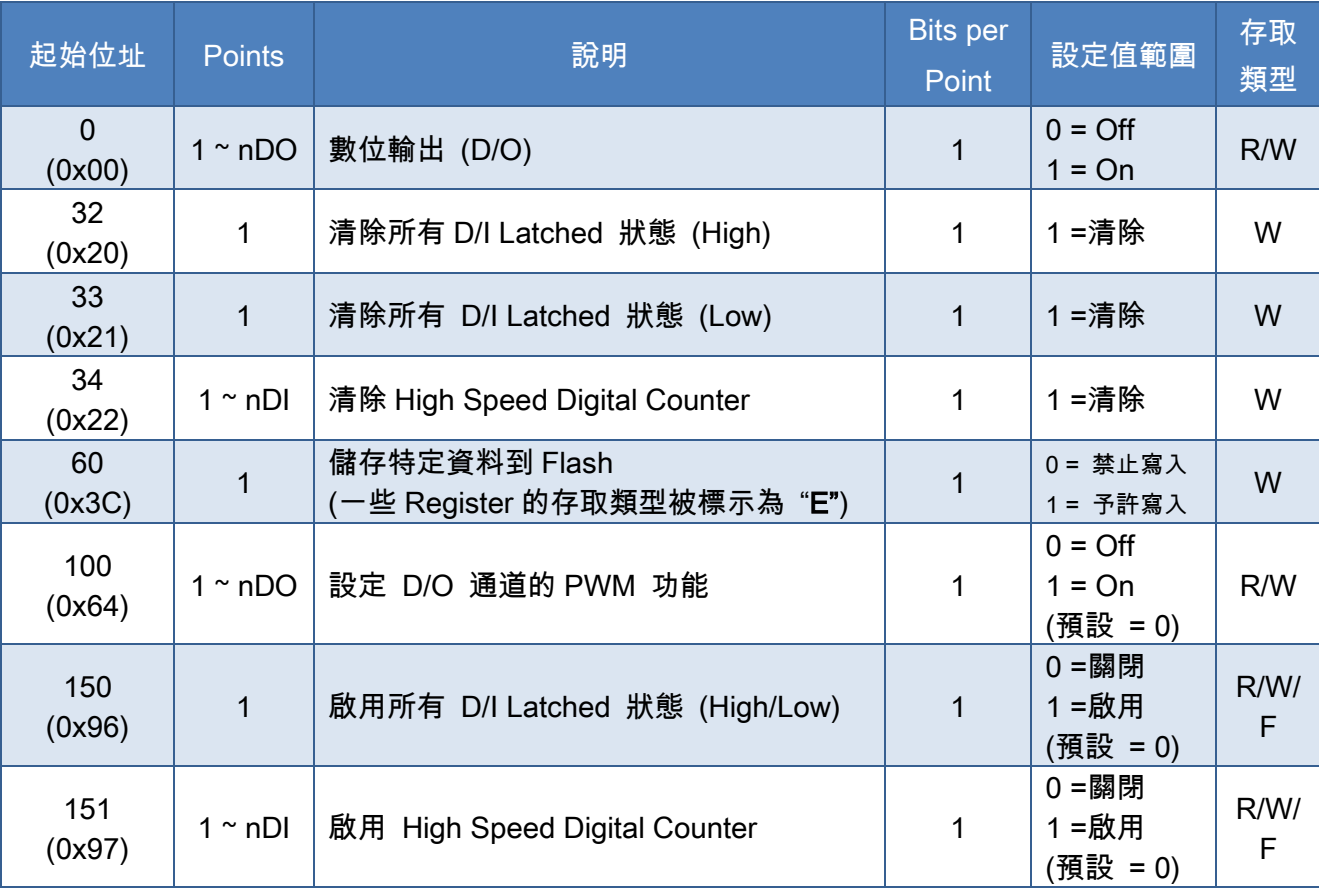

Copyright © 2019 ICP DAS CO., Ltd. All Rights Reserved. 4.111 - 111 -

#### ET-2200 系列網路型 I/O 模組

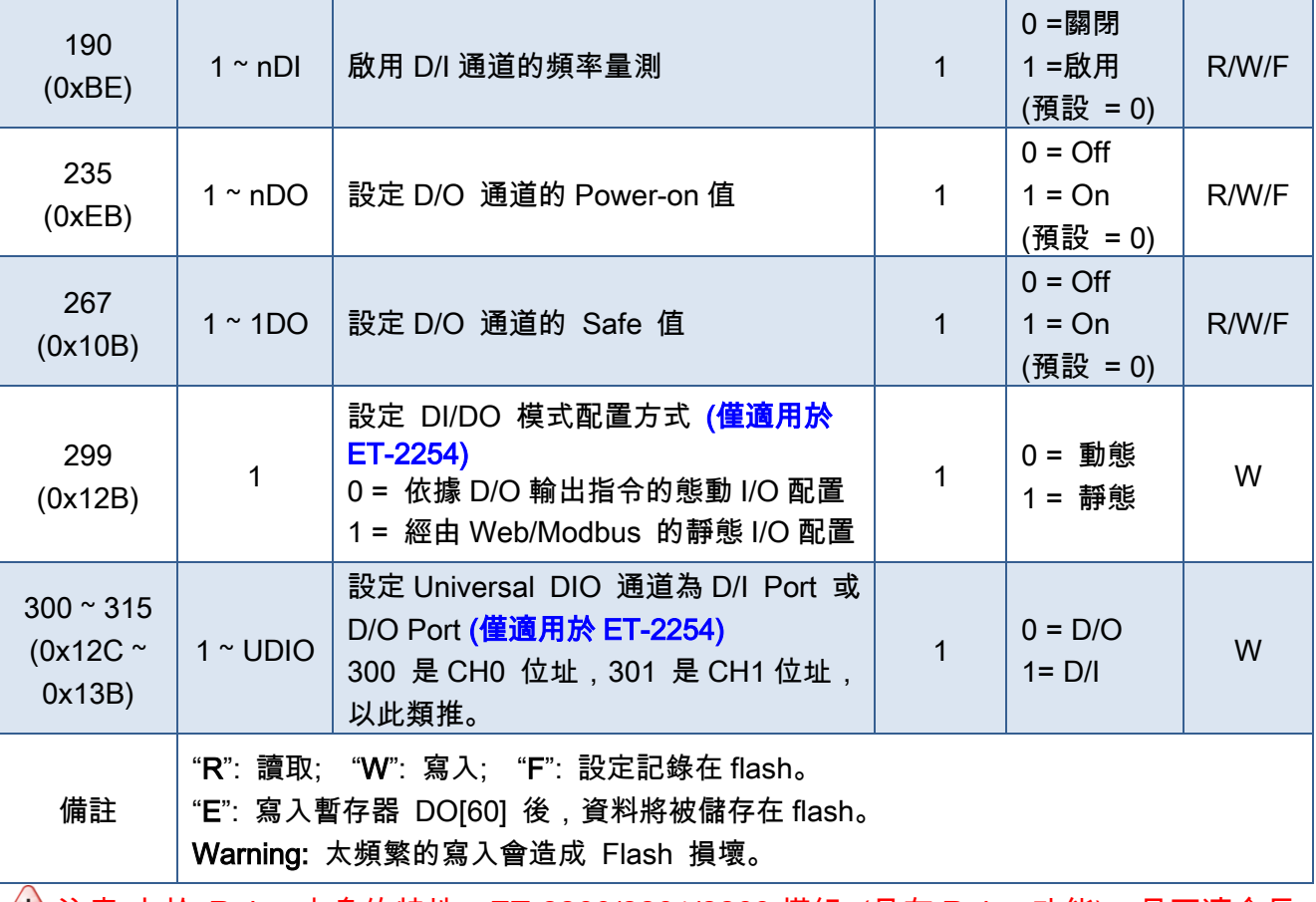

注意:由於 Relay 本身的特性,ET-2260/2261/2268 模組 (具有 Relay 功能),是不適合長 時間使用 PWM 功能。

### 1xxxx: DI Address (Base 0)

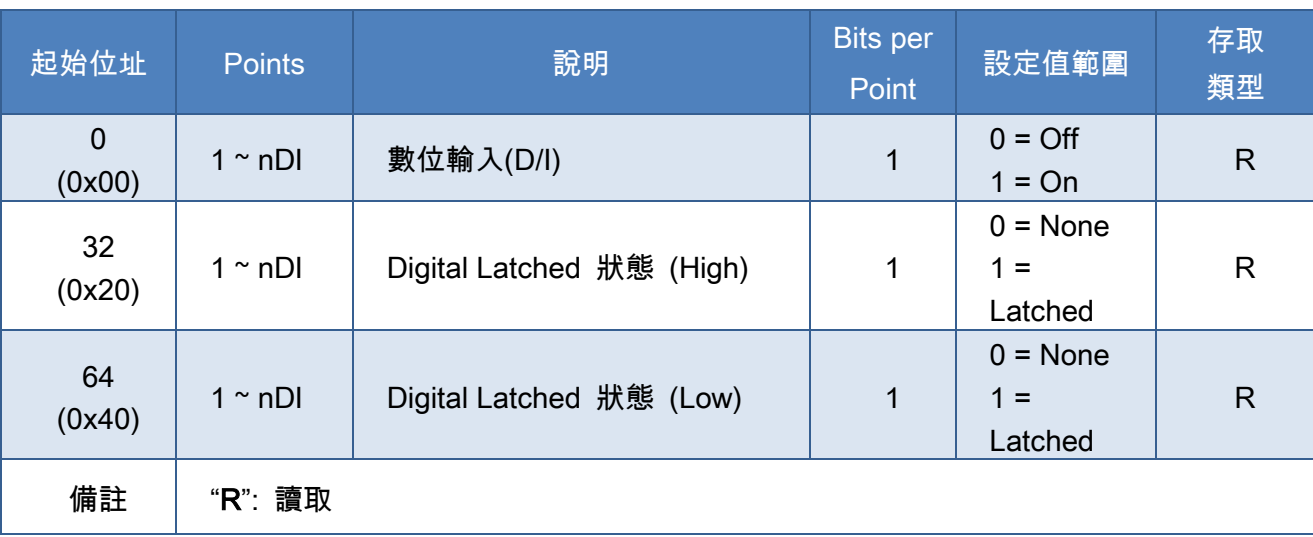

Copyright © 2019 ICP DAS CO., Ltd. All Rights Reserved. 4.12 - 112 -

## 3xxxx: AI Address (Base 0)

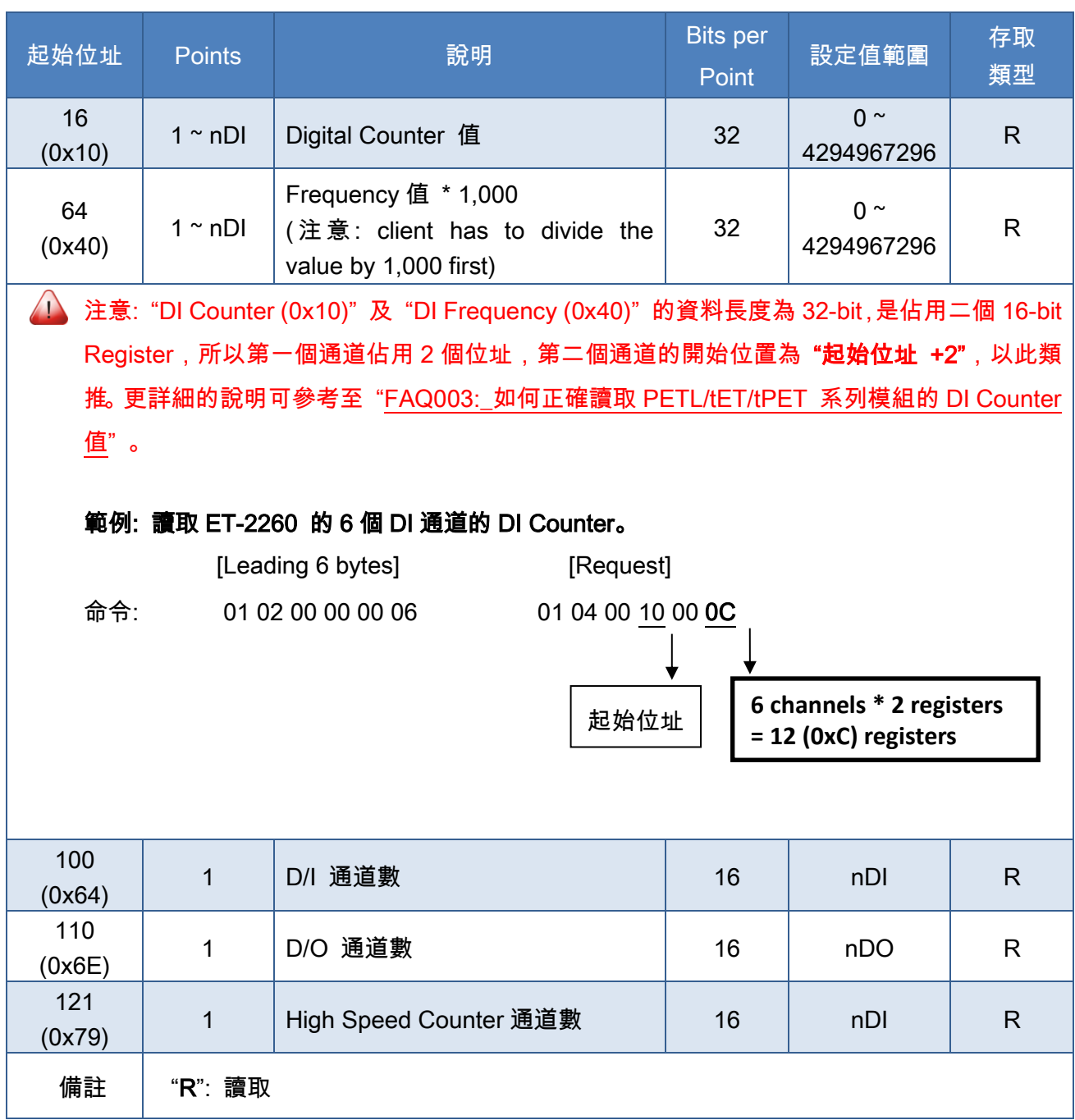

## 4xxxx: AO Address (Base 0)

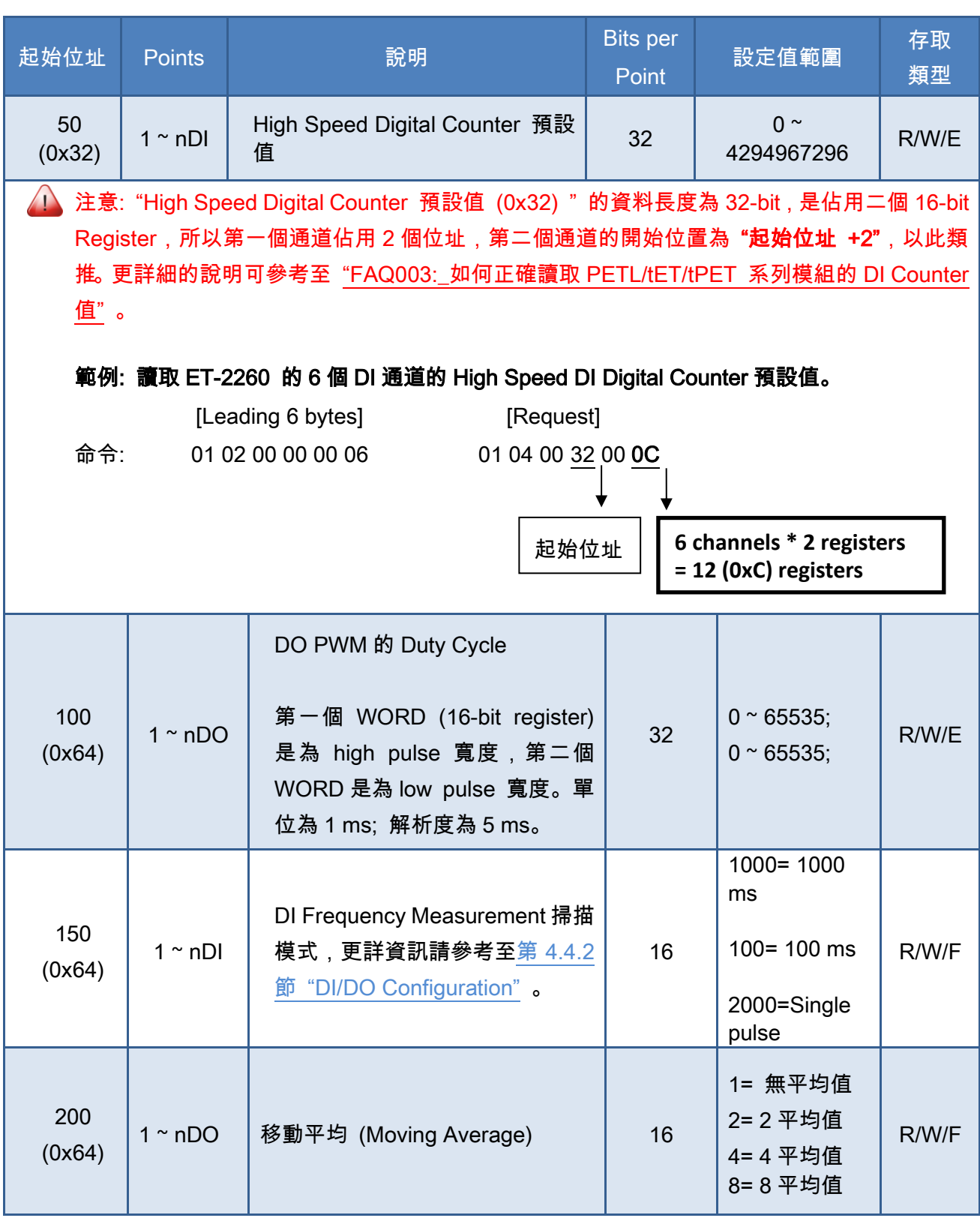

#### ET-2200 系列網路型 I/O 模組

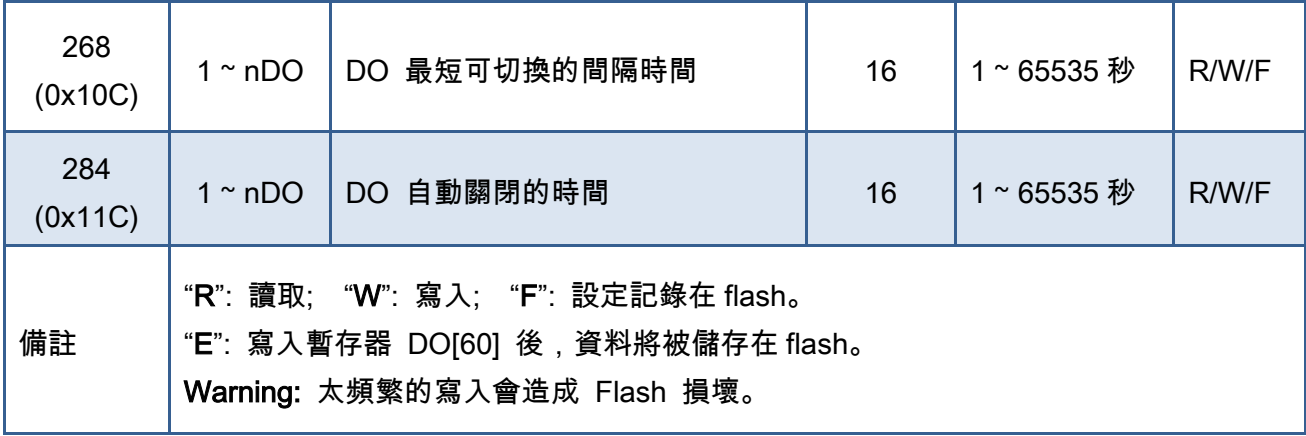

Copyright © 2019 ICP DAS CO., Ltd. All Rights Reserved. 415 - 115 -

# 附錄 A: 疑難排解

## A1. 如何恢復模組原廠預設的網頁伺服器登入密碼?

請參考下面說明來重啟 ET-2200 模組到原廠預設值狀態。

注意: 當執行完下面步驟後,ET-2200 模組全部設定將恢復到原廠預設值,意指您之前的 設定值將會全部消失。

步驟 1 在模組上方,設定 Init/Run 運作模式開關至 "Init" 位置後,請將模組斷電重新開機,此時 ET-2200 的設定值全部回復至原廠預設值,包含網頁伺服器登 入密碼。

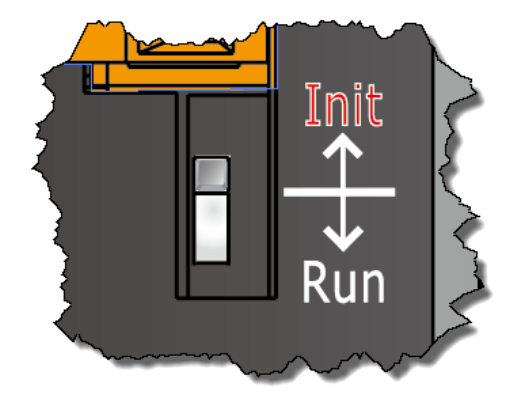

步驟 2 執行 VxComm Utility 或 eSearch Utility 來搜尋 ET-2200 模組。 此時搜尋到的 ET-2200 已回復至原廠預設值。 (如: 預設 IP Address 192.168.255.1)

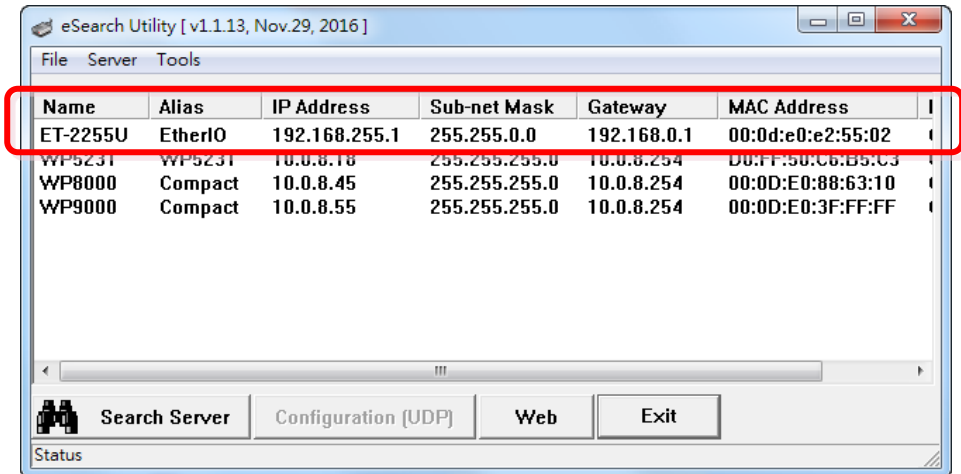

Copyright © 2019 ICP DAS CO., Ltd. All Rights Reserved. 4.10 - 116 - 116 -

#### ET-2200 系列網路型 I/O 模組

步驟 3 修改模組基本網路設定 (如: IP、Mask、Gateway 位址),再按 "OK" 按鈕。

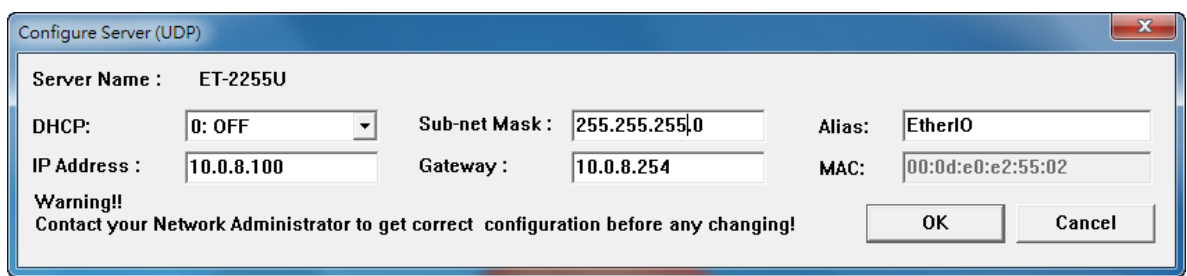

## 步驟 4 設定模組上的 Init/Run 運作模式開關至

"Run" 位置後,再次將模組斷電重新開機。

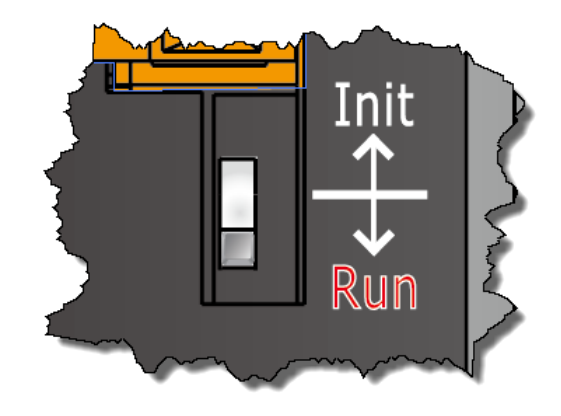

#### 步驟 5 登入 ET-2200 網頁伺服器。 (注意: 此時登

#### 入密碼已回復至原廠預設值"Admin")

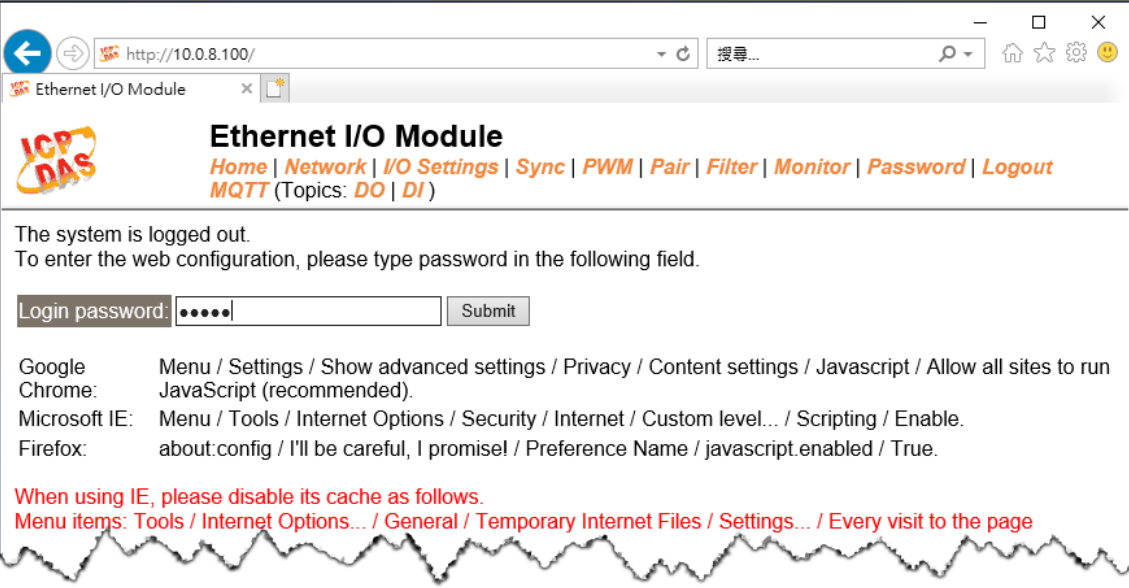

# 附錄 B: 手冊修訂記錄

本章提供此使用手冊的修訂記錄。

下表提供此文件每次修訂的日期與說明。

| 版本    | 發行日      | 說明                                    |
|-------|----------|---------------------------------------|
| 1.0.0 | 2015年9月  | 首次發行                                  |
| 1.1.0 | 2015年11月 | 增加 ET-2242 產品相關資訊 。<br>1              |
|       |          | 增加 ET-2251 產品相關資訊 。<br>2.             |
|       |          | 增加 ET-2255 產品相關資訊 。<br>3.             |
| 1.1.3 | 2016年2月  | 增加 ET-2254P 產品相關資訊 。<br>$1 \quad$     |
|       |          | 增加 ET-2261 產品相關資訊 。<br>2.             |
|       |          | 增加 ET-2268 產品相關資訊 。<br>3 <sub>1</sub> |
|       |          | 4. 第 4 章配置網頁 更新 Firmware 版本           |
|       |          | 1.3.9[Jan.20,2016] 網頁配置畫面。            |
| 1.2.0 | 2017年7月  | 增加 ET-2242U 產品相關資訊 。<br>1             |
|       |          | 增加 ET-2255U 產品相關資訊 。<br>2.            |
|       |          | 3. 第4章配置網頁 更新 Firmware 版本             |
|       |          | 1.4.6[Jan.16,2017] 網頁配置畫面。            |
|       |          | 4. 新增章節 附錄 手冊修訂錄。                     |
| 1.3.0 | 2018年6月  | 增加 ET-2261-16 產品相關資訊 。                |
| 1.4.0 | 2019年9月  | 新增 MQTT 功能說明                          |